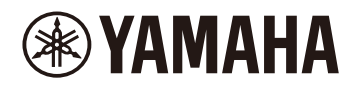

#### **Finger drum pad**

### **Guia do usuário do FGDP-50**

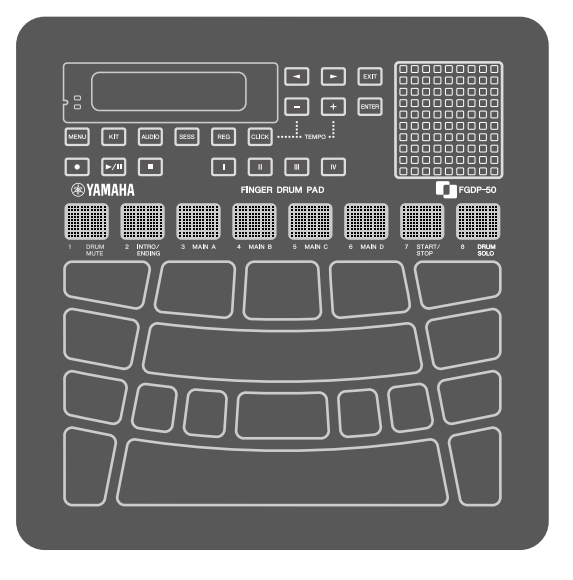

- As mensagens " $\triangle$  CUIDADO" neste Guia contêm informações que solicitamos que você siga para evitar a possibilidade de ferimentos físicos ou em outras pessoas.
- As mensagens "AVISO" neste Guia contêm informações que solicitamos que você siga para evitar a possibilidade de mau funcionamento/danos no produto, danos nos dados ou danos a outras propriedades.
- As mensagens "OBSERVAÇÃO" neste Guia contêm instruções e informações adicionais que podem ser úteis.
- Todas as ilustrações incluídas neste Guia do usuário têm a finalidade de explicar a operação.
- Windows é uma marca comercial registrada da Microsoft® Corporation nos Estados Unidos e em outros países.
- macOS e App Store são marcas comerciais da Apple Inc. registradas nos Estados Unidos e em outros países.
- IOS é uma marca comercial ou uma marca comercial registrada da Cisco nos EUA e em outros países e é usada sob licença.
- Android e Google Play são marcas comerciais da Google LLC.
- Os nomes das empresas e dos produtos neste guia são marcas comerciais ou marcas comerciais registradas de suas respectivas empresas.

### **Introdução**

Este instrumento Finger drum pad permite que você toque de forma fácil e conveniente sons de percussão e bateria com os dedos. Ele foi especialmente projetado para ser um "conjunto de bateria móvel" portátil que pode ser utilizado em qualquer hora e qualquer lugar. Além disso, este instrumento é bastante útil para bateristas experientes que tocam com os dedos, para iniciantes que desejam aprender e melhorar na arte da percussão, para bateristas profissionais que desejam tocar com facilidade e para compositores/produtores que desejam criar ritmos originais.

Divirta-se com este produto otimizado para o uso na percussão.

### **Sobre os manuais**

Estes dois manuais estão disponíveis para o produto.

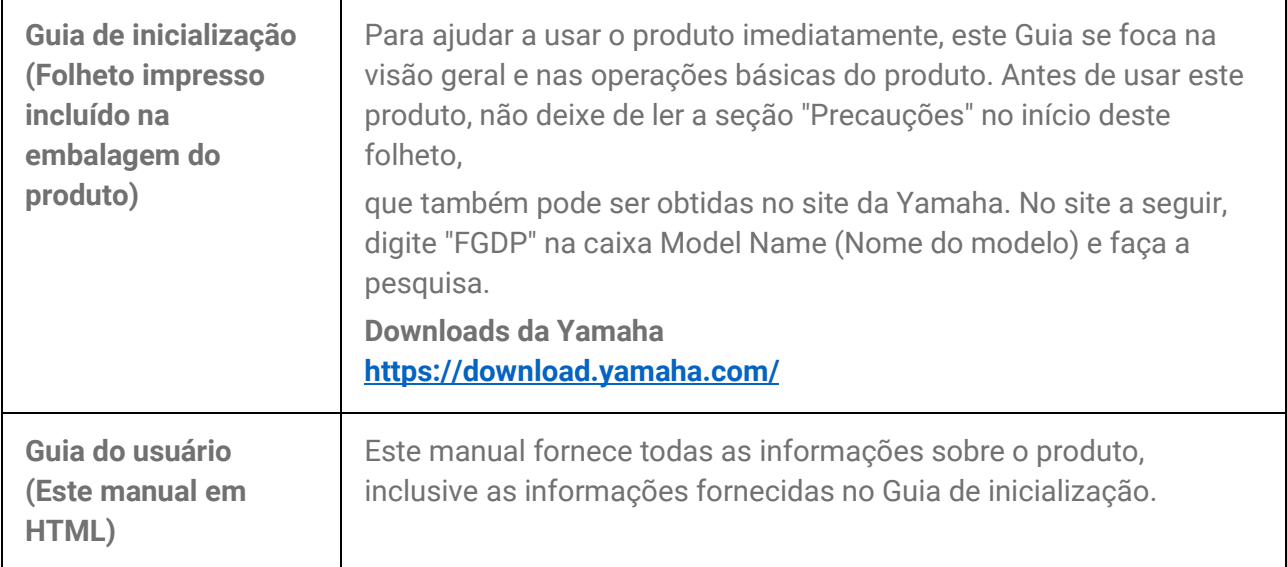

### **Acessórios incluídos**

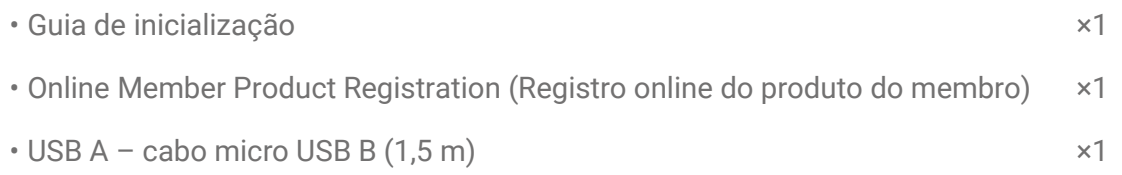

### **Controles**

### **Superfície superior**

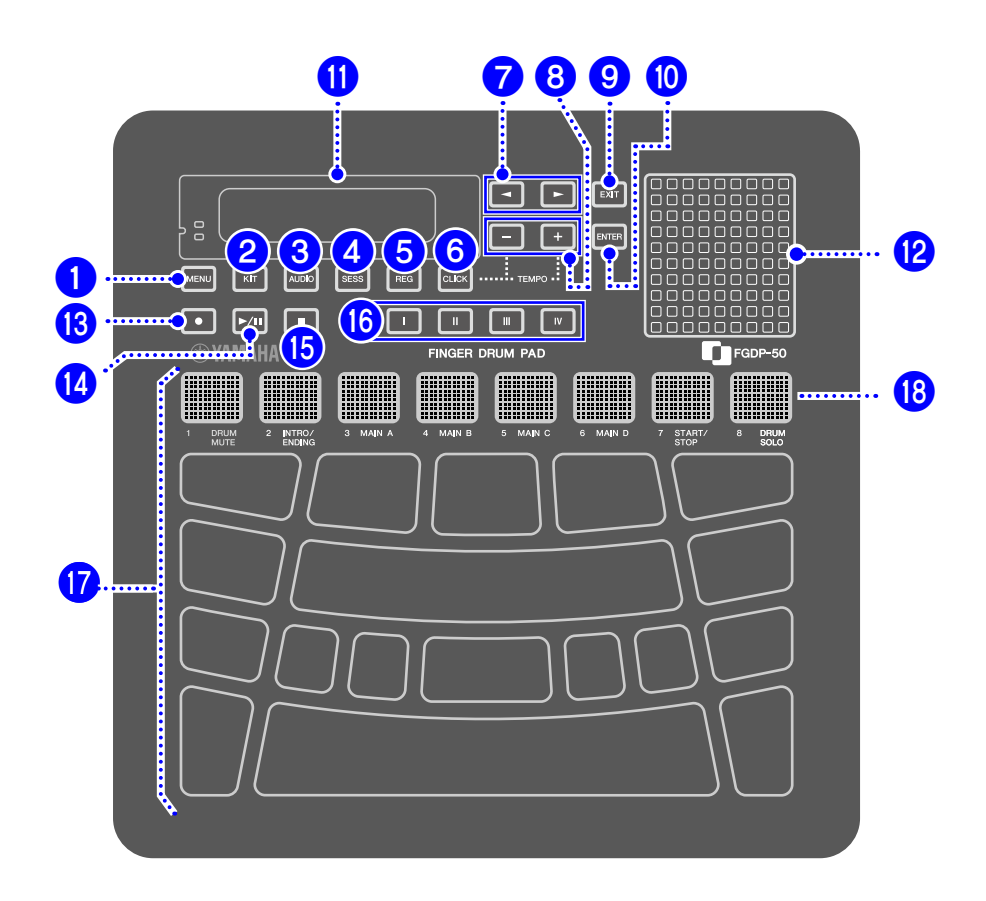

#### Botões de seleção de modo (1, <sup>2</sup>, 3, 4, 5)

Este produto tem cinco modos. Os botões  $\bigcirc$  –  $\bigcirc$  permitem entrar no modo correspondente. O último botão pressionado permanecerá aceso, indicando o modo atual.

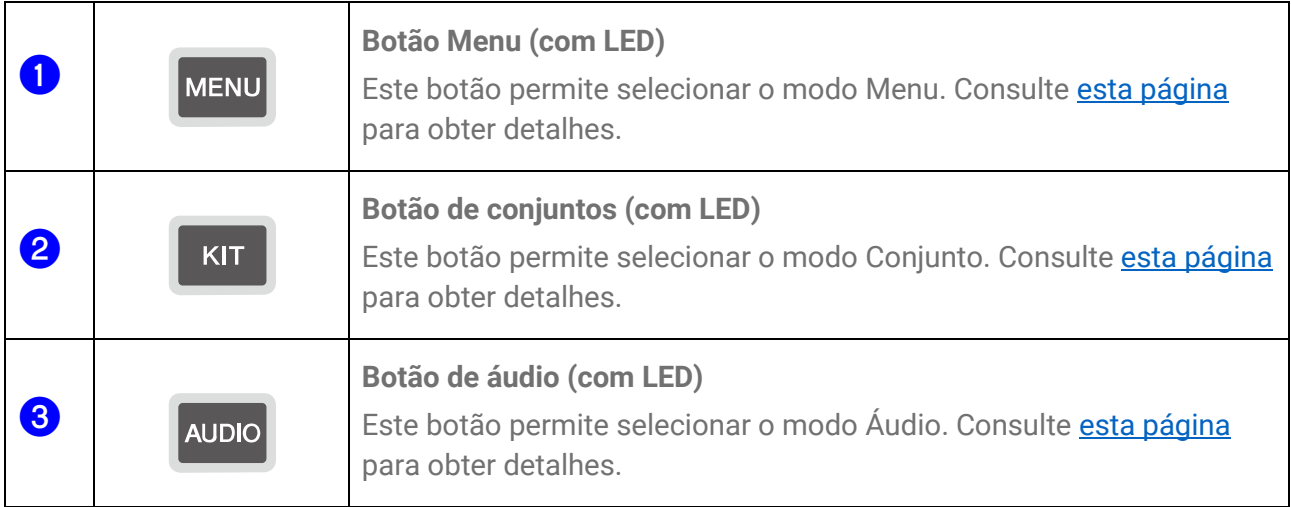

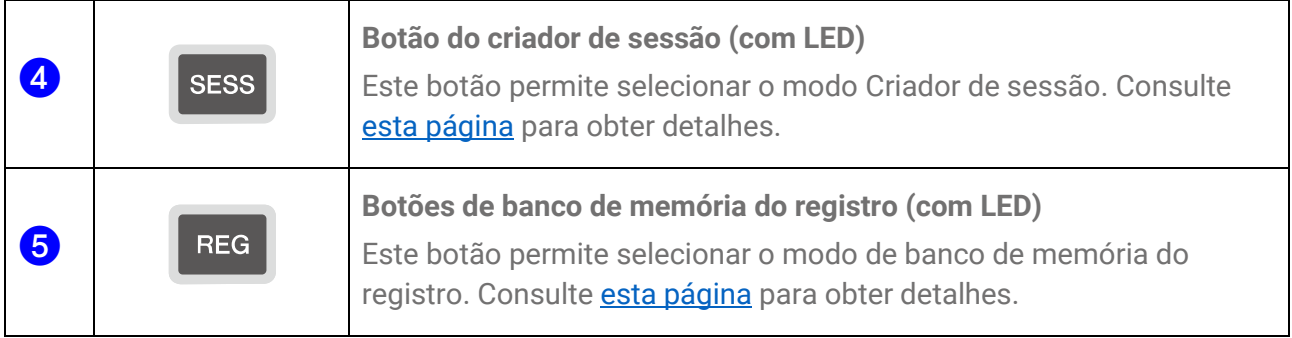

#### **Botão de clique (**f**)**

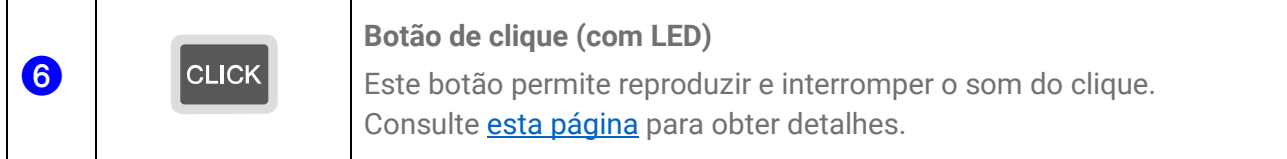

#### Botões de operação do visor  $(2, 8, 9)$

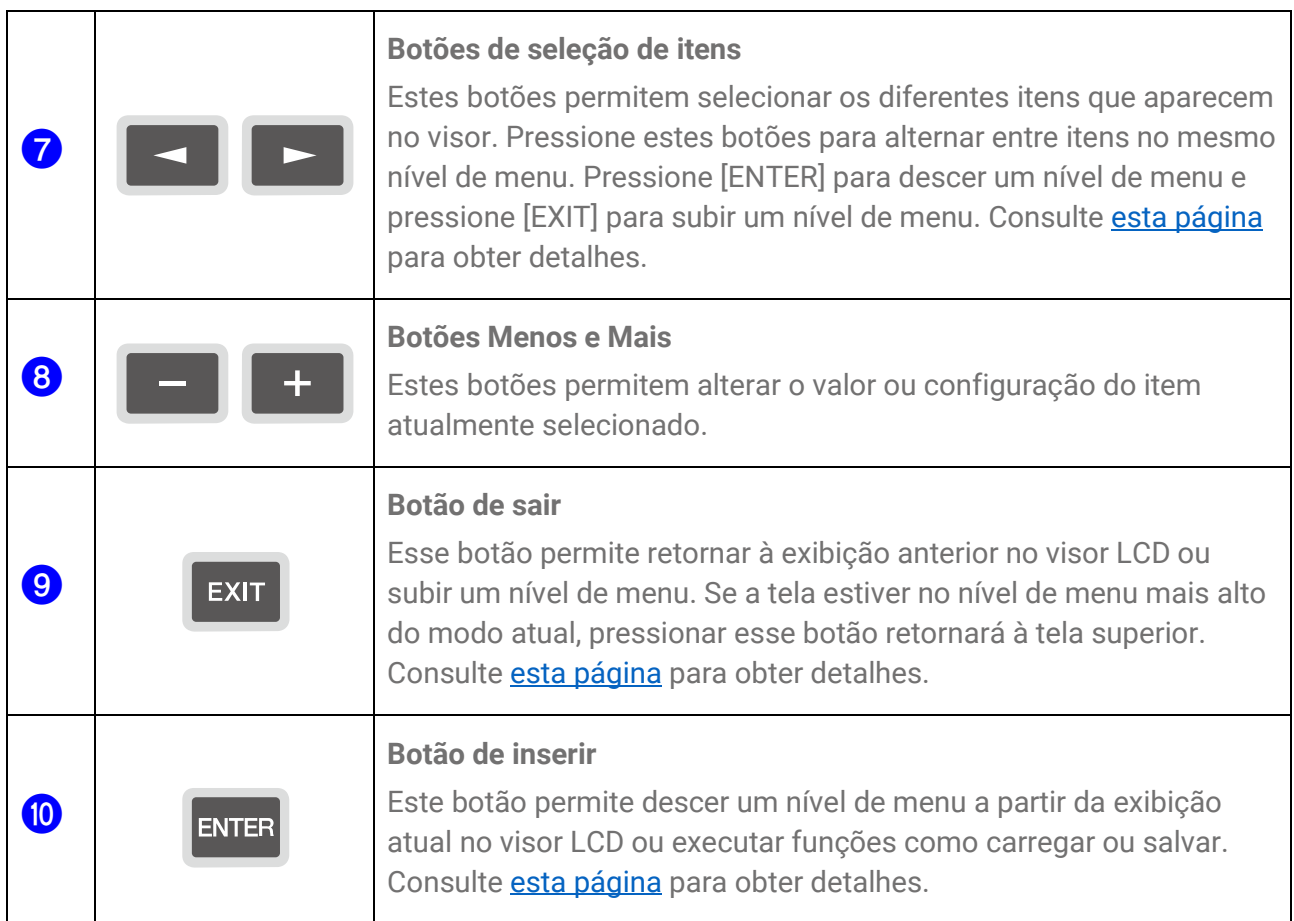

#### **Visor LCD (**k**) e alto-falantes embutidos (**l**)**

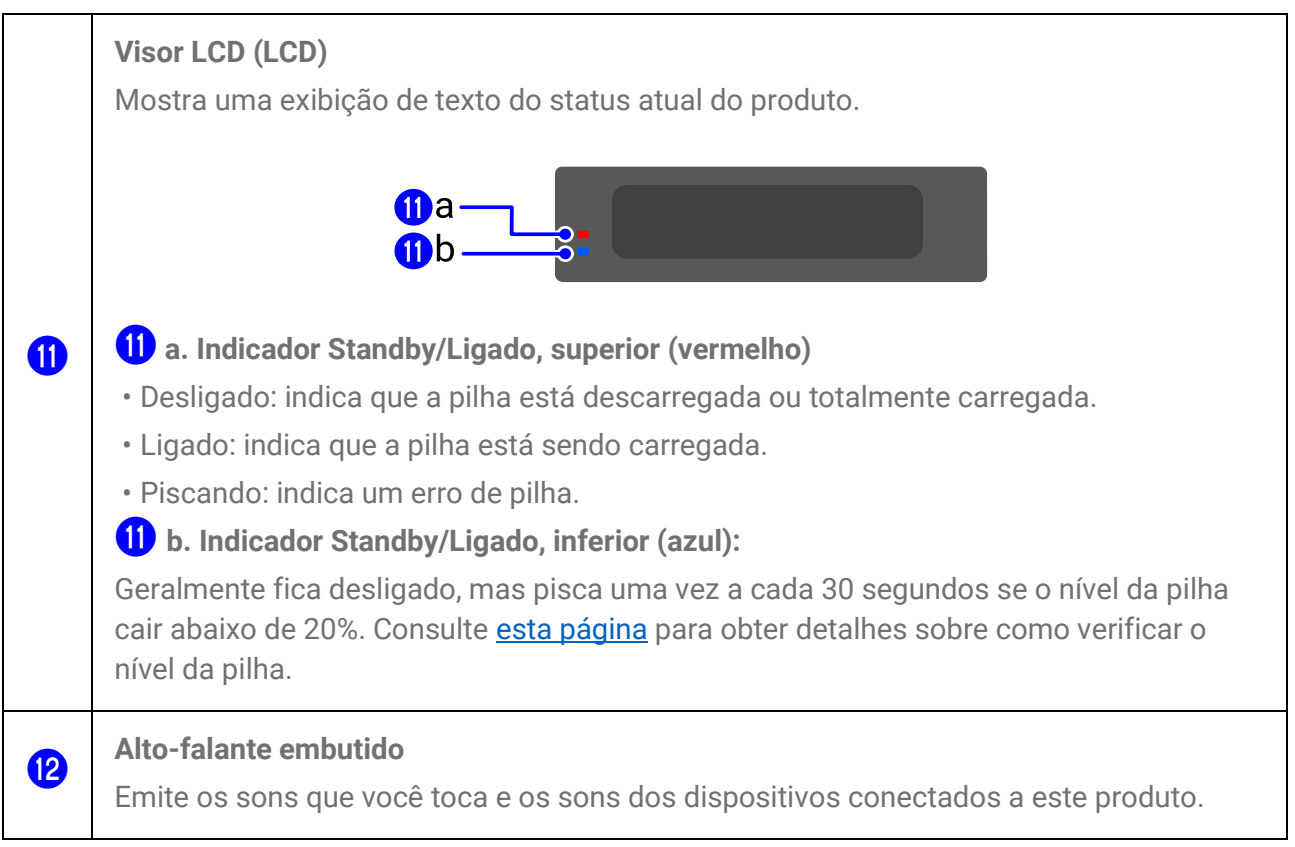

#### **Botões de operação de áudio (<sup>®</sup>, <sup>®</sup>)**, <sup>6</sup>)

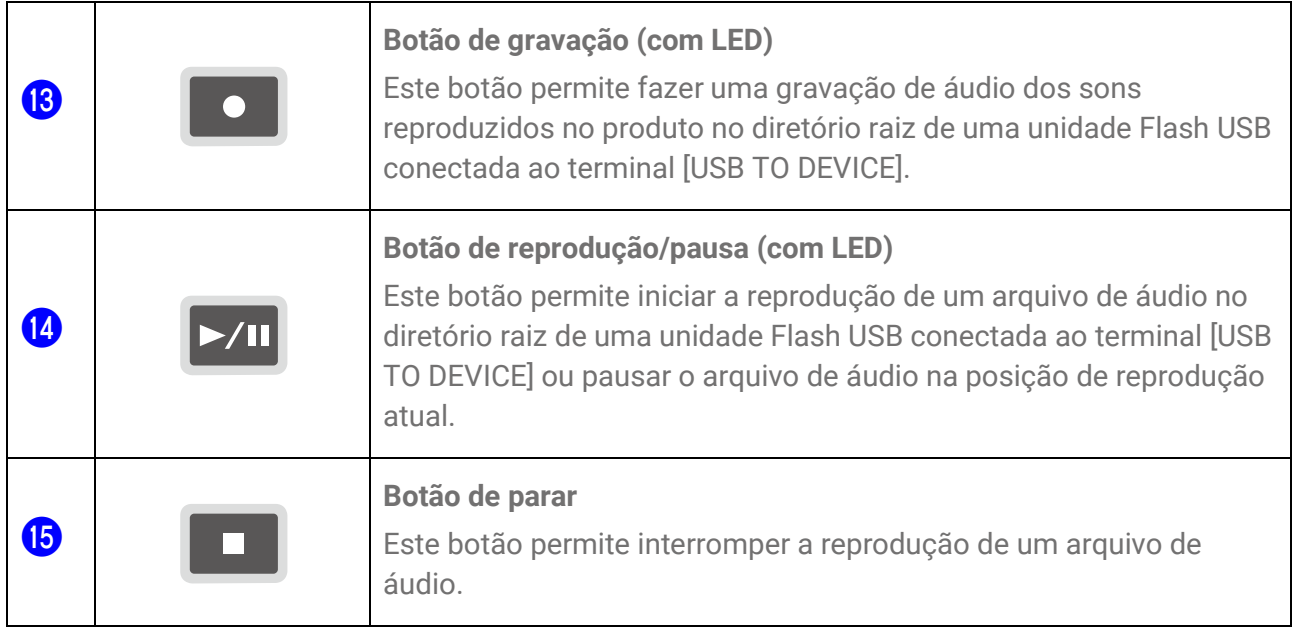

#### **Botões de memória de registro (<sup>16</sup>)**

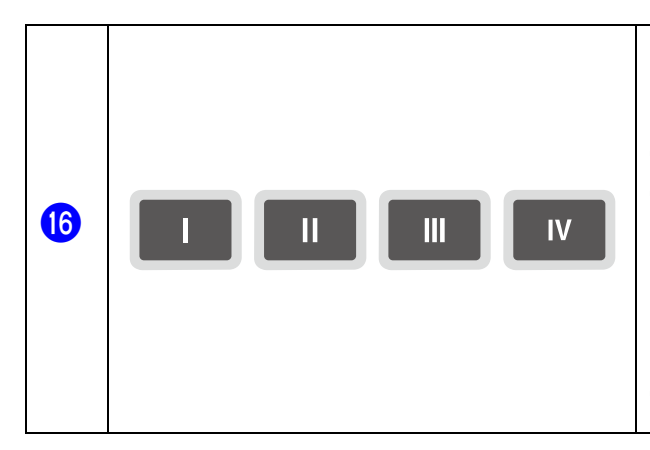

**Botões de Memória de registro (com LED)** Esses botões permitem registrar as configurações atuais. Mantenha pressionado um desses botões para registrar a configuração atual. As configurações registradas podem ser recuperadas com um único toque durante a sua apresentação, por exemplo. Consulte [esta página](#page-77-0) para obter detalhes sobre como registrar configurações.

#### **Blocos (** $\left(\overline{\mathbf{p}}, \overline{\mathbf{e}}\right)$ **)**

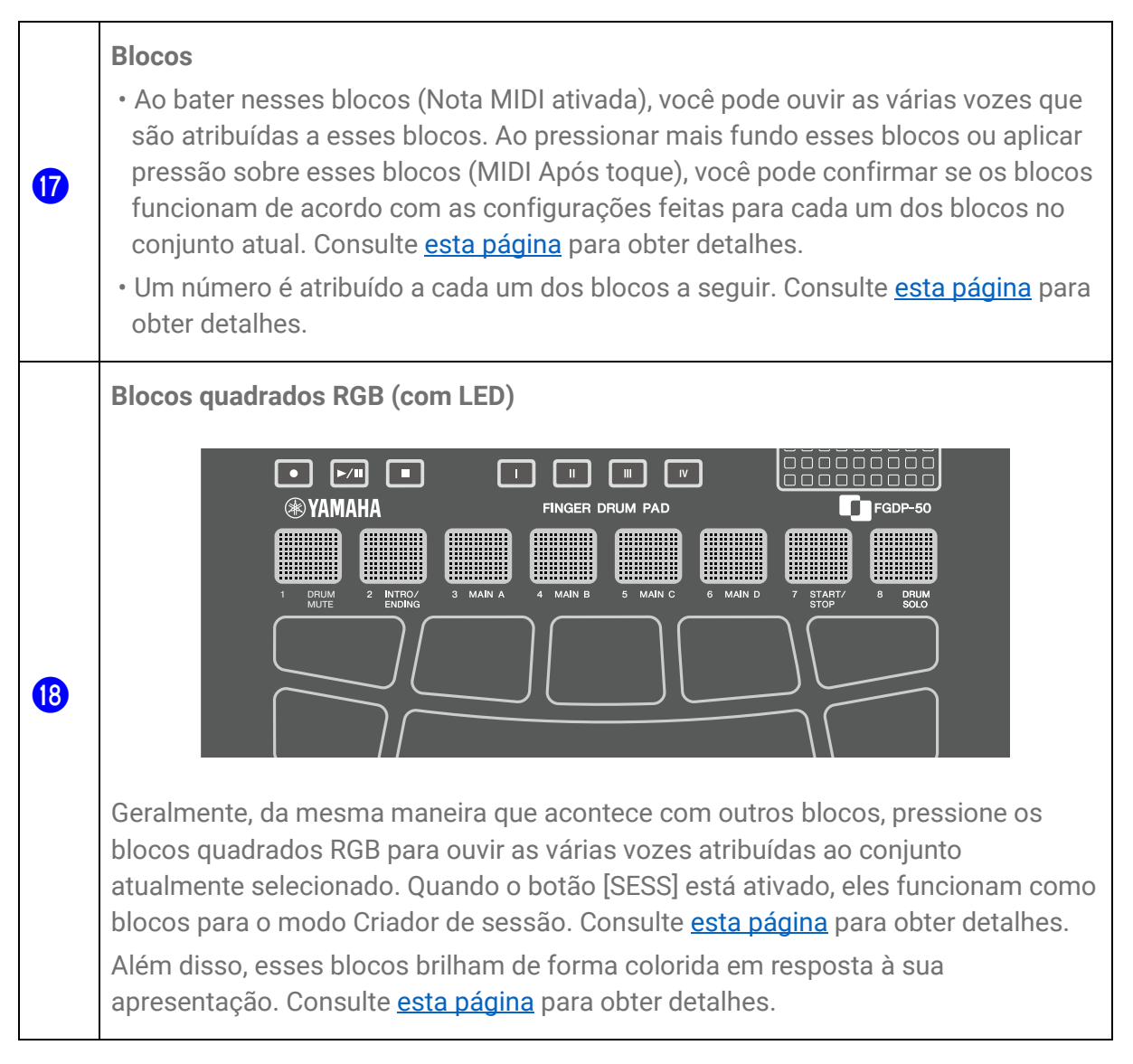

### **Lado esquerdo**

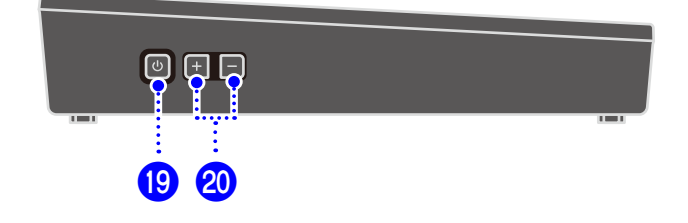

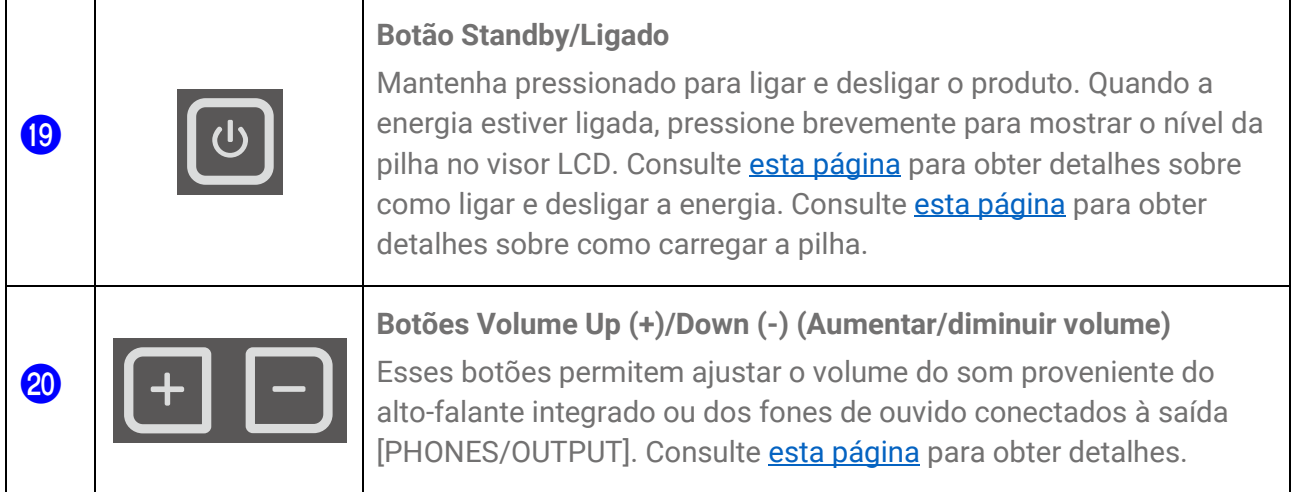

### **Superfície traseira**

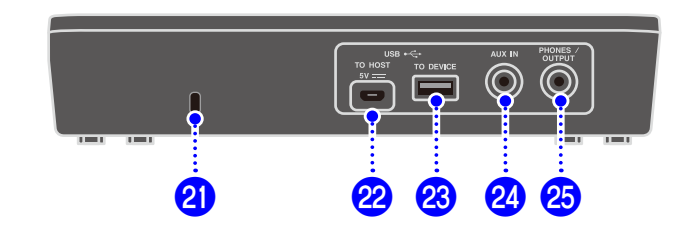

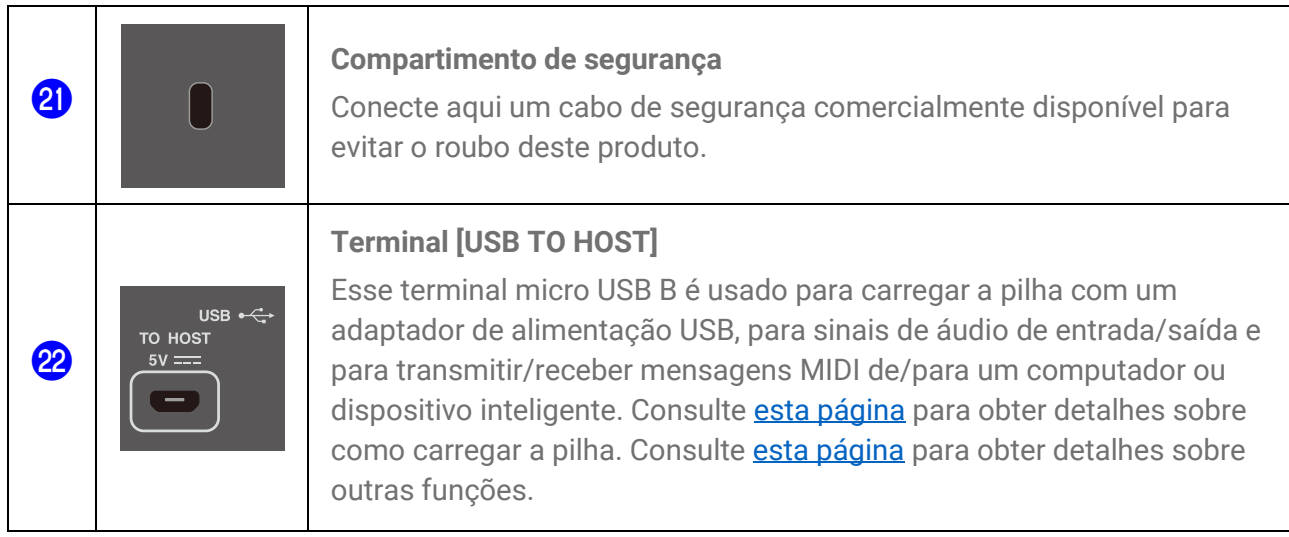

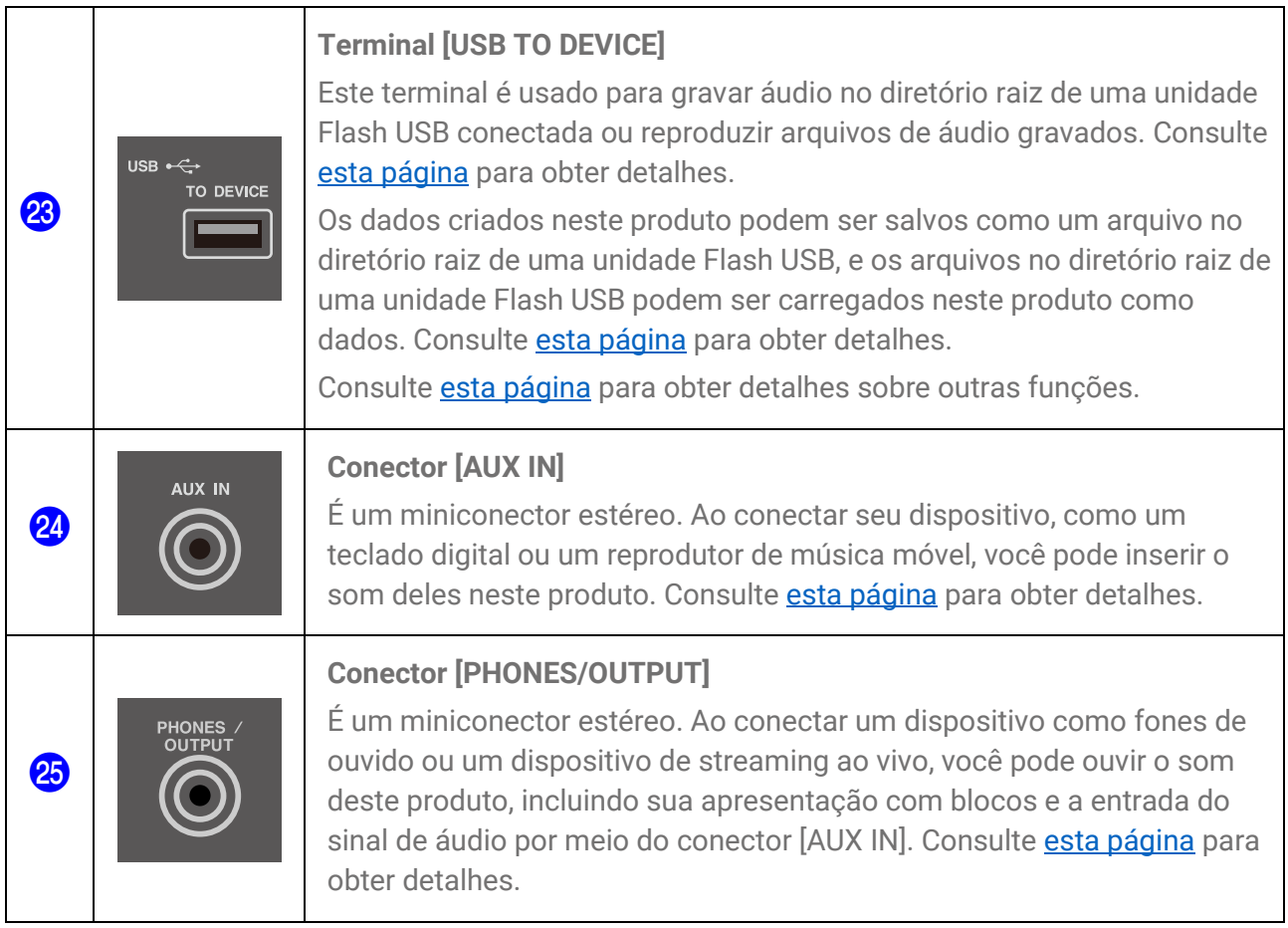

### **Fonte de alimentação**

### <span id="page-8-0"></span>**Como carregar**

Este produto pode ser usado após o carregamento da pilha. Basta conectá-lo a uma tomada de corrente alternada (CA) ou a uma Bateria móvel USB conforme descrito abaixo. Em particular, antes de usar este produto pela primeira vez após retirá-lo da embalagem, carregue-o totalmente até que o indicador Standby/Ligado (vermelho) da pilha se apague.

#### **Como carregar com um adaptador de alimentação USB (disponível comercialmente)**

Conecte o adaptador de alimentação USB na ordem dos números mostrados na figura abaixo.

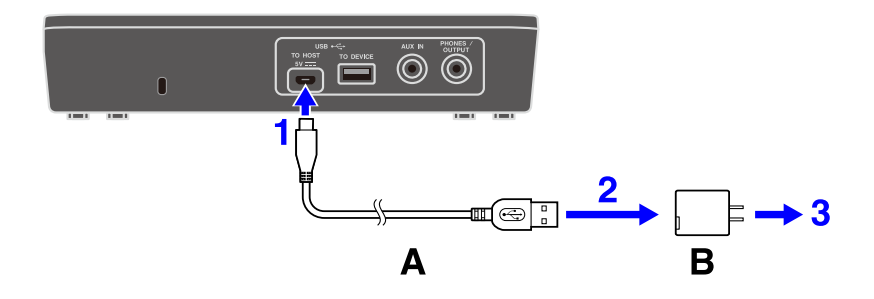

A. Cabo USB (incluído na embalagem) B. Adaptador de alimentação USB (disponível comercialmente)

#### **Como carregar com uma bateria móvel USB (disponível comercialmente)**

Conecte a bateria móvel USB na ordem dos números mostrados na figura abaixo.

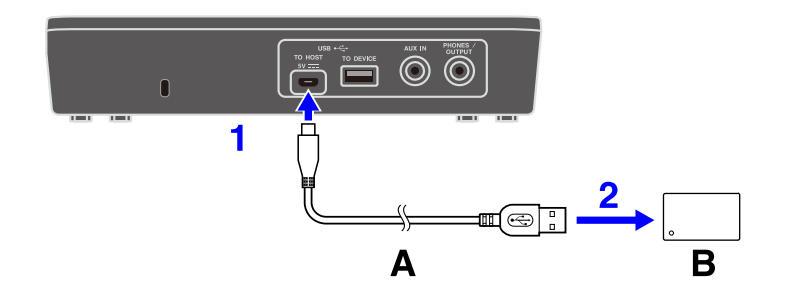

A. Cabo USB (incluído na embalagem) B. Bateria móvel USB (disponível comercialmente)

#### **Observações referentes ao carregamento**

- Este produto pode ser usado mesmo durante o carregamento da pilha.
- Se a carga da pilha for insuficiente ou estiver anormal, o indicador Standby/Ligado (vermelho) piscará.
- O tempo estimado para passar de um nível de pilha fraca até uma carga completa é de 1 a 3 horas, com o produto desligado (dependendo do ambiente de uso e do uso da pilha).
- Para recarregar a pilha após uma carga completa, você precisará desconectar o cabo USB e conectá-lo novamente.

#### **Requisitos do adaptador de alimentação USB/bateria móvel USB**

#### Tensão de saída: DC 5V

Corrente de saída: Corrente de saída 1,5 A ou superior \*Produtos compatíveis com especificação USB BC

#### **CUIDADO**

Use um adaptador de alimentação USB ou bateria móvel USB com as especificações indicadas acima. A utilização de adaptadores ou pilhas incorretos poderá danificar o produto ou causar superaquecimento. Siga as instruções que acompanham o adaptador de alimentação USB ou a bateria móvel USB conectados.

#### **AVISO**

- Use uma bateria móvel USB equipada com uma função de modo de baixa corrente etc., que seja capaz de fornecer alimentação a dispositivos com consumo de corrente de 25mA ou menos. Se você não conseguir realizar a carga da pilha com uma bateria móvel USB, use um adaptador de alimentação USB para ver se consegue realizar a carga usando uma tomada elétrica.
- Se o produto for desligado repentina e inesperadamente logo depois de ser ligado, isso pode indicar que o adaptador de alimentação USB ou a bateria móvel USB não atendem às especificações exigidas ou podem estar danificados. Tente usar outro adaptador ou pilha que atenda às especificações exigidas. Se o produto parecer estar com defeito, consulte o Serviço Técnico Yamaha.

#### **OBSERVAÇÃO**

Quando o produto está conectado à porta USB de um computador ou a um adaptador de alimentação USB com uma corrente de saída inferior a 1,5A, a energia restante da pilha pode diminuir mesmo durante o carregamento (com o indicador Standby/Ligado vermelho aceso).

### <span id="page-10-0"></span>**Como ligar/desligar o produto**

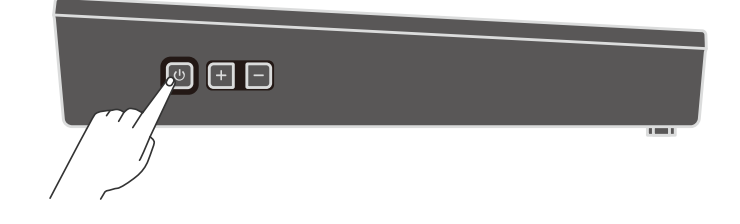

#### **Como ligar o produto**

Mantenha pressionado o botão Standby/Ligado na lateral do produto até que o visor LCD acenda.

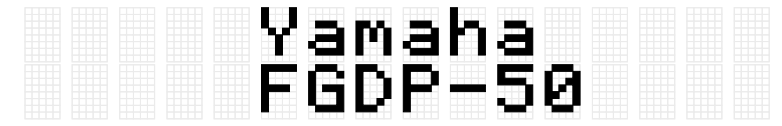

#### **OBSERVAÇÃO**

• Se você pressionar o botão Standby/Ligado para ligar o produto quando o nível da pilha estiver próximo de zero, a mensagem "AutoPowerOff Low Battery" será exibida no visor LCD e o produto será desligado automaticamente.

#### **Como desligar o produto**

Mantenha pressionado o botão Standby/Ligado até que "Desligar" seja exibido no visor LCD.

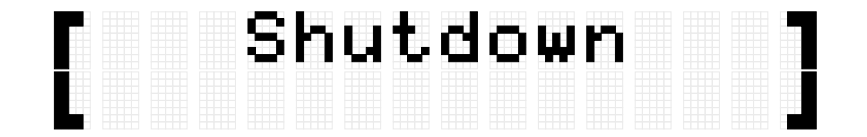

#### **OBSERVAÇÃO**

- · Embora desligado, as configurações são mantidas. Consulte [esta página](#page-29-0) para obter detalhes.
- Quando a pilha estiver fraca, a mensagem "AutoPowerOff Low Battery" será exibida no visor LCD e o produto desligará automaticamente.

#### <span id="page-11-0"></span>**Como verificar a vida útil restante da pilha**

Se você pressionar e soltar imediatamente o botão Standby/Ligado, a vida útil restante da pilha ("Battery xxx%") será exibida no visor LCD e o indicador inferior (azul) Standby/Ligado piscará para indicar o nível da pilha. Quatro flashes para 100–90%, três flashes para 80–60%, dois flashes para 50–30% e um flash para 20–0%.

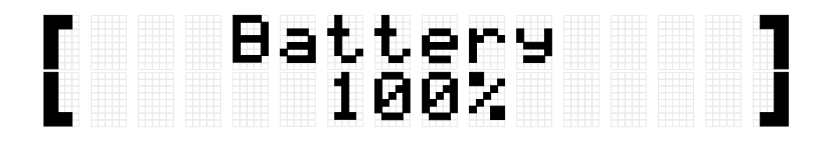

#### **OBSERVAÇÃO**

• Se o nível da pilha estiver entre 20% e 0%, o indicador inferior (azul) Standby/Ligado piscará uma vez a cada 30 segundos, mesmo quando o botão Standby/Ligado não for pressionado.

### **Desligamento forçado**

Se o produto se comportar de forma anormal e não for possível realizar nenhuma operação, mantenha pressionados os botões Standby/Ligado e Volume Down (Diminuir volume) (-) na lateral da unidade ao mesmo tempo para forçar o desligamento.

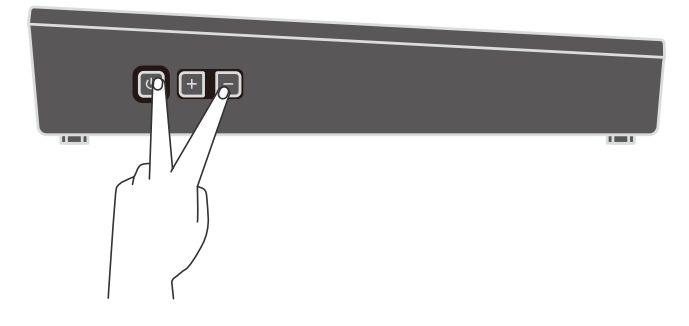

#### **AVISO**

Se você forçar o desligamento, as configurações do produto não serão mantidas.

### **Desligamento automático**

Para evitar o consumo desnecessário de energia, após determinado período de inatividade, a mensagem "AutoPowerOff" é exibida no visor LCD e a energia deste produto é desligada automaticamente. Siga estas operações para alterar o período transcorrido até o desligamento automático em [MENU]→Utility→[AutoPowerOff.](#page-112-0)

Para desativar o desligamento automático, mantenha pressionado o botão [CLICK] e o botão Standby/Ligado ao mesmo tempo para ligar a alimentação. A mensagem "AutoPowerOff" é exibida no visor LCD e, em seguida, o produto é inicializado com o desligamento automático desativado ([MENU]→Utility→[AutoPowerOff=](#page-112-0)Disabled).

### **Como conectar um dispositivo externo**

### <span id="page-12-0"></span>**Conector [PHONES/OUTPUT]**

É um miniconector estéreo. Ao conectar um dispositivo como fones de ouvido ou um dispositivo de streaming ao vivo, você pode ouvir o som deste produto, incluindo sua apresentação com blocos e a entrada do sinal de áudio por meio do conector [AUX IN].

#### **CUIDADO**

Antes de conectar um dispositivo de áudio externo, desligue este produto e o dispositivo externo. Além disso, antes de ligar ou desligar, ajuste todos os níveis de volume para mínimo (0). Caso contrário, os dispositivos poderão sofrer danos ou poderá ocorrer o risco de choque elétrico ou, até mesmo, perda permanente da audição. Para evitar danos aos alto-falantes, defina todos os níveis de volume no mínimo (0) antes de conectar um dispositivo externo.

#### **AVISO**

Para evitar possíveis danos no dispositivo externo, ligue primeiro este produto e depois o dispositivo externo. Ao desligar, siga a ordem inversa: primeiro desligue o dispositivo externo e depois o produto.

#### **OBSERVAÇÃO**

Por padrão, o alto-falante integrado é desativado automaticamente quando fones de ouvido ou um dispositivo externo são conectados à saída [PHONES/OUTPUT]. Para obter detalhes, consulte MENU→Utility→[SpeakerOut.](#page-108-0)

#### **Como conectar fones de ouvido**

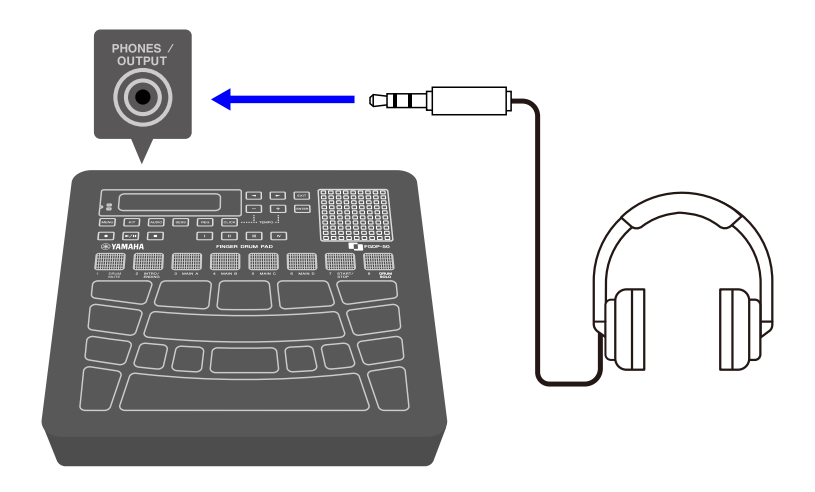

### **CUIDADO**

• Não use fones de ouvido por um longo período com volume alto. Isso pode causar perda de audição.

#### **Conexão de alto-falantes externos ou de um dispositivo de streaming ao vivo**

**Como conectar um alto-falante externo equipado com um amplificador**

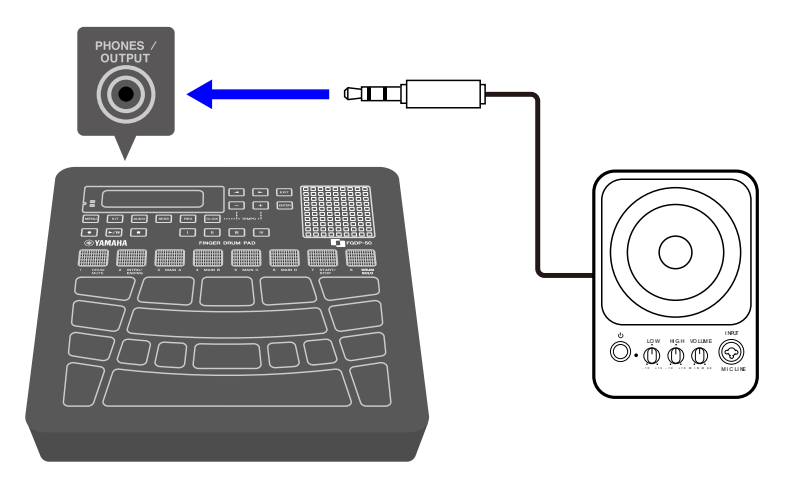

**Como conectar um dispositivo de streaming ao vivo**

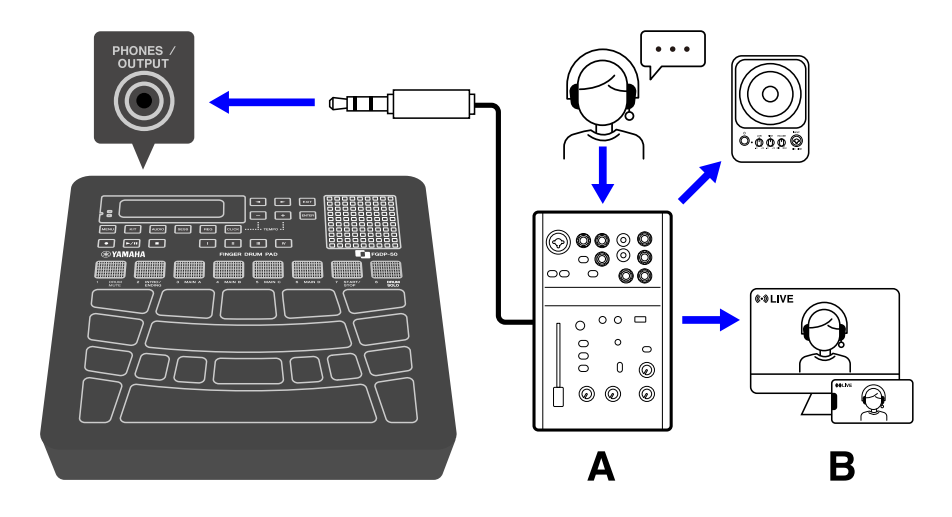

A Dispositivo de streaming ao vivo B Streaming

### <span id="page-14-1"></span>**Conector [AUX IN]**

Ao usar esse conector, o alto-falante integrado pode emitir o sinal de áudio de um dispositivo de áudio, como um dispositivo inteligente ou computador.

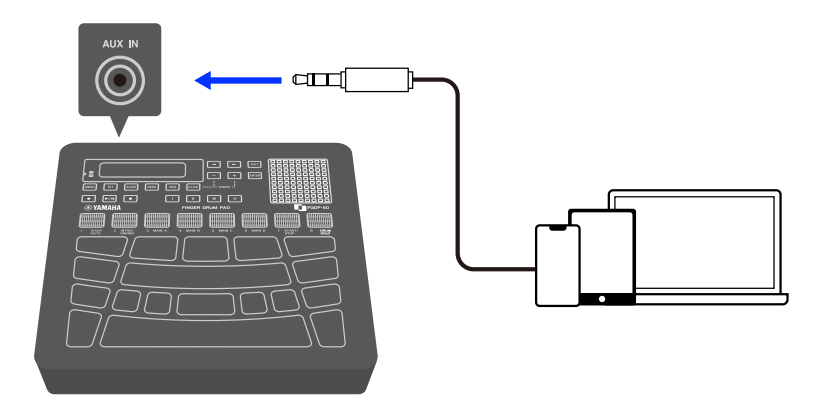

#### **CUIDADO**

• Antes de conectar um dispositivo, desligue este produto e o dispositivo de áudio externo. Caso contrário, poderão ocorrer danos aos dispositivos ou choques elétricos. Para evitar danos aos alto-falantes, defina todos os níveis de volume no mínimo (0) antes de conectar um dispositivo externo.

#### **AVISO**

• Para evitar possíveis danos no dispositivo externo, ligue primeiro este produto e depois o dispositivo externo. Ao desligar, siga a ordem inversa: primeiro desligue o dispositivo externo e depois o produto.

### <span id="page-14-0"></span>**Terminal [USB TO HOST]**

Este produto está equipado com um terminal [USB TO HOST].

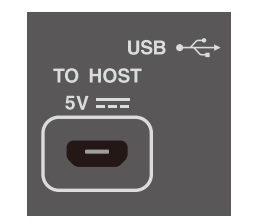

#### **Aviso sobre o uso do terminal [USB TO HOST]**

Ao conectar um cabo USB a esse terminal, segure o conector (plugue) em linha reta (sem incliná-lo) e insira-o completamente para evitar mau contato. Depois de conectar um cabo, não use força excessiva sobre o conector (plugue). Além disso, verifique os avisos referentes às conexões USB na seção "Precauções" do Guia de inicialização incluído no pacote do produto.

- Consulte a seção ["Charging"](#page-8-0) deste guia para obter detalhes sobre como conectar um dispositivo de carregamento.
- Dependendo do modelo do computador/dispositivo inteligente e do sistema operacional, uma conexão USB pode causar ruídos ou não funcionar bem.
- Ao conectar um dispositivo inteligente ou um computador, os pontos a seguir devem ser observados para evitar o congelamento e a perda de dados.
	- Antes de ligar ou desligar este produto ou conectar ou desconectar um cabo USB, feche todos os software aplicativos abertos no dispositivo inteligente ou computador.
	- Aguarde seis segundos ou mais entre as operações a seguir: (1) desligar e religar o produto ou (2) conectar/desconectar alternadamente um cabo USB.

Caso o dispositivo inteligente, computador ou produto congele, reinicie o software aplicativo ou o sistema operacional do dispositivo inteligente ou computador ou desligue e religue o produto.

#### **Como conectar um dispositivo inteligente (Android)**

Use os itens a seguir para fazer conexões na ordem dos números mostrados na figura abaixo.

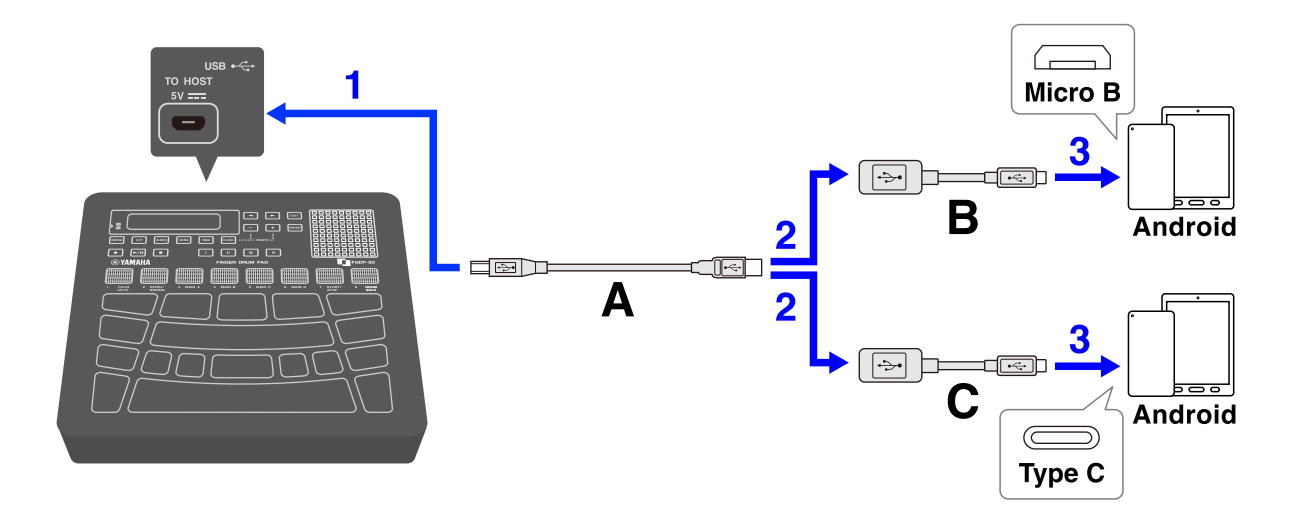

- A. Cabo USB (Micro B macho tipo A macho) incluído com este produto
- B. Adaptador de conversão USB (Tipo A fêmeas Micro B macho) vendido separadamente
- C. Adaptador de conversão USB (Tipo A fêmeas Tipo C macho) vendido separadamente

#### **Como conectar um dispositivo inteligente (iOS)**

Use os itens a seguir para fazer conexões na ordem dos números mostrados na figura abaixo.

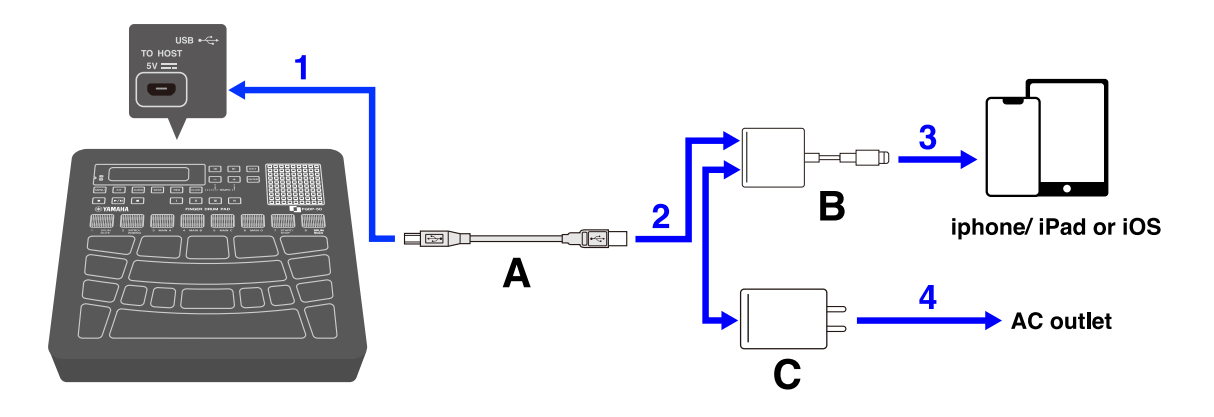

- A. Cabo USB (Micro B macho tipo A macho) incluído com este produto
- B. Adaptador de câmera Lightning para USB 3 vendido separadamente
- C. Adaptador de conversão USB (Tipo A fêmeas Micro C macho) vendido separadamente

#### **Como conectar a um computador (Mac)**

Use o cabo USB que acompanha este produto para fazer as conexões na ordem dos números mostrados na figura abaixo.

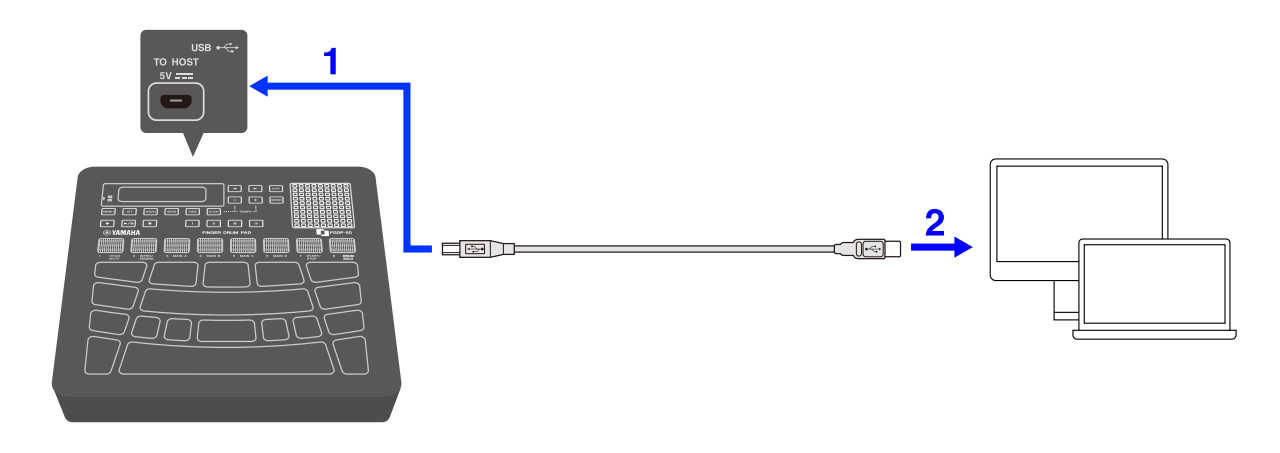

#### **Como conectar a um computador (Windows)**

- *1.* Instale o Yamaha Steinberg USB Driver no computador. O Yamaha Steinberg USB Driver pode ser baixado do seguinte URL: [https://download.yamaha.com/.](https://download.yamaha.com/)
- *2.* Conecte o seu computador ao terminal [USB TO HOST] por meio do cabo USB incluído.

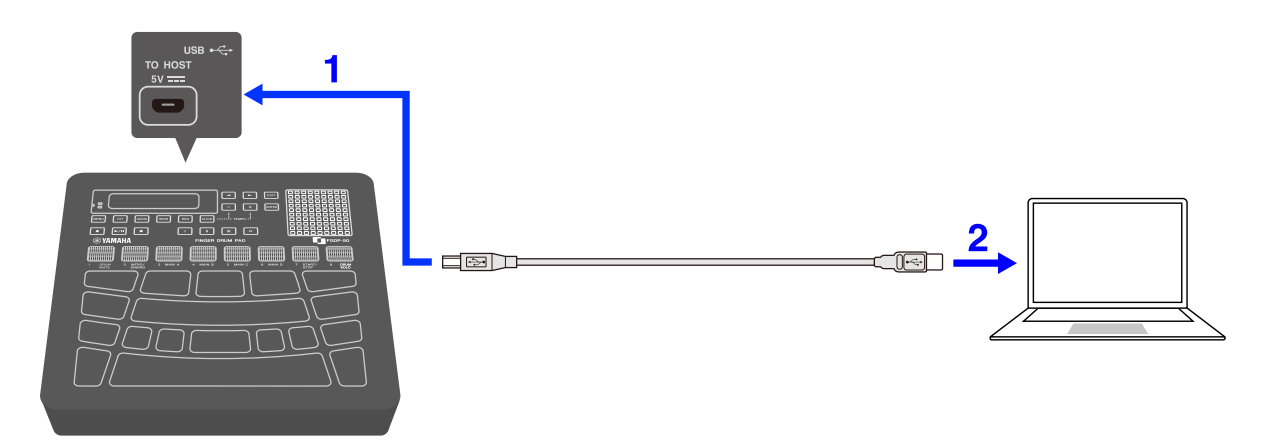

*3.* No computador, abra o "Painel de controle do driver USB Yamaha Steinberg" e defina "Device:" como "Finger Drum Pad".

### <span id="page-17-0"></span>**Terminal [USB TO DEVICE]**

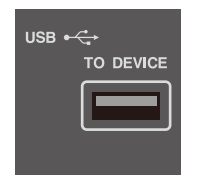

Este produto está equipado com um terminal [USB TO DEVICE]. Ao conectar um dispositivo USB ao terminal [USB TO DEVICE], preste muita atenção aos pontos a seguir.

#### **OBSERVAÇÃO**

• Para obter mais informações sobre como usar seu dispositivo USB, consulte o manual de instruções do dispositivo.

#### **Dispositivos USB que podem ser usados**

#### • Unidades Flash USB

Dispositivos USB diferentes dos listados acima (hubs USB, mouses, teclados de computador etc.) não podem ser usados mesmo que estejam conectados.

Consulte o seguinte URL para obter uma lista de unidades Flash USB compatíveis.

#### <https://download.yamaha.com/>

Embora dispositivos USB 1.1 a 3.0 possam ser usados com este produto, o tempo necessário para salvar ou carregar dados de um dispositivo variará dependendo do tipo de dados e da condição do dispositivo.

#### **AVISO**

• A tensão do terminal [USB TO DEVICE] é, no máximo, de 5 V/500 mA. Não conecte dispositivos USB que excedam essa tensão. Isso pode causar mau funcionamento.

#### **Como conectar uma unidade Flash USB**

Insira o plugue correspondente ao formato do terminal [USB TO DEVICE], prestando muita atenção à disposição vertical.

#### **AVISO**

- Não insira nem remova uma unidade Flash USB durante a reprodução, gravação, operações de arquivo (salvar/carregar/formatar etc.) ou ao acessar a unidade Flash USB. Isso pode fazer com que o produto pare de funcionar ou danificar a unidade Flash USB ou os dados.
- Aguarde alguns segundos entre a inserção e a remoção de uma unidade Flash USB.
- Não use um cabo para conectar uma unidade Flash USB.

#### **Formatação de uma unidade Flash USB**

Recomendamos o uso deste produto para formatar sua unidade Flash USB. Unidades Flash USB formatadas com outros dispositivos podem não funcionar corretamente com esta unidade. Consulte [esta página](#page-105-0) para obter detalhes sobre como formatar uma unidade Flash USB.

#### **AVISO**

A formatação de uma unidade Flash USB apagará o conteúdo dessa unidade. Verifique se a unidade Flash USB não contém nenhum dado necessário antes de formatá-la.

#### **Como evitar a exclusão acidental de dados**

Algumas unidades Flash USB incluem uma função de proteção contra gravação para evitar a exclusão acidental de dados. Se a sua unidade Flash USB contiver dados importantes, use a função de proteção contra gravação para evitar que os dados sejam sobrescritos. Por outro lado, ao salvar dados, verifique se a função de proteção contra gravação da sua unidade Flash USB está desligada.

#### **Desligar a alimentação quando uma unidade Flash USB estiver conectada**

Não desligue a alimentação se a unidade Flash USB estiver sendo acessada para reprodução/gravação ou operações de arquivo (salvar/carregar/formatar etc.). Isso pode danificar a unidade Flash USB ou os dados.

### **Estrutura interna deste produto**

### <span id="page-20-0"></span>**Operações dos blocos**

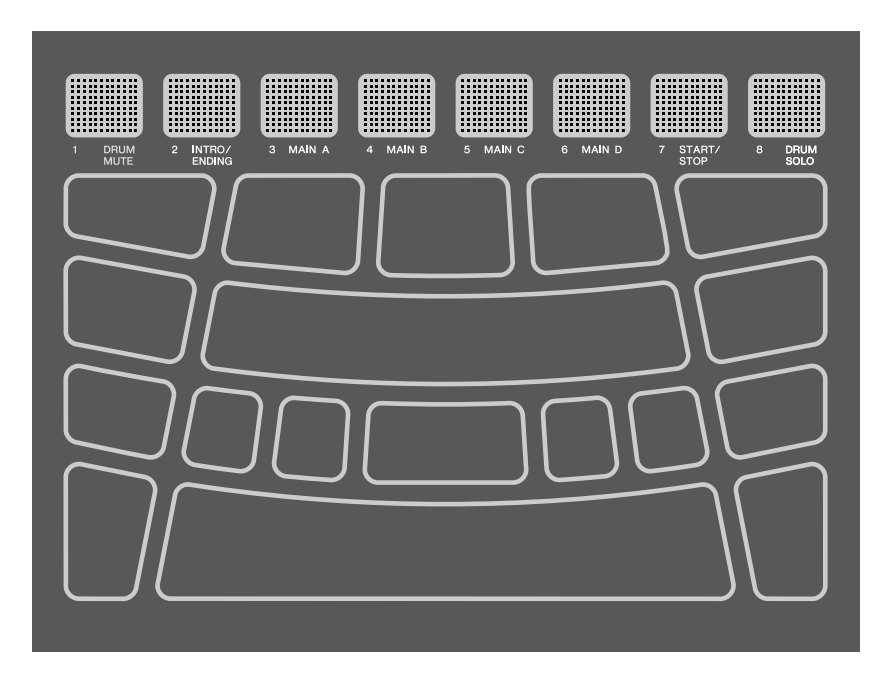

Os blocos neste produto são compatíveis com os recursos Após toque, bem como Nota ativada/desativada. Em outras palavras, este produto foi projetado para que, além de produzir um som de voz quando um bloco é tocado, várias expressões também possam ser produzidas pressionando-se o bloco mais fundo. Outras funções além de vozes podem ser atribuídas a Nota ativada, e a configuração padrão de Após toque pode ser alterada para uma função diferente.

#### **Operação dos blocos = evento MIDI gerado**

Bater em um bloco = Nota ativada Pressionar mais fundo o bloco (pressão aplicada ao bloco) = Após toque Bater e depois não pressionar = Nota desativada

O valor da velocidade para Nota ativada e o valor para Após toque podem ser visualizados nos valores N e A em [\[MENU\]](#page-84-0)→Trigger.

### (Trigger)<br>| N= 94 A= Й

#### **Configurações para operações de bloco**

Existem duas maneiras de definir as operações do bloco: definir os dados do conjunto no modo Conjunto (para todos os blocos) ou definir as configurações no modo Criador de sessão (apenas para A1 e A8). ["NoteFunc"](#page-119-0) (função para Nota ativada) e ["ATFunc"](#page-121-0) (função para Após toque) são definidas em ambos os modos.

### <span id="page-21-0"></span>**Números dos blocos**

Números específicos são atribuídos a cada bloco individual. Esses números são usados neste Guia do usuário para identificar cada bloco conforme necessário. O layout do bloco pode ser invertido, de modo que essas atribuições de números e suas configurações (incluindo as atribuições de voz) sejam movidas para os blocos no lado oposto.

#### **OBSERVAÇÃO**

Os blocos quadrados RGB (A1–A8) funcionam como botões para controlar a reprodução da sessão no modo Criador de sessão (quando o botão [SESS] está aceso). Eles não são afetados pelas configurações em [MENU]→Utility→[PadLayout.](#page-111-0)

#### **Ao tocar principalmente com a mão direita**

Quando [MENU]→Utility→[PadLayout](#page-111-0) estiver definido como "Right" (Direita) (configuração padrão), os números dos blocos serão atribuídos conforme ilustrado abaixo. É mais fácil usar essa configuração ao tocar-se os blocos principalmente com a mão direita.

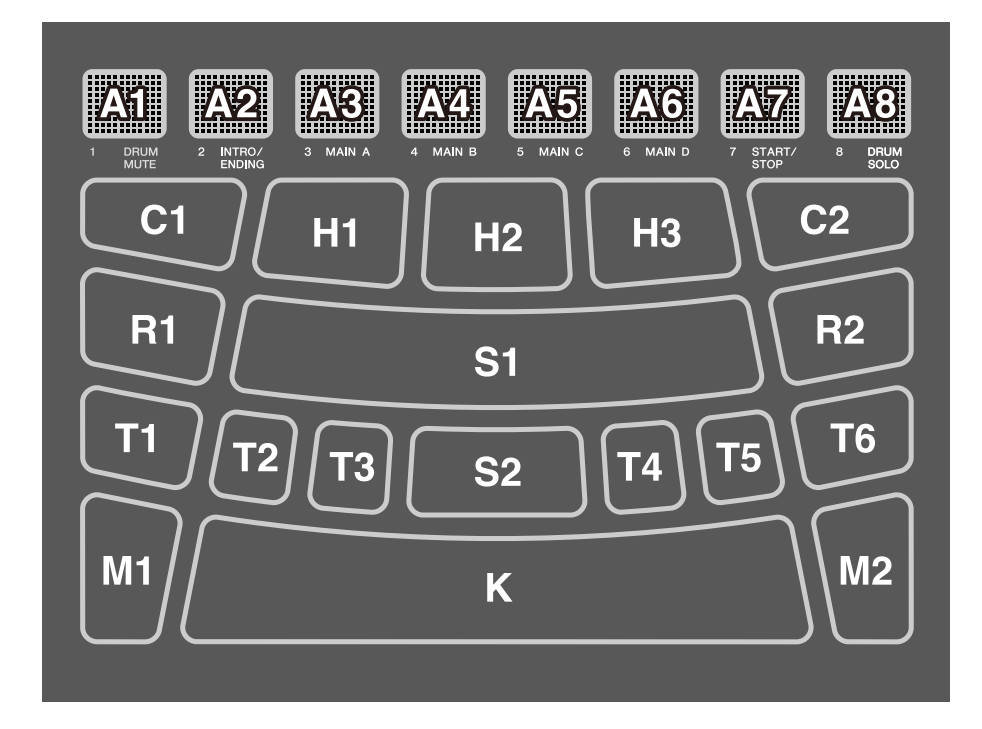

#### **Ao tocar principalmente com a mão esquerda**

Quando [MENU]→Utility→[PadLayout](#page-111-0) estiver definido como "Left" (Esquerda) (configuração padrão), os números dos blocos serão atribuídos conforme ilustrado abaixo. É mais fácil usar essa configuração ao tocar-se os blocos principalmente com a mão esquerda.

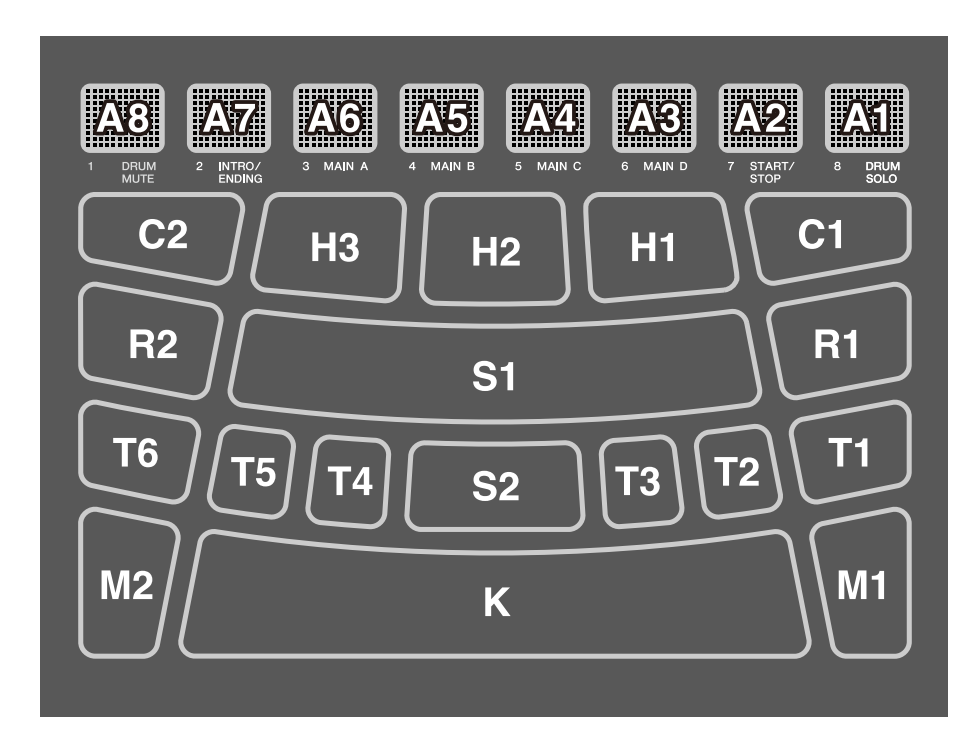

### **Operações básicas no visor LCD**

#### <span id="page-22-0"></span>**Seleção de um modo (nível superior do menu)**

Este produto tem cinco modos. Um dos cinco botões logo abaixo do visor LCD está sempre aceso.

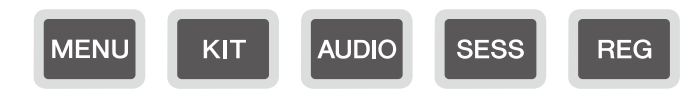

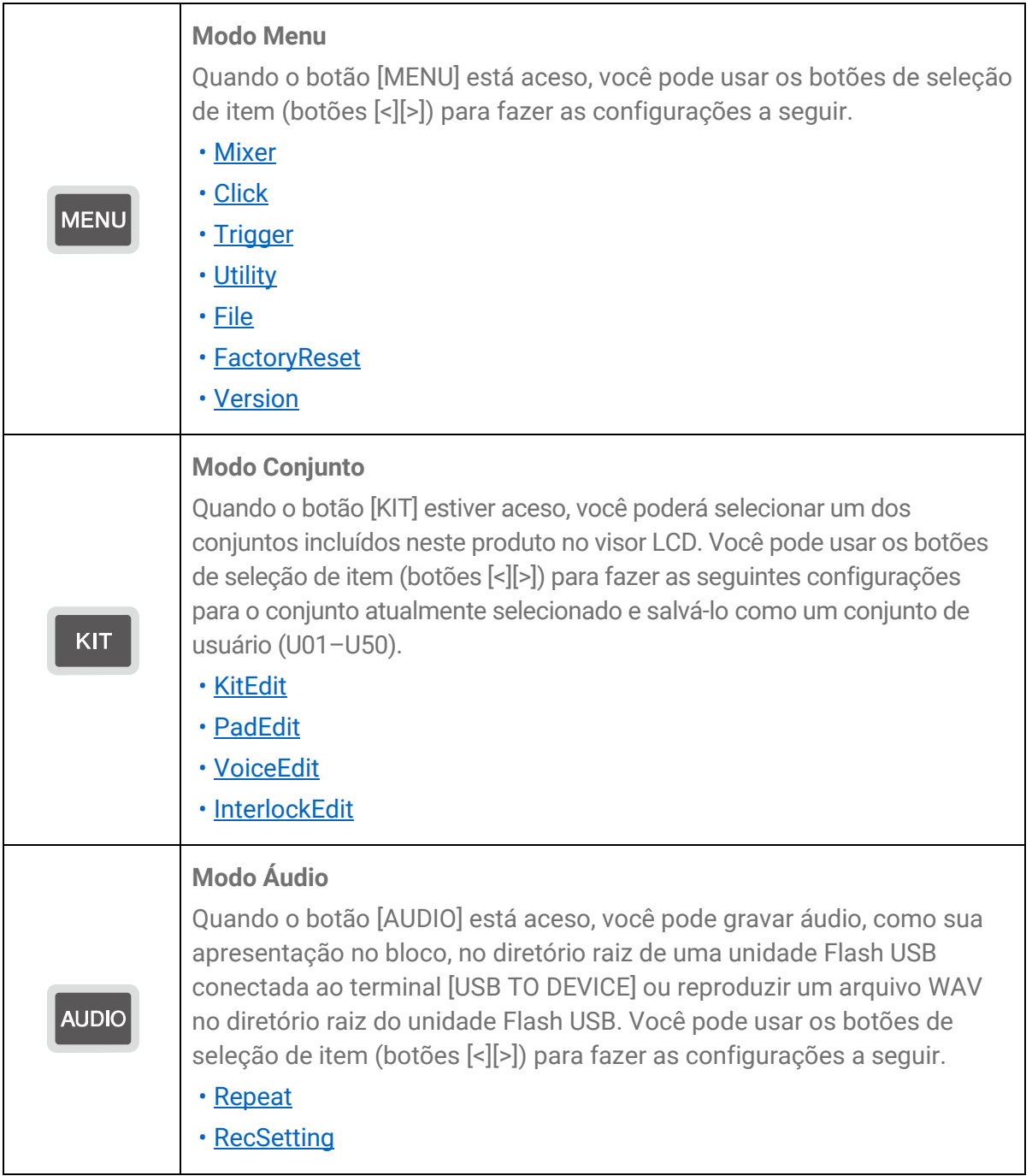

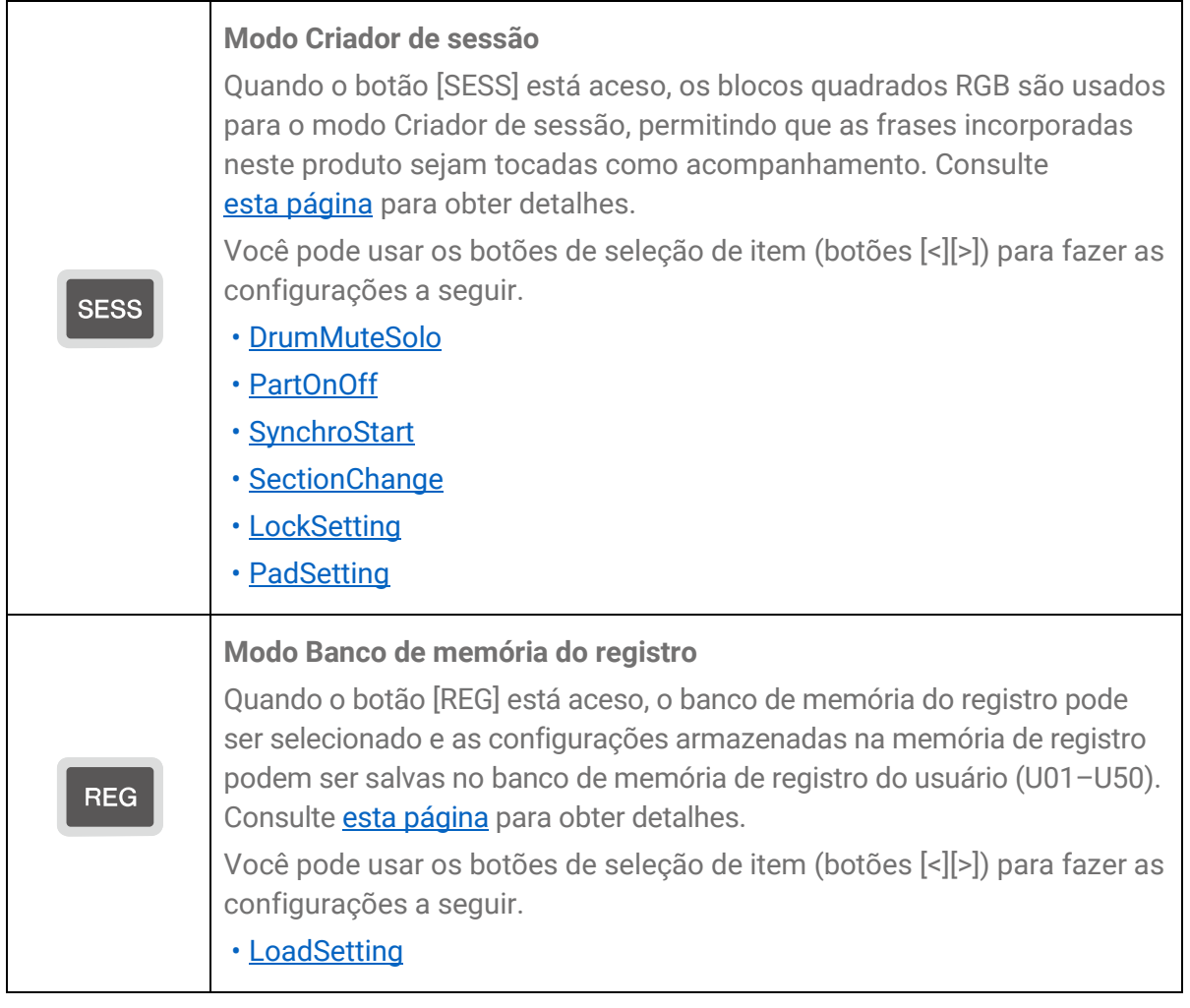

#### <span id="page-24-1"></span>**OBSERVAÇÃO**

- Independentemente do nível de menu em que você está em qualquer modo, você sempre pode pressionar o botão do modo apropriado para retornar à tela superior.
- Se você estiver no nível de menu mais alto de qualquer modo, pressione o botão [EXIT] para retornar à tela inicial.

#### <span id="page-24-0"></span>**Alternância de telas**

Quando você seleciona um modo e o nível de menu mais alto é exibido no visor LCD, as operações a seguir são possíveis.

#### **Movimento horizontal no nível de menu atual**

Se triângulos aparecerem nas extremidades esquerda e/ou direita da linha superior do visor LCD, use os botões [<][>] para selecionar um item no mesmo nível de menu.

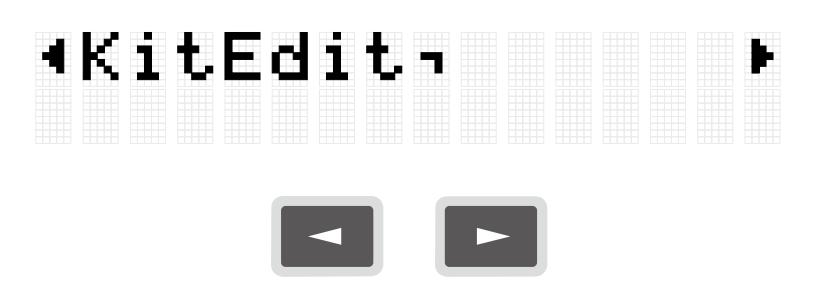

#### **Movimento vertical nos níveis de menu**

Você pode descer um nível de menu ou usar o botão [EXIT] para subir um nível de menu. Essas operações são possíveis quando o nome do item exibido no visor LCD começa ou termina com as marcas mostradas abaixo.

Uso do botão [ENTER] para descer um nível de menu

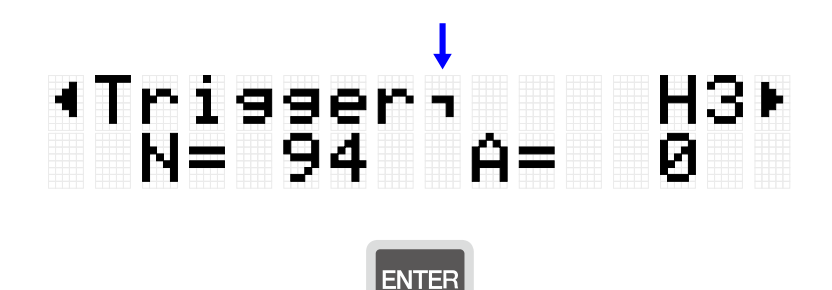

<span id="page-25-0"></span>Uso do botão [EXIT] para subir um nível de menu

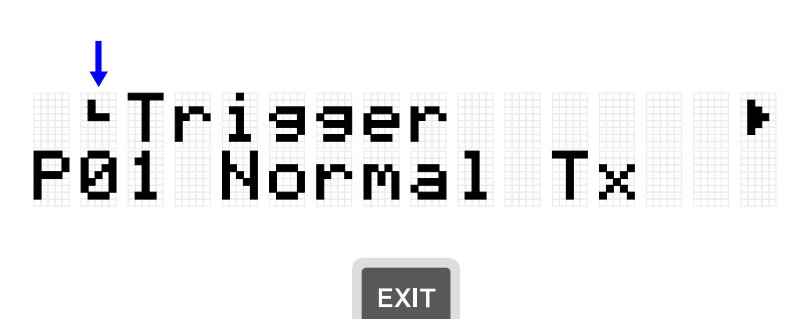

#### **Execução de uma função**

Use o botão [ENTER] para executar (ou avançar) uma função e o botão [EXIT] para cancelar uma função (ou retornar ao estado anterior). Por exemplo, se uma mensagem de confirmação for exibida conforme mostrado na figura a seguir, pressione o botão [ENTER] para executar a operação ou o botão [EXIT] para cancelá-la.

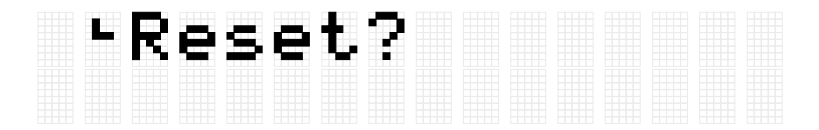

#### **Salvamento de dados**

Um "E" pode aparecer entre o número e o nome do [Conjunto,](#page-40-0) [Trigger](#page-84-0) e [Banco de memória](#page-77-1) [do registro.](#page-77-1)

### Kit J=100 Pôĭ@Marle<sup>"</sup> rTrigger<br>P010Normal  $T\times$ Regist J=100<br>P010KitIdea

Isso indica que os dados atualmente selecionados foram editados, mas ainda não foram salvos como dados do usuário (não salvos com um número começando com "U"). Se quiser usar as configurações atuais posteriormente, pressione o botão [ENTER] na tela acima para salvá-las como dados do usuário. Consulte [esta página](#page-86-0) para obter detalhes sobre como salvar um conjunto, [esta página](#page-86-0) para obter detalhes sobre como salvar um trigger e [esta página](#page-77-1) para obter detalhes sobre como salvar um banco de memória do registro.

#### **Edição de nomes**

Quando "Name" (Nome) aparecer no visor LCD, você poderá editar o nome dos dados que foram editados neste produto ou dos arquivos no diretório raiz da unidade Flash USB. Edite um nome usando os botões [<][>] para mover o cursor e depois usando os botões [+][-] para selecionar um caractere na posição do cursor.

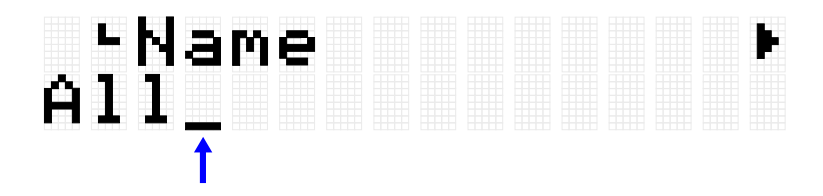

**Caracteres que podem ser usados ao editar nomes**

• Letras maiúsculas do alfabeto

## ABCDEFGHIJKLM<br>NOPQRSTUVWXYZ

• Letras minúsculas do alfabeto

### abcdefshijklm noparstuvwxyz

• Espaços e números

### 0123456789

• Símbolos

# 。?!'-⁄:;()¥&<br>@¨Ĺj〈〉#½^\*+=\_<br>`!~〈 〉\$

#### **OBSERVAÇÃO**

Observe que os caracteres a seguir não podem ser usados em nomes de arquivos.

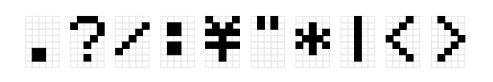

#### **Edição de nomes de dados de usuário e nomes de arquivos**

Para dados do usuário (conjuntos, triggers, bancos de memória de registro), você pode editar o nome ao salvar os dados. Os arquivos no diretório raiz de uma unidade Flash USB podem ser renomeados quando os dados são salvos inicialmente ou depois que os dados já tiverem sido salvos. Consulte os links a seguir para obter detalhes.

• Edição do nome de um conjunto

Consulte [esta página](#page-40-1) ao salvar dados do usuário. Consulte [esta página](#page-94-0) ao salvar dados em uma unidade Flash USB.

• Edição do nome de um trigger

Consulte [esta página](#page-86-0) ao salvar dados do usuário. Consulte [esta página](#page-94-0) ao salvar dados em uma unidade Flash USB.

• Edição do nome de um banco de memória do registro

Consulte [esta página](#page-94-0) ao salvar dados do usuário. Consulte esta página ao salvar dados em uma unidade Flash USB.

### <span id="page-28-0"></span>**Funções do sequenciador**

Este produto possui uma função "Sequenciador" que opera de acordo com os valores do tempo. As quatro funções a seguir operam de acordo com o sequenciador.

- [Click](#page-107-0)
- [Criador de sessão](#page-64-0)
- [Repetição de nota](#page-46-0) para blocos
- [MENU]→Utility→[LEDPatAutoBar \(](#page-110-1)Barra automática de padrão LED)

### **Dados manipulados por este produto**

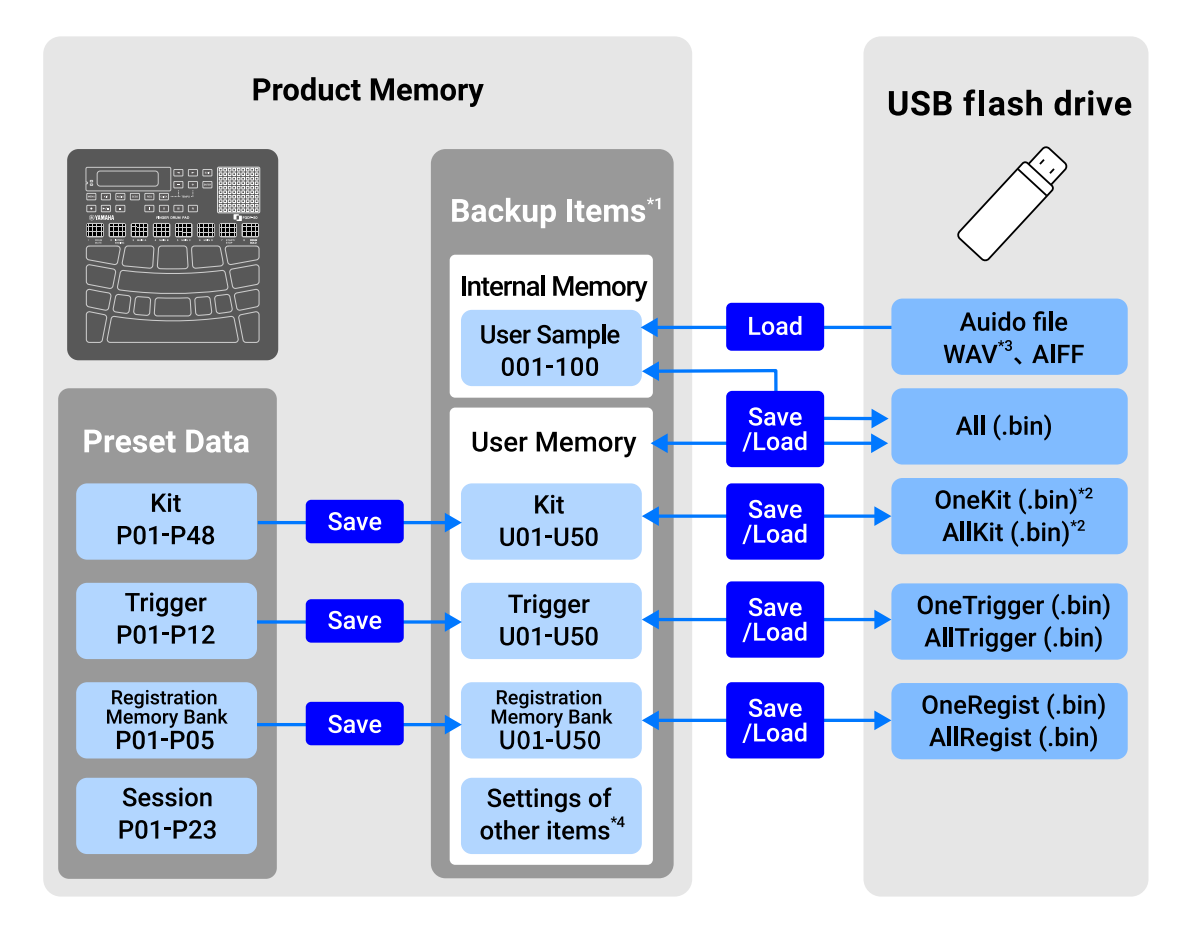

\*1 Itens cujas configurações são mantidas mesmo quando a alimentação é desligada

\*2 Inclui Salvar/Carregar para amostras do usuário usadas no conjunto

\*3 Arquivos WAV podem ser reproduzidos com a função Reprodutor de áudio USB. Além disso, os arquivos WAV podem ser gravados com a função Gravador de áudio USB. Consulte [esta página](#page-58-0) para obter detalhes sobre o reprodutor de áudio USB. Consulte [esta página](#page-56-0) para obter detalhes sobre o gravador de áudio USB.

<span id="page-29-0"></span>\*4 Os itens aplicáveis são os seguintes:

- Configurações no modo Conjunto
- Configurações no [modo Áudio](#page-54-1) (excluindo números de seleção de arquivo)
- Configurações no [modo Criador de sessão](#page-64-0)
- Configurações no [modo Banco de memória do registro](#page-24-1)
- [Tempo](#page-32-0)
- Volume da saída de som dos alto-falantes embutidos (consulte [esta página](#page-30-0) para obter detalhes.)
- Volume da saída de som do conector [PHONES/OUTPUT] (consulte [esta página](#page-30-0) para obter detalhes.)
- Configurações em [\[MENU\]](#page-106-0)→Mixer
- Configurações em [\[MENU\]](#page-107-0)→Click
- Configurações em [\[MENU\]](#page-84-0)→Trigger
- Configurações em [\[MENU\]](#page-108-1)→Utility

### **Como tocar os blocos**

Ao bater em um bloco com o dedo, a voz atribuída a esse bloco será ouvida. A intensidade do som depende da força com que você bate no bloco. Se você continuar pressionando o bloco, para alguns blocos, a voz simplesmente desaparecerá e, para outros, a voz será repetida no ritmo do tempo atual.

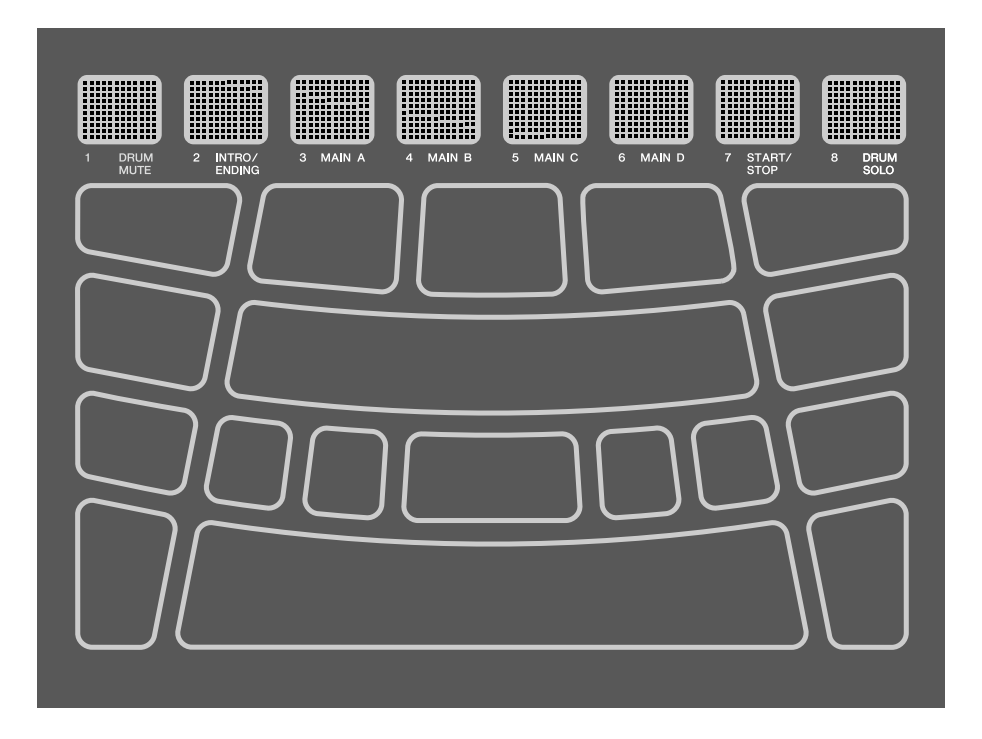

### <span id="page-30-0"></span>**Como ajustar o volume**

Use os botões Volume Up (+)/Down (-) (Aumentar/diminuir volume) na lateral da unidade para ajustar o volume geral.

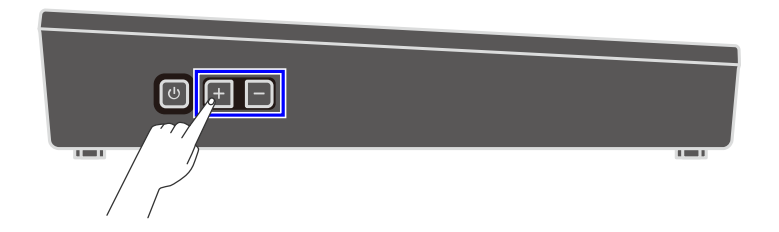

Se nenhum cabo estiver conectado à saída [PHONES/OUTPUT], o volume de saída do altofalante integrado poderá ser ajustado no intervalo de 0 a 32.

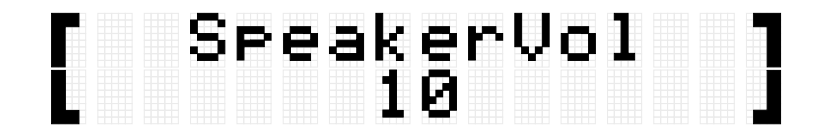

Se um cabo estiver conectado ao conector [PHONES/OUTPUT], o volume de saída desse conector poderá ser ajustado no intervalo de 0 a 32.

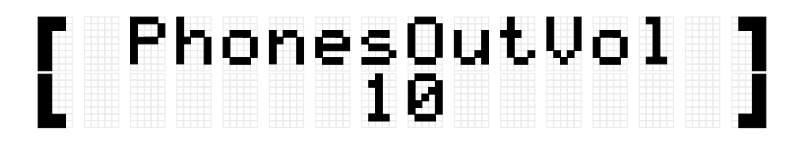

Pressione o botão Volume Down (-) para diminuir o volume. Se você mantiver pressionado este botão, o volume continuará diminuindo enquanto você o mantiver pressionado. Pressione o botão Volume Up (+) para aumentar o volume. Se você mantiver pressionado este botão, o volume continuará a aumentar enquanto você o mantiver pressionado. Pressione os dois botões ao mesmo tempo para retornar o volume ao valor padrão.

#### **OBSERVAÇÃO**

- A configuração padrão de volume foi definida para um ótimo equilíbrio entre volume e qualidade de som.
- Você pode fazer ajustes de volume individuais nos vários sons que podem ser reproduzidos por este produto. Consulte [esta página](#page-106-0) para obter detalhes.

### <span id="page-31-0"></span>**Como iniciar e interromper o som do clique**

Você pode reproduzir um som de clique para ajudar você a acompanhar o tempo.

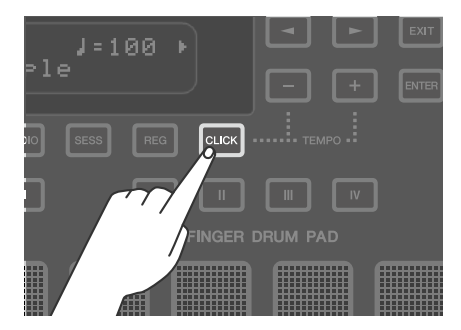

O som do clique é ativado e desativado cada vez que o botão [CLICK] é pressionado (pressione brevemente). Enquanto o som do clique estiver sendo reproduzido, o botão [CLICK] piscará de acordo com o tempo atualmente definido. Ele piscará em vermelho apenas na primeira batida de cada compasso e em azul em todas as outras batidas.

#### **OBSERVAÇÃO**

- Você pode alterar o volume do clique, a batida e outras configurações em [\[MENU\]](#page-107-0)→Click.
- O som do clique não inicia/para quando você pressiona o botão [CLICK]. Ele inicia/para quando você solta o botão.

### <span id="page-32-0"></span>**Como alterar o tempo**

Você pode alterar o tempo ( J=30-300) do **Sequenciador** para funções como Clique e Criador de sessão. Pressione o botão [+] ou [-] enquanto mantém pressionado o botão [CLICK] para exibir uma tela pop-up de valores de tempo no visor LCD.

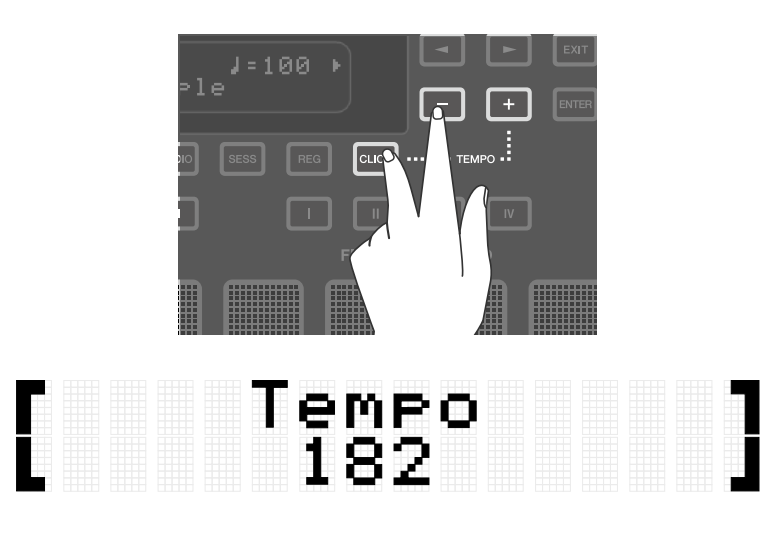

Pressione o botão [-] neste estado para diminuir o tempo. Se você mantiver pressionado este botão, o tempo continuará a desacelerar enquanto você o mantiver pressionado. Pressione o botão [+] neste estado para acelerar o tempo. Se você mantiver pressionado este botão, o tempo continuará a acelerar enquanto você o mantiver pressionado.

#### **OBSERVAÇÃO**

- Pressione os botões [+] e [-] ao mesmo tempo neste estado para retornar o valor do tempo atual ao tempo inicial da sessão selecionada.
- Se você tocar um dos blocos três ou mais vezes enquanto mantém pressionado o botão [CLICK], a função Tempo da batida definirá o tempo com base no tempo médio entre cada batida no bloco.

### **Como selecionar um conjunto (alterando todos os sons do bloco de uma vez)**

A coleção de sons atribuídos a todos os blocos é chamada de "Conjunto". Este produto inclui conjuntos para uma ampla variedade de gêneros musicais. Selecione um conjunto que melhor se adapte ao seu estilo de tocar.

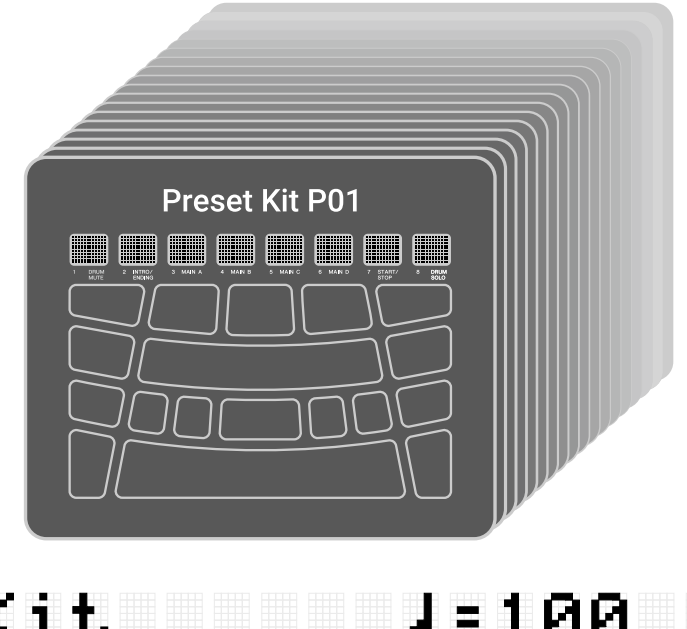

### Kit<br>P01 Maple 1 **и**и

Para selecionar um conjunto, pressione o botão [+] ou [-] na tela superior do modo Conjunto. Pressione os botões [+] e [-] ao mesmo tempo para retornar à configuração padrão de P01. Consulte a [Lista de conjuntos](#page-33-0) para ter uma visão geral dos conjuntos predefinidos incluídos neste produto.

#### **Como desativar sons**

Pressione o botão [EXIT] na tela superior do modo Conjunto para desativar o som de clique e os sons produzidos pelo conjunto e pela sessão.

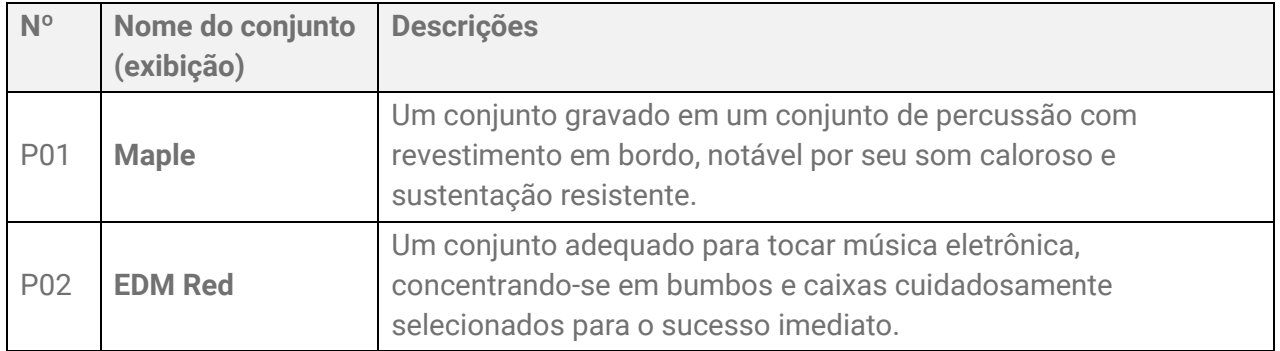

#### <span id="page-33-0"></span>**Lista de conjuntos**

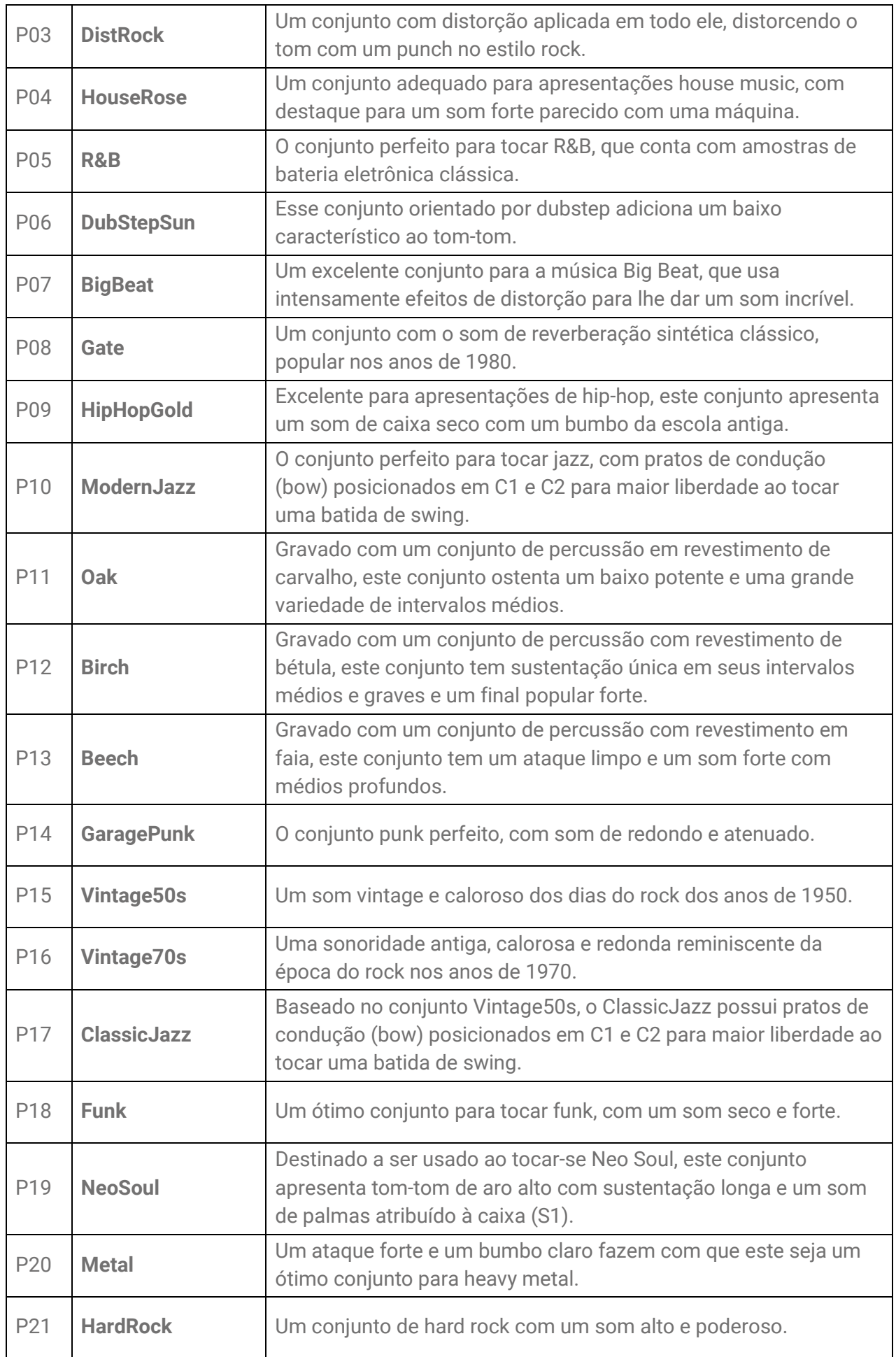

![](_page_35_Picture_218.jpeg)
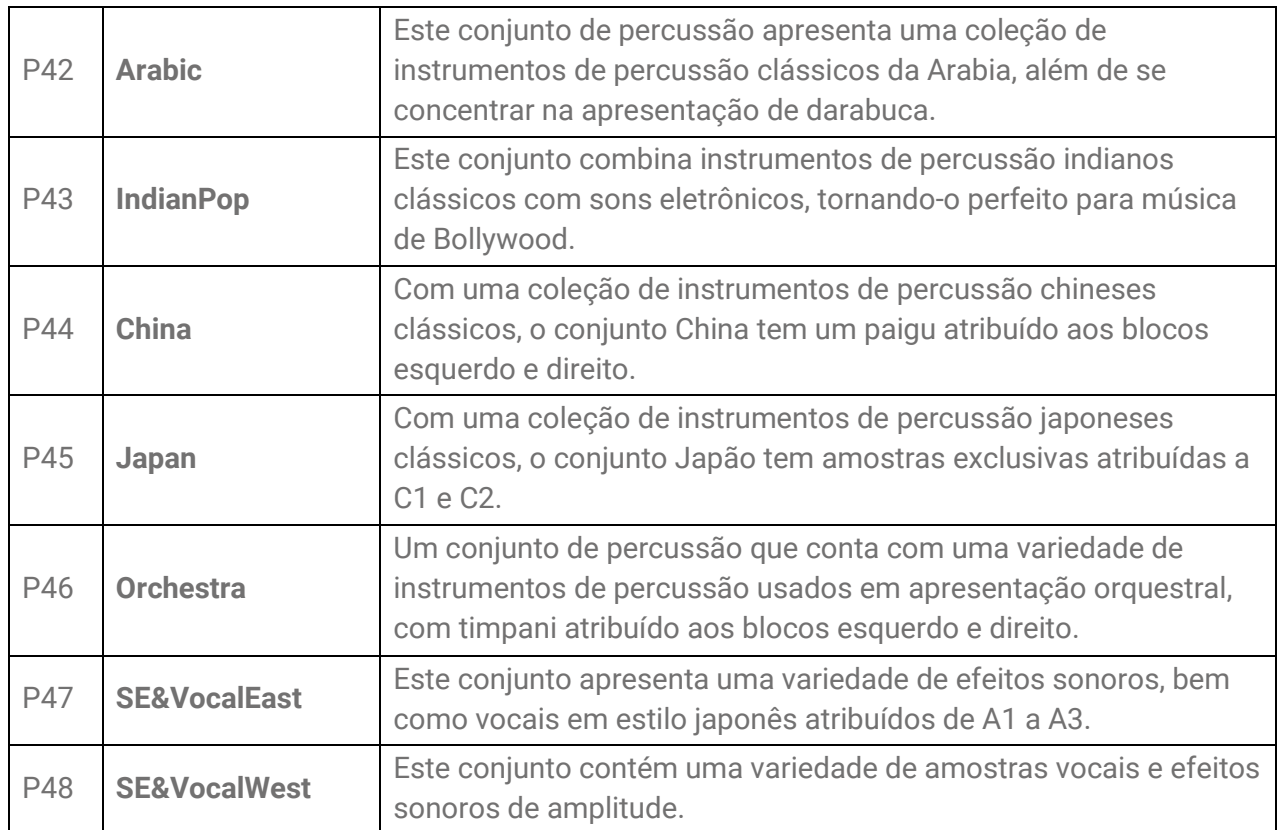

## **Como experimentar as configurações de Choke**

Depois de selecionar "P01 Maple" (P01 Bordô), tente bater nos blocos H1, H2 e H3.

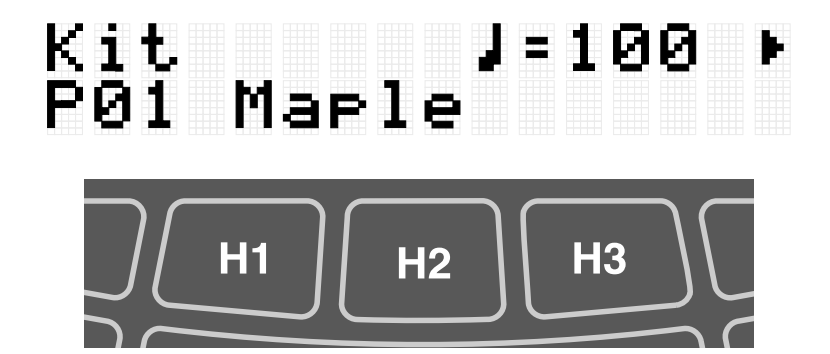

Quando [MENU]→Utility→[PadLayout](#page-111-0) estiver definido como "Right" (Direita) (configuração padrão)

Se você bater no Bloco H2 (prato chimbal aberto) e, em seguida, no Bloco H1 ou H3 (prato chimbal fechado), ouvirá que o som do H2 (prato chimbal aberto) desaparecerá. Este estilo de reprodução é alcançado com as seguintes configurações:

#### • [KIT]→PadEdit→[ChokeGroup](#page-48-0)

Os blocos H1, H2 e H3 são configurados para formar um "Grupo de configurações de Choke". Neste exemplo, todos os três blocos estão configurados para o grupo "16".

#### • [KIT]→PadEdit→[ChokeMode](#page-48-1)

Os blocos H1 e H3 estão configurados para "Send" (Enviar), o que silencia outro som de bloco no grupo, enquanto o bloco H2 está configurado para "Receive" (Receber), que é silenciado por outro bloco no grupo.

## **Como testar a função Repetição de nota**

Depois de selecionar "P02 EDM Red", pressione o bloco K mais fundo.

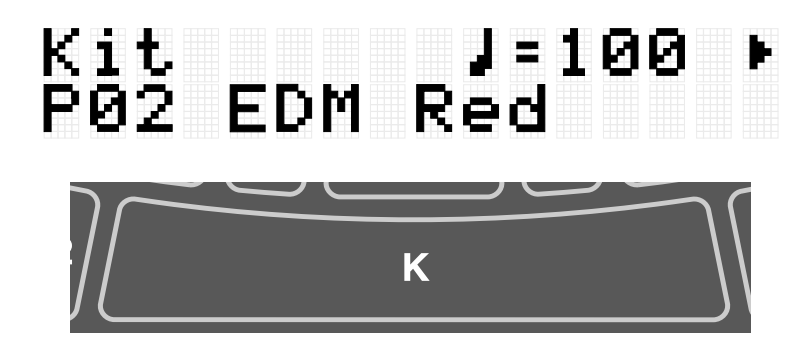

Você ouvirá o som do bumbo se repetindo em intervalos de semínima juntamente com o andamento atual. Este estilo de reprodução é alcançado com as seguintes configurações:

```
• [KIT]→PadEdit→NoteRepRat=1/4
```
O bloco K está configurado para repetir em intervalos de semínima.

## **Como tocar os blocos com música**

Você pode tocar os blocos junto com a música, como com o Criador de sessão ou uma música reproduzida de um dispositivo externo.

### **Como tocar com o Criador de sessão**

Você pode tocar os blocos enquanto reproduz frases musicais com o Criador de sessão. Consulte [esta página](#page-64-0) para obter detalhes.

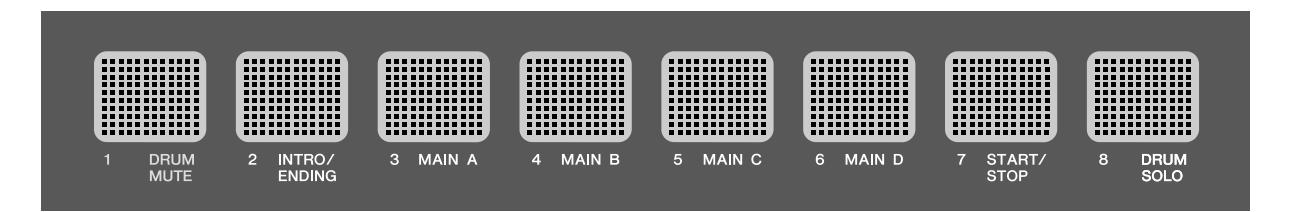

Se você quiser equilibrar o volume do Criador de sessão com outras partes, como os sons dos blocos, use [MENU]→Mixer→[SessionVol p](#page-106-0)ara ajustar o volume.

## **Como tocar junto com músicas em uma unidade Flash USB**

Você pode tocar os blocos junto com arquivos de áudio (WAV) no diretório raiz de uma unidade Flash USB. Consulte [esta página](#page-58-0) para obter detalhes sobre como reproduzir arquivos de áudio.

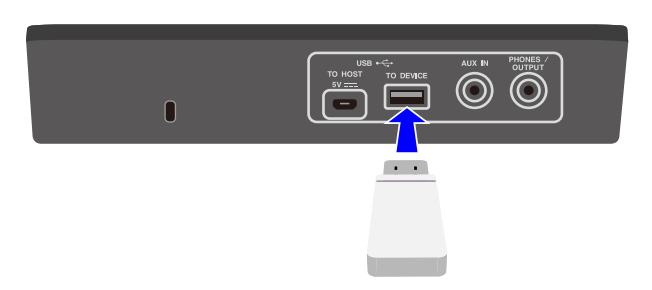

Se você quiser equilibrar o volume dos arquivos de áudio com os sons dos blocos, use [MENU]→Mixer→[AudioVol p](#page-106-0)ara ajustar o volume.

## **Como tocar junto com músicas em um reprodutor de música móvel**

- *1.* Use um cabo de áudio para conectar um reprodutor de música móvel à saída [AUX IN]. Consulte [esta página](#page-14-0) para obter detalhes sobre como conectar um reprodutor de música móvel.
- *2.* Toque uma música no seu reprodutor de música móvel.

#### **OBSERVAÇÃO**

Se você quiser equilibrar o volume do reprodutor de música móvel com os sons dos blocos, ajuste o volume no reprodutor de música móvel ou use [MENU]→Mixer→[AuxInAudioVol.](#page-106-1)

### **Como tocar junto com músicas em um computador/dispositivo inteligente**

*1.* Use um cabo USB para conectar um computador/dispositivo inteligente ao terminal [USB TO HOST].

Consulte [esta página](#page-14-1) para obter detalhes sobre como conectar um computador/dispositivo inteligente.

*2.* Toque uma música no seu computador/dispositivo inteligente.

#### **OBSERVAÇÃO**

- Se você quiser equilibrar o volume do computador/dispositivo inteligente com os sons dos blocos, ajuste o volume no computador/dispositivo inteligente ou use [MENU]→Mixer→[AuxInAudioVol.](#page-106-2)
- Além da conexão USB, você pode usar a conexão do cabo de áudio entre o conector do fone de ouvido do computador/smartphonet/tablet e o conector [AUX IN].
- Um loop de áudio será criado se um computador/dispositivo inteligente estiver conectado a este produto via USB e se [AUDIO]→RecSetting→RecSource→[Session&Audio](#page-55-0) for definido como "On". Consulte *esta página* para obter detalhes.

## **Panel Lock**

Esta função permite desativar (bloquear) temporariamente outras funções dos botões além dos blocos, para que você não execute inadvertidamente uma operação de botão durante a apresentação. Na tela superior de qualquer modo que não seja o modo Menu, mantenha pressionado o botão [EXIT] para ativar a função Panel Lock (Bloqueio do painel). Quando a função Panel Lock está habilitada, um "L" aparece na linha superior do visor LCD.

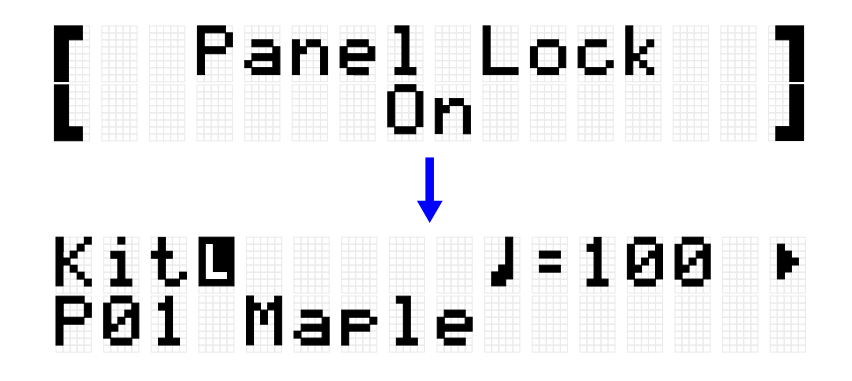

Execute a mesma operação novamente para desativar a função Panel Lock.

## Panel Lock Off Marle

### **OBSERVAÇÃO**

• Mesmo quando a função Panel Lock está ativada, a alimentação ainda pode ser desligada com o botão Standby/Ligado.

## **[KIT] Como editar um conjunto**

No modo Conjunto, você pode editar configurações como os efeitos de um conjunto inteiro e as vozes de cada bloco, e salvar essas configurações como um conjunto de usuário.

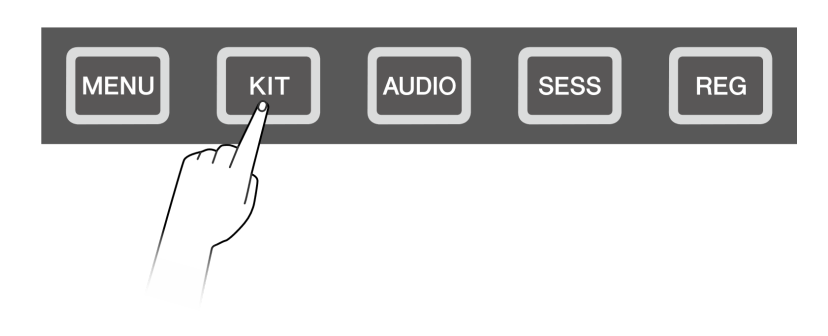

## <span id="page-40-0"></span>**Procedimento básico (da edição ao salvamento de um conjunto)**

As etapas para editar configurações no modo Conjunto e salvá-las como um conjunto de usuário (U01–U50) são mostradas abaixo.

*1.* Pressione o botão [+] ou [-] na tela superior do modo Conjunto para selecionar um conjunto.

Consulte [esta página](#page-33-0) para obter detalhes.

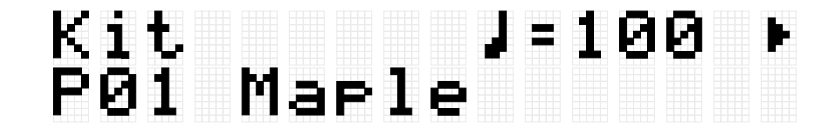

*2.* Use os botões [<] e [>] para selecionar uma configuração e os botões [+] e [-] para editar essa configuração.

Os quatro tipos de configurações a seguir podem ser editados.

- - [KitEdit:](#page-42-0) configurações relacionadas ao conjunto (todos os blocos)
- - [PadEdit:](#page-45-0) configurações relacionadas à operação de cada bloco
- - [VoiceEdit:](#page-49-0) configurações relacionadas às vozes atribuídas aos blocos
- - [Interlock Edit:](#page-52-0) como vincular as configurações de cada bloco

*3.* Após editar as configurações, retorne à tela superior do modo Conjunto e pressione o botão [ENTER] para acessar a tela de salvamento do conjunto do usuário.

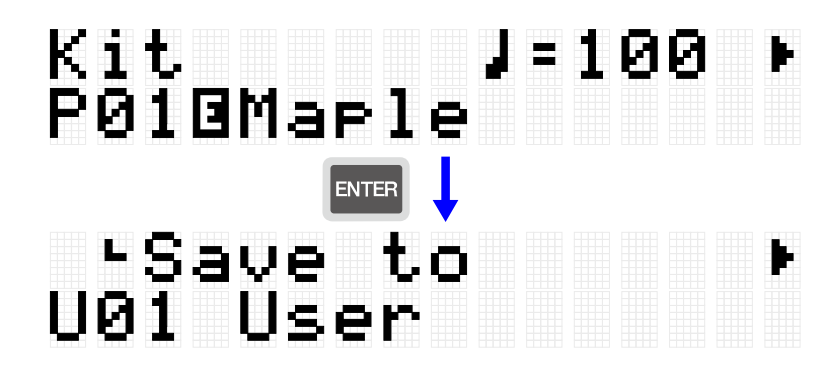

*4.* Use os botões [+] e [-] para selecionar o número do conjunto do usuário (U01–U50) que é o destino para salvar.

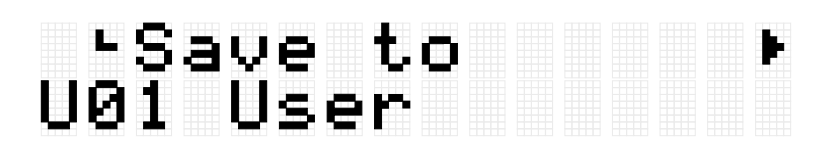

*5.* Pressione o botão [ENTER] para exibir a tela de edição do nome do conjunto. O cursor será exibido do lado esquerdo do nome do conjunto.

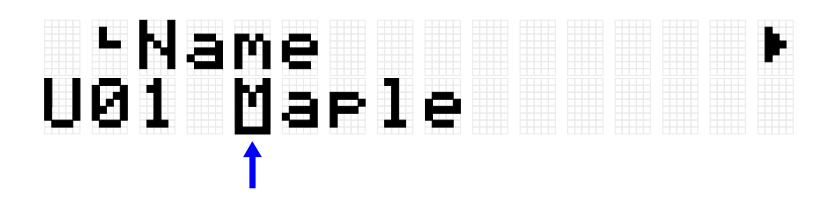

*6.* Edite o nome do conjunto.

Use os botões [<] e [>] para mover o cursor e depois use os botões [+] e [-] para selecionar um caractere na posição do cursor. Repita essas etapas para finalizar o nome. Consulte [esta página](#page-26-0) para obter detalhes.

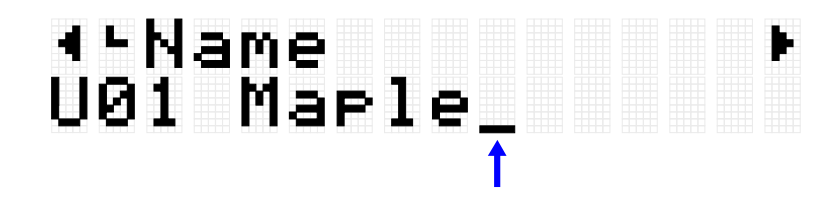

*7.* Depois de editar o nome do conjunto, pressione o botão [ENTER] para exibir a tela de confirmação antes de salvar.

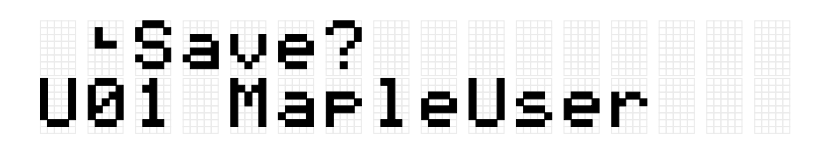

Você pode pressionar o botão [EXIT] aqui para cancelar esta operação.

*8.* Pressione o botão [ENTER] novamente para salvar o conjunto do usuário.

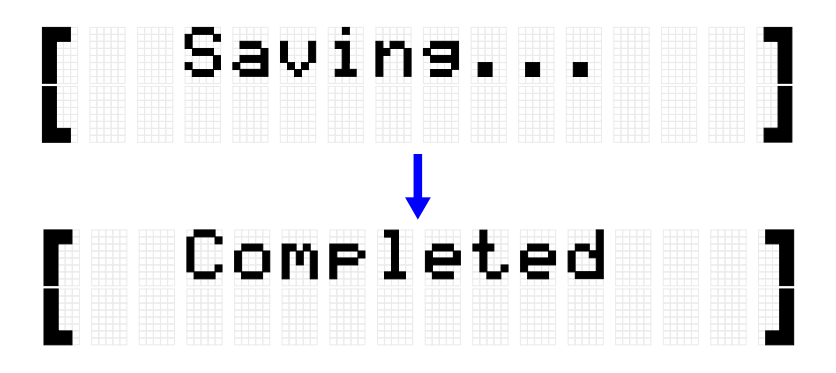

"Saving..." (Salvando...) é exibido e, após alguns momentos, "Completed" (Concluído) é exibido para indicar que o conjunto do usuário foi salvo.

#### **OBSERVAÇÃO**

- Os conjuntos de usuário (U01–U50) podem ser salvos no diretório raiz de uma unidade Flash USB. Consulte a seção sobre [\[MENU\]](#page-92-0)→File para obter detalhes.
- O estado editado do conjunto atualmente selecionado é mantido quando o equipamento é desligado, mesmo que não tenha sido salvo como conjunto do usuário. Consulte [esta página](#page-29-0) para obter detalhes sobre quais itens têm suas configurações mantidas mesmo quando a energia é desligada.

## <span id="page-42-0"></span>**Edição dos conjuntos**

Esta explicação detalhada corresponde à Etapa 2 do ["Procedimento básico"](#page-40-0).

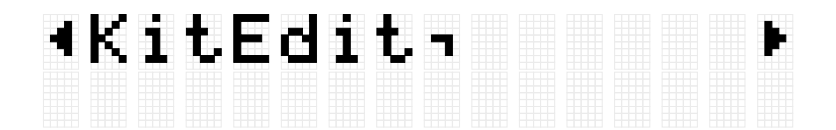

Você pode definir as configurações do conjunto atualmente selecionado (todos os blocos). Pressione o botão [ENTER] para passar para o nível de menu KitEdit. Use os botões [<] e [>] para selecionar um item e os botões [+] e [-] para definir o valor desse item. Os valores padrão são exclusivos de cada conjunto.

<span id="page-43-1"></span>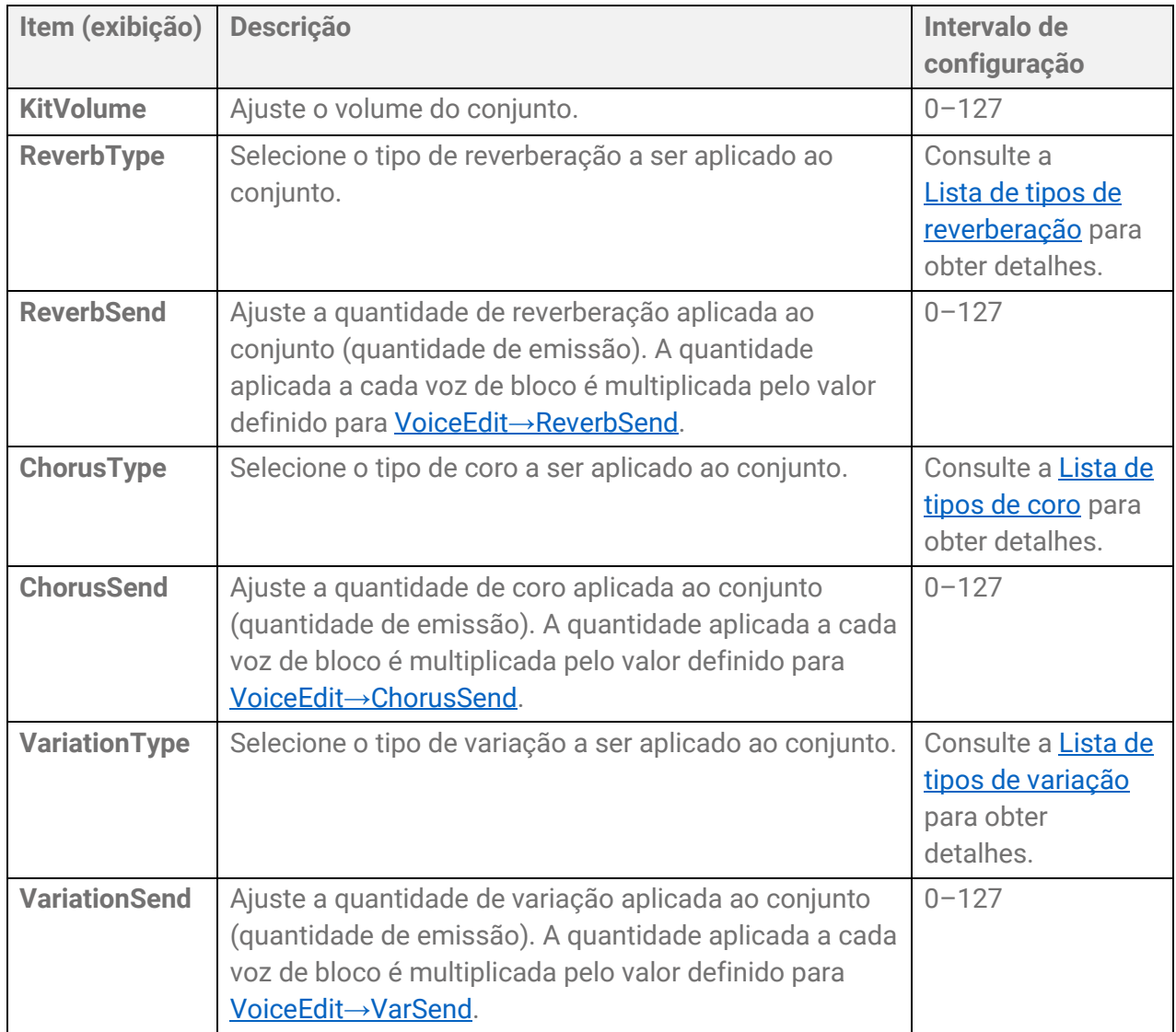

## <span id="page-43-3"></span><span id="page-43-2"></span><span id="page-43-0"></span>**Lista de tipos de reverberação**

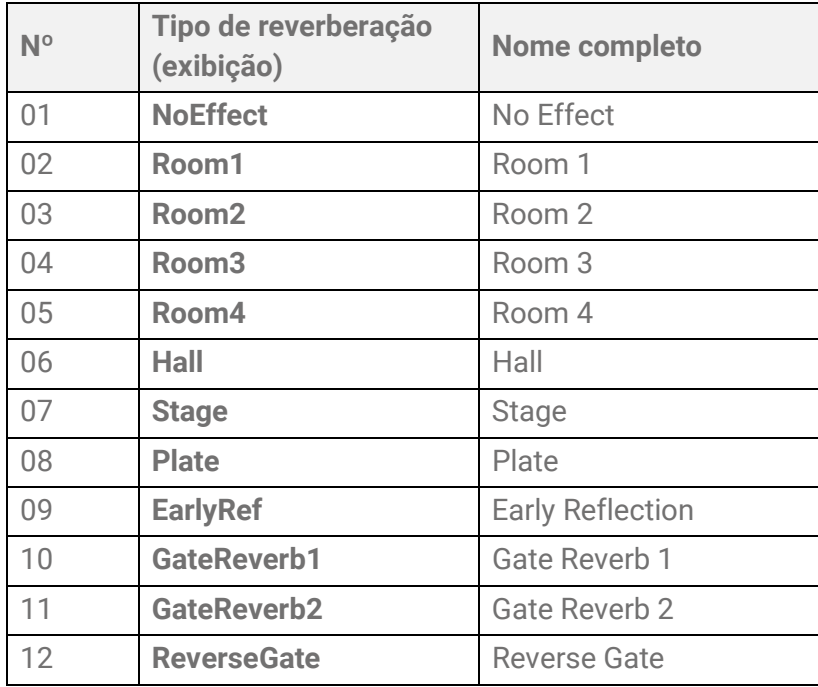

## <span id="page-44-0"></span>**Lista de tipo de coro**

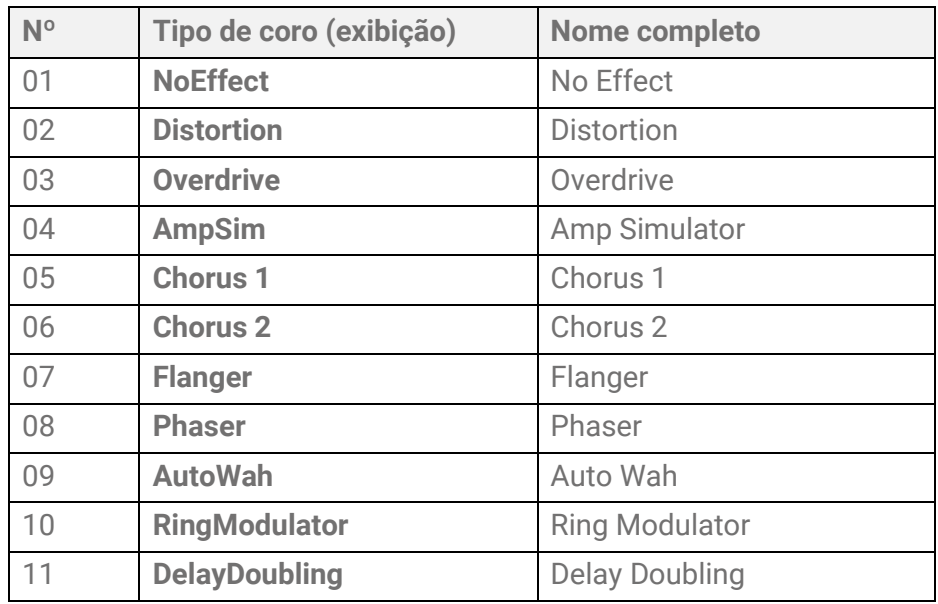

## <span id="page-44-1"></span>**Tipo de lista de variação**

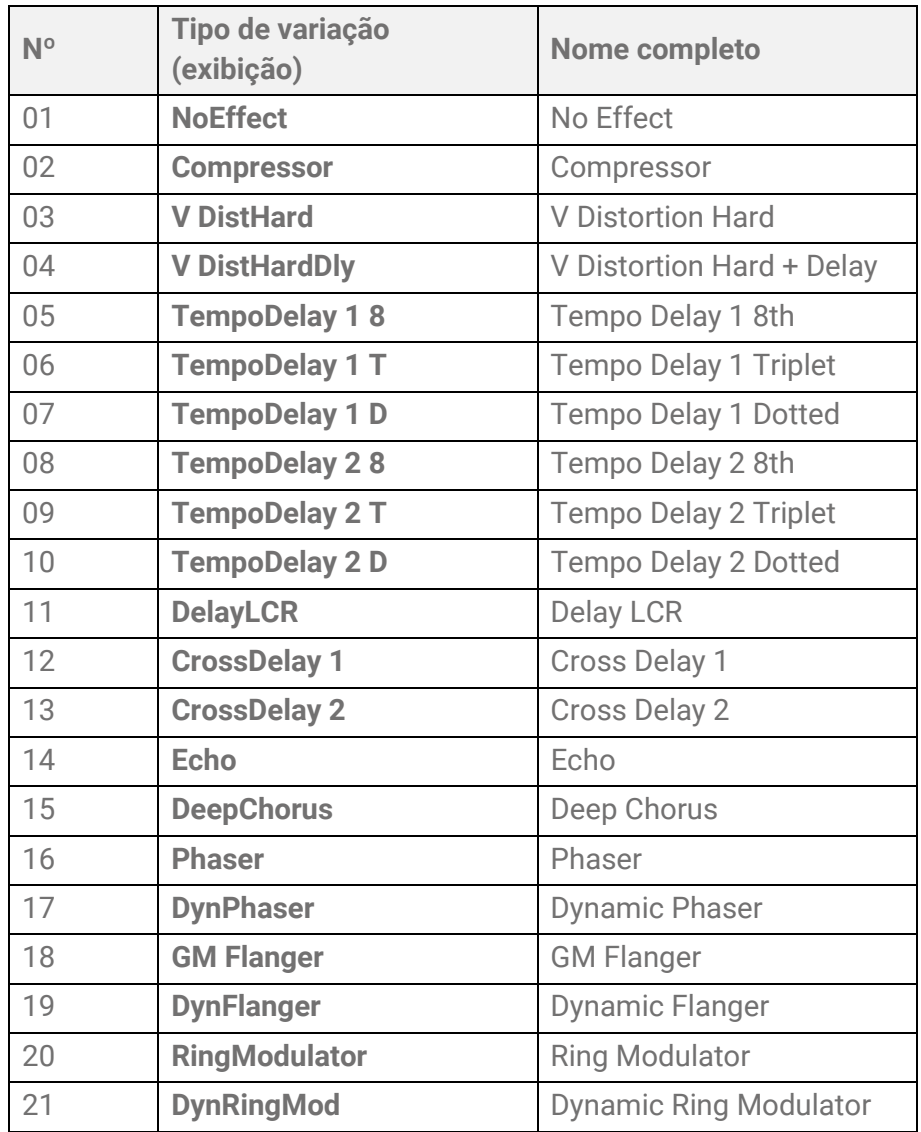

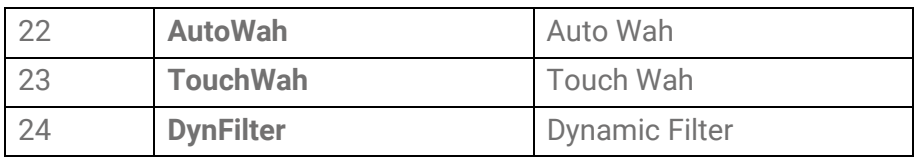

## <span id="page-45-0"></span>**Edição de bloco**

Esta explicação detalhada corresponde à Etapa 2 do ["Procedimento básico"](#page-40-0).

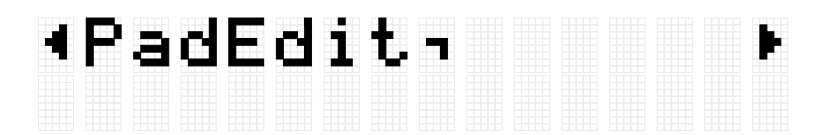

Você pode definir a operação para cada bloco no conjunto atualmente selecionado. Pressione o botão [ENTER] para passar para o nível de menu PadEdit. Use os botões [<] e [>] para selecionar um dos itens na lista a seguir e toque no bloco cujas configurações você deseja alterar. O número do bloco designado aparece no canto superior direito do visor LCD. Use os botões [+] e [-] para definir o valor desse item.

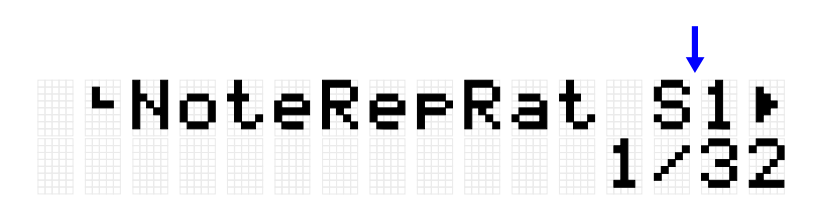

Os valores padrão são exclusivos de cada conjunto.

## **Repetição de nota ao operar os blocos**

<span id="page-46-0"></span>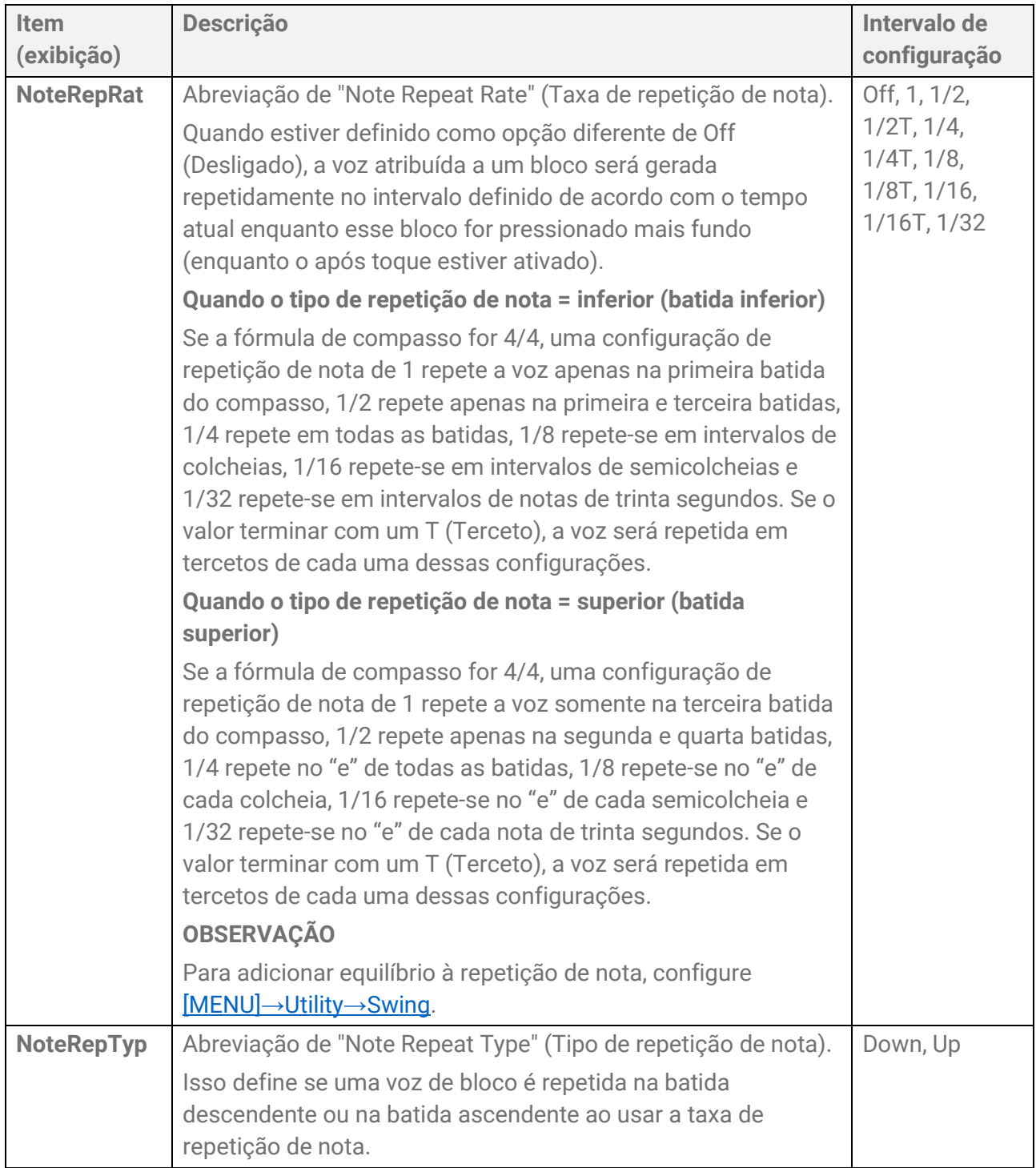

## **Nota ativada/desativada ao operar blocos (modo de suspensão)**

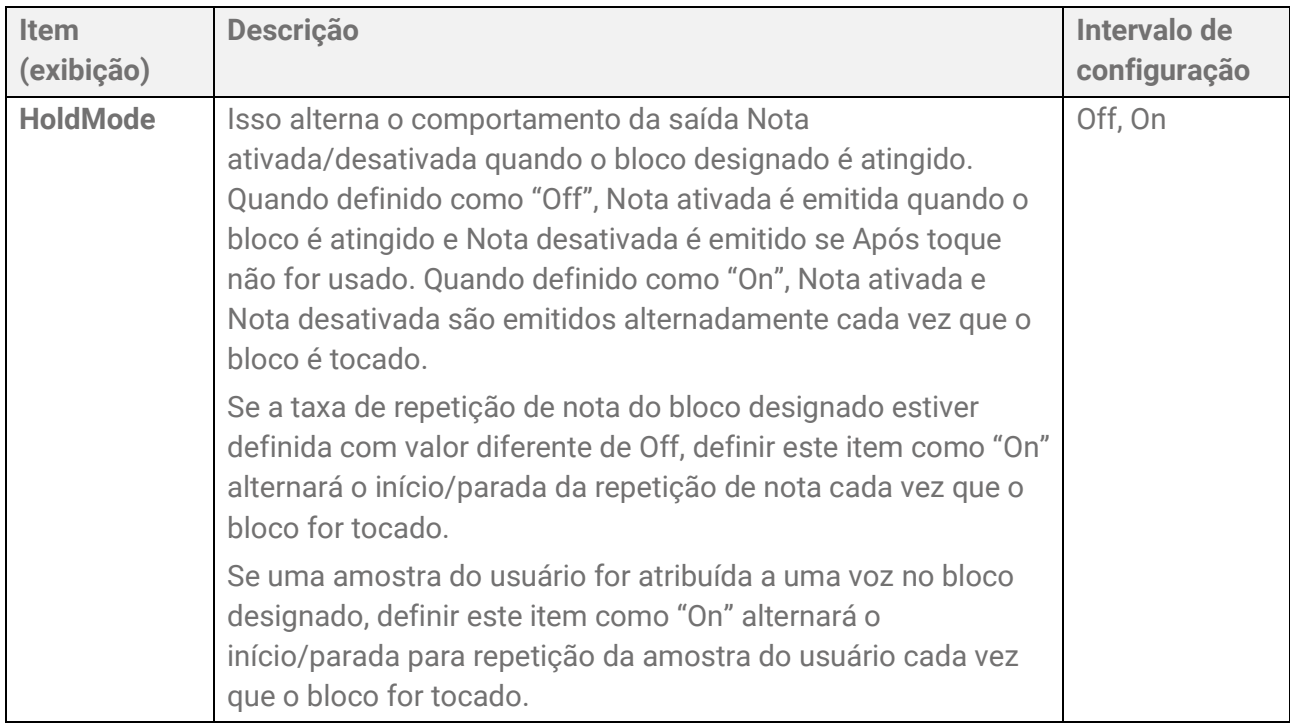

## **Silenciar ao operar blocos**

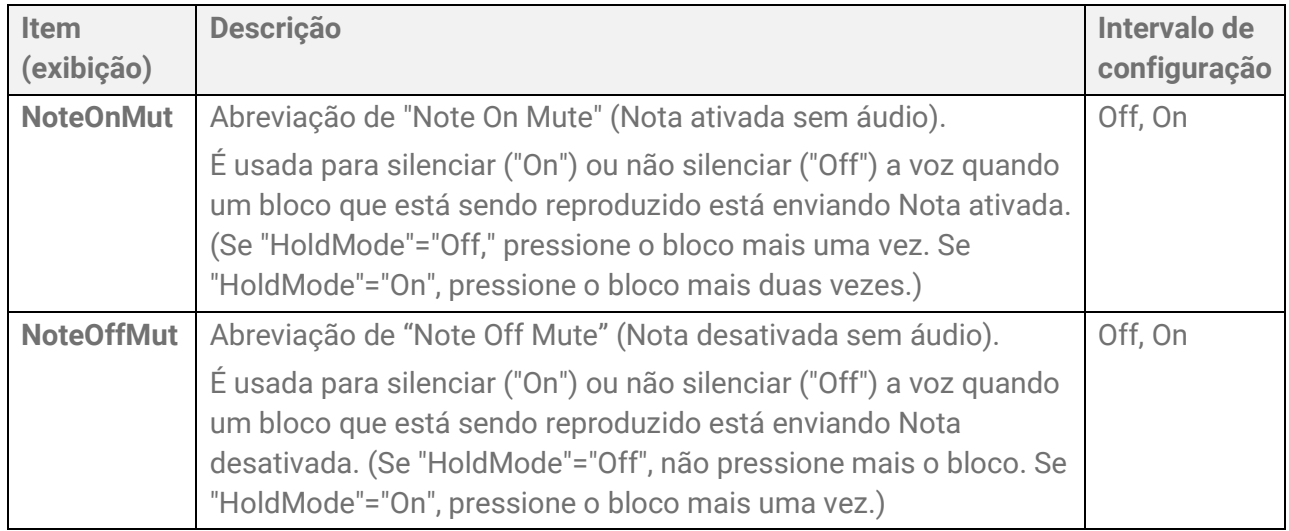

## **Silenciar/reproduzir grupos de blocos ao operar blocos (Choke/Link)**

<span id="page-48-1"></span><span id="page-48-0"></span>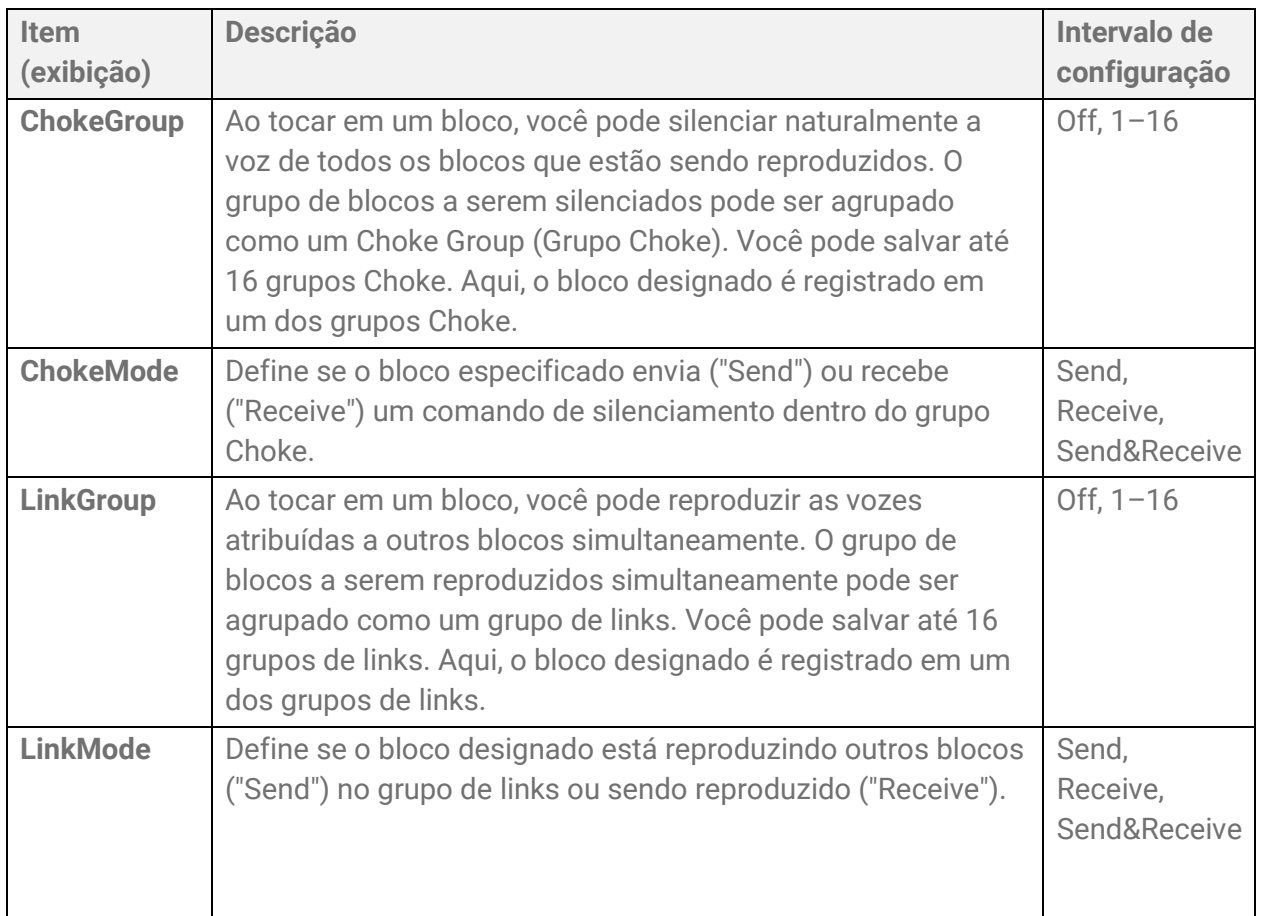

## **Intervalo de velocidade efetiva para vozes ao operar blocos (Limite de velocidade)**

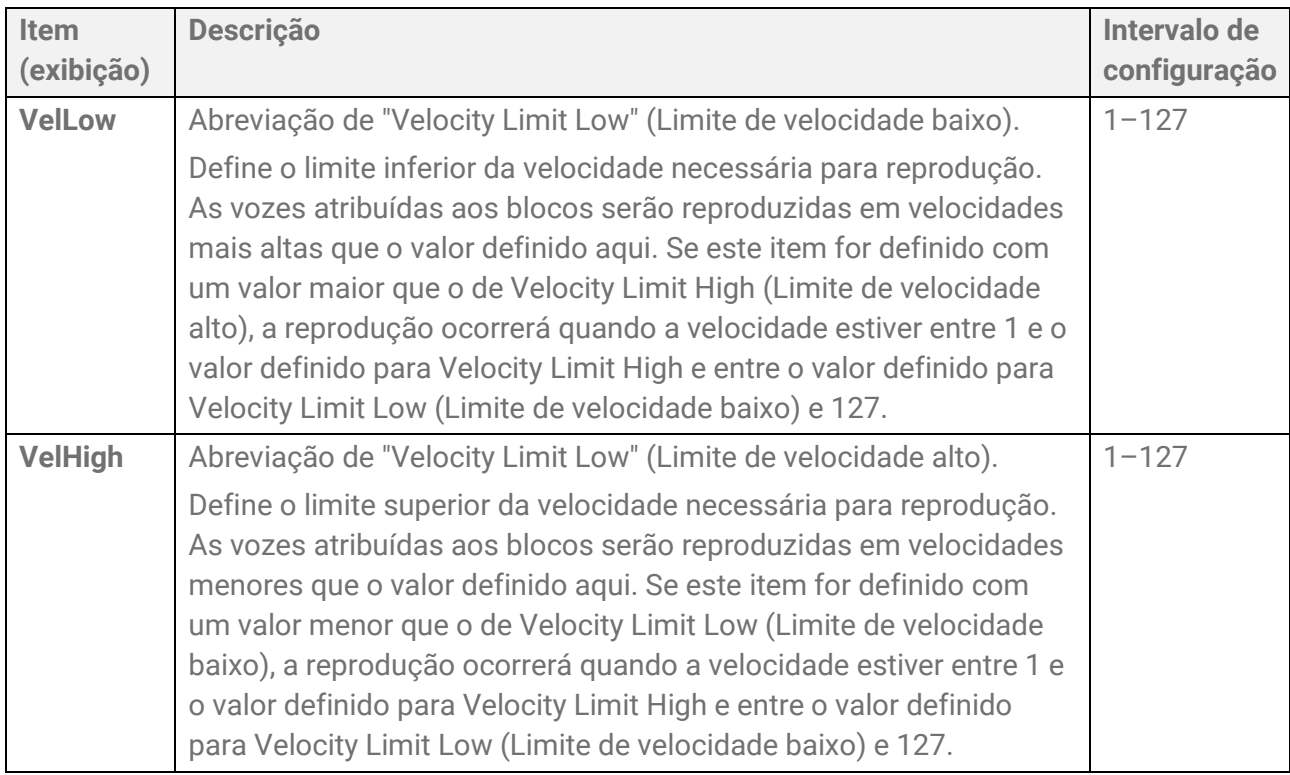

## **Efeito de bater no mesmo bloco repetidamente**

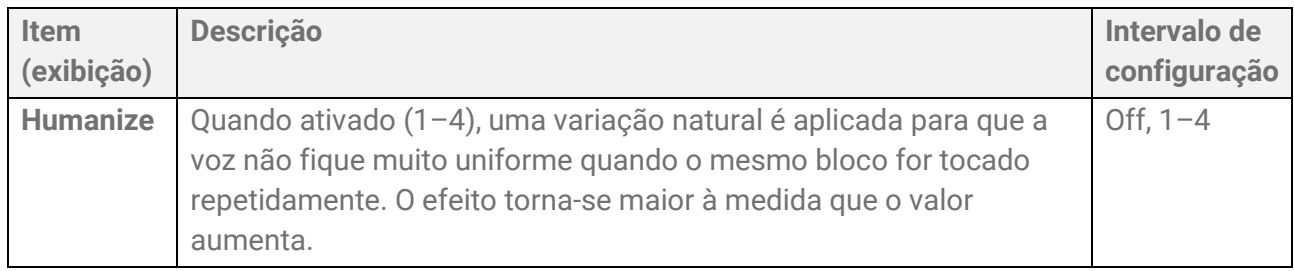

## **Funciona quando um bloco é tocado**

Consulte [esta página](#page-119-0) para obter detalhes.

## **Funciona quando um bloco é pressionado mais fundo (Após toque)**

<span id="page-49-0"></span>Consulte *esta página* para obter detalhes.

## **Edição de voz**

Esta explicação detalhada corresponde à Etapa 2 do ["Procedimento básico"](#page-40-0).

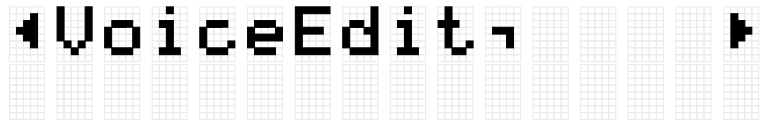

Você pode definir as configurações das vozes atribuídas a cada bloco no conjunto atualmente selecionado. Pressione o botão [ENTER] para passar para o nível de menu VoiceEdit. Use os botões [<] e [>] para selecionar um dos itens na lista a seguir e toque no bloco cujas configurações você deseja alterar. O número do bloco designado aparece no canto superior direito do visor LCD. Use os botões [+] e [-] para definir o valor desse item.

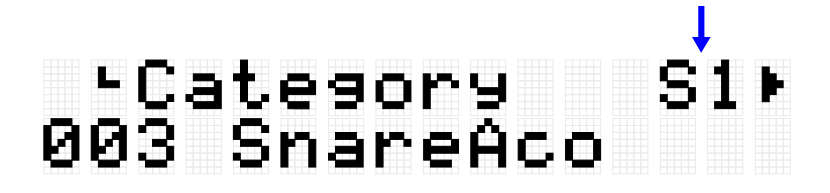

Os valores padrão são exclusivos de cada conjunto.

### **Como selecionar uma voz**

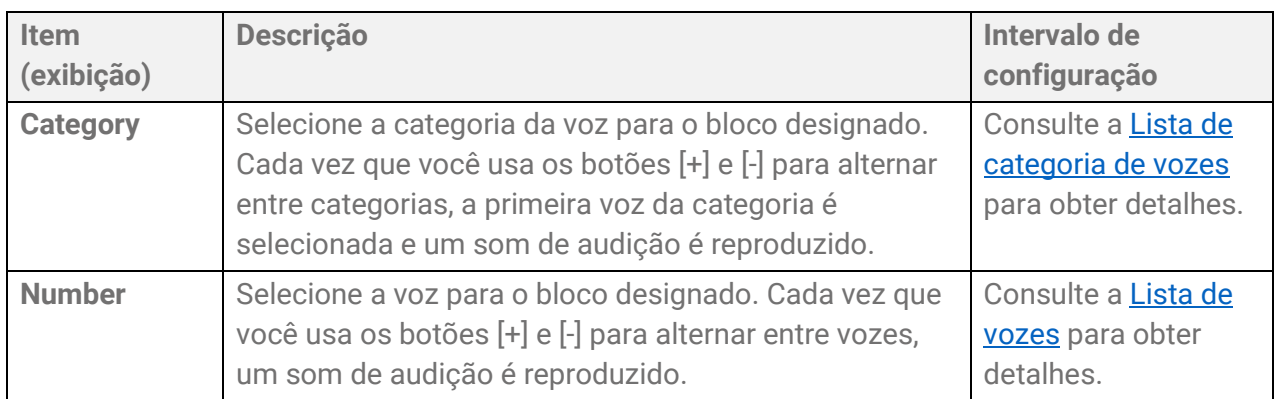

*1.* Pressione [ENTER] e vá para "Category" (Categoria).

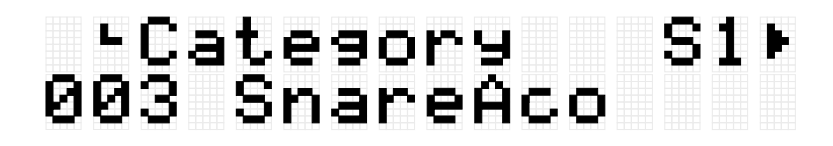

*2.* Toque no bloco para o qual deseja alterar a voz.

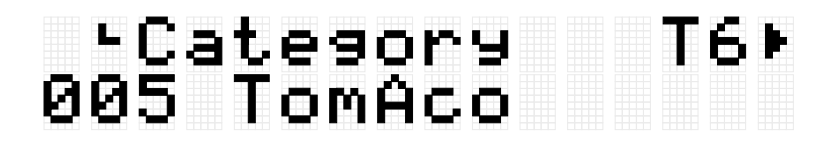

*3.* Se necessário, use os botões [+] e [-] para selecionar uma categoria de voz. Cada vez que uma seleção é feita, a primeira voz da categoria é gerada (testada) e o número da voz correspondente é selecionado. Consulte [esta página](#page-51-0) para a lista de categorias de voz.

## Category<br>006 TomElect T6)

*4.* Pressione o botão [>] para ir para "Number" (Número).

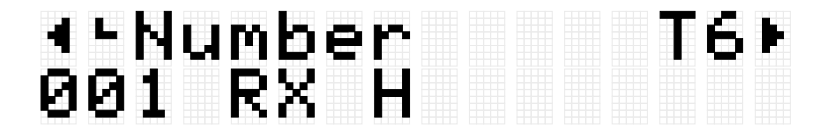

*5.* Pressione os botões [+] e [-] para selecionar uma voz.

Cada vez que uma seleção é feita, a voz correspondente é gerada (testada). Consulte [esta página](#page-124-0) para a lista de vozes.

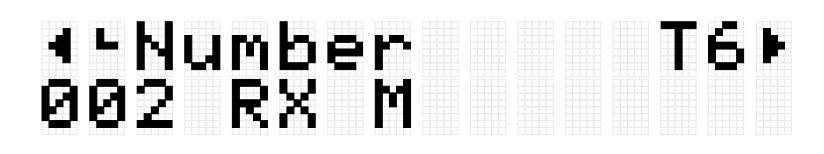

Para alterar para outra voz de bloco, repita as etapas acima.

#### **OBSERVAÇÃO**

- Para retornar um som alterado (voz) à configuração padrão, pressione os botões [+] e [-] ao mesmo tempo.
- Você pode alterar o volume (velocidade) de uma voz de bloco que é gerada (testada) em [MENU] →Utility→[AuditionVel.](#page-111-1)
- A operação de seleção de uma voz define todas as configurações relacionadas à voz (Volume-VarSend) para os valores padrão da voz selecionada.

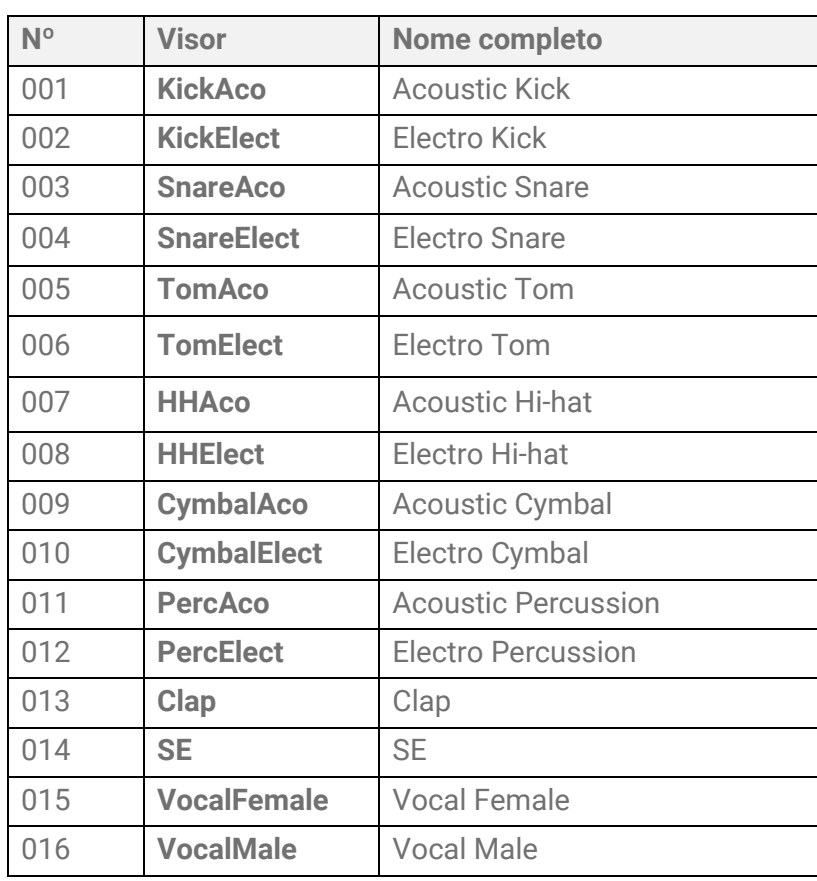

### <span id="page-51-0"></span>**Lista de categoria de vozes**

## **Configurações relacionadas à voz**

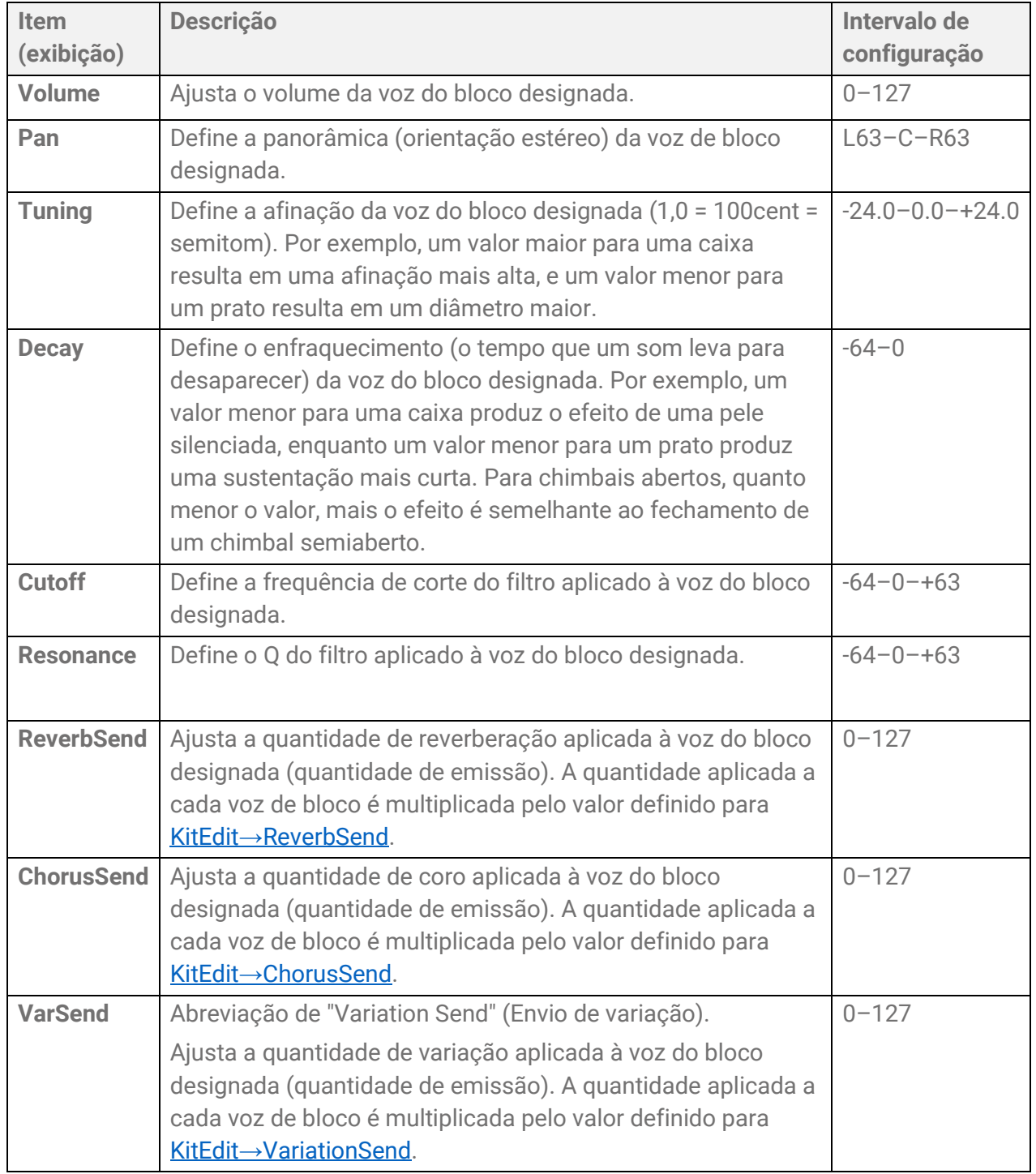

## <span id="page-52-3"></span><span id="page-52-2"></span><span id="page-52-1"></span><span id="page-52-0"></span>**Edição de sincronização**

Esta explicação detalhada corresponde à Etapa 2 do ["Procedimento básico"](#page-40-0).

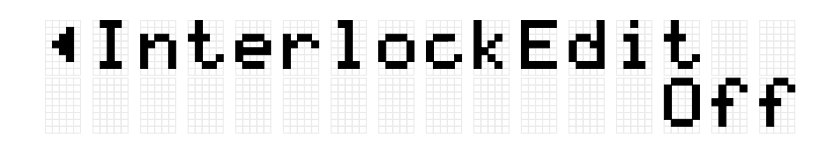

Se este item estiver definido como On (Ligado), quando você alterar as configurações em [KIT]→[PadEdit](#page-45-0) e [KIT]→[VoiceEdit,](#page-49-0) as configurações dos blocos simetricamente opostos (H1 e H3, T1 e T6, T2 e T5, T3 e T4) são invertidas. Se você alternar este item de Off (Desativado) para On (Ativado), esses pares de blocos simétricos terão as mesmas configurações, conforme mostrado na figura abaixo.

• Se [MENU]→Utility→[PadLayout](#page-111-2) estiver definido como "Right" (Direita), as configurações dos blocos à direita serão aplicadas aos blocos à esquerda.

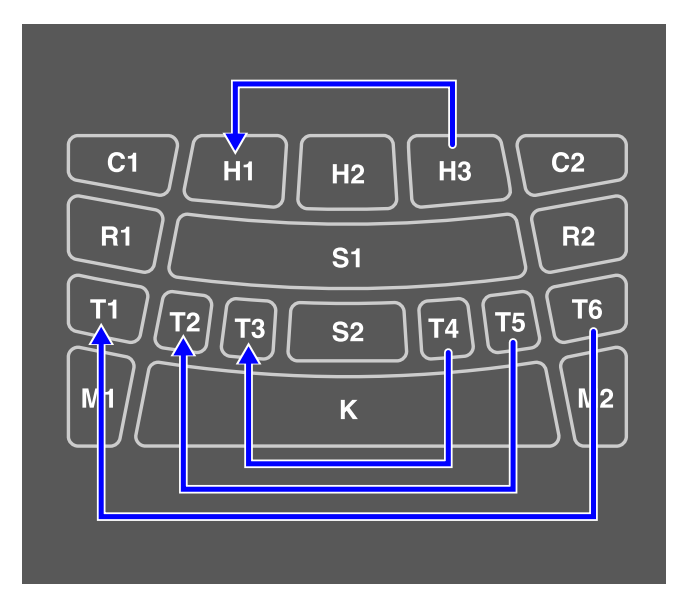

• Se [MENU]→Utility→[PadLayout](#page-111-2) estiver definido como "Left" (Esquerda), as configurações dos blocos à esquerda serão aplicadas aos blocos à direita.

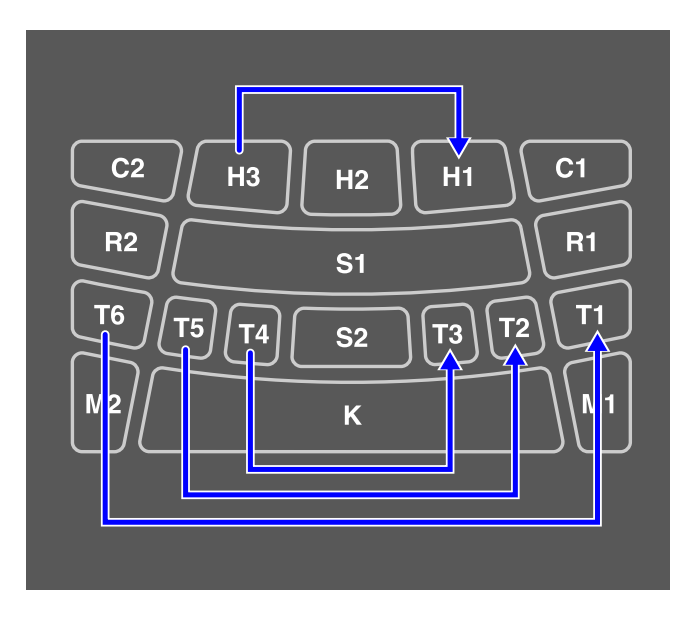

## **[AUDIO] Como usar áudio em sua apresentação**

Se você conectar uma unidade Flash USB ao terminal [USB TO DEVICE], poderá gravar sua apresentação como um arquivo de áudio (WAV) no diretório raiz e reproduzir arquivos de áudio (WAV). Arquivos de áudio (WAV ou AIFF) também podem ser carregados como memória de amostra do usuário no produto e atribuídos aos blocos.

#### **OBSERVAÇÃO**

- Arquivos WAV podem ser usados para funções de reprodução/gravação, e arquivos WAV ou AIFF podem ser usados como amostras de usuário para atribuir a blocos.
- O produto reconhecerá apenas arquivos no diretório raiz de uma unidade Flash USB. Portanto, os dados gravados também são armazenados no diretório raiz.
- Leia as [Precauções](#page-17-0) antes de usar o terminal [USB TO DEVICE].

## **Configurações de reprodução e gravação**

Pressione o botão [>] na tela superior do modo Áudio (botão [AUDIO] ativado) para exibir as telas de configuração para reprodução e gravação.

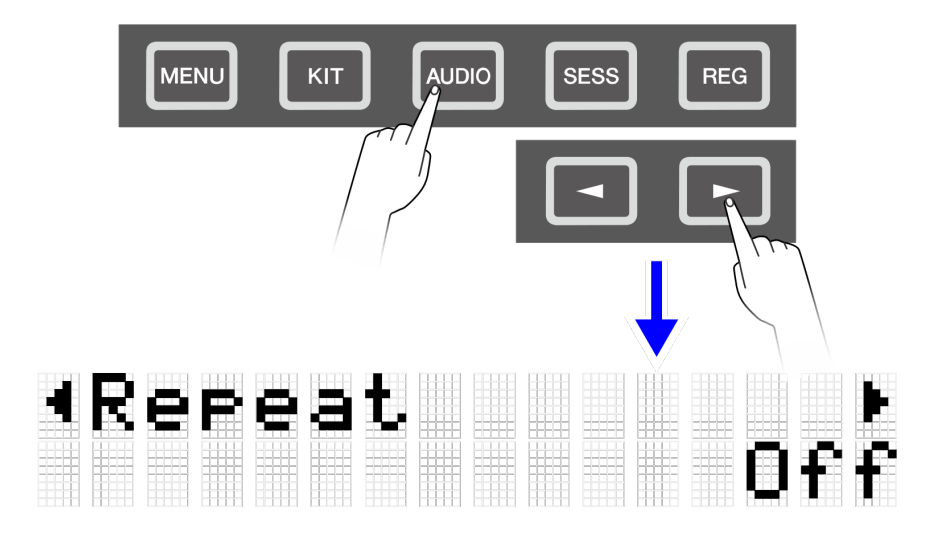

## **Configurações de reprodução**

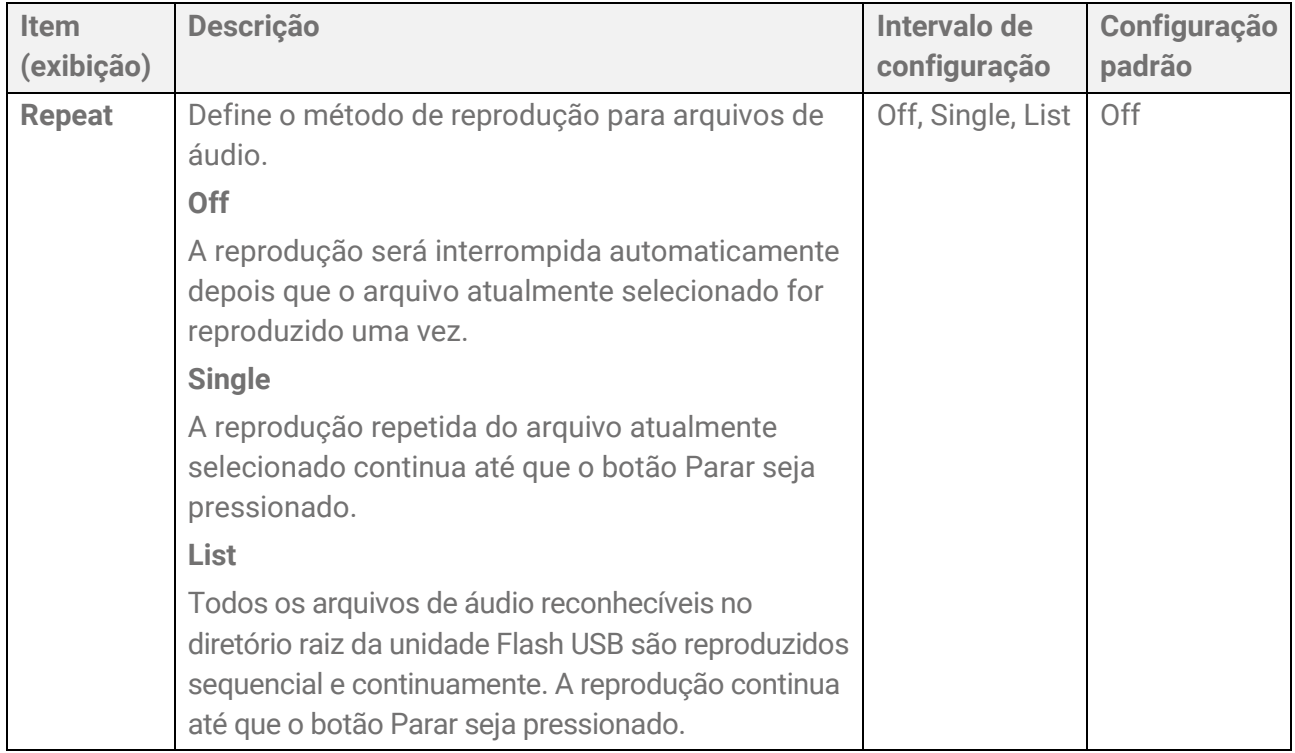

## <span id="page-55-1"></span>**RecSetting**

<span id="page-55-0"></span>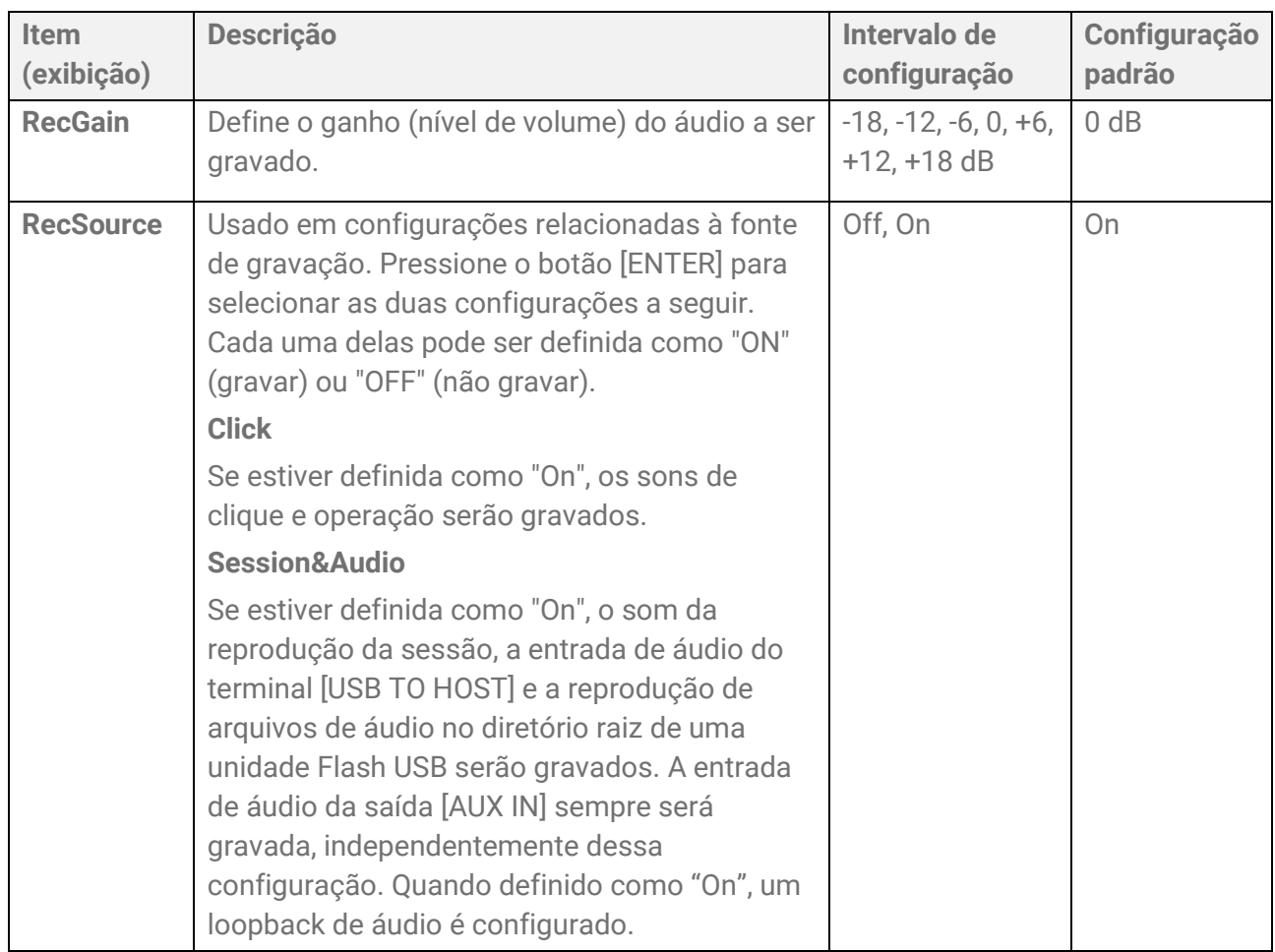

## <span id="page-56-0"></span>**Loopback de áudio**

Se RecSetting→RecSource→Session&Audio for definido como "On", um Loopback de áudio (áudio enviado de um dispositivo externo para este produto é retornado ao dispositivo externo) é configurado conectando-se o terminal [USB TO HOST] a um dispositivo externo, como um computador ou dispositivo inteligente por meio de USB. Isso permite que você mixe a música de um dispositivo externo com a apresentação neste produto e grave essa mixagem em DAW.

## **Conexão em loop**

Pode ser gerado ruído quando um único computador ou dispositivo inteligente está conectado ao conector [AUX IN] e ao terminal [USB TO HOST] (conexão em loop). Se isso ocorrer, tente as etapas de solução de problemas a seguir.

- Desconecte o cabo do conector [AUX IN] e use somente o cabo USB para comunicação de áudio.
- Se você estiver usando um cabo USB para carregar este produto, não se esqueça de conectá-lo a um adaptador USB ou outra fonte de alimentação em vez de um computador ou dispositivo inteligente.

## **Gravação (Gravador de áudio USB)**

*1.* Conecte uma unidade Flash USB ao terminal [USB TO DEVICE].

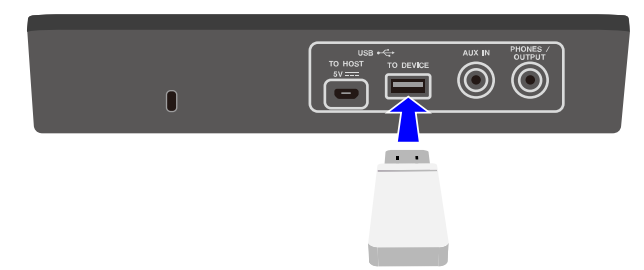

- *2.* Se necessário, conecte um dispositivo externo como fonte de gravação. As fontes a seguir podem ser usadas para gravação.
	- Apresentação do bloco
	- Som do clique\*
	- Apresentação da sessão\*
	- Reprodução de arquivos WAV no diretório raiz de uma unidade Flash USB\*
- Entrada de áudio por meio do terminal [USB TO HOST]\*
- Entrada de áudio por meio do conector [AUX IN]
- \* Esta fonte deve ser configurada na Etapa 3 para ser gravada.
- *3.* Defina as configurações para gravação.

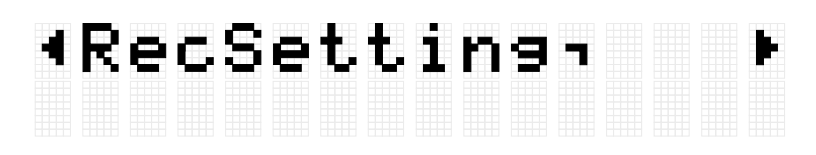

Configure o ganho de áudio e outras configurações para corresponder às conexões feitas na Etapa 2. Consulte [esta página](#page-55-1) para obter detalhes.

*4.* Se necessário, use os botões [+] e [-] para selecionar um arquivo de áudio no diretório raiz da unidade Flash USB.

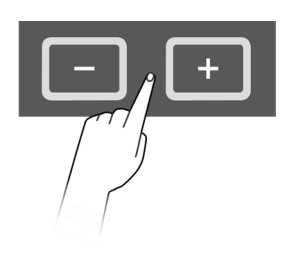

## Audio ∎00:00<br>Audio\_004

*5.* Pressione o botão Gravar para colocar a unidade em espera de gravação.

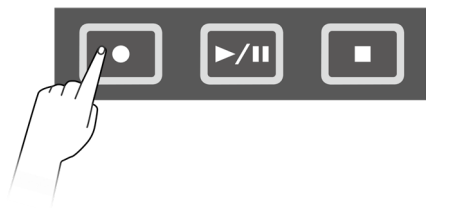

# [Audio ∎00:00<br>[Rec Standby

Você pode cancelar o modo de espera de gravação pressionando o botão Parar. Se quiser gravar a reprodução de um arquivo de áudio no diretório raiz da unidade Flash USB, você pode iniciar a reprodução do arquivo neste momento.

*6.* Para iniciar a gravação, pressione o botão Gravar novamente.

# [Audio ●00:03<br>[Recording

Inicie a apresentação a ser gravada.

Você pode reproduzir/parar um arquivo de áudio durante a gravação.

*7.* Para encerrar a gravação, pressione o botão Parar. Quando a gravação termina, o arquivo de áudio é salvo no diretório raiz da unidade Flash USB. Depois que o arquivo for salvo, a tela superior do modo Áudio será exibida com o arquivo de áudio salvo selecionado.

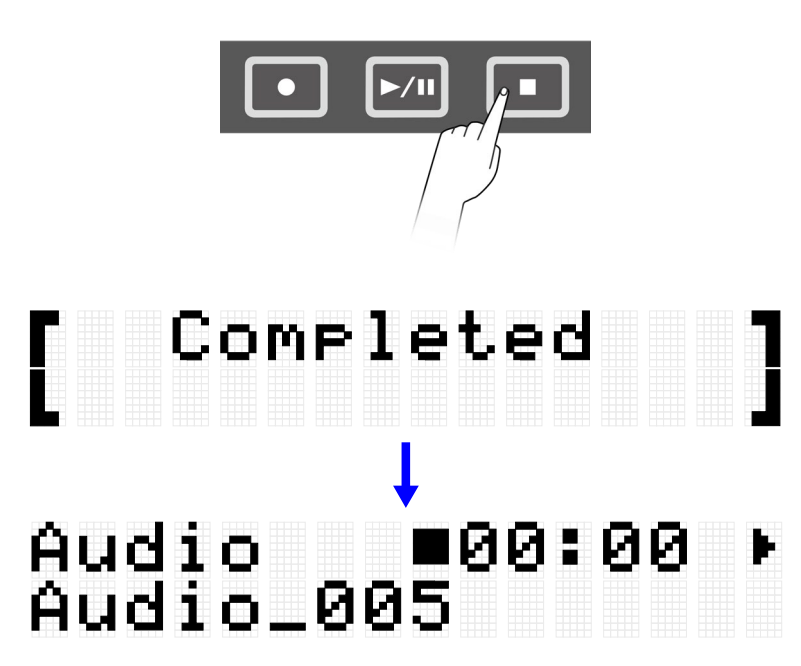

## <span id="page-58-0"></span>**Como reproduzir um arquivo de áudio (reprodutor de áudio USB)**

Você pode reproduzir arquivos de áudio (WAV) armazenados no diretório raiz de uma unidade Flash USB, incluindo arquivos que foram gravados com este produto.

#### **OBSERVAÇÃO**

- Somente arquivos de áudio reconhecidos pelo produto serão exibidos no visor LCD.
- Por limitações nas especificações do produto, alguns caracteres não podem ser usados nos nomes de arquivo exibidos por este produto. Por exemplo, caracteres Kanji japoneses e tremas alemães não podem ser exibidos. Portanto, os nomes de alguns arquivos de áudio podem parecer distorcidos.
- O status de seleção dos arquivos de áudio pode ser registrado na memória do registro. Para recuperar configurações relacionadas ao modo Áudio na memória de registro, defina [REG]→[LoadSetting](#page-83-0)→Audio para "On" e salve o mesmo arquivo no diretório raiz da unidade Flash USB.
- *1.* Use os botões [+] e [-] na tela superior do modo Áudio para selecionar um arquivo para reproduzir.

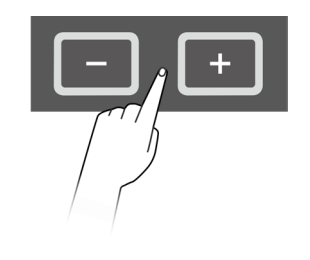

Audio<br>Audio\_001 TØØ: 00

*2.* Para iniciar a reprodução, pressione o botão Reproduzir/Pausar.

# Audio → ∌00:02<br>Audio\_001

*3.* Para interromper a reprodução, pressione o botão Parar.

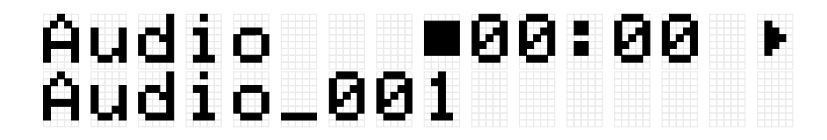

### **OBSERVAÇÃO**

• Você pode pressionar o botão Reproduzir/Pausar durante a reprodução de um arquivo de áudio para pausar o arquivo na posição de reprodução.

## **Como carregar arquivos de áudio como amostras de usuário**

Arquivos de áudio (WAV ou AIFF) no diretório raiz de uma unidade Flash USB podem ser carregados na memória de amostras do usuário como amostras do usuário (vozes na categoria de voz 017).

#### **Requisitos para carregar arquivos de áudio**

- Formato de amostra: WAV, AIFF (44,1 kHz, 16 bits, mono/estéreo)
- Máx. tempo: Até aprox. 20 segundos por arquivo, aprox. 300 segundos (estéreo)/600 segundos (mono) no total

#### **Como carregar um único arquivo de áudio**

*1.* Pressione o botão [MENU] para entrar no modo Menu e, em seguida, pressione o botão [>] algumas vezes acessar "File" (Arquivo).

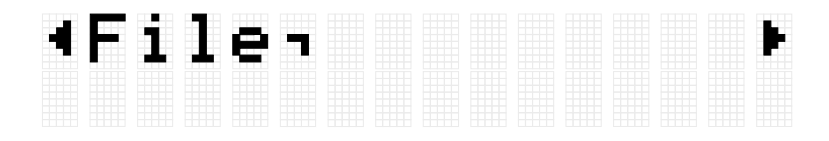

*2.* Pressione o botão [ENTER] e, em seguida, pressione o botão [>] algumas vezes para passar para "OneSample".

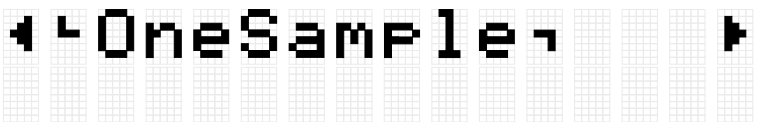

*3.* Pressione o botão [ENTER] para exibir a tela de carregamento e, em seguida, use os botões [+] e [-] para selecionar o arquivo que deseja carregar.

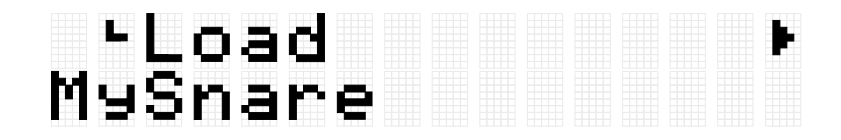

*4.* Pressione o botão [ENTER] para exibir a tela de seleção de destino de carregamento e, em seguida, use os botões [+] e [-] para selecionar um número (001–100).

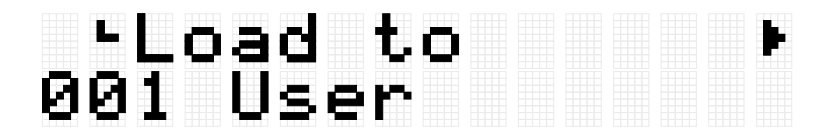

*5.* Pressione o botão [ENTER]. Quando a mensagem de confirmação "Load? (Carregar)" for exibida, pressione o botão [ENTER] novamente para carregar o arquivo.

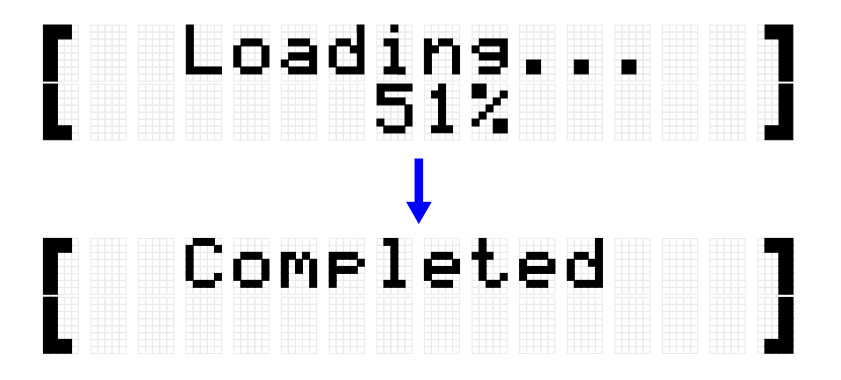

"Completed" (Concluído) é exibido para indicar que o arquivo foi carregado.

### **Como carregar vários arquivos de áudio em uma operação**

Todos os arquivos no diretório raiz de uma unidade Flash USB podem ser carregados juntos em uma única operação.

*1.* Pressione o botão [MENU] para entrar no modo Menu e, em seguida, pressione o botão [>] algumas vezes acessar "File" (Arquivo).

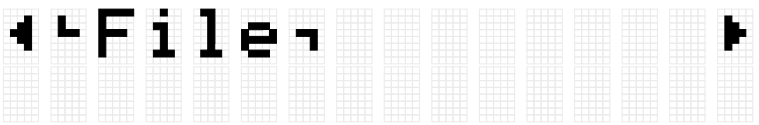

*2.* Pressione o botão [ENTER] e, em seguida, pressione o botão [>] algumas vezes para passar para "AllSample".

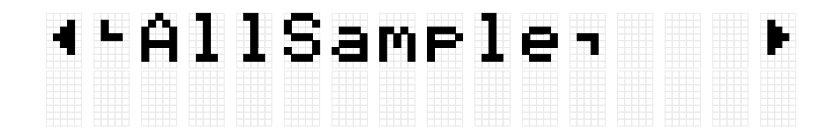

*3.* Pressione o botão [ENTER] para exibir a tela de carregamento.

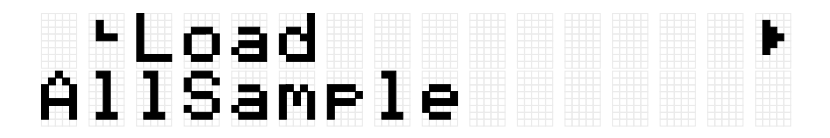

*4.* Pressione o botão [ENTER] novamente. Quando a mensagem de confirmação "Load? (Carregar)" for exibida, pressione o botão [ENTER] novamente para carregar o arquivo.

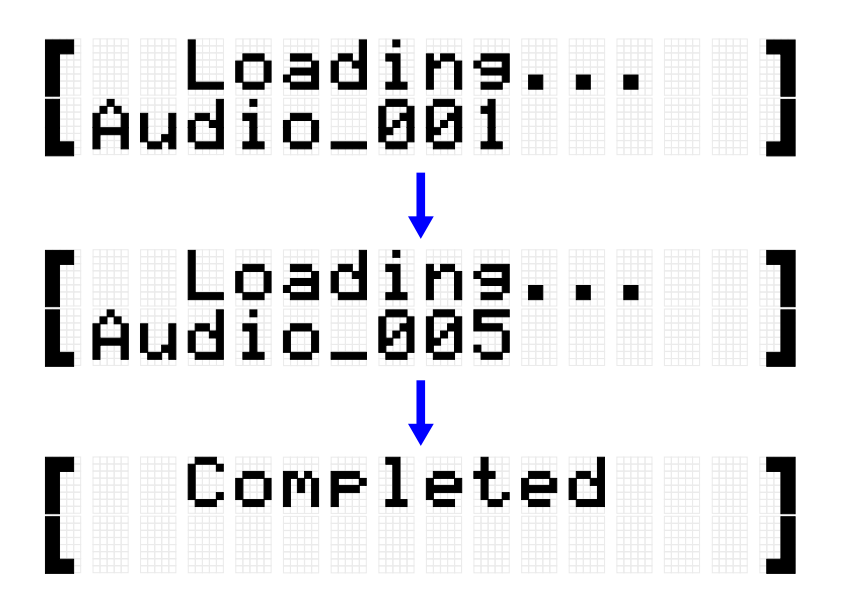

"Completed" (Concluído) é exibido para indicar que os arquivos foram carregados.

## **Como atribuir amostras do usuário aos blocos**

Você pode atribuir amostras do usuário (categoria de voz 017) que foram carregadas na memória de amostras do usuário aos blocos para uso durante a apresentação.

*1.* Depois de selecionar o conjunto no qual deseja usar uma amostra de usuário, vá para a tela VoiceEdit.

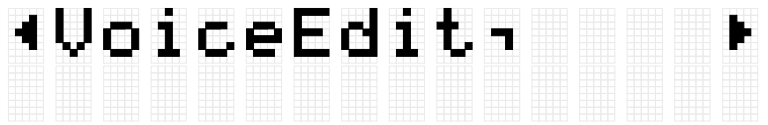

- *2.* Toque no bloco ao qual deseja atribuir a amostra do usuário.
- *3.* Pressione o botão [ENTER] para acessar a tela de seleção da categoria de voz e, em seguida, use os botões [+] e [-] para selecionar "017".

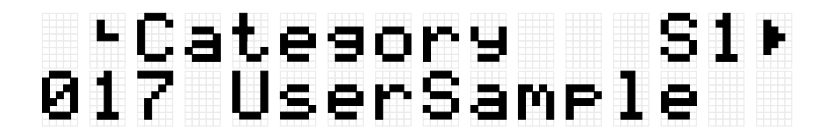

*4.* Pressione o botão [>] para acessar a tela de seleção de voz e selecione o número da amostra do usuário (001–100) que deseja atribuir.

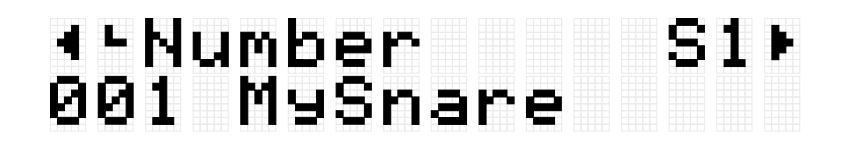

A amostra do usuário agora está atribuída ao bloco designado.

*5.* Salve o conjunto como conjunto do usuário (U01–U50), se necessário. Consulte *esta página* para obter detalhes.

## <span id="page-64-0"></span>**[SESS] Como apresentar com o Criador de sessão**

Este produto inclui várias frases embutidas de vários gêneros musicais que você pode reproduzir como acompanhamento. Cada frase consiste em seis "seções": uma seção de introdução para o início da sua apresentação, seções principais A – D (quatro variações) para reprodução em loop e uma seção de finalização para o final da sua apresentação. Você pode alternar entre essas seções a qualquer momento durante a apresentação.

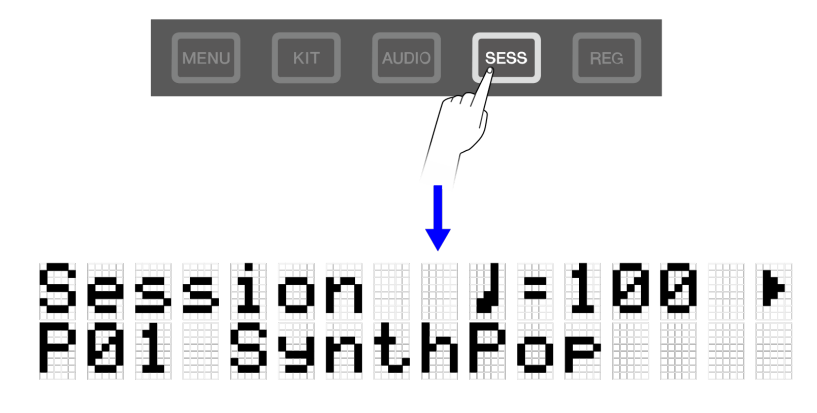

#### **OBSERVAÇÃO**

Se você pressionar o botão [SESS], a última tela exibida quando você estava anteriormente no modo Criador de sessão aparecerá. Você pode então retornar à tela inicial (tela de seleção de sessão) pressionando o botão [SESS] novamente.

## **Como selecionar uma sessão para sua apresentação**

*1.* Na tela superior do modo Criador de sessão, pressione os botões [+] e [-] para selecionar uma sessão. Consulte [esta página](#page-66-0) para a lista de sessões.

# Session J=100<br>P01 SynthPoe

*2.* Pressione o bloco quadrado RGB [7 START/STOP] para iniciar a reprodução.

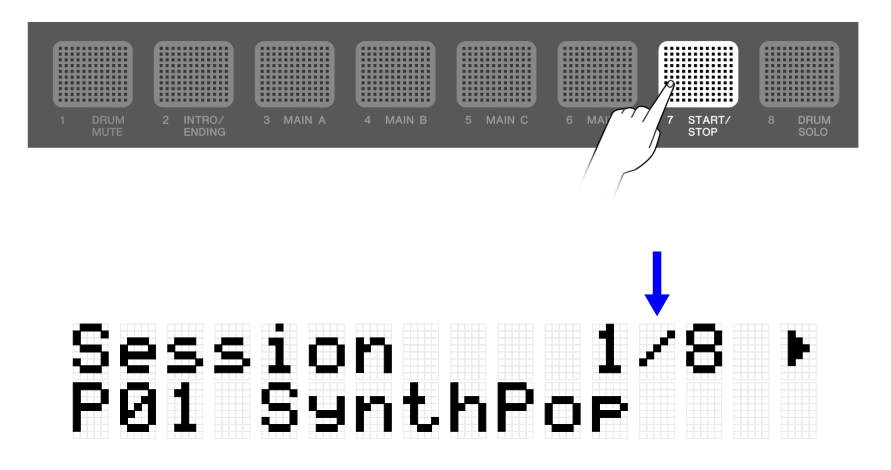

Durante a reprodução da sessão, o canto superior direito da tela exibe o compasso. O denominador indica o número total de compassos na seção atualmente sendo reproduzida e o numerador indica o compasso da posição de reprodução atual.

*3.* Conforme necessário, você pode silenciar a bateria (DRUM MUTE) ou reproduzir apenas a pilha (DRUM SOLO).

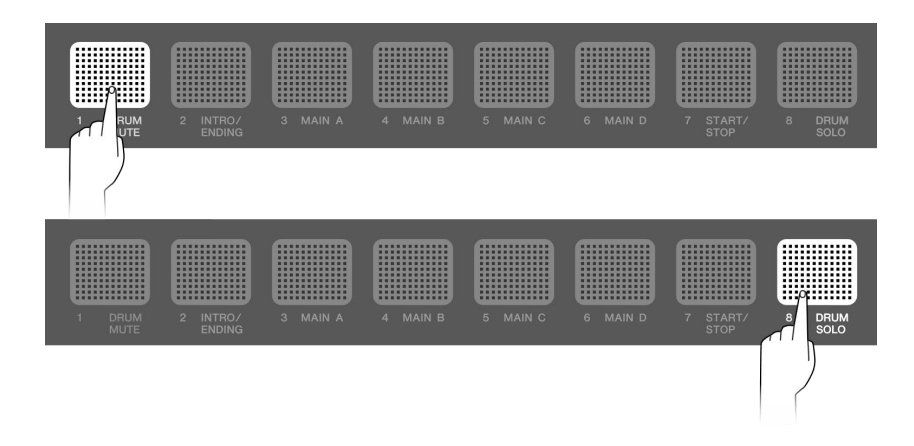

*4.* Para interromper a reprodução, pressione o bloco quadrado RGB [7 START/STOP].

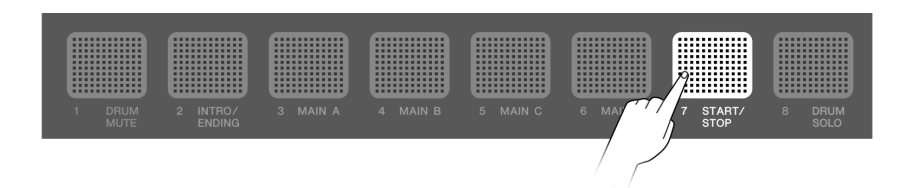

#### **OBSERVAÇÃO**

- As partes que compõem uma sessão (bateria, baixo e outras 4 partes) podem ser ativadas e desativadas individualmente em [SESS]→[PartOnOff.](#page-72-0)
- A reprodução da sessão continuará mesmo se você passar para outro modo diferente do modo Criador de sessão. Para interromper a sessão, retorne ao modo Criador de sessão e pressione o bloco quadrado RGB [7 START/STOP].

## <span id="page-66-0"></span>**Lista de sessões**

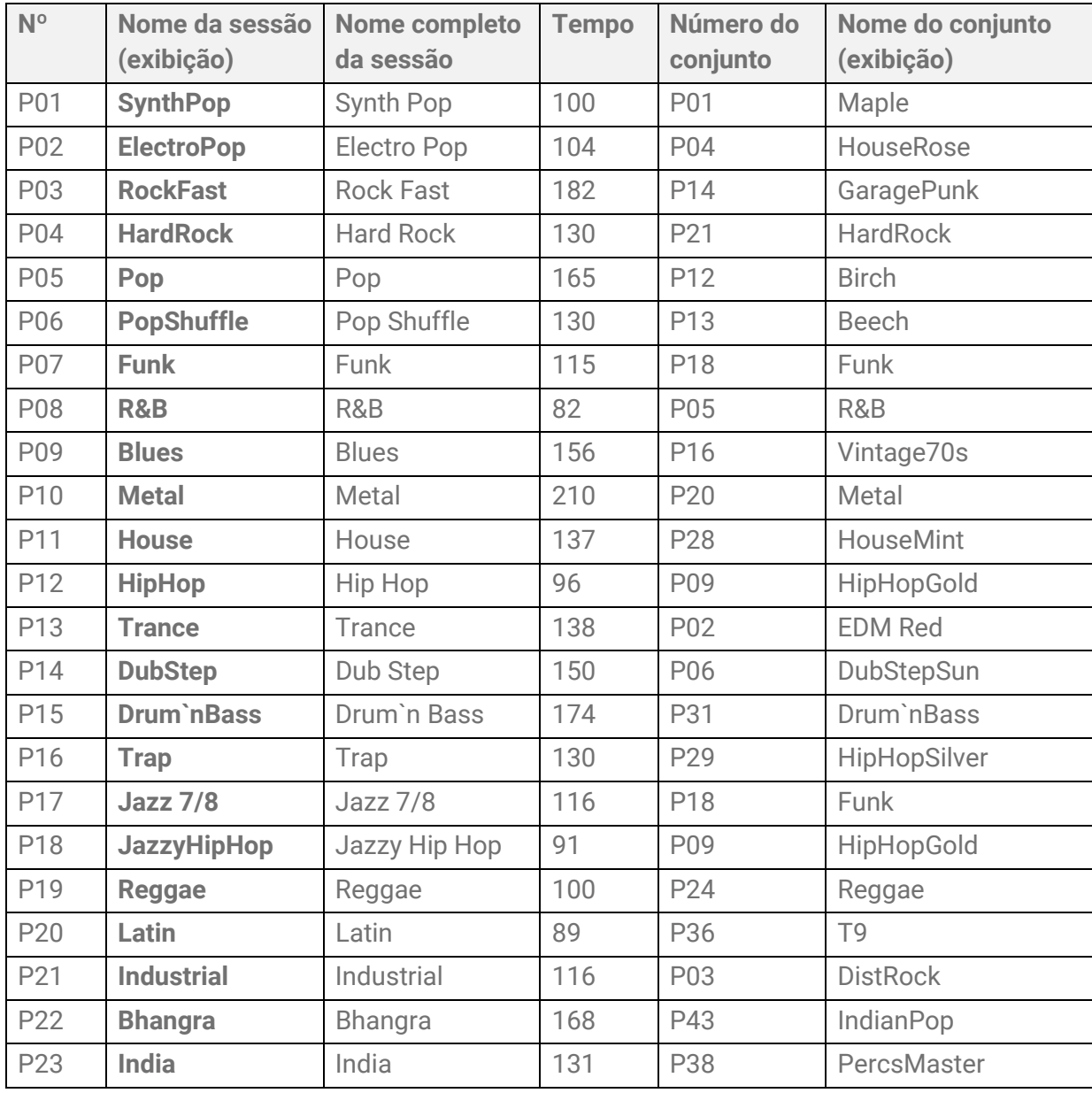

## **Como alternar entre seções**

Cada sessão consiste nas seis "Seções" a seguir. Você pode alternar entre essas seções a qualquer momento durante sua apresentação.

#### **Introdução**

Esta seção deve ser usada no início de sua apresentação. Quando a reprodução da Seção de introdução termina, ela muda para as Seções principais.

#### **Main A–D**

Essas seções se repetem em loop até você mudar para outra seção.

#### **Finalização**

Esta seção deve ser usada no fim de sua apresentação. Quando a reprodução da Seção de finalização termina, a reprodução da sessão é interrompida.

*1.* Defina a seção que deseja reproduzir.

No exemplo mostrado na figura a seguir, a reprodução é configurada para começar com a Seção de introdução e depois mudar para a Seção principal A quando a reprodução da Introdução terminar. O bloco quadrado RGB [2 INTRO/ENDING] está desativado e [3 MAIN A] está piscando.

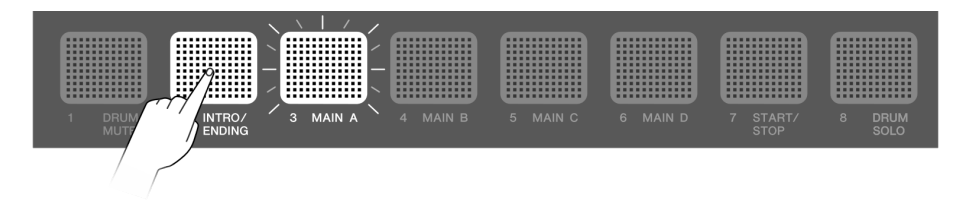

Você pode definir as outras seções principais da mesma maneira. Nesse caso, toque o bloco correspondente e depois toque [2 INTRO/ENDING].

*2.* Pressione o bloco quadrado RGB [7 START/STOP] para iniciar a reprodução da sessão.

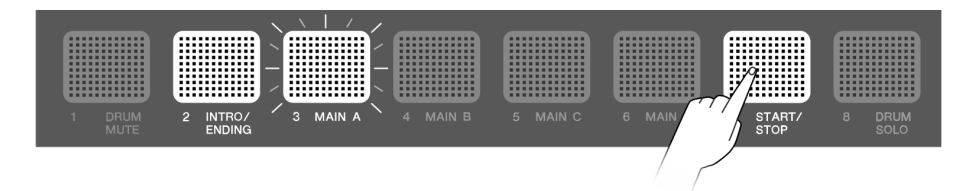

Quando a reprodução da Seção de introdução termina, a sessão muda para Principal A. O bloco quadrado RGB [2 INTRO/ENDING] é desativado e [3 MAIN A] é ativado.

*3.* Você pode alternar livremente entre as seções Principal A – Principal D.

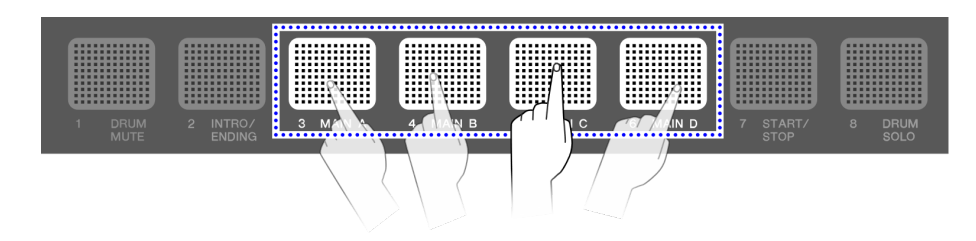

Você pode definir uma variedade de configurações relacionadas ao tempo em que as seções mudam quando você toca em um bloco fora da seção que está sendo reproduzida no momento. Consulte [esta página](#page-73-0) para obter detalhes. Se você tocar o bloco de uma seção que sendo reproduzida, ele retornará imediatamente ao início dessa seção e continuará sendo reproduzida.

*4.* Para encerrar a reprodução da sessão, pressione o bloco quadrado RGB [2 INTRO/ENDING].

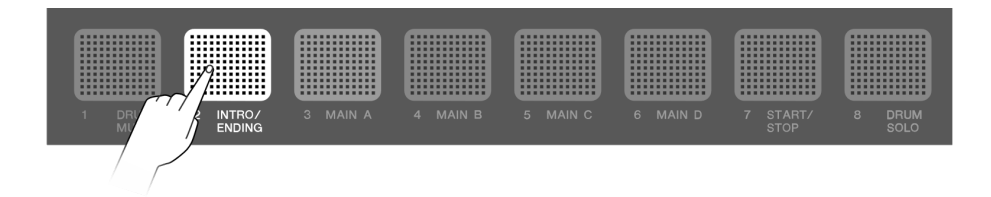

Quando a reprodução da Seção de finalização termina, a sessão para de ser reproduzida.

Enquanto a Seção de finalização está sendo reproduzida, você pode mudar para outra seção pressionando o bloco dessa seção.

## **Estado de seleção de seção**

#### **Interrompida**

• Como iniciar a reprodução com a Seção de introdução e depois mudar para a Seção principal (Principal A na figura abaixo)

O bloco quadrado RGB [2 INTRO/ENDING] está ativado e o bloco quadrado RGB principal está piscando no modo de espera.

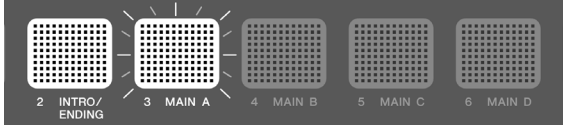

• Como iniciar a reprodução com a Seção principal (Principal A na figura abaixo) Somente o bloco quadrado RGB da seção correspondente está ativado.

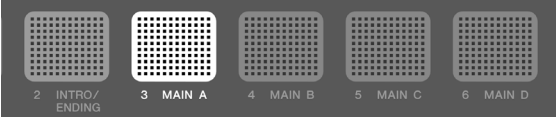

• Como iniciar a reprodução com a Seção de finalização (Outras seções podem ser especificadas após o início da reprodução).

Se apenas o bloco quadrado RGB [2 INTRO/ENDING] estiver aceso, a reprodução começará na Seção de introdução e depois mudará para a Seção principal (o primeiro estado de "Interrompida"). Este estado é alcançado pressionando o bloco quadrado RGB [2 INTRO/ENDING].

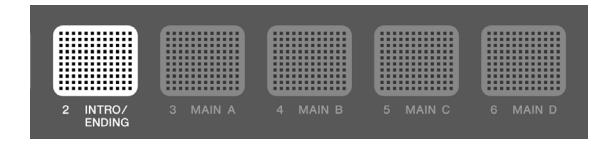

#### **Como reproduzir**

• Como alternar para a Seção principal enquanto a Seção de introdução está sendo reproduzida (Principal A na figura abaixo)

O bloco quadrado RGB [2 INTRO/ENDING] está ativado e o bloco quadrado RGB principal para o qual será alternado está piscando.

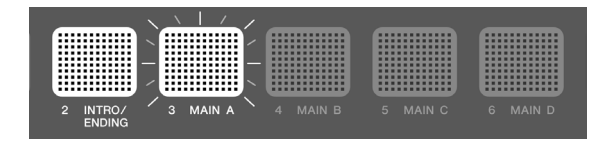

• Reprodução da seção principal (Principal A na figura abaixo)

Apenas o bloco quadrado RGB da seção que está sendo reproduzida está ativado.

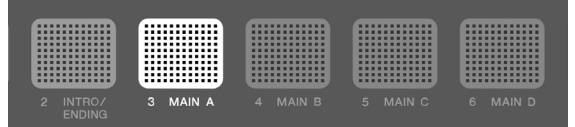

• Como alternar para uma Seção principal diferente durante a reprodução da Seção principal (alternar de Principal A para Principal B na figura abaixo)

O bloco quadrado RGB da Seção principal que está sendo reproduzida está ativado e o bloco quadrado RGB da seção a ser alternada está piscando. Consulte [esta página](#page-73-0) para obter detalhes sobre como definir as configurações relacionadas ao tempo em que as seções alternam.

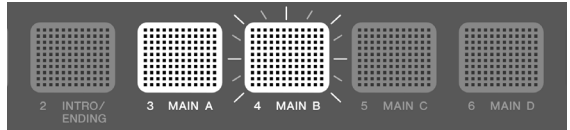

• Como alternar para a Seção de finalização enquanto uma Seção principal está sendo reproduzida (Principal A na figura abaixo)

O bloco quadrado RGB da Seção principal que está sendo reproduzida está ativado e o bloco quadrado RGB [2 INTRO/ENDING] está piscando. Consulte [esta página](#page-73-0) para obter detalhes sobre como definir as configurações relacionadas ao tempo em que as seções alternam.

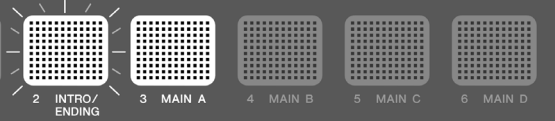

• A reprodução é interrompida quando a reprodução da Seção de finalização termina Somente o bloco quadrado RGB [2 INTRO/ENDING] está ativado.

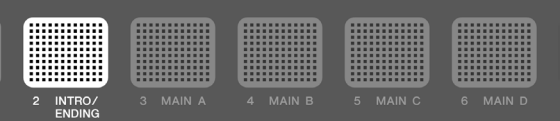

• Como alternar para uma Seção principal quando a reprodução da Seção de finalização termina (alternar para Principal A na figura abaixo)

O bloco quadrado RGB [2 INTRO/ENDING] está ativado e o bloco quadrado RGB principal para o qual será alternado está piscando.

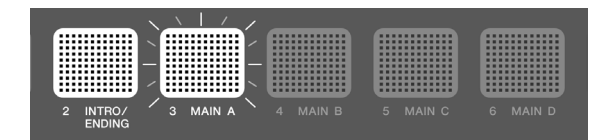

#### **OBSERVAÇÃO**

Independentemente de uma sessão estar sendo reproduzida ou interrompida, a velocidade de intermitência dos blocos quadrados RGB é sincronizada com o tempo atual.

## **Como definir configurações para reprodução de sessão**

Você pode ativar ou desativar as partes individuais de uma sessão e definir configurações como o tempo para alternar seções. Para recuperar as diversas configurações e estados de seleção de seção descritos aqui com um único toque durante sua apresentação, registre-os no [Memória de registro](#page-76-0) e defina [REG]→[LoadSetting](#page-83-1)→Session como "On".

Para exibir a tela de configurações durante a reprodução da sessão, pressione o botão [>] na tela superior do modo Criador de sessão (botão [SESS] ativado).

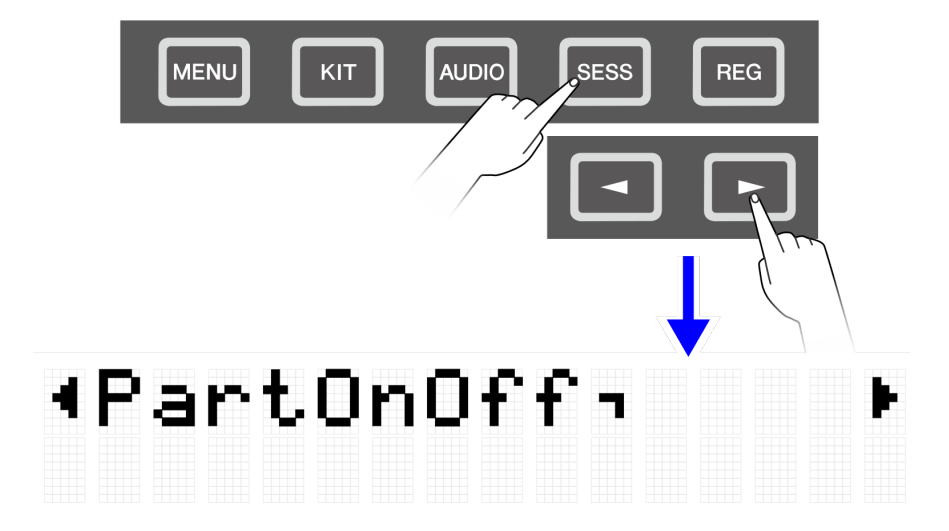

## **Somente silenciar ou fazer solo com a bateria**

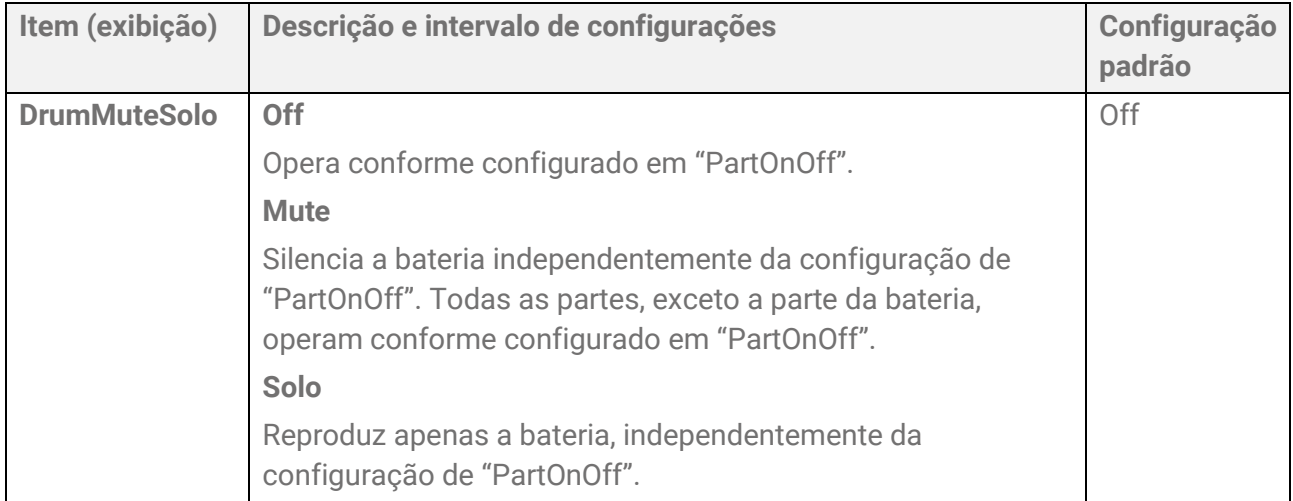
### **Ligar ou desligar partes individuais**

<span id="page-72-0"></span>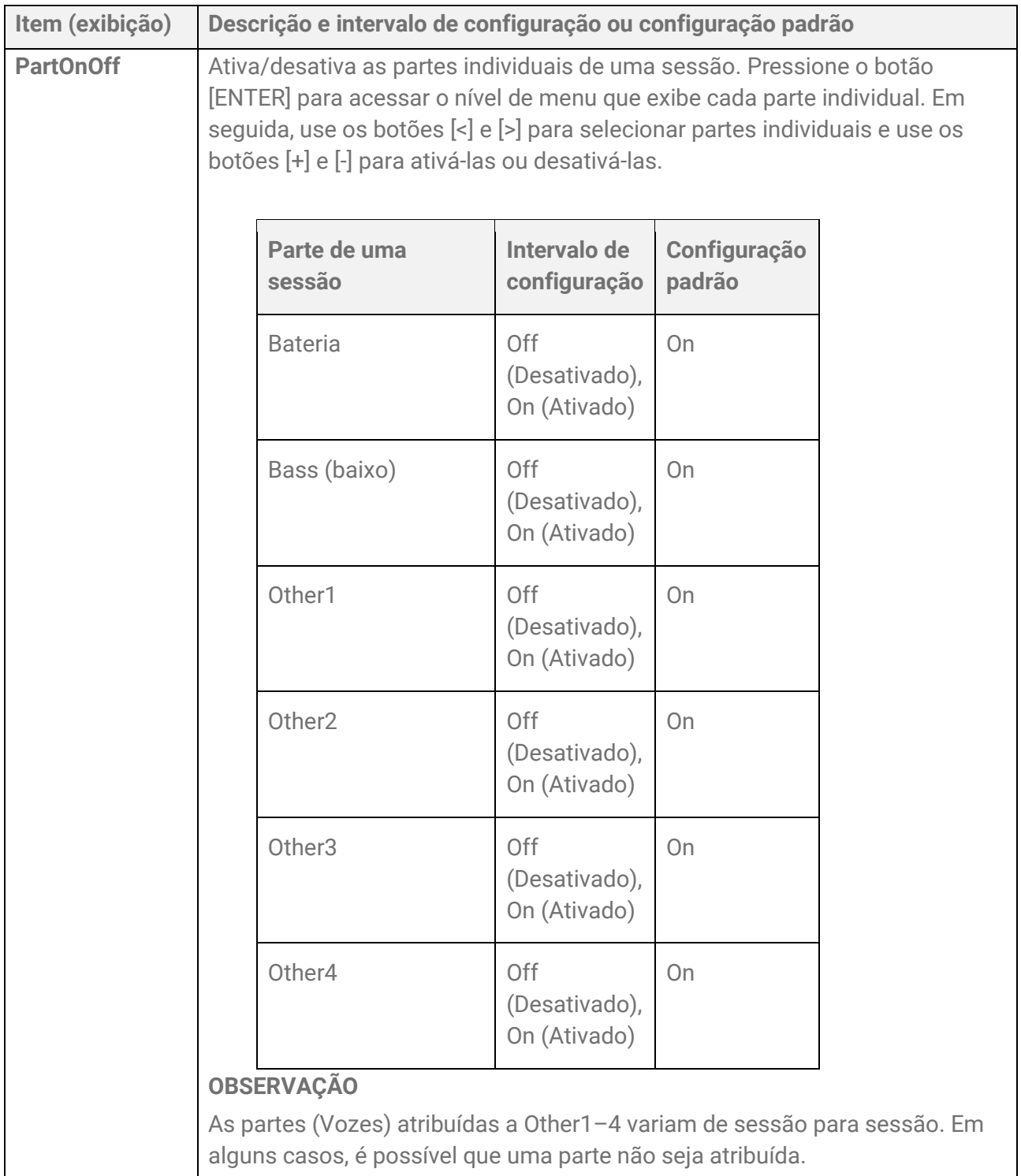

#### **Tocar um pad para começar a reproduzir uma sessão (início sincronizado)**

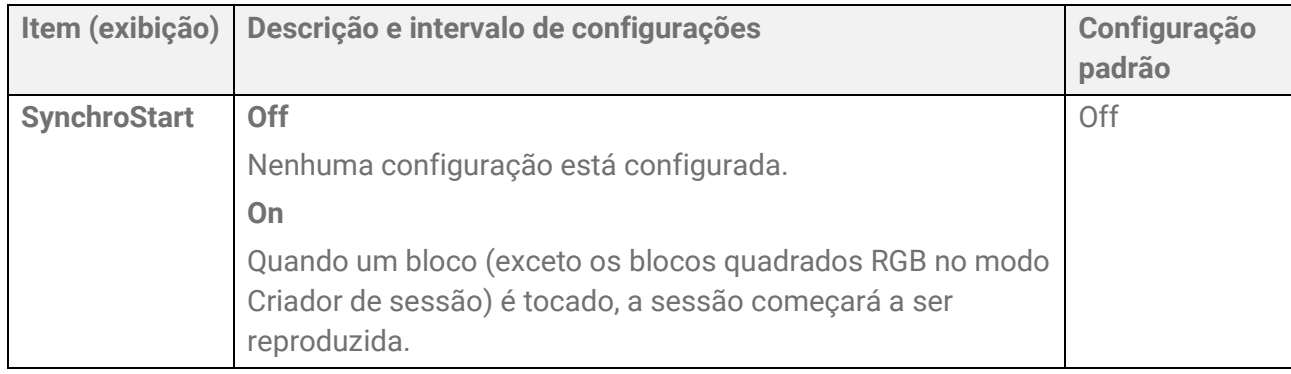

#### **Configurações relacionadas ao tempo de alternância entre seções**

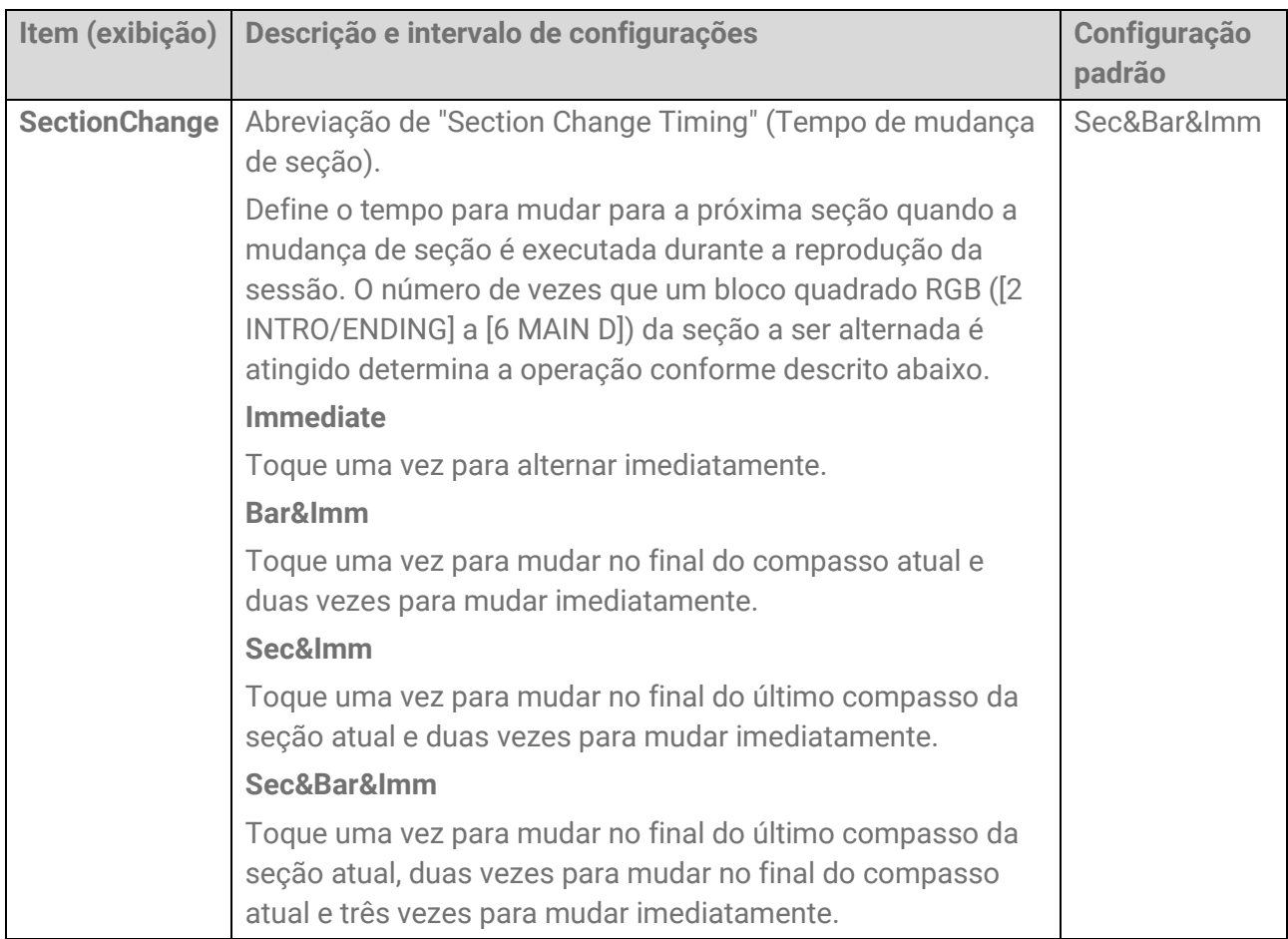

#### **Configurações relacionadas a várias configurações ao alternar entre sessões**

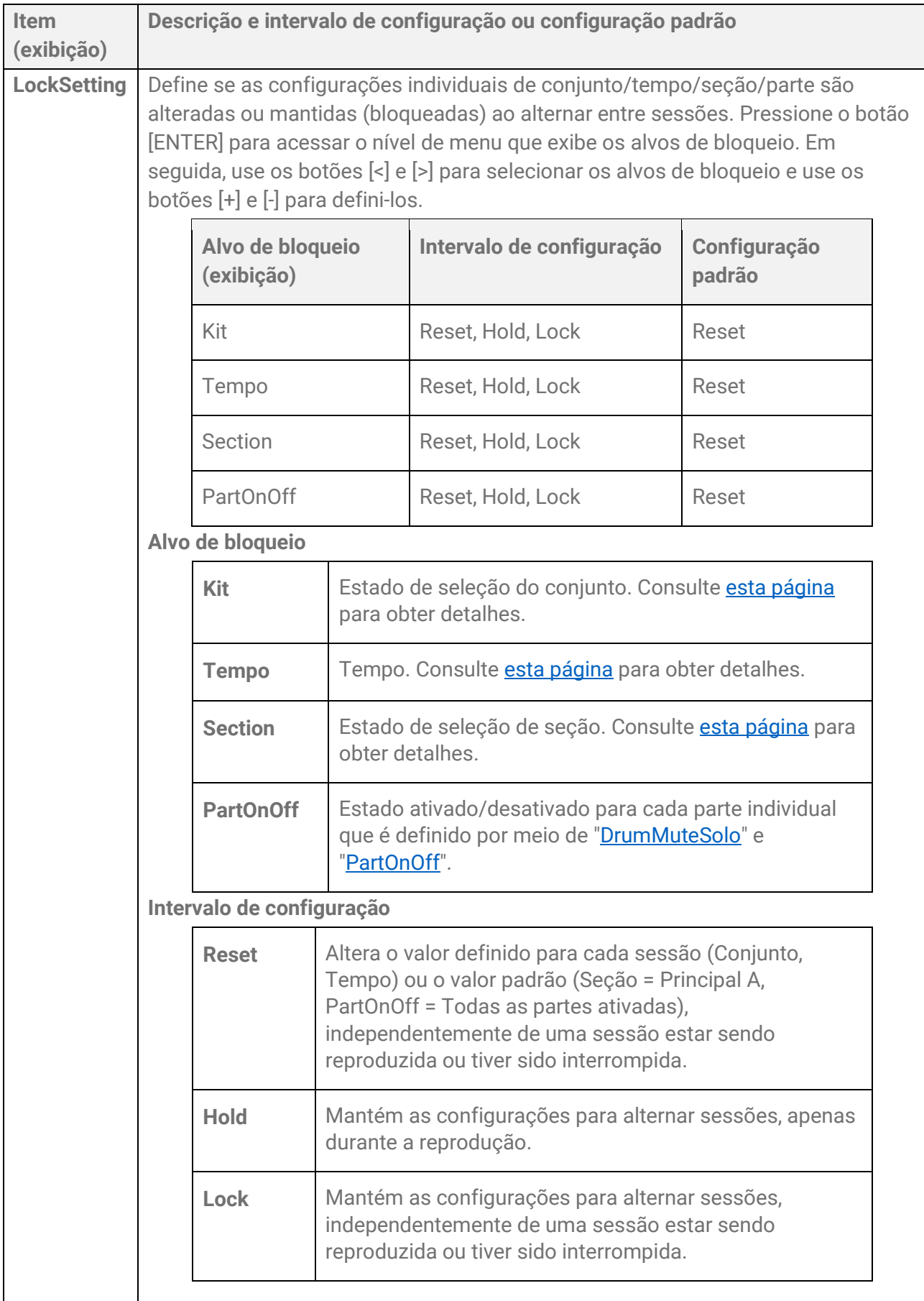

#### **Configurações relacionadas às funções ao operar os blocos A1/A8**

Essas configurações estão relacionadas às funções ao operar o bloco A1 ou bloco A8 no modo Criador de sessão. Elas incluem as duas configurações a seguir.

- [SESS]→[PadSetting](#page-119-0)→NoteFunc
- [SESS]→[PadSetting](#page-121-0)→ATFunc

## **[REG] Memória de registro**

Você pode registrar várias configurações nesses botões e acessá-las a qualquer momento com um único toque. Isso é chamado de função Memória de registro. As configurações registradas podem ser salvas em um banco de memória do registro de quatro botões.

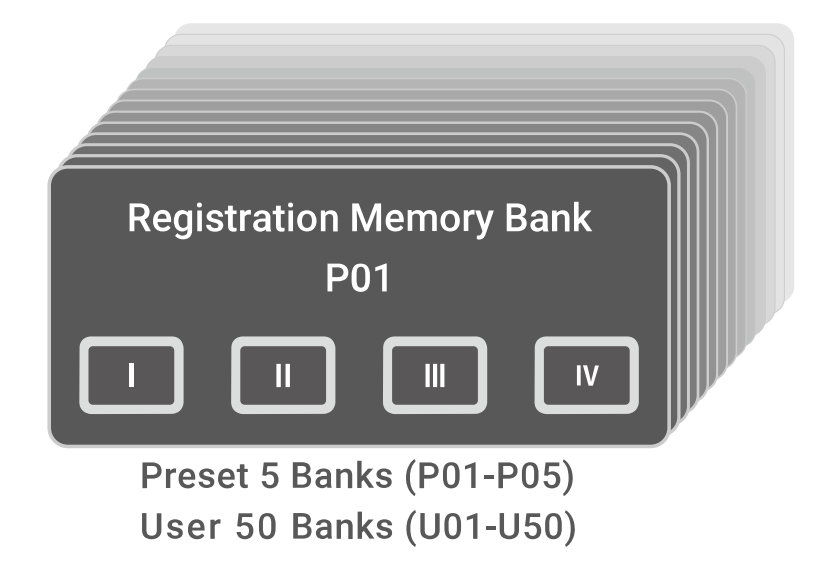

#### **Estados da lâmpada dos botões da memória do registro**

Para os botões [I]–[IV], o estado da lâmpada indica o estado de registro da configuração descrita abaixo.

- Desligado: nenhuma configuração foi registrada para este botão.
- Azul: uma configuração foi registrada para este botão.
- Vermelho: uma configuração foi registrada para este botão e foi o último botão registrado/acionado.
- Vermelho, piscando temporariamente: uma configuração acaba de ser registrada para este botão.

## **Como registrar as configurações atuais na memória de registro**

*1.* Mantenha pressionado um botão ([I]–[IV]) até que o visor LCD indique que o registro está concluído.

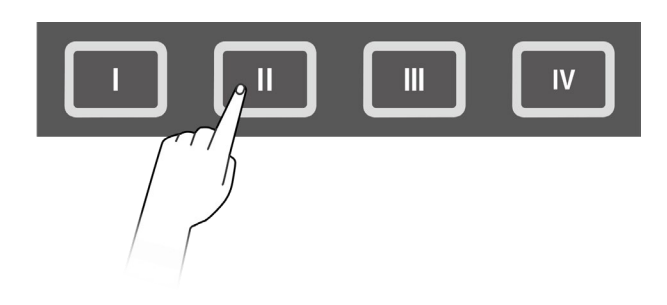

Quando a configuração atual for registrada, o botão pressionado piscará em vermelho por alguns momentos e depois permanecerá constantemente em vermelho. Além disso, na tela superior do modo de banco de memória de registro, um [E] aparece à direita do número do banco de memória de registro.

## Regist J=100<br>P010KitIdea

#### **AVISO**

• As configurações registradas em uma memória de registro serão perdidas se você selecionar um banco de memória de registro diferente. Se você não quiser perder essas configurações, salve o banco de memória do registro.

#### **Como salvar configurações em um banco de memória de registro do usuário**

Você pode salvar memórias de registro [I]–[IV] juntas como um banco.

*1.* Pressione o botão [ENTER] na tela superior do modo de banco de memória do registro.

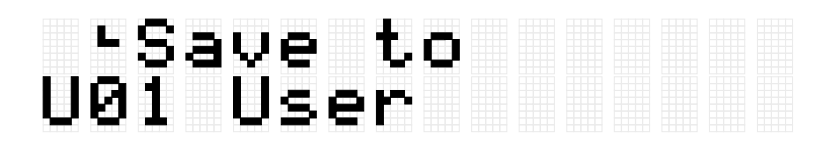

*2.* Use os botões [+] e [-] para selecionar o número do banco (U01–U50) que é o destino para salvar.

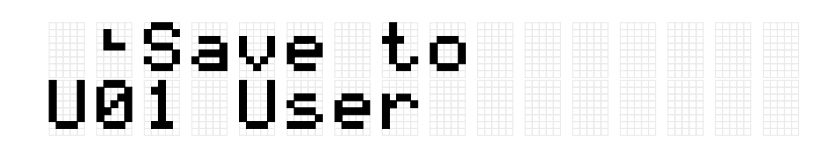

*3.* Pressione o botão [ENTER] para exibir a tela de edição do nome do banco. O cursor será exibido do lado esquerdo do nome do banco.

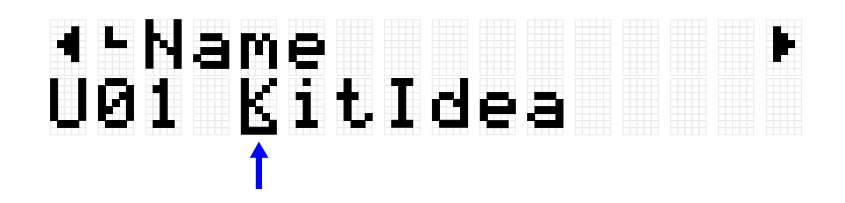

*4.* Edite o nome do banco de memória do registro. Use os botões [<] e [>] para mover o cursor e depois use os botões [+] e [-] para selecionar um caractere na posição do cursor. Repita essas etapas para finalizar o nome. Consulte [esta página](#page-26-0) para obter detalhes.

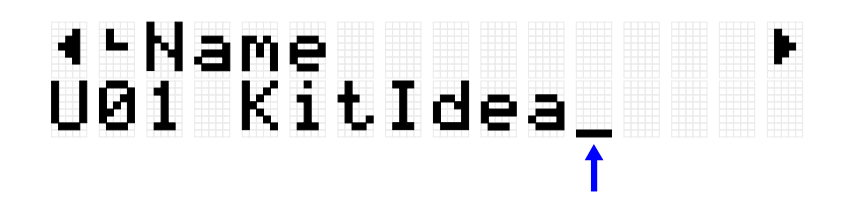

*5.* Depois de editar o nome do banco, pressione o botão [ENTER] para exibir a tela de confirmação antes de salvar.

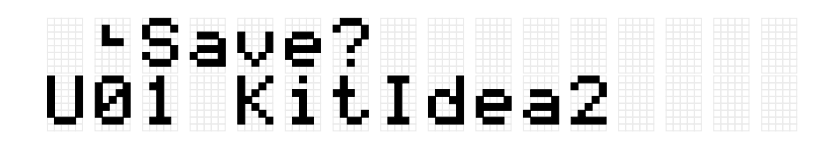

Você pode pressionar o botão [EXIT] aqui para cancelar esta operação.

*6.* Pressione o botão [ENTER] novamente para salvar o banco.

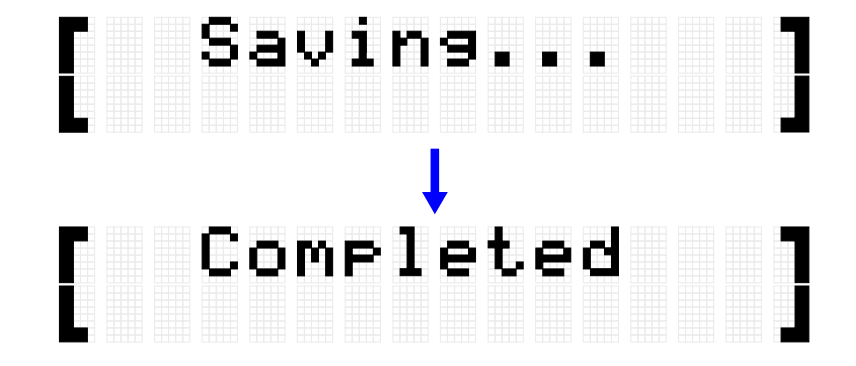

"Saving..." (Salvando...) é exibido e, após alguns momentos, "Completed" (Concluído) é exibido para indicar que o banco foi salvo.

#### **OBSERVAÇÃO**

- Os bancos de memória do registro do usuário (U01–U50) podem ser salvos no diretório raiz de uma unidade Flash USB. Consulte a seção sobre [\[MENU\]](#page-92-0)→File para obter detalhes.
- O estado editado do banco de memória do registro atualmente selecionado é mantido quando o equipamento é desligado, mesmo que não tenha sido salvo como banco de memória do registro do usuário. Consulte [esta página](#page-29-0) para obter detalhes sobre quais itens têm suas configurações mantidas mesmo quando a energia é desligada.

### **Como acessar uma memória de registro**

*1.* Pressione o botão [REG] para entrar no modo de banco de memória do registro.

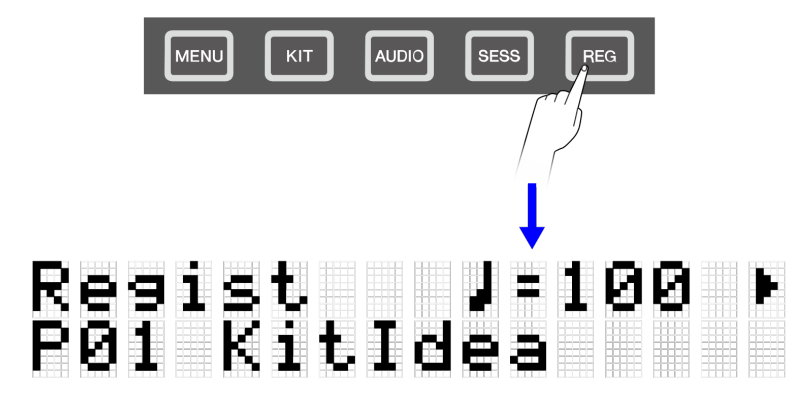

#### **OBSERVAÇÃO**

Se a tela superior (tela de seleção de banco) do modo Banco de memória do registro não aparecer após pressionar o botão [REG], pressione o botão [REG] novamente para acessar a tela superior.

*2.* Use os botões [+] e [-] para selecionar um banco de memória do registro.

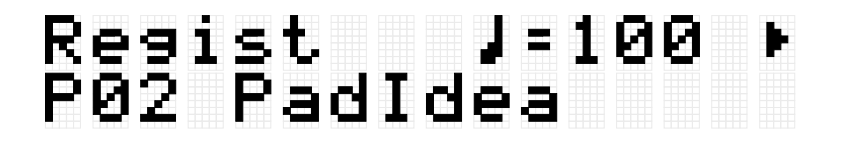

Consulte a lista do [Banco de memória do registro](#page-80-0) para ter uma visão geral dos bancos de memória do registro predefinidos incluídos neste produto.

*3.* Pressione um botão ([I]–[IV]) para recuperar as configurações registradas (pressione rapidamente).

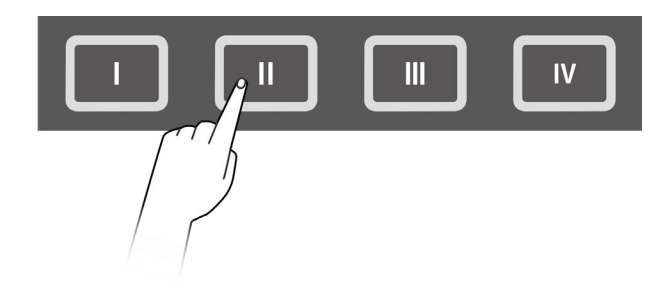

#### **AVISO**

• Tenha cuidado para não manter pressionados os botões [I]–[IV] por muito tempo. Pressionar e manter pressionados os botões [I]–[IV] substituirá as configurações registradas pelas configurações atuais.

#### <span id="page-80-0"></span>**Lista de banco de memória do registro**

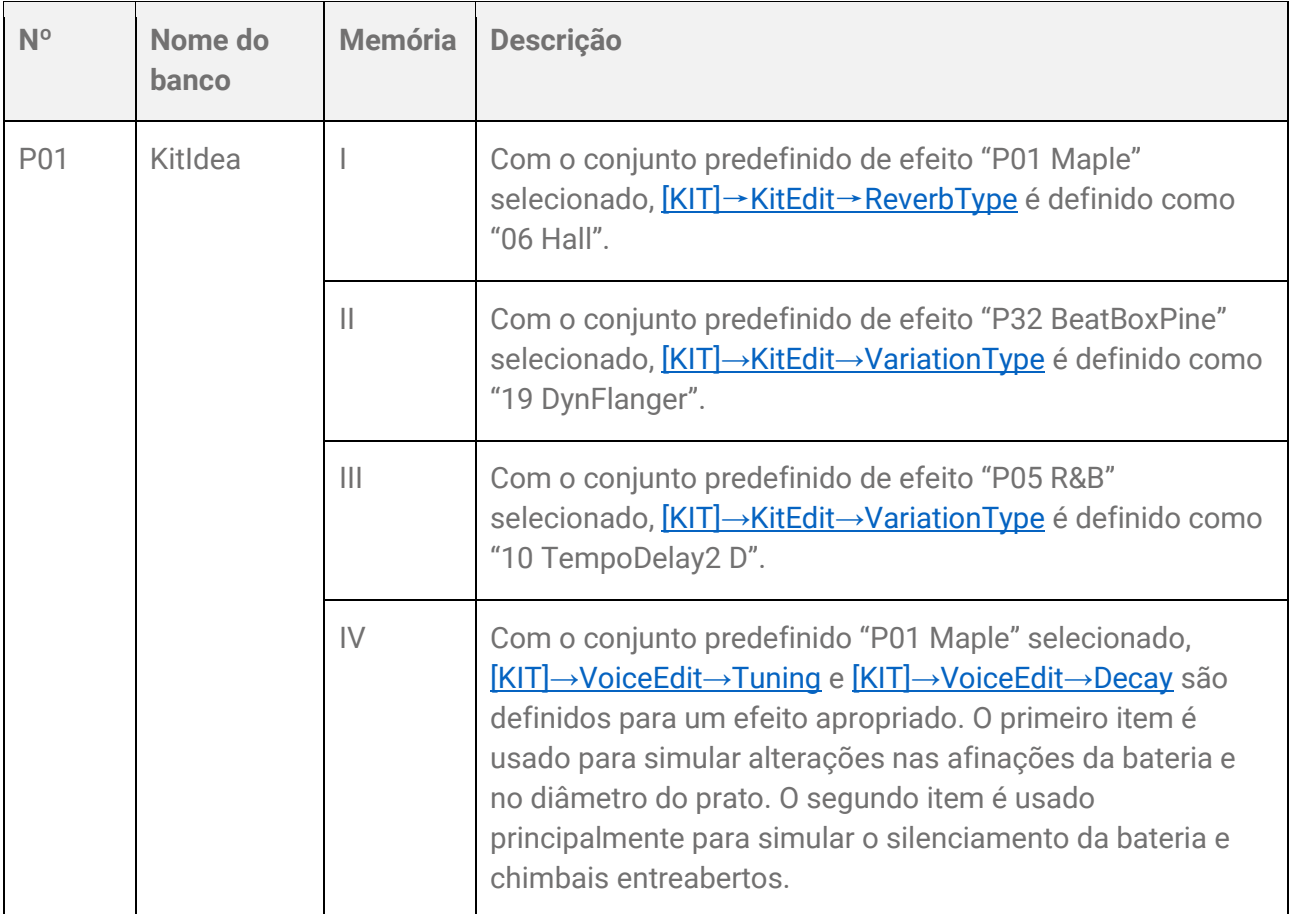

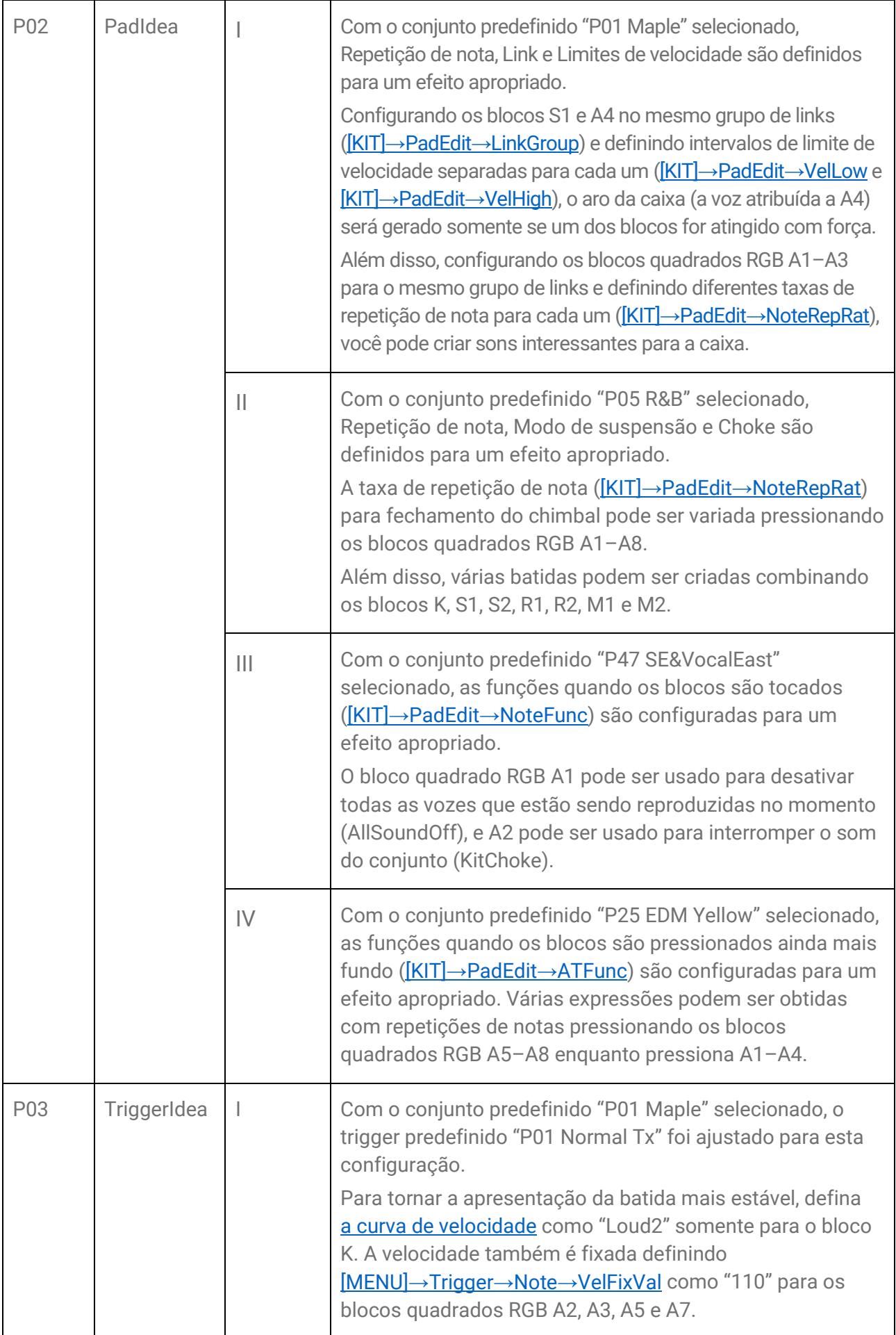

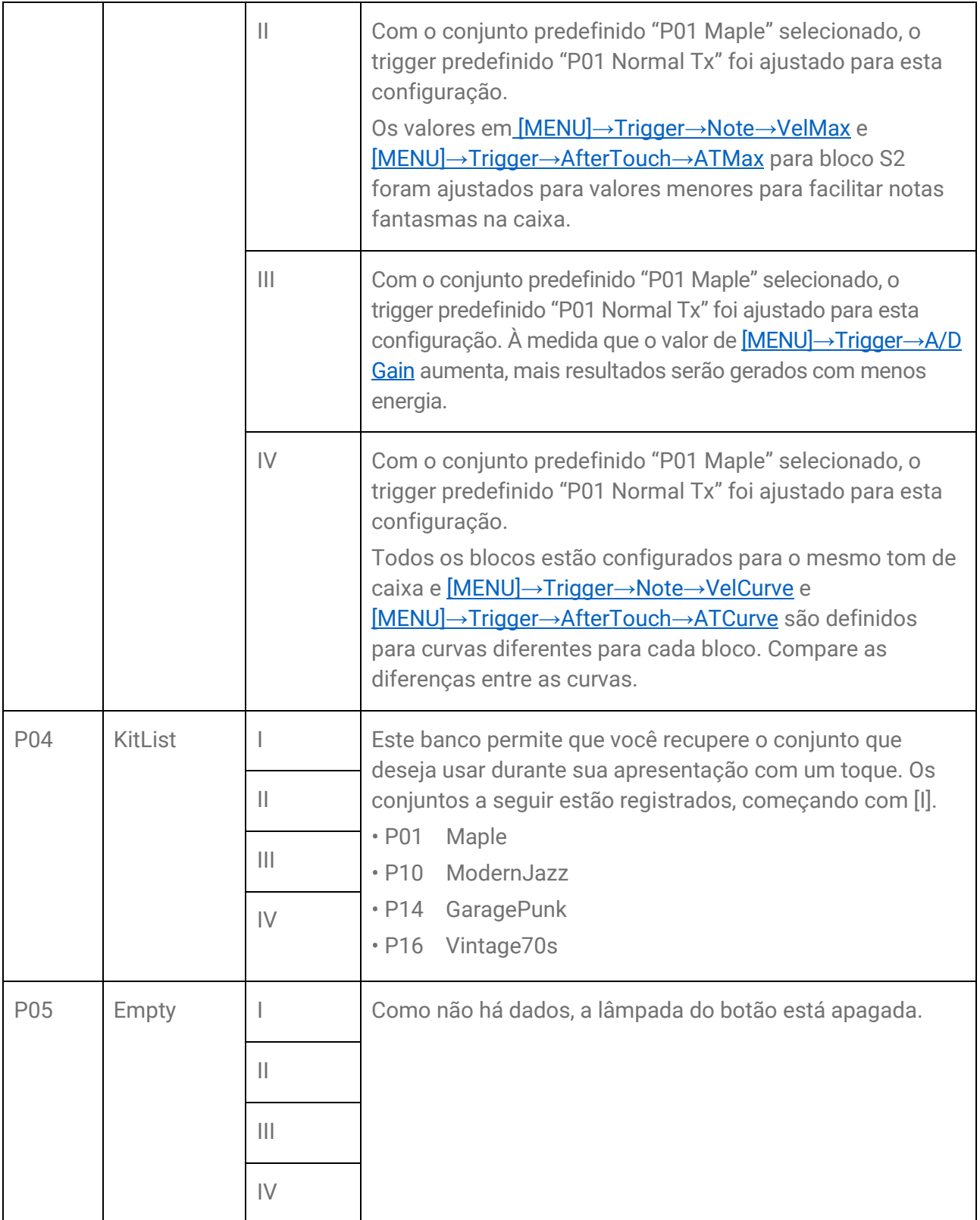

## **Como selecionar um item para recuperar (carregar)**

Você pode selecionar um item para recuperar (carregar) quando um botão de memória do registro é pressionado (pressione brevemente).

*1.* Na tela superior do modo Banco de memória do registro, pressione o botão [>] e selecione "LoadSetting".

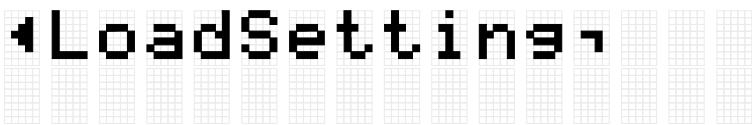

*2.* Pressione o botão [ENTER] para acessar a tela de configuração de cada item.

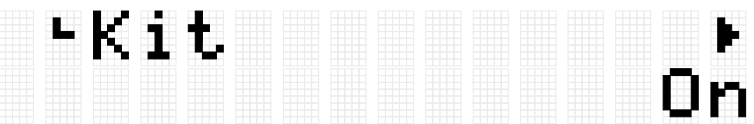

*3.* Use os botões [<] e [>] para selecionar um item e depois ative-o ou desative-o. Os itens de configuração são classificados nas oito categorias a seguir.

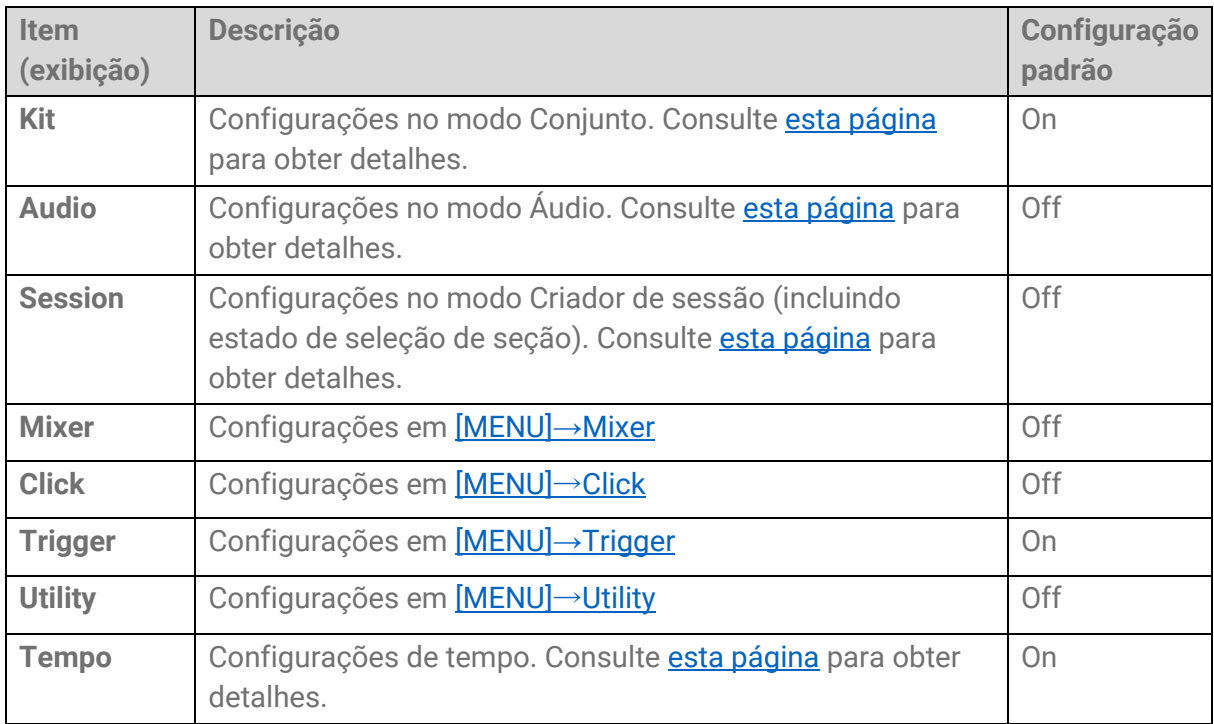

## <span id="page-84-0"></span>**[MENU] Trigger (sensibilidade do bloco)**

Dentre as configurações fornecidas, você pode selecionar a sensibilidade do seu bloco favorito para ter a melhor sensação de reprodução. Esta configuração, chamada "Trigger", inclui configurações de transmissão/recepção MIDI. Este produto possui 12 predefinições de trigger. Você pode editar essas configurações e salvar até 50 triggers de usuário.

## **Como selecionar um trigger**

*1.* Na tela superior do modo Menu, pressione o botão [>] para acessar a tela Trigger.

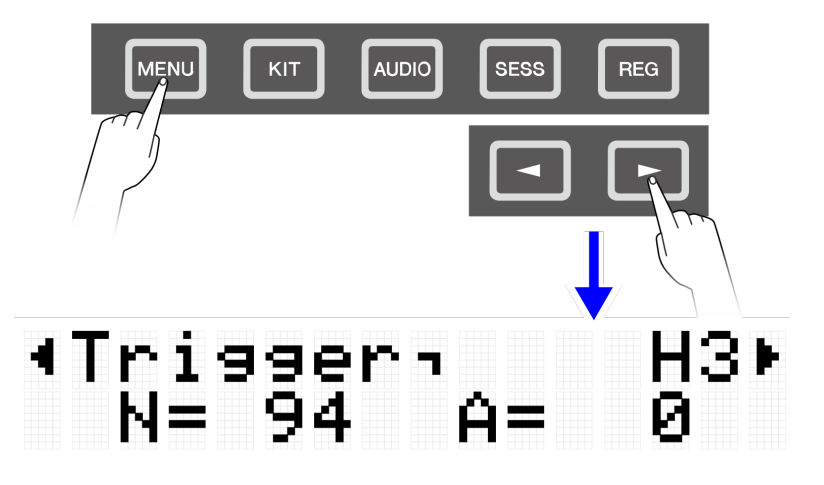

*2.* Pressione o botão [ENTER] para acessar a tela Seleção de trigger.

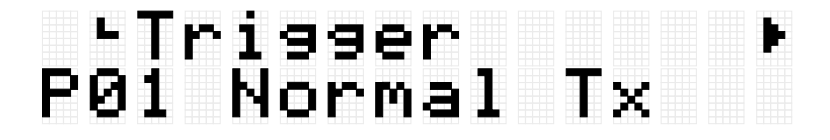

*3.* Use os botões [+] e [-] para selecionar um trigger.

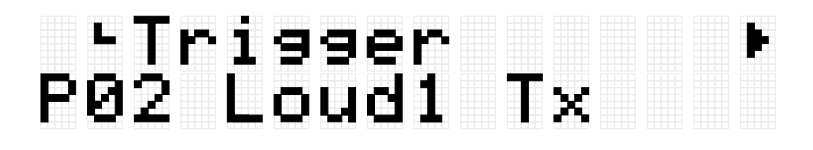

#### **Lista de triggers**

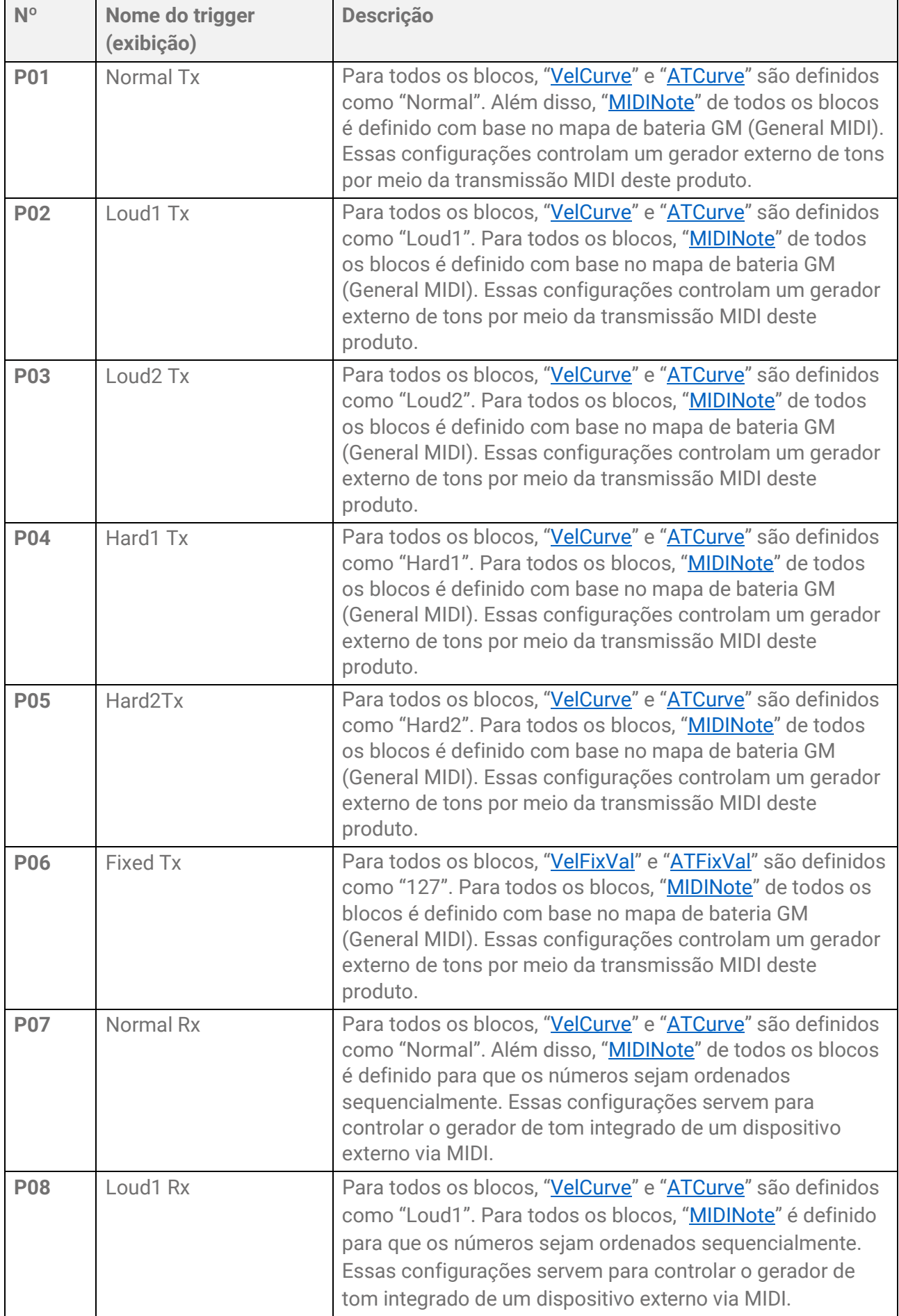

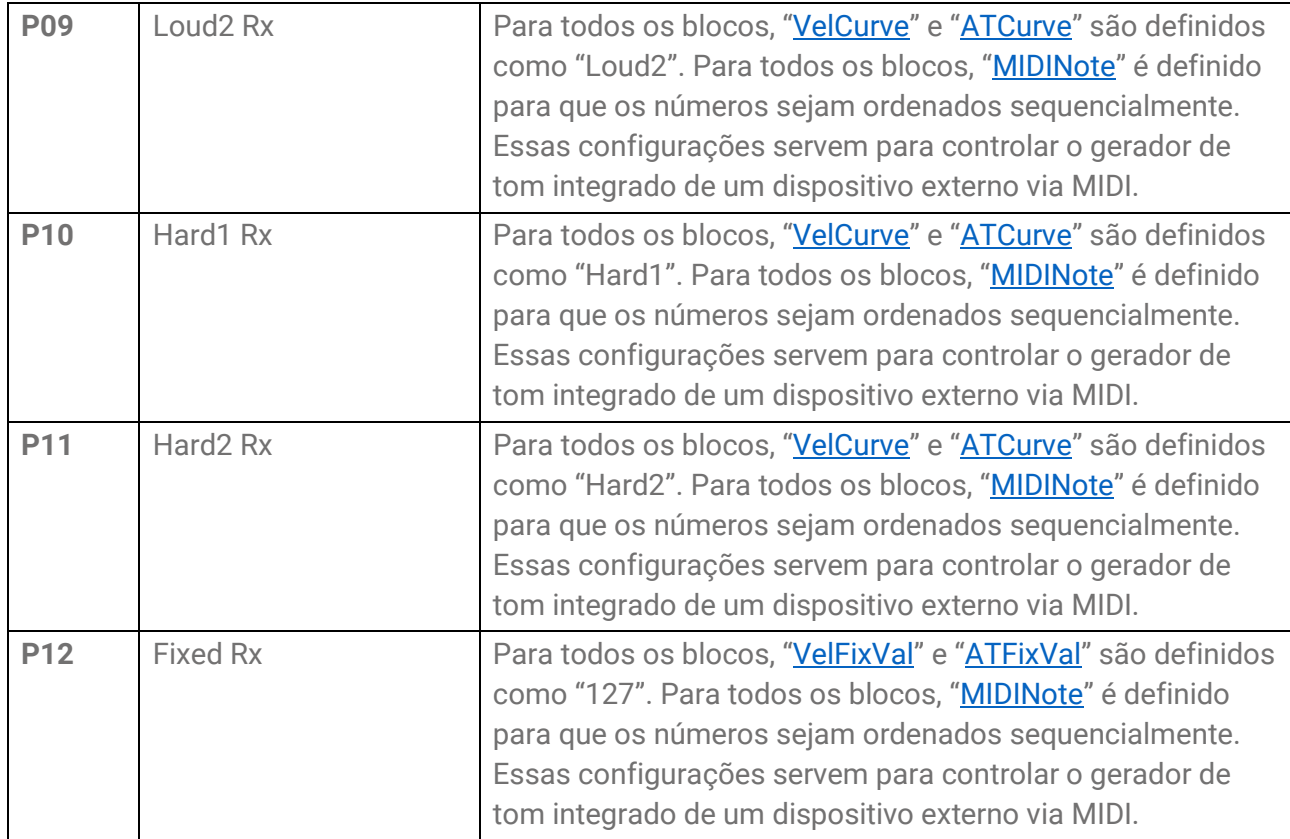

Se quiser ajustar esses itens com precisão, você pode editá-los para cada bloco. As configurações editadas podem ser salvas como triggers do usuário. Consulte [esta página](#page-86-0) para obter detalhes.

## <span id="page-86-0"></span>**Procedimento básico (da edição ao salvamento de um trigger)**

*1.* Use os botões [+] e [-] para selecionar um trigger.

## -Trisser<br>P01 Normal Tx

*2.* Use os botões [<] e [>] para selecionar um item e depois pressione o bloco cujas configurações você deseja alterar.

O número do bloco designado aparece no canto superior direito do visor LCD. Use os botões [+] e [-] para alterar as configurações.

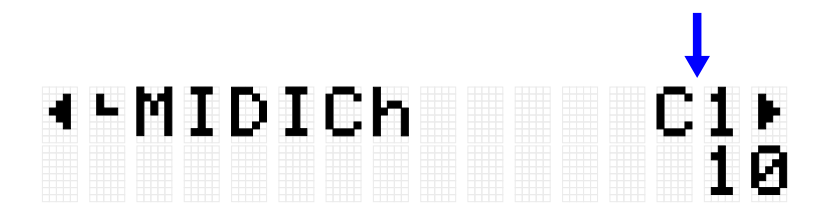

Consulte [Configurações relacionadas a MIDI,](#page-88-0) [Configurações de nota ativada/após](#page-89-2) [toque,](#page-89-2) [Configurações relacionadas à Nota ativada,](#page-89-3) [Após toque do MIDI](#page-90-3) para obter detalhes sobre os itens.

*3.* Pressione o botão [<] para retornar à tela Seleção de trigger e depois pressione o botão [ENTER] para acessar a tela User Trigger Save (Salvamento do trigger do usuário).

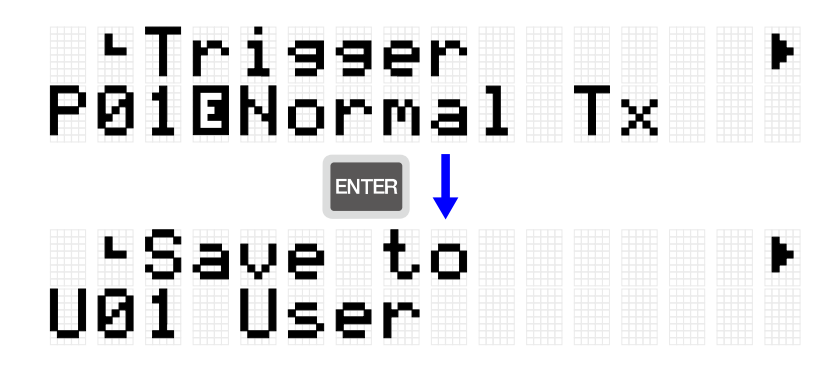

*4.* Use os botões [+] e [-] para selecionar o número do trigger (U01–U50) que é o destino para salvar.

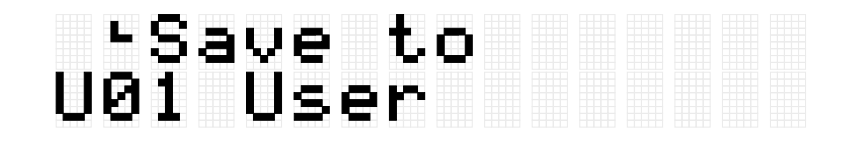

*5.* Pressione o botão [ENTER] para exibir a tela de edição do nome do trigger. O cursor será exibido do lado esquerdo do nome do trigger.

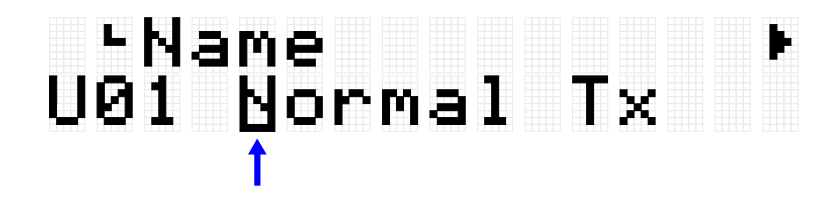

*6.* Edite o nome do trigger.

Use os botões [<] e [>] para mover o cursor e depois use os botões [+] e [-] para selecionar um caractere na posição do cursor. Repita essas etapas para finalizar o nome. Consulte [esta página](#page-26-0) para obter detalhes.

# 4-Name<br>U01 Normal\_Tx

*7.* Depois de editar o nome do trigger, pressione o botão [ENTER] para exibir a tela de confirmação antes de salvar.

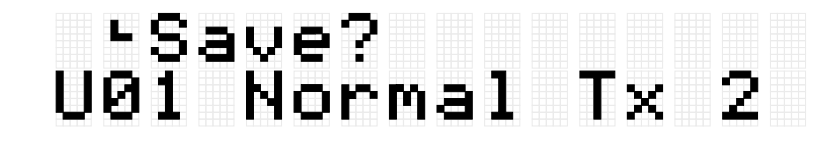

Você pode pressionar o botão [EXIT] aqui para cancelar esta operação.

*8.* Pressione o botão [ENTER] novamente para salvar o trigger do usuário.

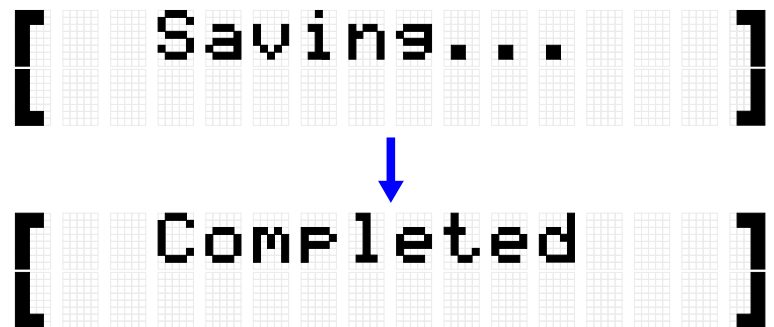

"Saving..." (Salvando...) é exibido e, após alguns momentos, "Completed" (Concluído) é exibido para indicar que o trigger do usuário foi salvo.

#### **OBSERVAÇÃO**

- Os triggers de usuário (U01–U50) podem ser salvos no diretório raiz de uma unidade Flash USB. Consulte a seção sobre [\[MENU\]](#page-92-0)→File para obter detalhes.
- O estado editado do trigger atualmente selecionado é mantido quando o equipamento é desligado, mesmo que não tenha sido salvo como trigger do usuário. Consulte [esta página](#page-29-0) para obter detalhes sobre quais itens têm suas configurações mantidas mesmo quando a energia é desligada.

## <span id="page-88-0"></span>**Configurações relacionadas a MIDI**

Esta explicação detalhada corresponde à Etapa 2 do ["Procedimento básico"](#page-86-0).

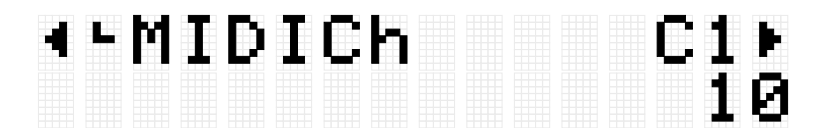

Você pode definir configurações relacionadas às mensagens MIDI que são transmitidas ou recebidas quando um bloco é operado. Os valores padrão são exclusivos de cada trigger.

<span id="page-89-1"></span>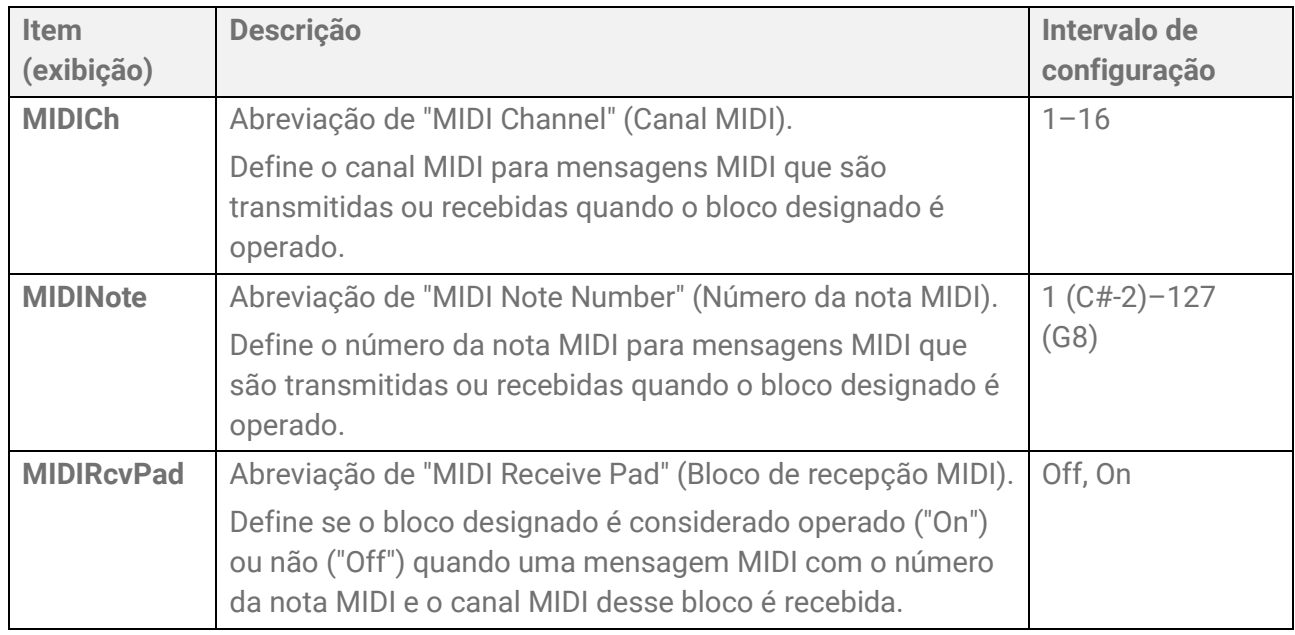

## <span id="page-89-2"></span>**Configurações de nota ativada/após toque**

Essa explicação detalhada corresponde à Etapa 2 do ["Procedimento básico"](#page-86-0). Os valores padrão são exclusivos para cada trigger.

<span id="page-89-0"></span>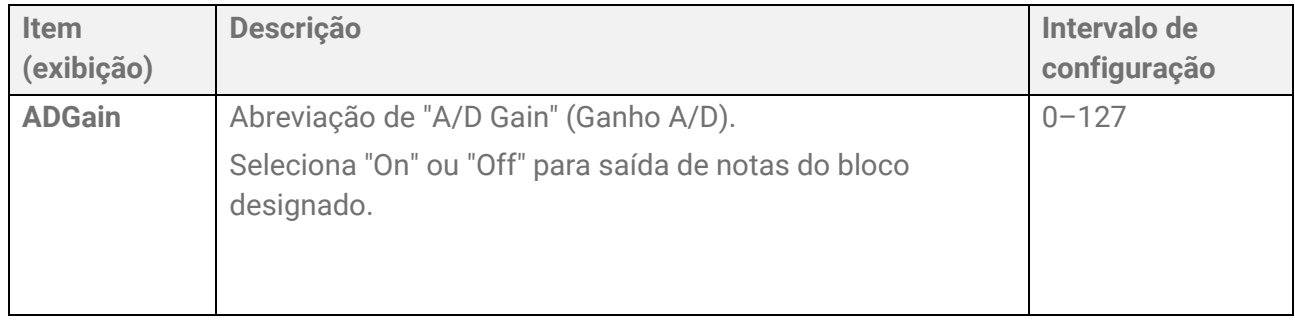

## <span id="page-89-3"></span>**Configurações relacionadas à Nota ativada**

Esta explicação detalhada corresponde à Etapa 2 do ["Procedimento básico"](#page-86-0).

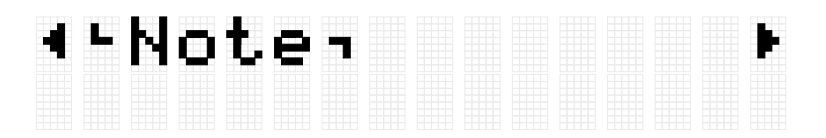

Você pode definir configurações relacionadas às mensagens de Nota ativada quando um bloco é operado. Os valores padrão são exclusivos de cada trigger.

<span id="page-90-2"></span><span id="page-90-0"></span>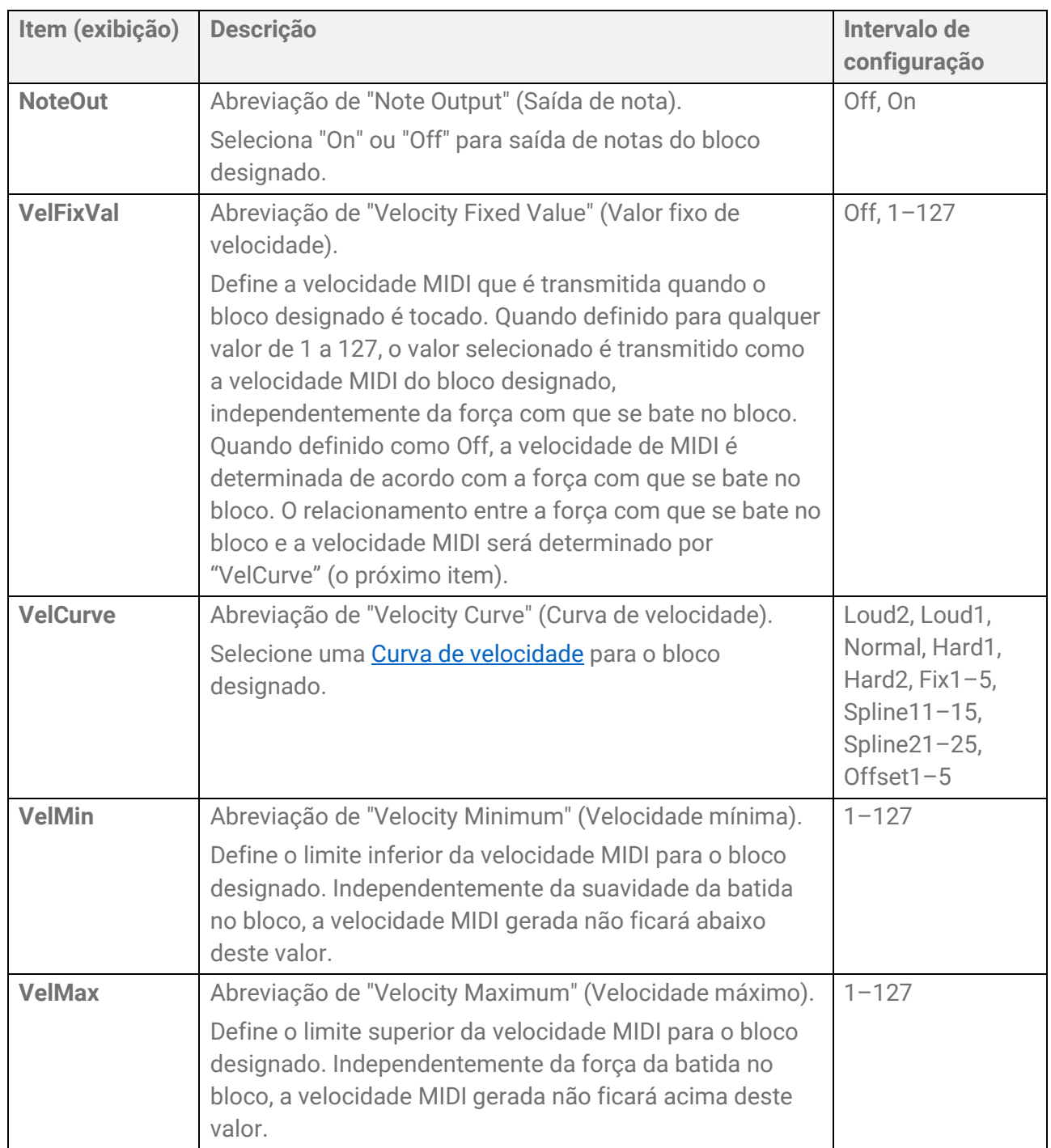

## <span id="page-90-3"></span><span id="page-90-1"></span>**Configurações relacionadas ao após toque**

Esta explicação detalhada corresponde à Etapa 2 do ["Procedimento básico"](#page-86-0).

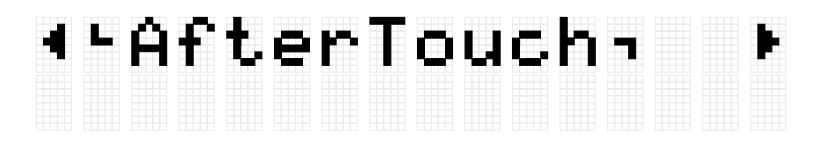

Você pode definir configurações relacionadas ao Após toque quando um bloco é operado. Os valores padrão são exclusivos de cada trigger.

<span id="page-91-2"></span><span id="page-91-1"></span><span id="page-91-0"></span>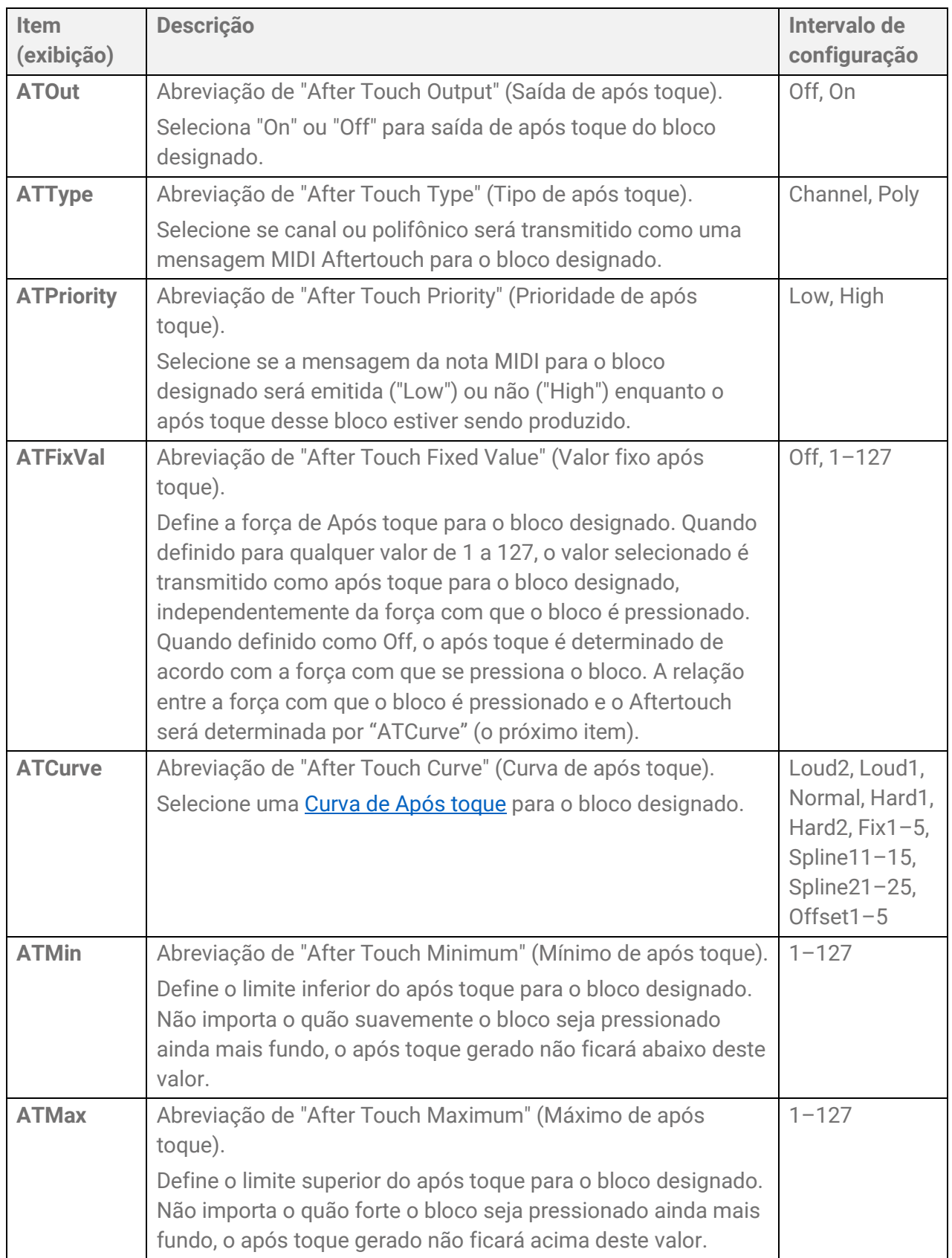

## <span id="page-92-0"></span>**[MENU] Gerenciamento de arquivos**

Os dados salvos neste produto podem ser salvos como um arquivo no diretório raiz de uma unidade Flash USB e os arquivos salvos podem ser carregados neste produto.

#### **OBSERVAÇÃO**

• O produto reconhecerá apenas arquivos no diretório raiz de uma unidade Flash USB.

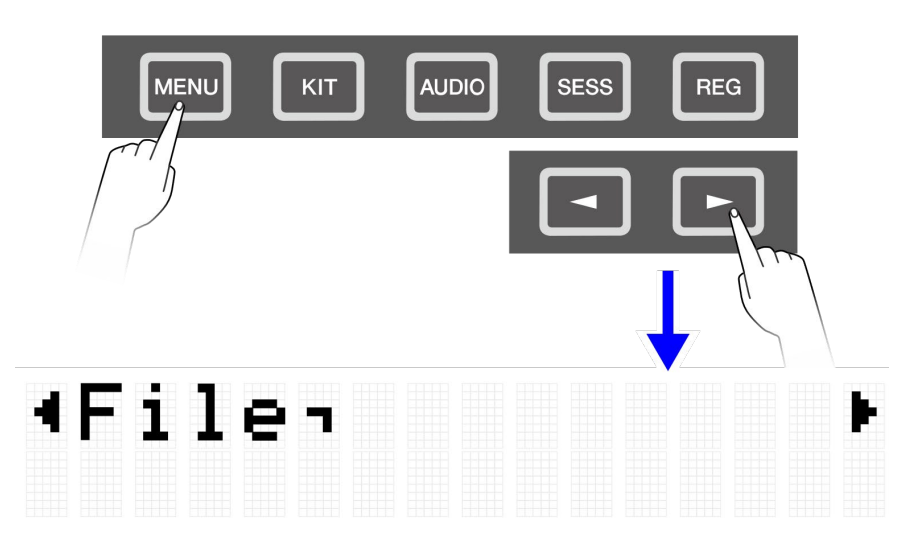

## <span id="page-92-1"></span>**Dados de destino para gerenciamento de arquivos**

Os tipos de arquivos a seguir podem ser usados com este produto. Os dados de destino são salvos como um único arquivo no diretório raiz de uma unidade Flash USB.

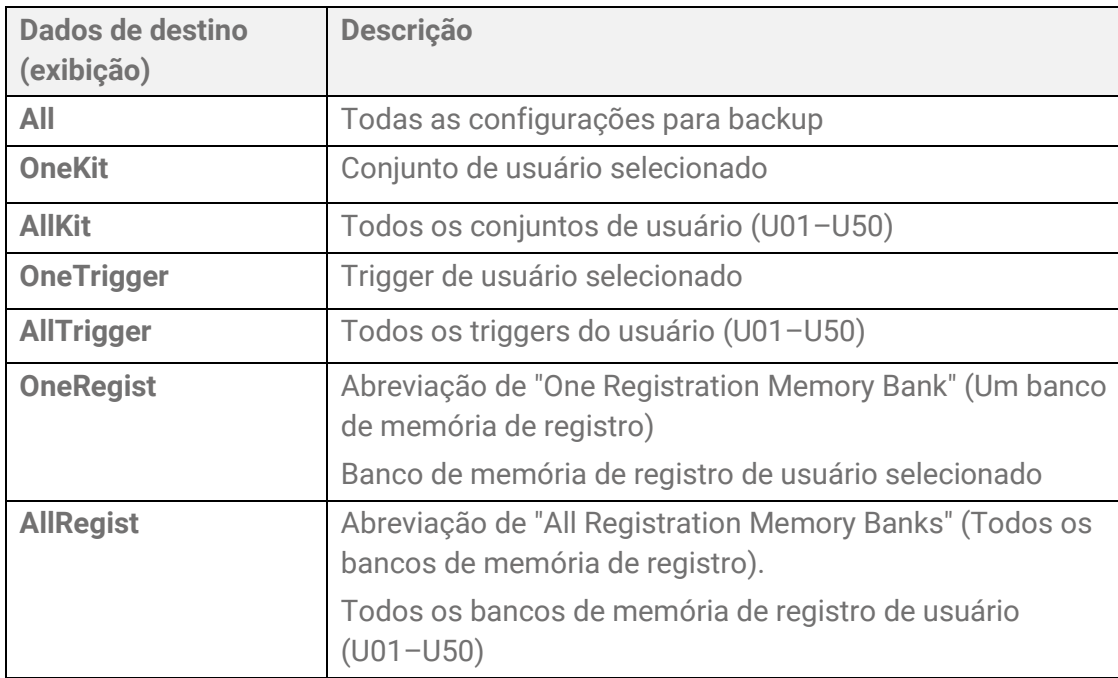

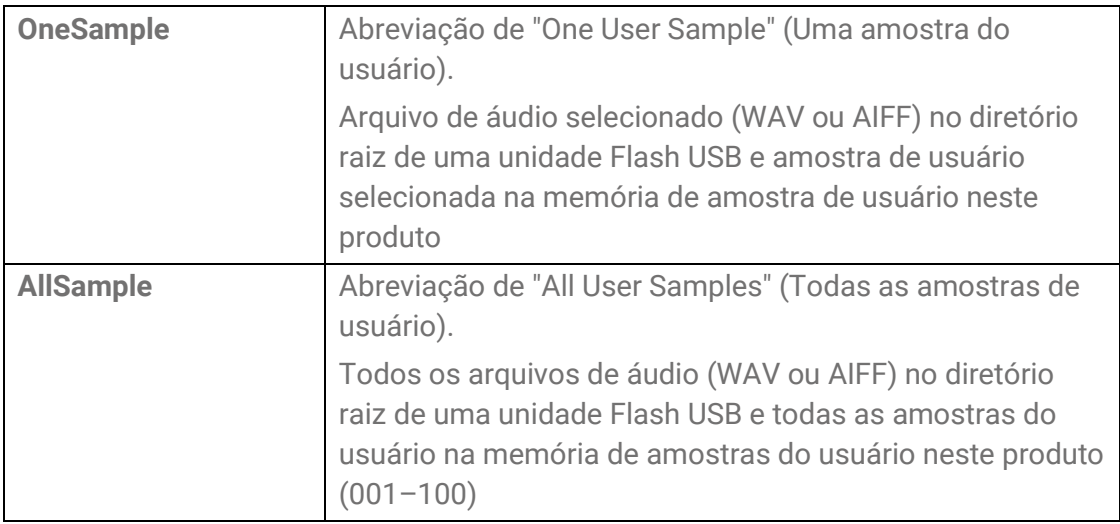

## **Funções de gerenciamento de arquivos**

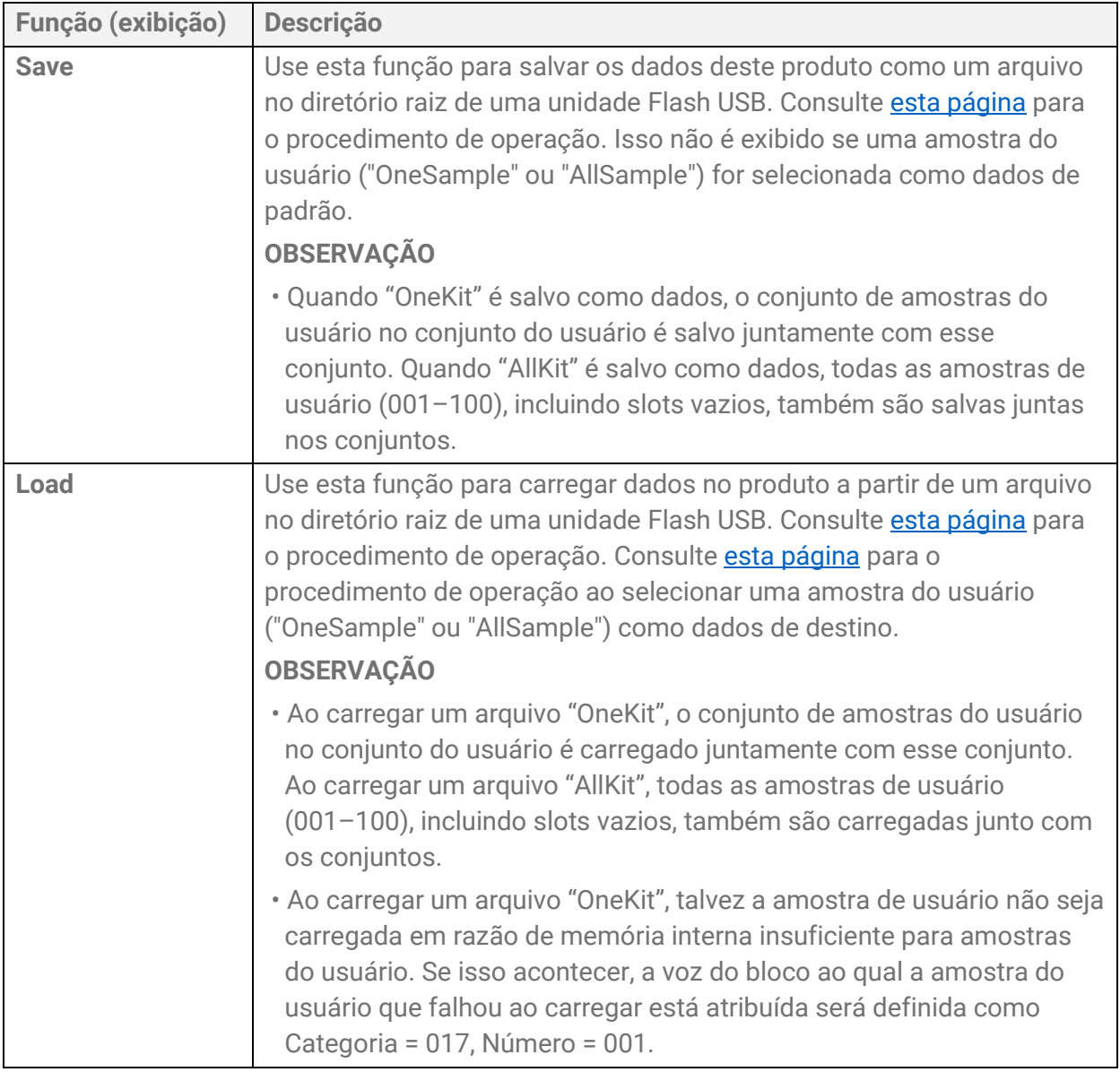

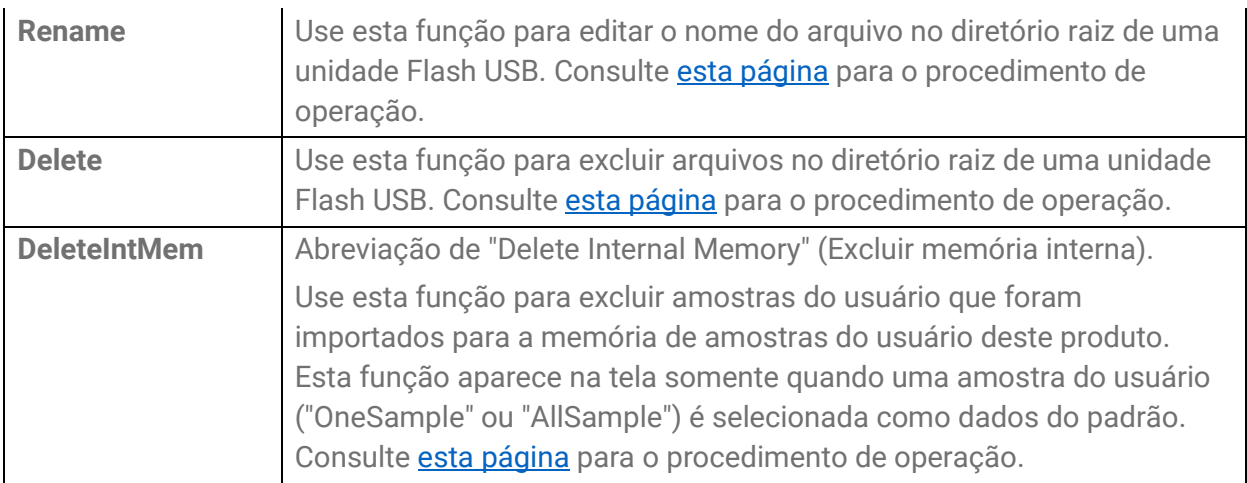

#### **Número de arquivos reconhecidos por este produto**

Este produto pode reconhecer até 500 arquivos — para cada extensão de arquivo — do grupo de arquivos no diretório raiz de uma unidade Flash USB. Se este número de arquivos for excedido, "USB Device List Full" aparecerá no visor LCD. Apague os arquivos desnecessários ou mova-os para um local diferente do diretório raiz da unidade Flash USB ou use uma nova unidade Flash USB.

#### **OBSERVAÇÃO**

Para cancelar a operação enquanto esta função estiver em andamento, pressione o botão [EXIT].

## <span id="page-94-0"></span>**Como salvar arquivos em uma unidade Flash USB**

#### **Como salvar dados começando com "All"**

*1.* Na tela [MENU]→File, pressione o botão [ENTER] para acessar a tela Data Select (Seleção de dados).

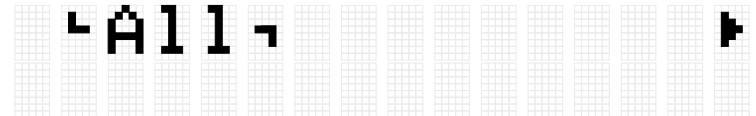

*2.* Use os botões [<] e [>] para selecionar [Data.](#page-92-1) Como dados que começam com "All", selecione "All", "AllKit", "AllTrigger" ou "AllRegist".

*3.* Pressione o botão [ENTER] para exibir a tela de salvamento.

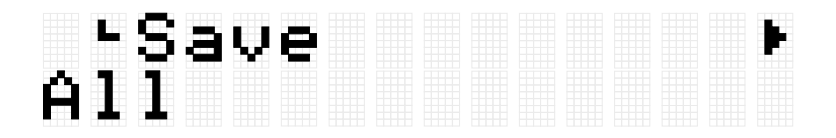

*4.* Pressione o botão [ENTER] novamente para exibir a tela de edição do nome do arquivo. O cursor aparecerá na extremidade esquerda da exibição de dados.

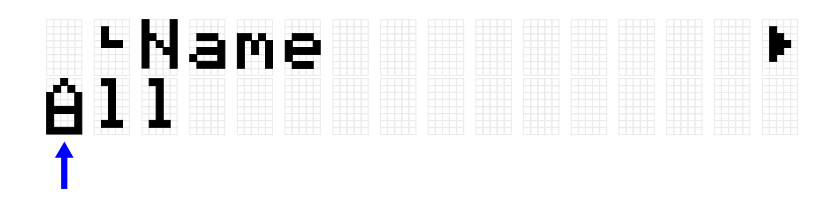

*5.* Se necessário, edite o nome do arquivo a ser salvo. Use os botões [<] e [>] para mover o cursor e depois use os botões [+] e [-] para selecionar um caractere na posição do cursor. Repita essas etapas para finalizar o nome do arquivo. Consulte [esta página](#page-26-0) para obter detalhes.

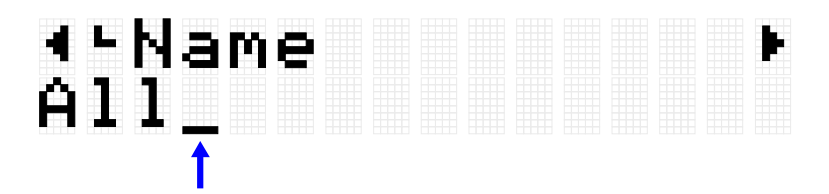

*6.* Depois de editar o nome do arquivo, pressione o botão [ENTER] para exibir a tela de confirmação antes de salvar.

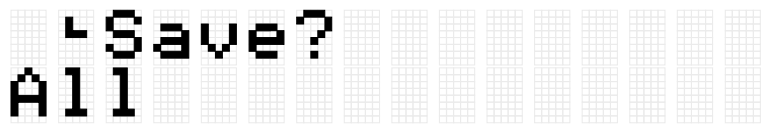

*7.* Pressione o botão [ENTER] novamente para salvar o arquivo. Se houver um arquivo com o mesmo nome no diretório raiz da unidade Flash USB, a mensagem de confirmação "Overwrite?" (Substituir?) é exibida. Para substituir o arquivo existente, pressione o botão [ENTER] novamente.

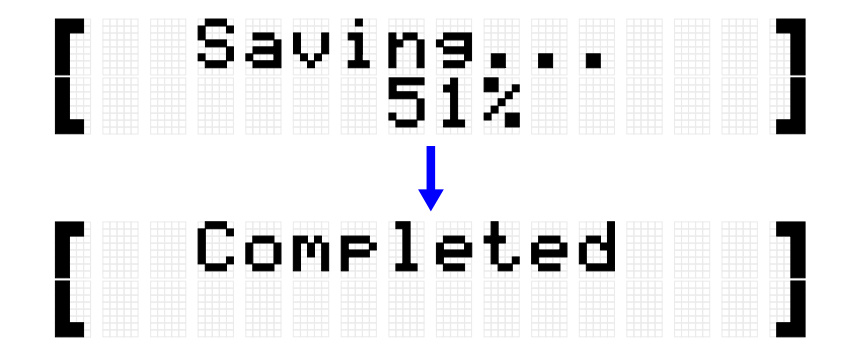

"Complete" (Concluído) é exibido para indicar que o arquivo foi salvo.

#### **Como salvar dados começando com "One"**

*1.* Na tela [MENU]→File, pressione o botão [ENTER] para acessar a tela Data Select (Seleção de dados).

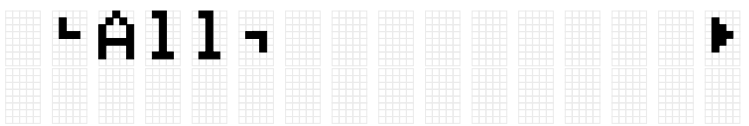

*2.* Use os botões [<] e [>] para selecionar [Data.](#page-92-1) Como dados que começam com "One", selecione "OneKit," "OneTrigger" ou "OneRegist."

*3.* Pressione o botão [ENTER] para exibir a tela de salvamento.

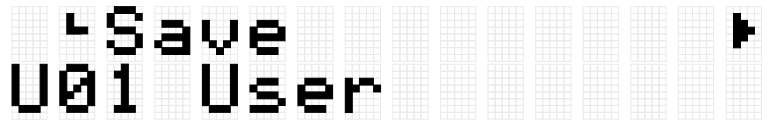

*4.* Use os botões [+] e [-] para selecionar o número de dados que deseja salvar.

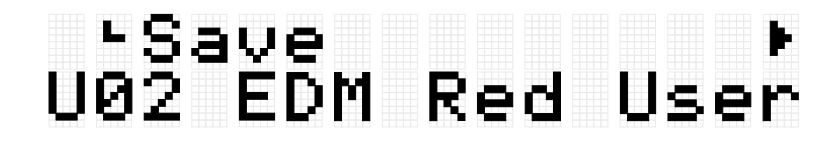

*5.* Pressione o botão [ENTER] para exibir a tela de edição do nome do arquivo. O cursor aparecerá no lado esquerdo do nome do arquivo.

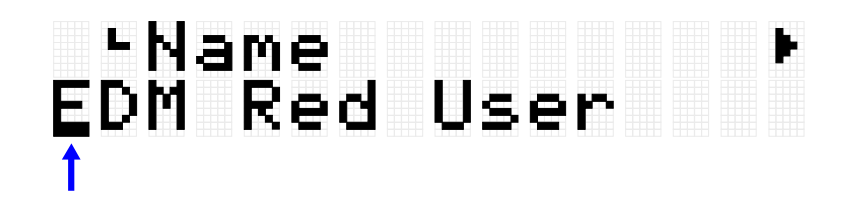

*6.* Edite o nome do arquivo a ser salvo. Use os botões [<] e [>] para mover o cursor e depois use os botões [+] e [-] para selecionar um caractere na posição do cursor. Repita essas etapas para finalizar o nome do arquivo. Consulte [esta página](#page-26-0) para obter detalhes.

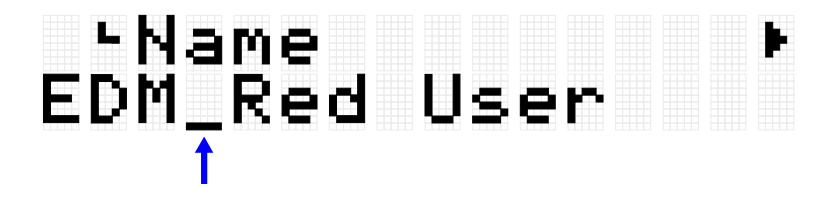

*7.* Pressione o botão [ENTER]. Uma mensagem de confirmação é exibida.

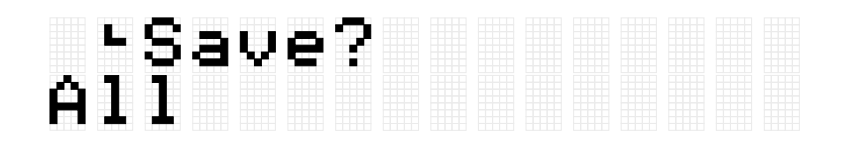

*8.* Pressione o botão [ENTER] novamente para salvar o arquivo. Se houver um arquivo com o mesmo nome no diretório raiz da unidade Flash USB, a mensagem de confirmação "Overwrite?" (Substituir?) é exibida. Para substituir o arquivo existente, pressione o botão [ENTER] novamente.

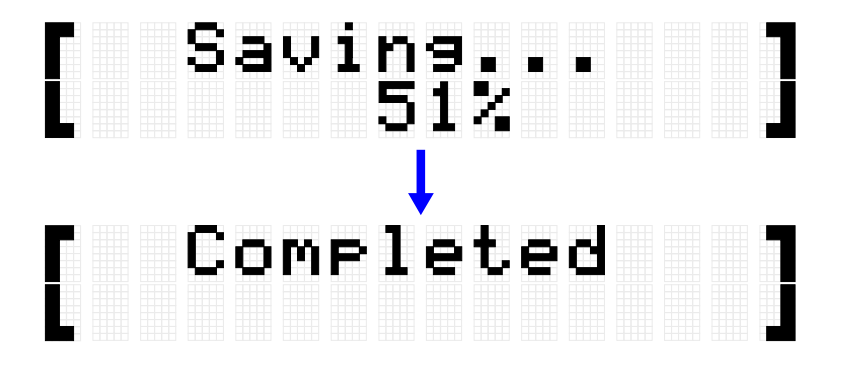

"Complete" (Concluído) é exibido para indicar que o arquivo foi salvo.

### <span id="page-97-0"></span>**Como carregar arquivos de uma unidade Flash USB**

Esta seção descreve a operação para carregar neste produto um arquivo no diretório raiz de uma unidade Flash USB.

#### **OBSERVAÇÃO**

• Os dados de destino nesta descrição são Conjuntos, Triggers e Bancos de memória do registro. Consulte [esta página](#page-59-0) para o procedimento de operação ao selecionar uma amostra do usuário ("OneSample" ou "AllSample") como dados de destino.

#### **Como carregar dados começando com "All"**

*1.* Na tela [MENU]→File, pressione o botão [ENTER] para acessar a tela Data Select (Seleção de dados).

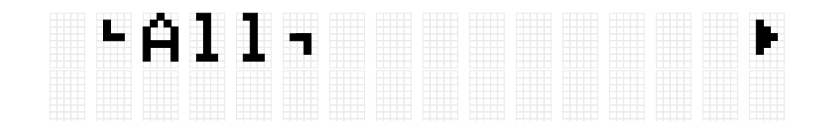

- *2.* Use os botões [<] e [>] para selecionar [Data.](#page-92-1) Como dados que começam com "All", selecione "All", "AllKit", "AllTrigger" ou "AllRegist".
- *3.* Pressione o botão [ENTER]. Quando "Save" (Salvar) for exibido, use os botões [<] e [>] para selecionar "Load" (Carregar).

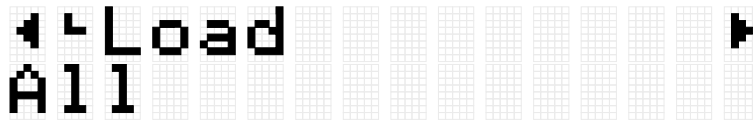

Se o arquivo a ser carregado não estiver armazenado no diretório raiz da unidade Flash USB, "No File" (Nenhum arquivo) será exibido.

*4.* Use os botões [+] e [-] para selecionar o arquivo a ser carregado.

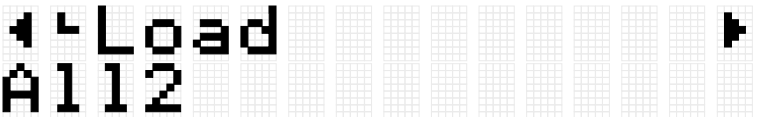

*5.* Pressione o botão [ENTER] para exibir a tela de confirmação para carregar o arquivo.

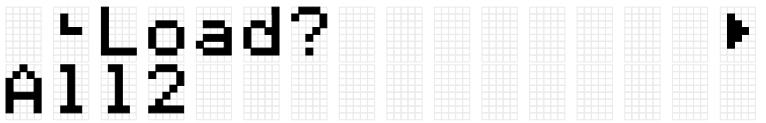

*6.* Pressione o botão [ENTER] novamente para carregar o arquivo.

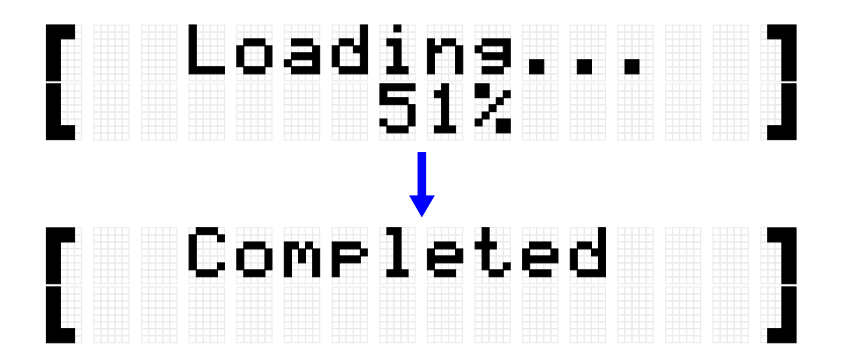

"Completed" (Concluído) é exibido para indicar que o arquivo foi carregado.

#### **Como carregar dados começando com "One"**

*1.* Na tela [MENU]→File, pressione o botão [ENTER] para acessar a tela Data Select (Seleção de dados).

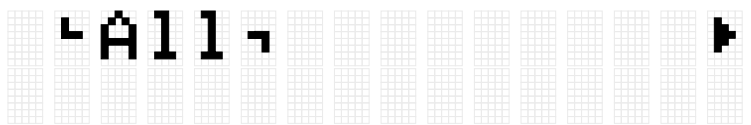

- *2.* Use os botões [<] e [>] para selecionar [Data.](#page-92-1) Como dados que começam com "One", selecione "OneKit," "OneTrigger" ou "OneRegist."
- *3.* Pressione o botão [ENTER]. Quando "Save" (Salvar) for exibido, use os botões [<] e [>] para selecionar "Load" (Carregar).

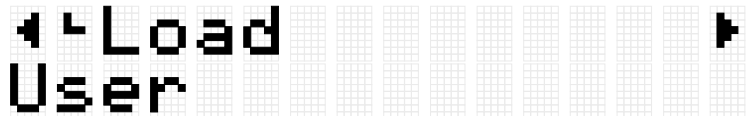

Se o arquivo a ser carregado não estiver armazenado no diretório raiz da unidade Flash USB, "No File" (Nenhum arquivo) será exibido.

*4.* Use os botões [+] e [-] para selecionar o arquivo a ser carregado.

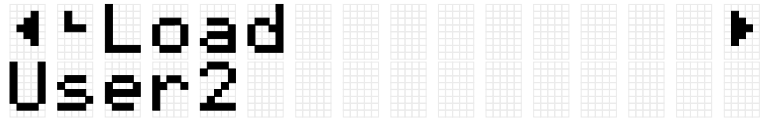

*5.* Pressione o botão [ENTER]. Quando "Load to" (Carregar em) é exibido, use os botões [+] e [-] para selecionar o número de dados do usuário (U01–U50) a ser carregado.

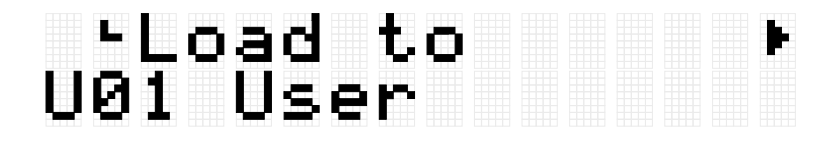

*6.* Pressione o botão [ENTER] para exibir a tela de confirmação para carregar o arquivo.

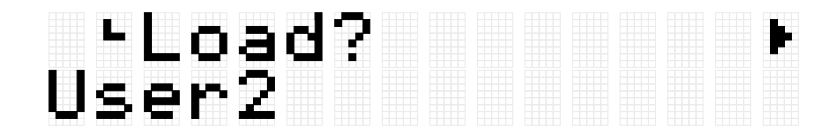

*7.* Pressione o botão [ENTER] novamente para carregar o arquivo.

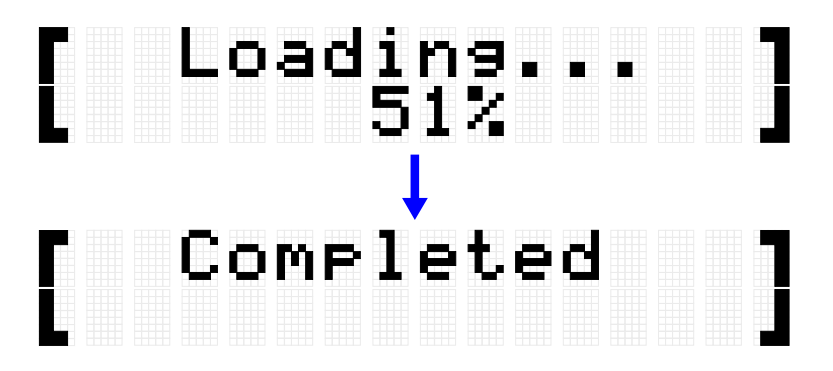

"Completed" (Concluído) é exibido para indicar que o arquivo foi carregado.

### <span id="page-100-0"></span>**Como renomear um nome de arquivo**

*1.* Na tela [MENU]→File, pressione o botão [ENTER] para acessar a tela Data Select (Seleção de dados).

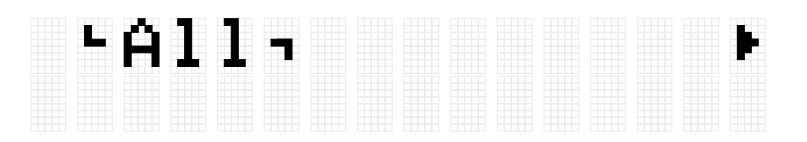

- *2.* Use os botões [<] e [>] para selecionar [Data.](#page-92-1)
- *3.* Pressione o botão [ENTER]. Quando "Save" (Salvar) for exibido, use os botões [<] e [>] para selecionar "Rename" (Renomear).

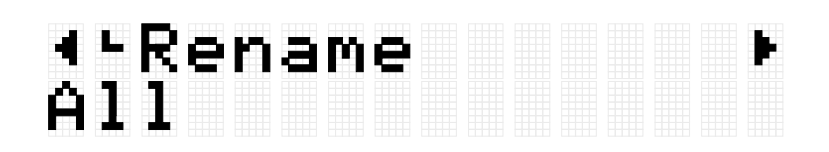

Se o arquivo a ser renomeado não estiver armazenado no diretório raiz da unidade Flash USB, "No File" (Nenhum arquivo) será exibido.

*4.* Use os botões [+] e [-] para selecionar o arquivo a ser renomeado.

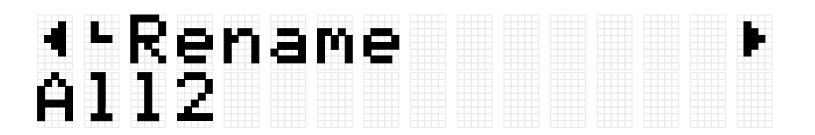

*5.* Pressione o botão [ENTER] para exibir a tela de edição do nome do arquivo. O cursor (seta na figura abaixo) aparecerá no lado esquerdo do nome do arquivo.

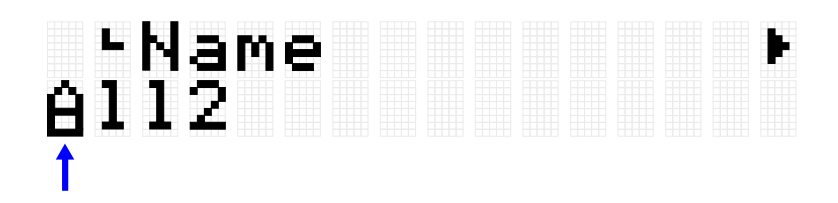

#### **6.** Edite o nome do arquivo.

Use os botões [<] e [>] para mover o cursor (seta na figura abaixo) e depois use os botões [+] e [-] para selecionar um caractere na posição do cursor. Repita essas etapas para finalizar o nome. Consulte [esta página](#page-26-0) para obter detalhes.

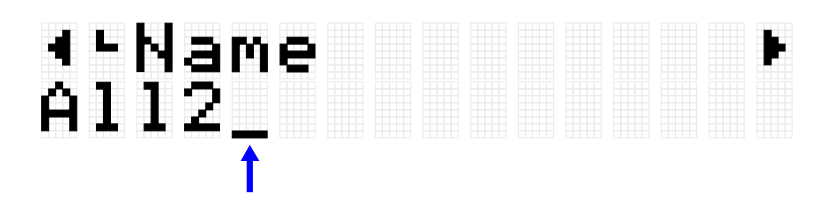

*7.* Pressione o botão [ENTER] para exibir a tela de confirmação para renomear o arquivo.

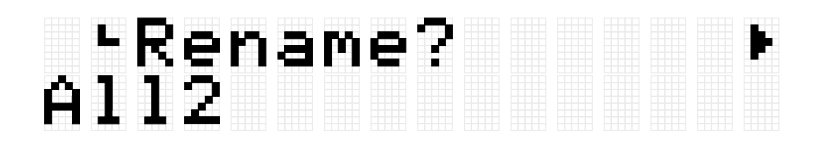

*8.* Pressione o botão [ENTER] novamente para renomear o arquivo. Se houver um arquivo com o mesmo nome no diretório raiz da unidade Flash USB, a mensagem de confirmação "Overwrite?" (Substituir?) é exibida. Para renomear o arquivo existente, pressione o botão [ENTER] novamente.

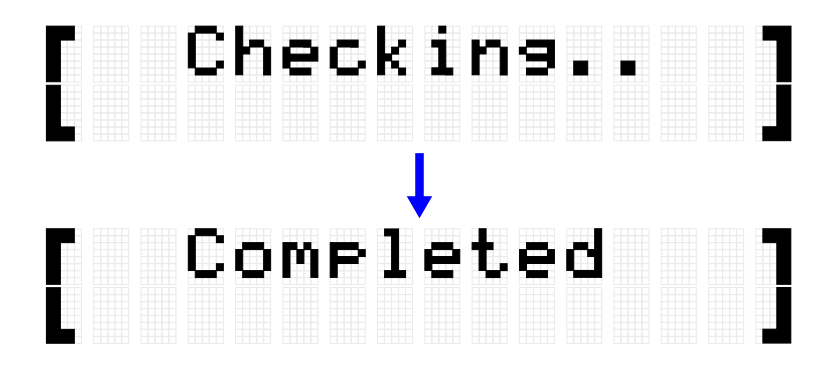

"Completed" (Concluído) é exibido para indicar que o arquivo foi carregado.

## <span id="page-102-0"></span>**Como excluir um arquivo**

*1.* Na tela [MENU]→File, pressione o botão [ENTER] para acessar a tela Data Select (Seleção de dados).

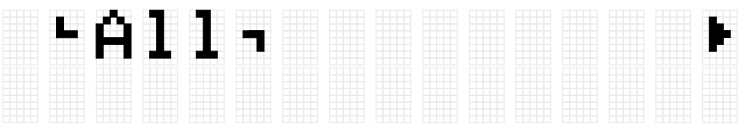

- *2.* Use os botões [<] e [>] para selecionar [Data.](#page-92-1)
- *3.* Pressione o botão [ENTER]. Quando "Save" (Salvar) for exibido, use os botões [<] e [>] para selecionar "Delete" (Excluir).

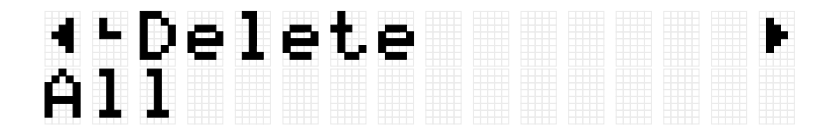

Se o arquivo a ser excluído não estiver armazenado no diretório raiz da unidade Flash USB, "No File" (Nenhum arquivo) será exibido.

*4.* Use os botões [+] e [-] para selecionar o arquivo a ser excluído.

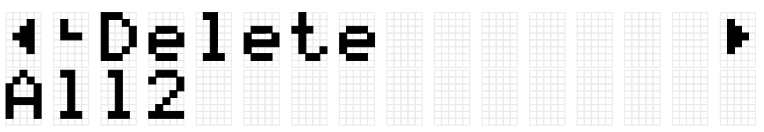

*5.* Pressione o botão [ENTER] para exibir a tela de confirmação para excluir o arquivo.

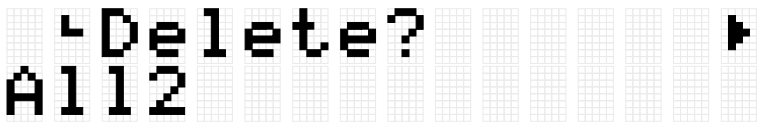

*6.* Pressione o botão [ENTER] novamente para excluir o arquivo.

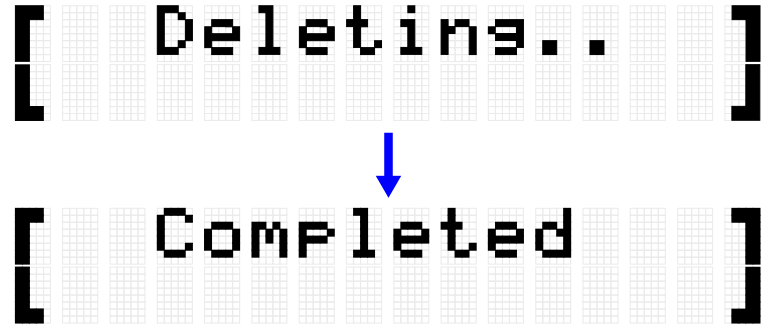

"Completed" (Concluído) é exibido para indicar que o arquivo foi excluído.

### <span id="page-103-0"></span>**Como excluir amostras de usuário deste produto**

Você pode excluir amostras de usuário (001–100 da categoria de voz 017) que estão carregadas na memória de amostras de usuário deste produto, em vez de uma unidade Flash USB.

#### **Como excluir todas as amostras de usuário**

*1.* Na tela [MENU]→File, pressione o botão [ENTER] para acessar a tela Data Select (Seleção de dados).

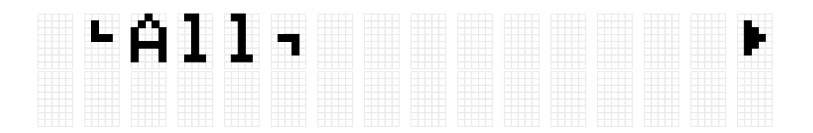

*2.* Use os botões [<] e [>] para selecionar "AllSample".

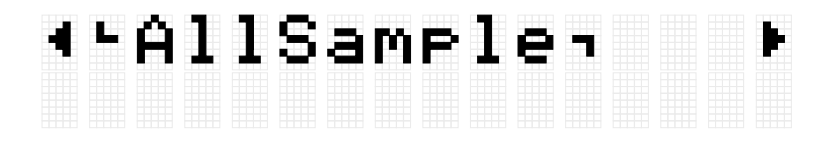

*3.* Pressione o botão [ENTER]. Quando "Load" (Carregar) for exibido, use os botões [<] e [>] para selecionar "DeleteIntMem".

# \*\*DeleteIntMem<br>AllSamrle

*4.* Pressione o botão [ENTER]. Uma mensagem de confirmação para exclusão das amostras do usuário é exibida.

Pelete?<br>AllSamele

• Pressione o botão [ENTER] novamente para excluir as amostras do usuário.

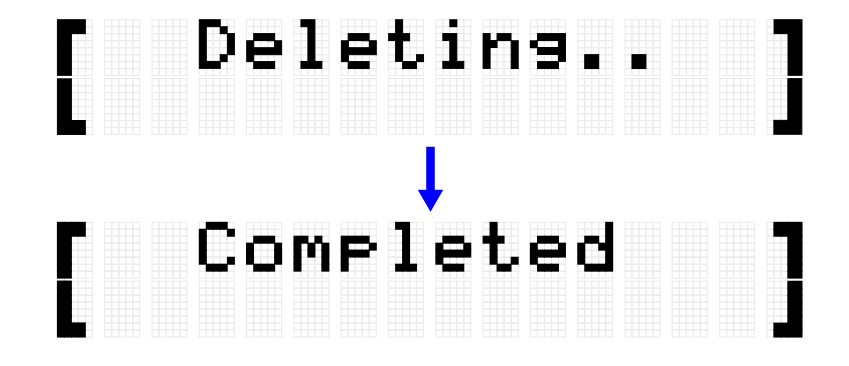

"Completed" (Concluído) é exibido para indicar que as amostras do usuário foram excluídas.

#### **Como excluir a amostra do usuário selecionada**

*1.* Na tela [MENU]→File, pressione o botão [ENTER] para acessar a tela Data Select (Seleção de dados).

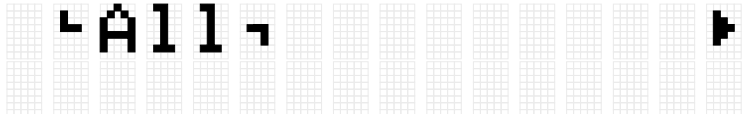

*2.* Use os botões [<] e [>] para selecionar "OneSample".

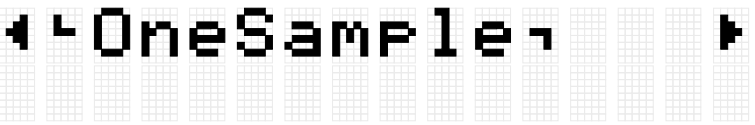

*3.* Pressione o botão [ENTER]. Quando "Load" (Carregar) for exibido, use os botões [<] e [>] para selecionar "DeleteIntMem".

# 4-DeleteIntMem<br>001 MySnare

*4.* Use os botões [+] e [-] para selecionar a amostra do usuário a ser excluída.

# ∢–DeleteIntMem<br>002 MyCymbal

*5.* Pressione o botão [ENTER]. Uma mensagem de confirmação para exclusão da amostra do usuário é exibida.

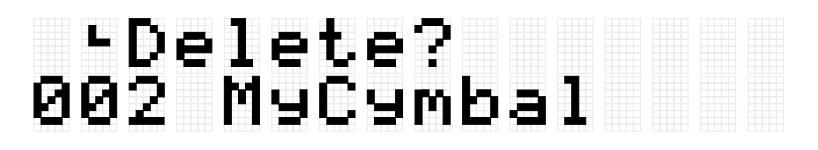

*6.* Pressione o botão [ENTER] novamente para excluir a amostra do usuário.

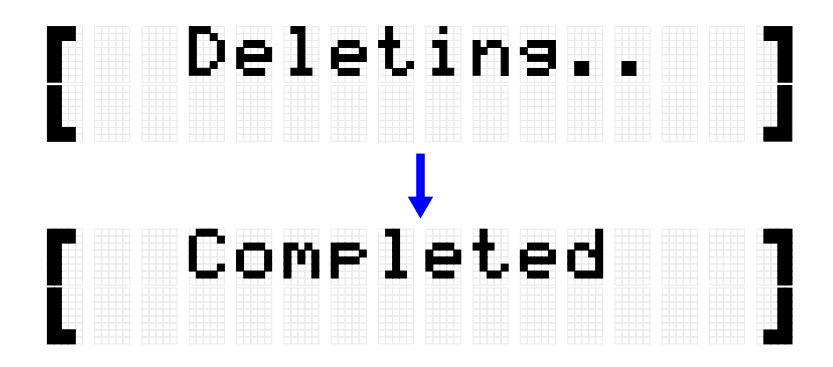

"Completed" (Concluído) é exibido para indicar que a amostra do usuário foi excluída.

## **Outras funções de arquivo**

Os dois últimos itens no nível de menu Data Select (Seleção de dados) que são exibidos quando você pressiona [MENU]→File→[ENTER] possuem funções relacionadas à memória.

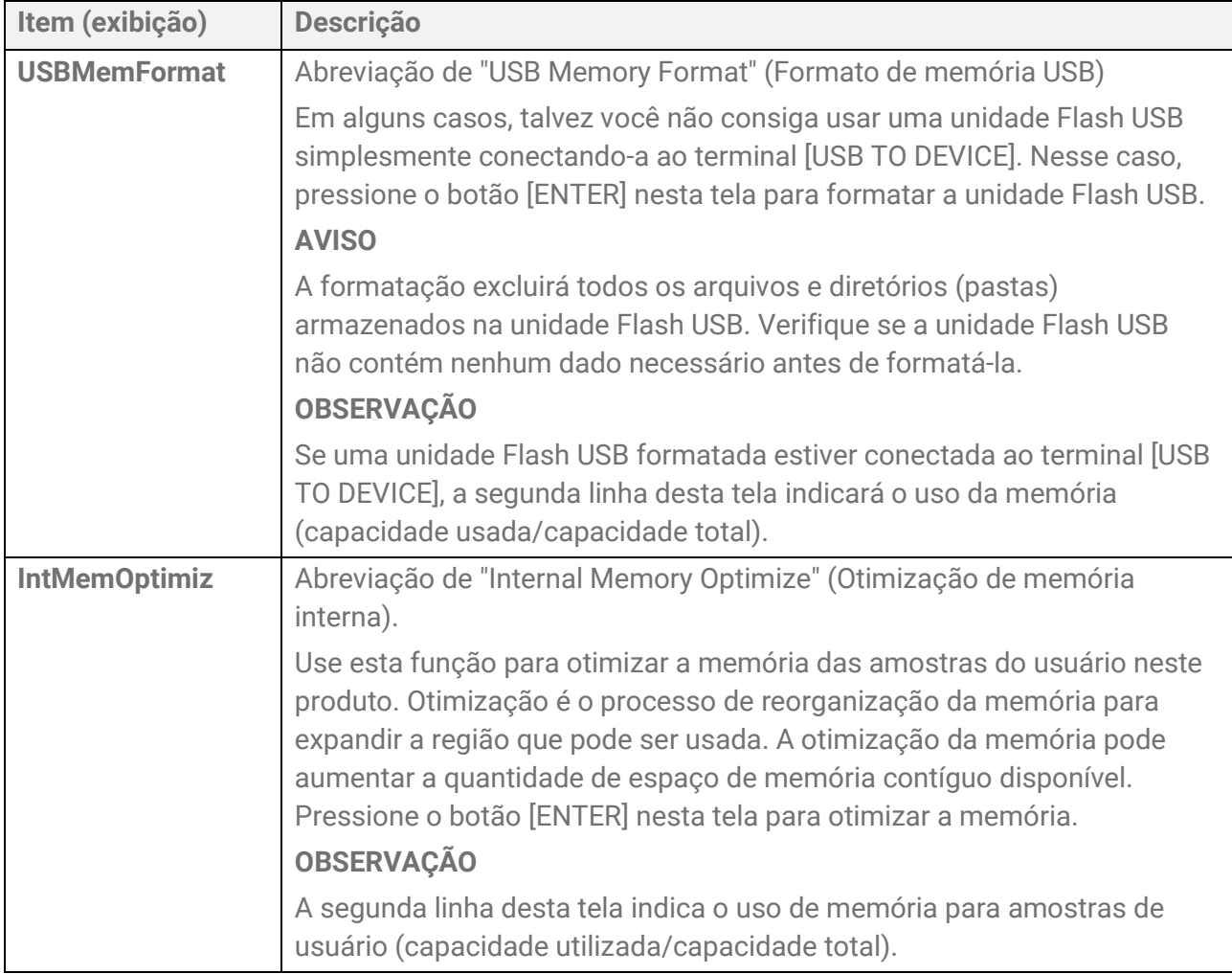

## **[MENU] Outras configurações**

## <span id="page-106-0"></span>**Ajuste de volume (Mixer)**

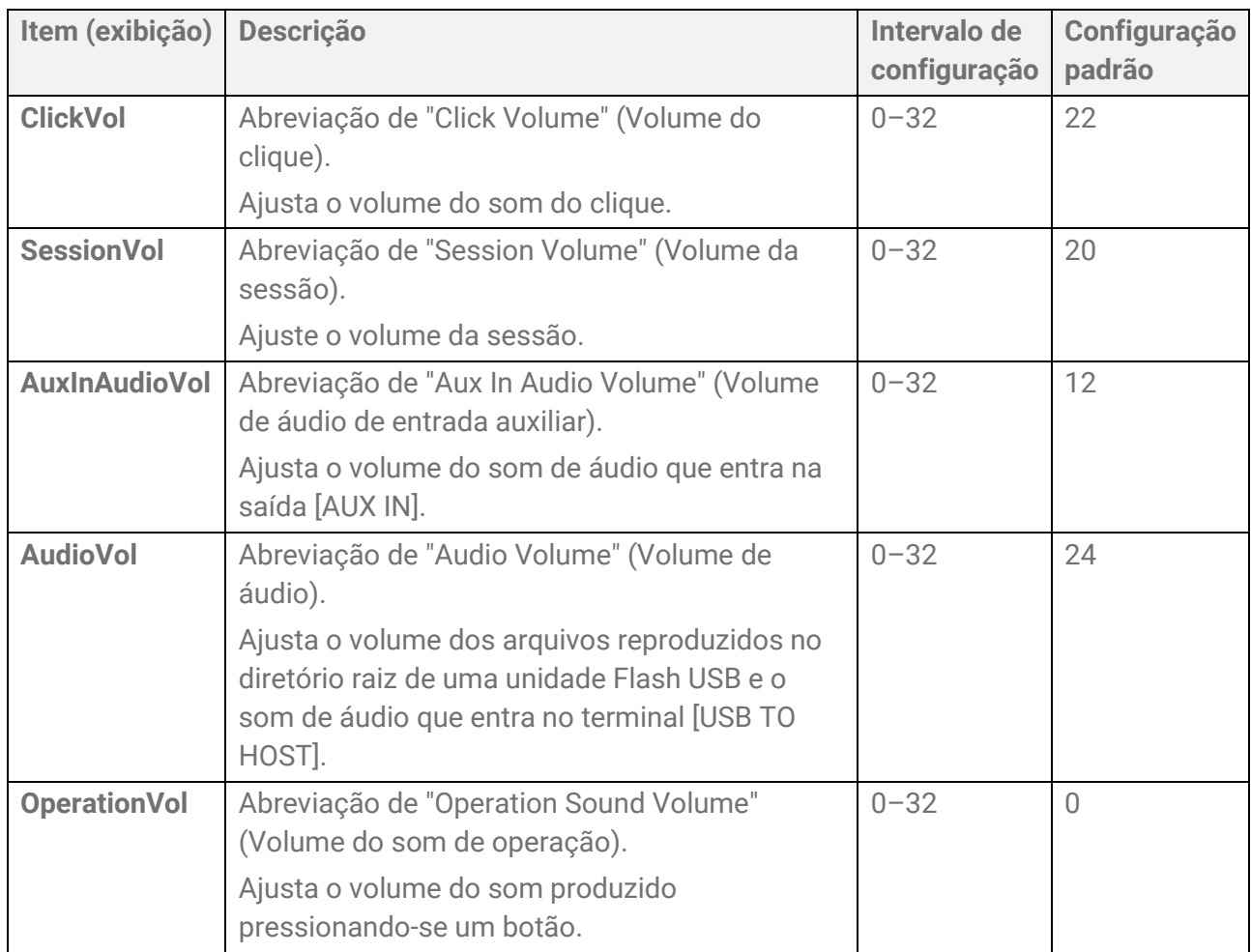

## <span id="page-107-0"></span>**Clique**

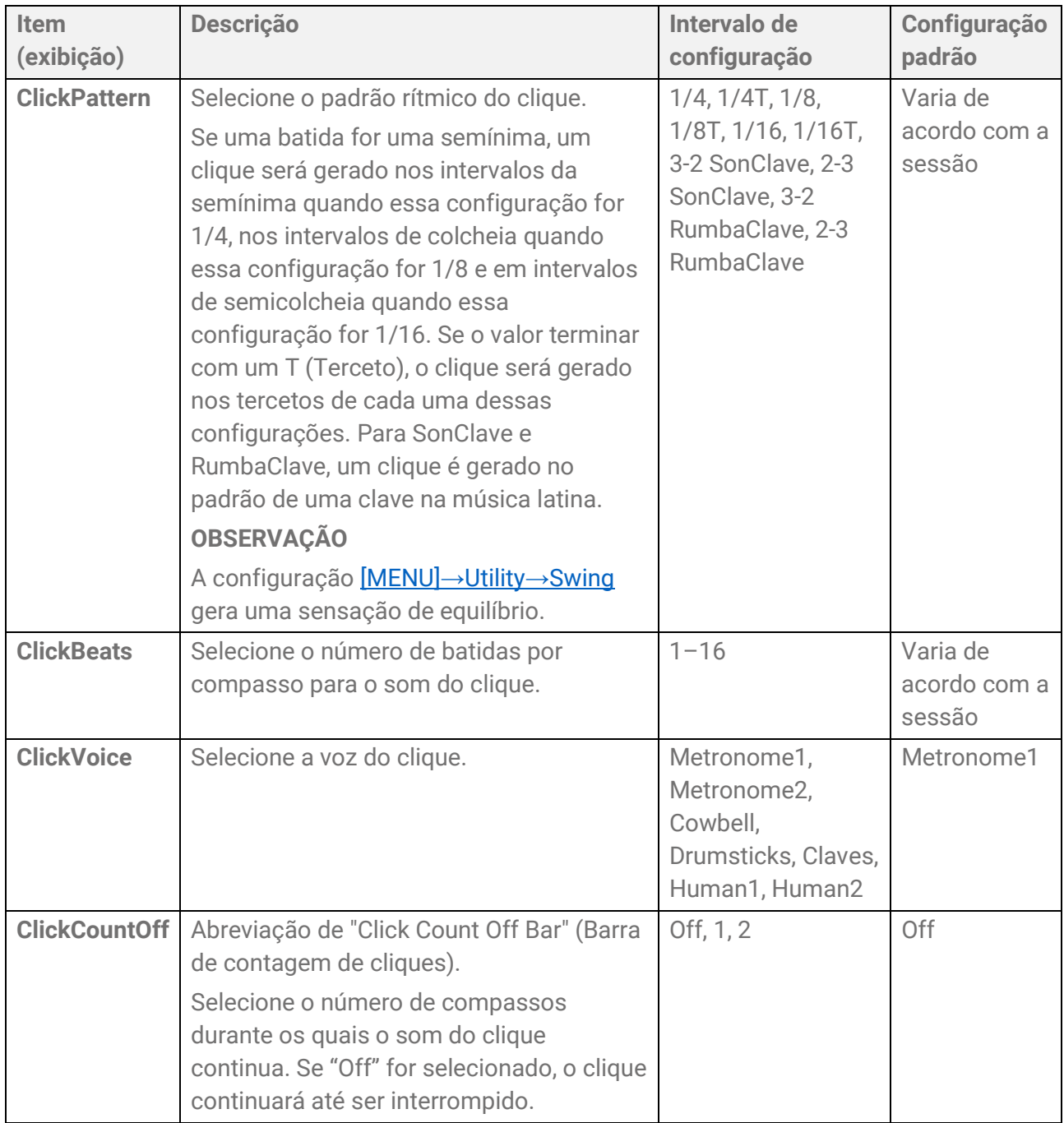
### **Utilitário**

#### **Configurações relacionadas à saída de som**

<span id="page-108-0"></span>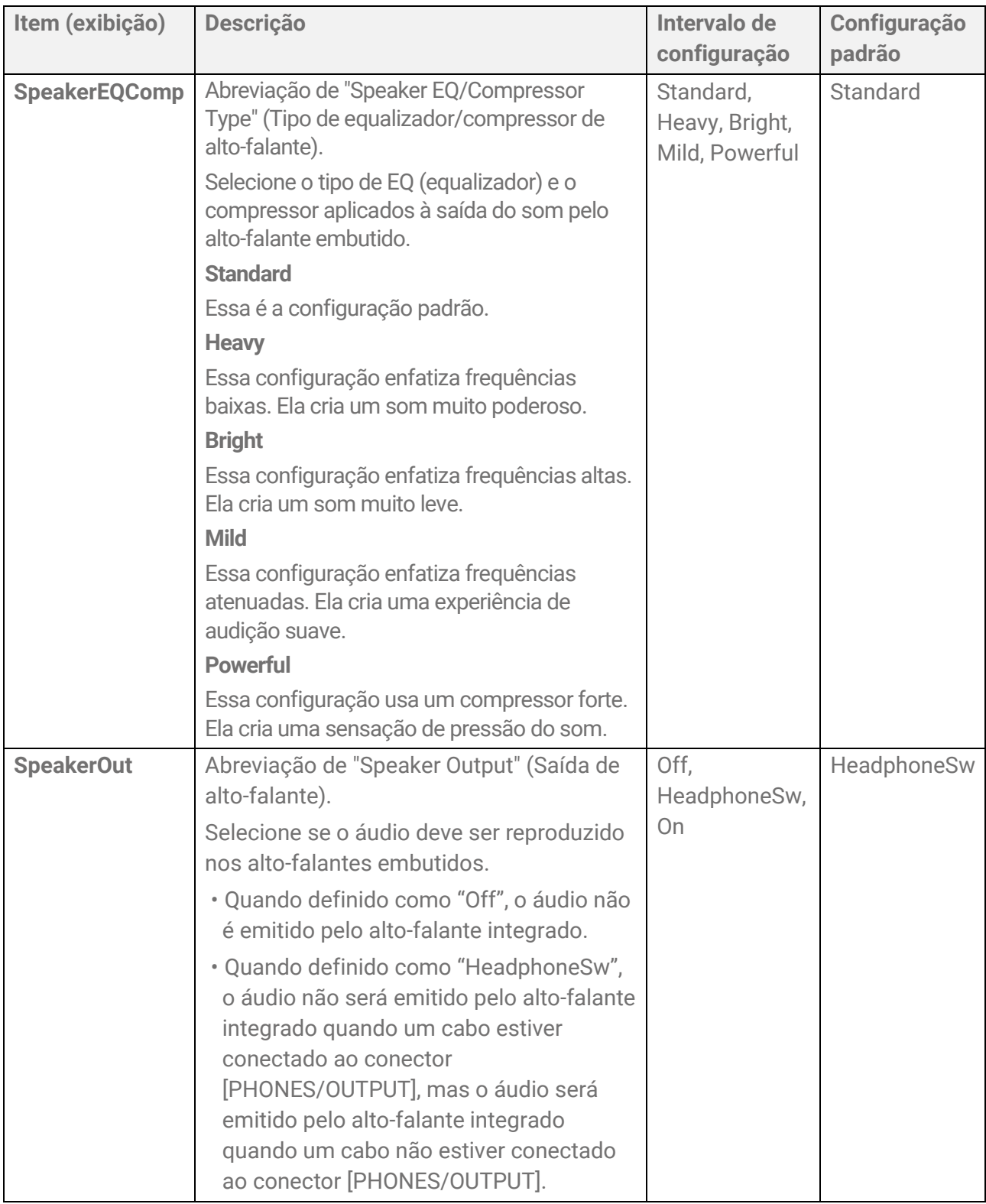

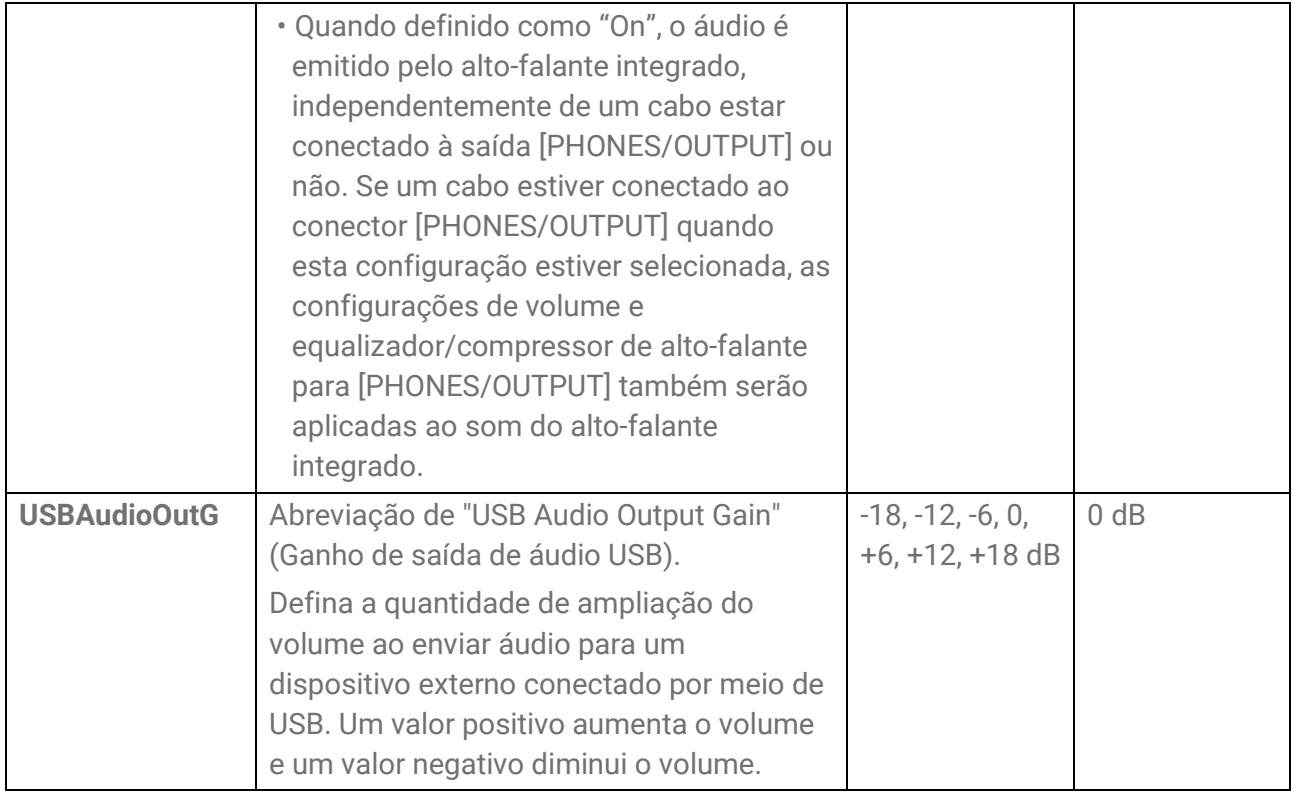

#### **Configuração de equilíbrio do sequenciador**

<span id="page-109-0"></span>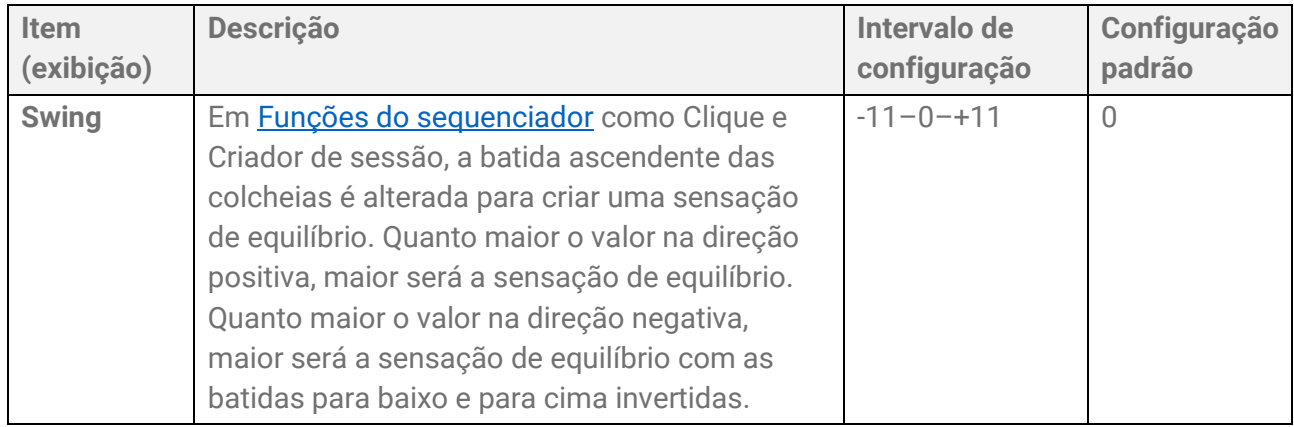

#### **Configurações do visor LCD**

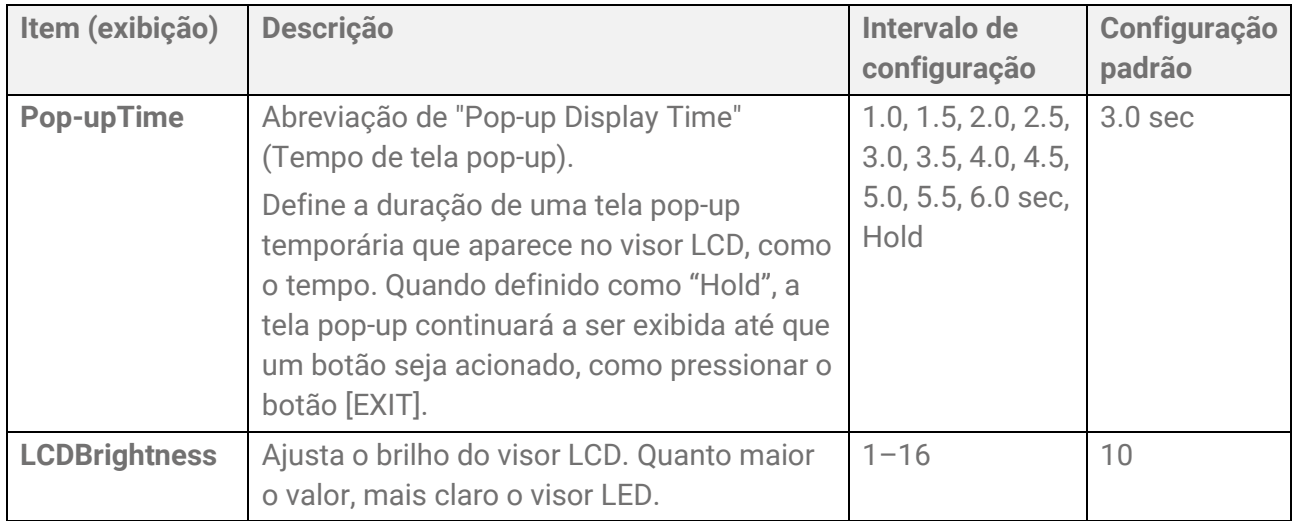

#### **Configurações de LED**

<span id="page-110-0"></span>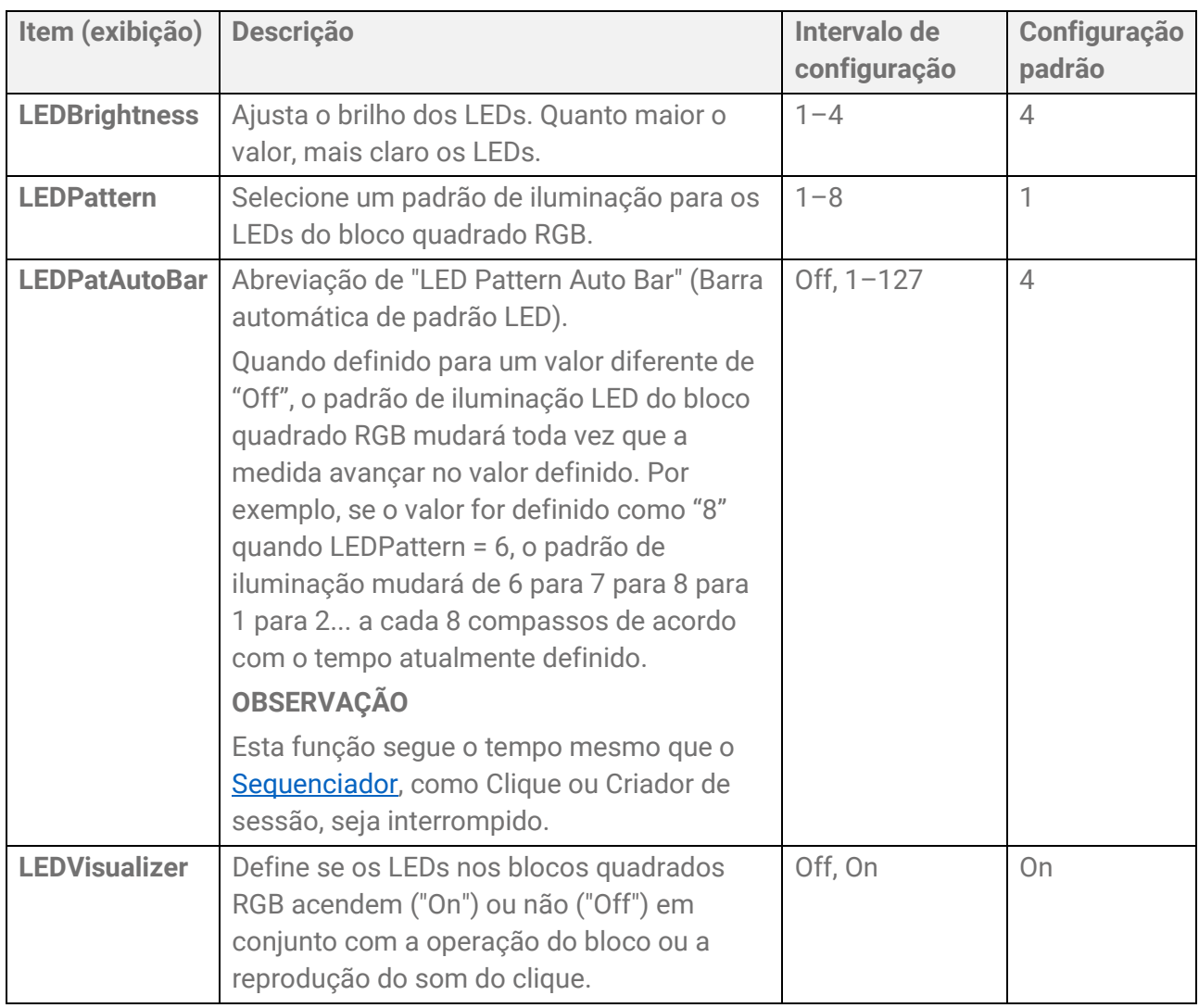

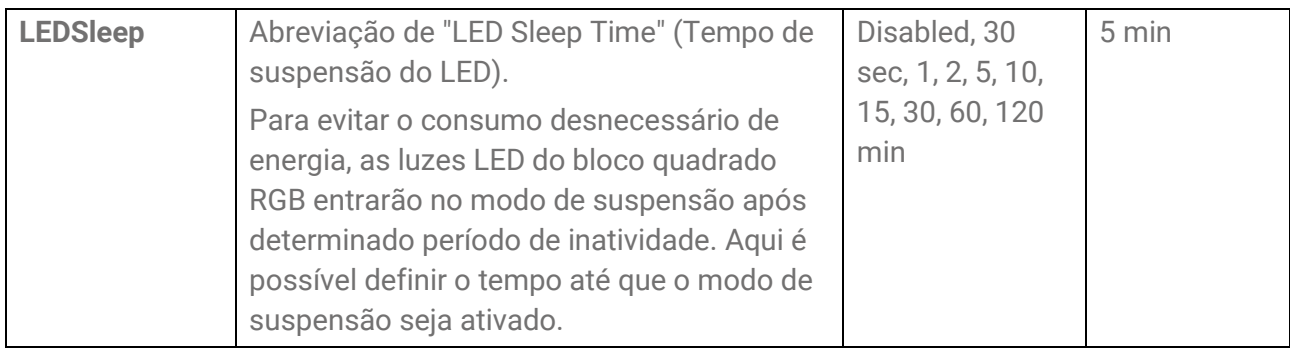

#### **Como inverter o layout do bloco da esquerda para a direita**

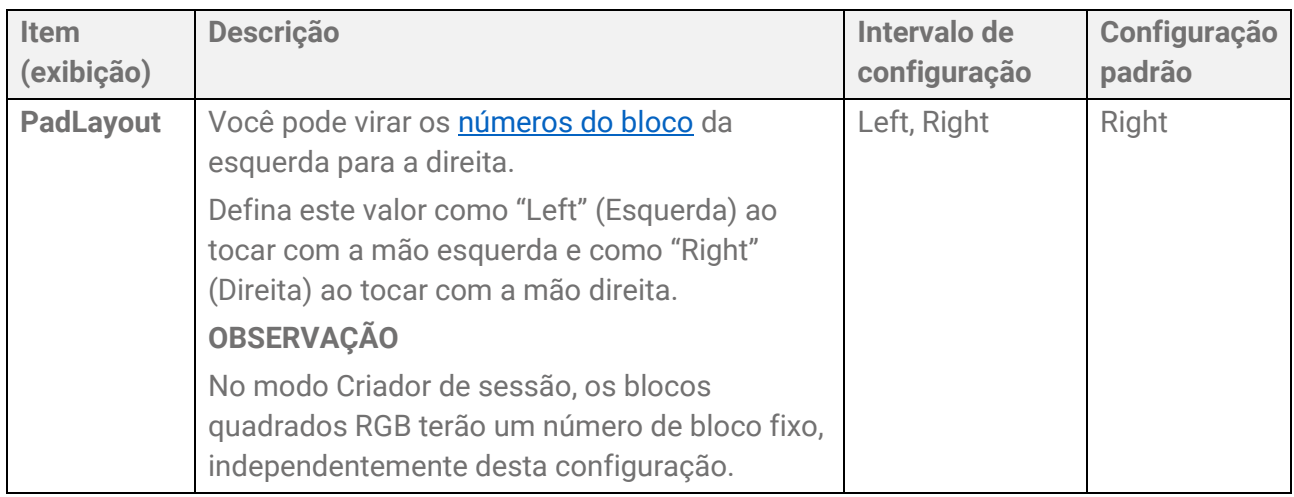

#### **Outras configurações**

<span id="page-111-0"></span>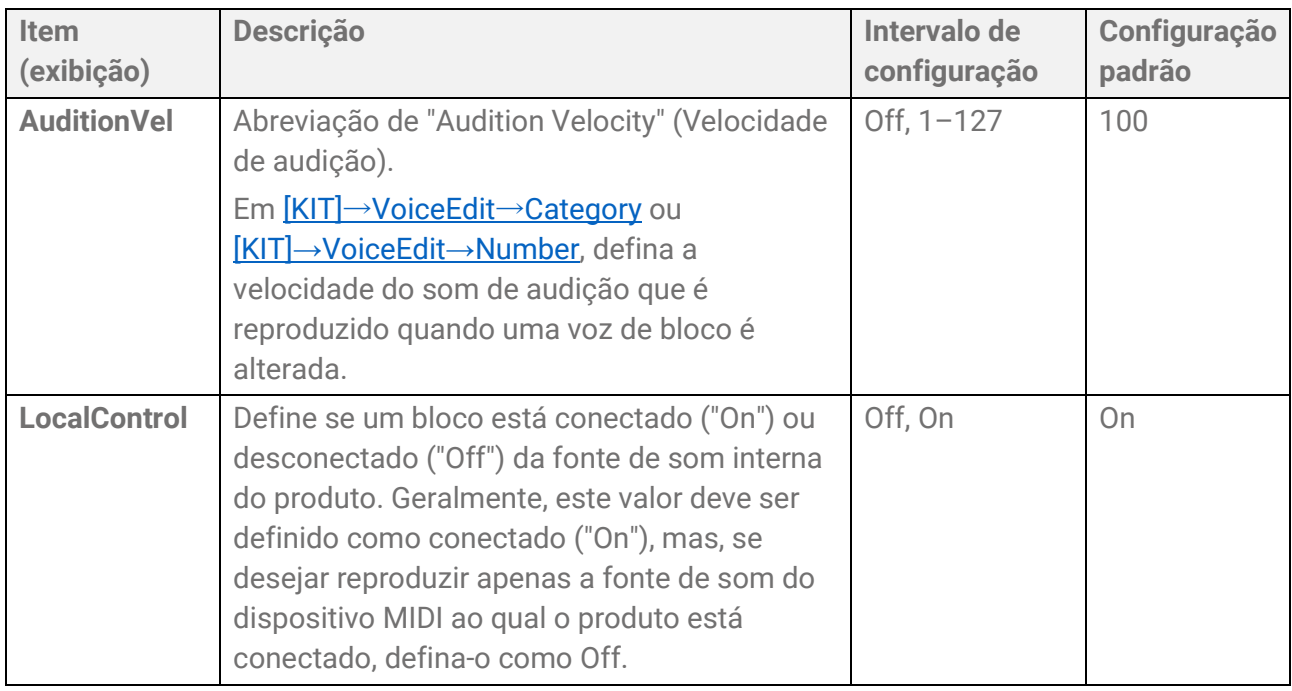

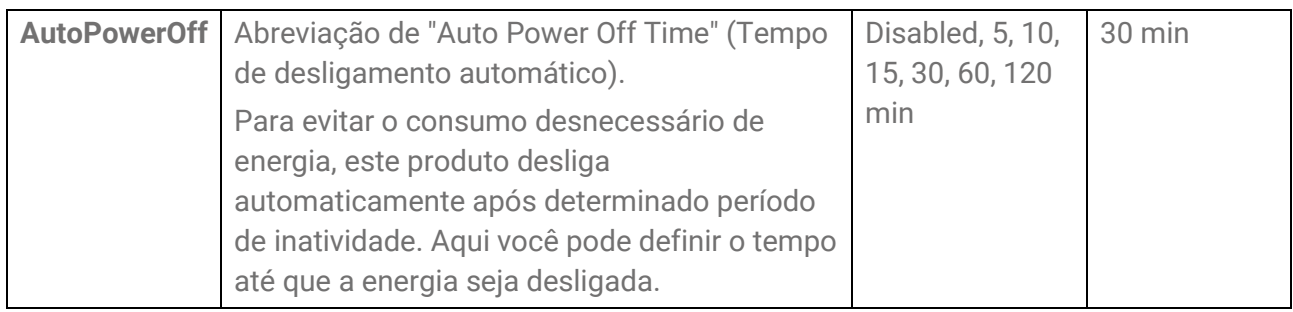

### **Redefinição de fábrica**

Use para redefinir todas as configurações deste produto para os padrões de fábrica.

#### **AVISO**

Uma redefinição de fábrica apagará todos os dados e retornará este produto às configurações de fábrica. Salve os dados importantes em uma unidade Flash USB antes de executar uma redefinição de fábrica. Consulte [esta página](#page-94-0) para obter detalhes sobre como salvar dados.

*1.* Na tela superior do modo Menu, use os botões [<] e [>] para acessar "FactoryReset".

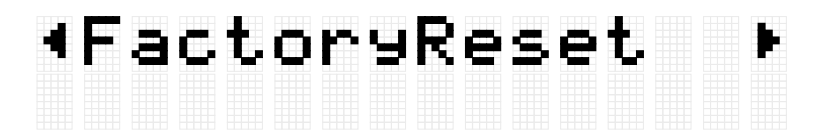

*2.* Pressione o botão [ENTER]. Uma mensagem de confirmação é exibida.

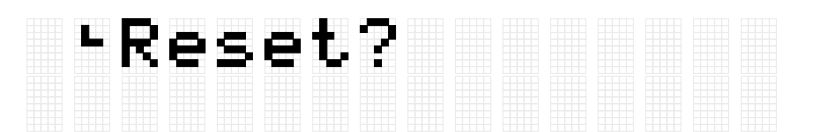

Neste ponto, você pode pressionar o botão [EXIT] para cancelar a execução da redefinição de fábrica.

*3.* Pressione o botão [ENTER] novamente para executar uma redefinição de fábrica.

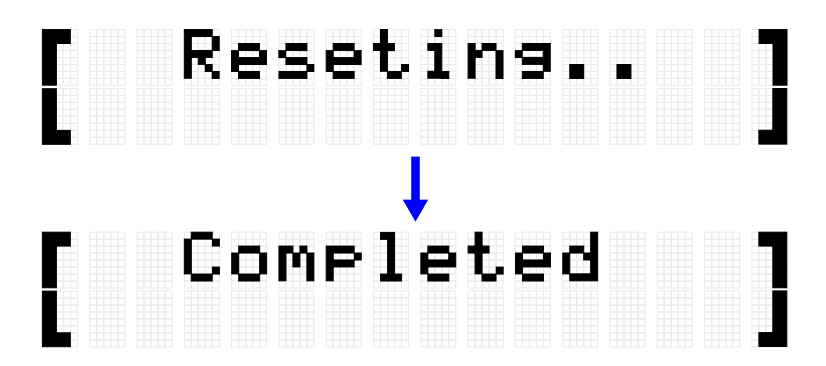

"Completed" (Concluído) é exibido para indicar que a redefinição de fábrica foi concluída.

#### **Como executar uma redefinição de fábrica ao ligar a alimentação**

Você também pode executar uma redefinição de fábrica ao ligar a alimentação. Se você mantiver pressionado o botão Standby/Ligado enquanto mantém pressionados simultaneamente os botões [+] e [-], "FactoryReset" será exibido no visor LCD e o produto será inicializado com todos os itens redefinidos para as configurações de fábrica.

# FactoryReset

#### **Como verificar a versão do firmware**

Você pode verificar a versão do firmware deste produto na tela [MENU]→Version.

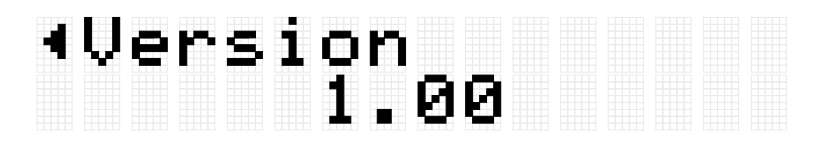

## **Especificações**

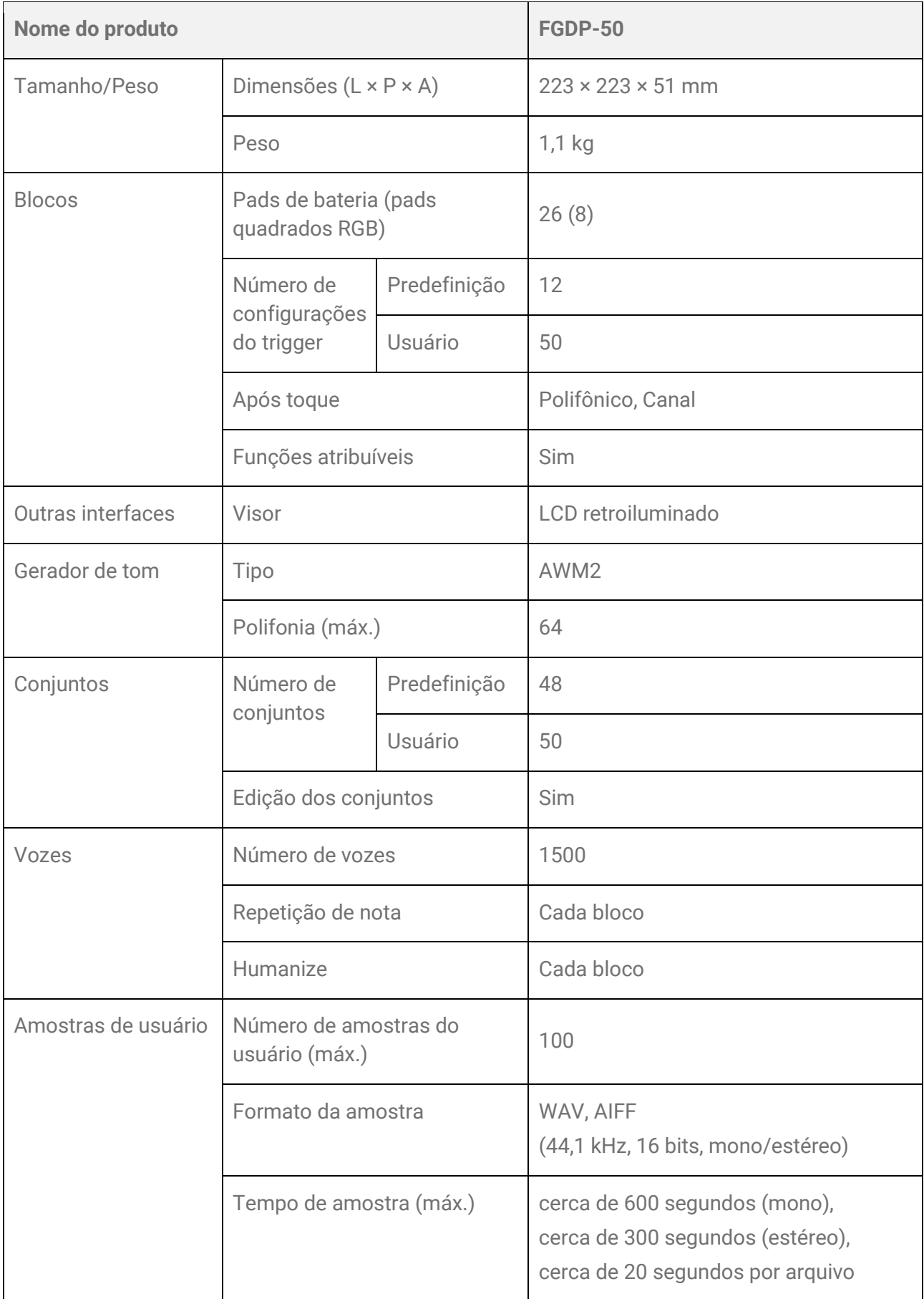

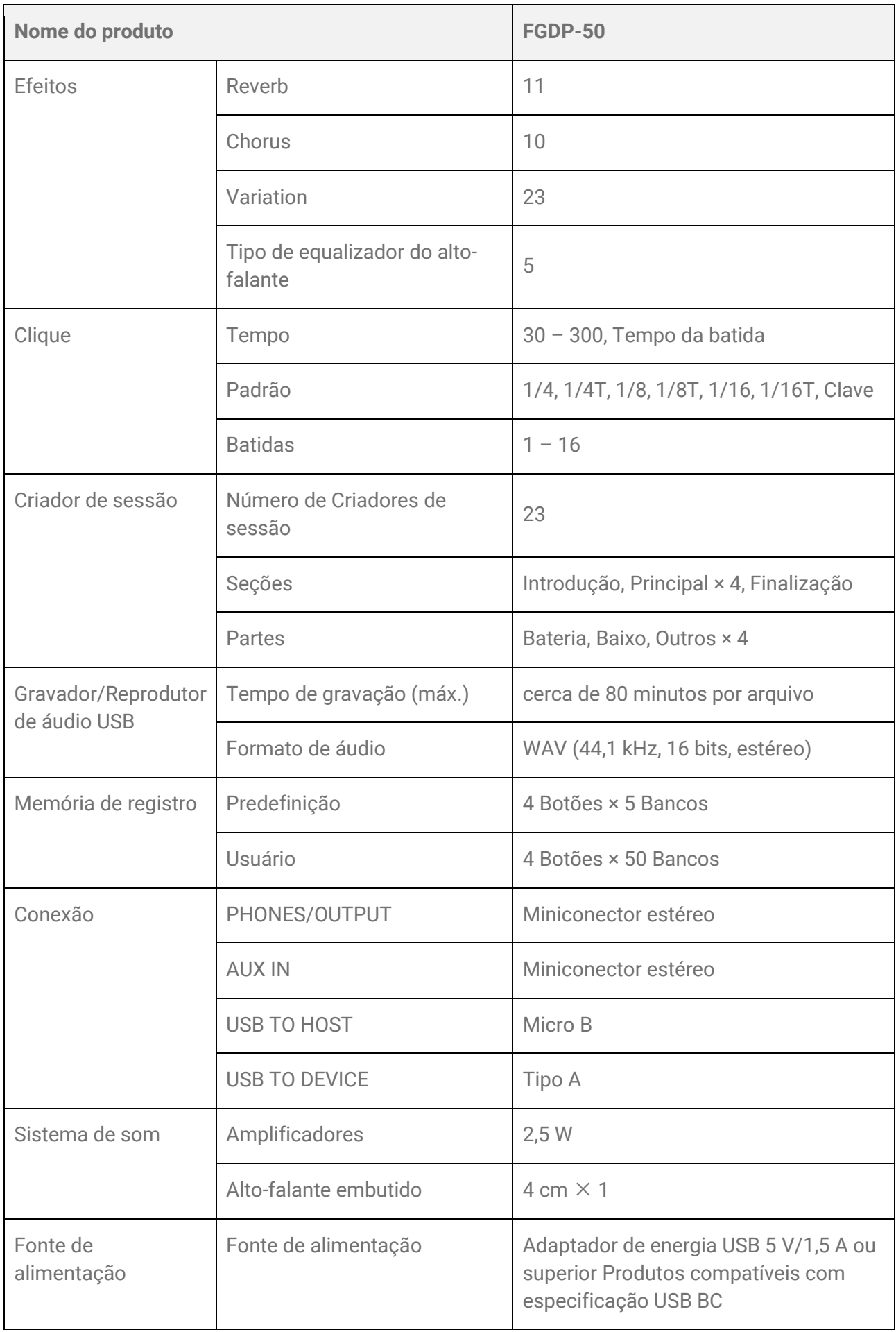

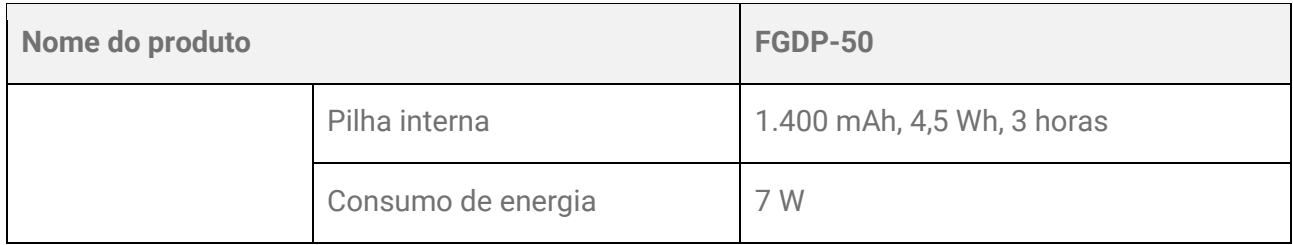

\*O conteúdo deste manual aplica-se às especificações mais recentes a partir da data da publicação. Para obter o manual mais recente, acesse o site da Yamaha e baixe o arquivo do manual. Como as especificações, os equipamentos ou os acessórios vendidos separadamente podem não ser iguais em todas as localidades; consulte o revendedor Yamaha.

## **Apêndice**

### **Curva de velocidade/Curva Após toque**

Essas curvas são usadas para converter a intensidade com que um bloco é operado em um valor numérico. O eixo horizontal é a intensidade da operação (tocar ou pressionar mais fundo) e o eixo vertical é o valor numérico correspondente (velocidade ou após toque). Para este produto, as curvas são projetadas para serem iguais para velocidade da nota ativada e após toque, e há 25 tipos para escolher. As curvas podem ser selecionadas nas telas seguintes como um item de gatilho.

- Para selecionar como curva de velocidade: [MENU]→Trigger→Note→[VelCurve](#page-90-0)
- Para selecionar como uma curva após toque: [MENU]→Trigger→[AfterTouch](#page-91-0)→ATCurve

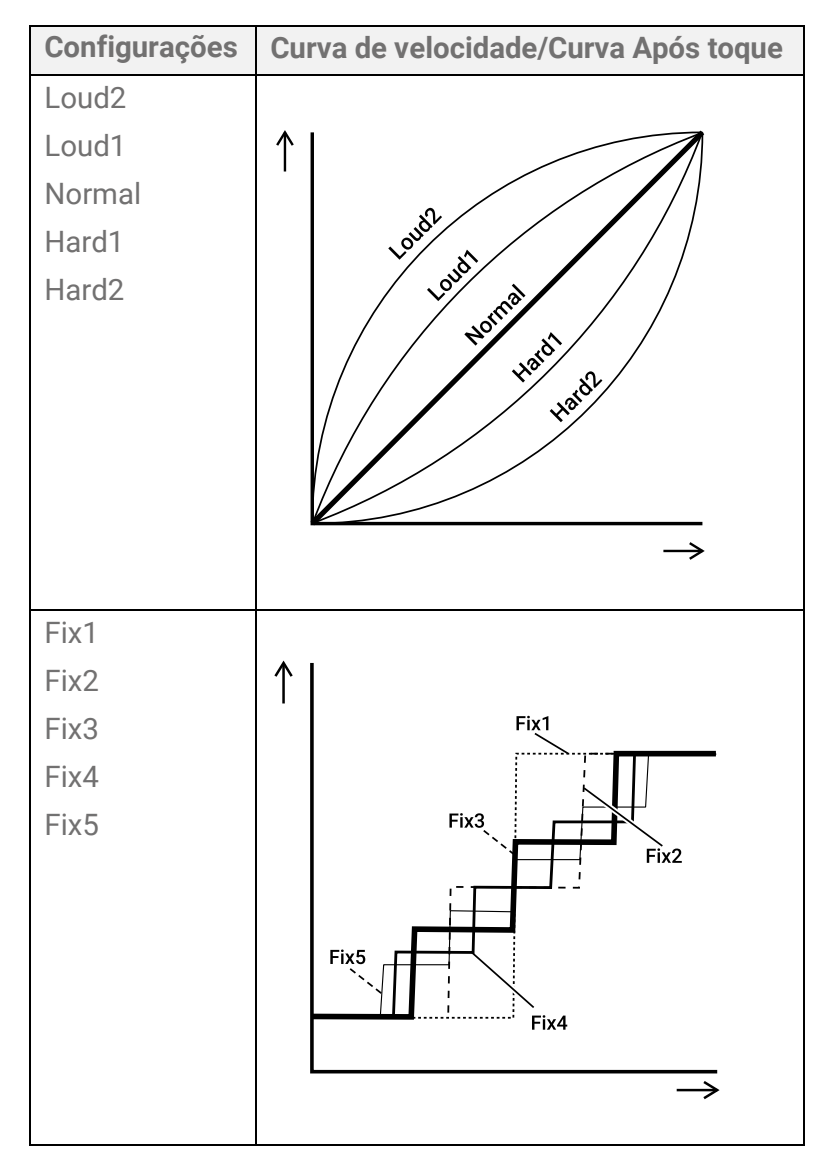

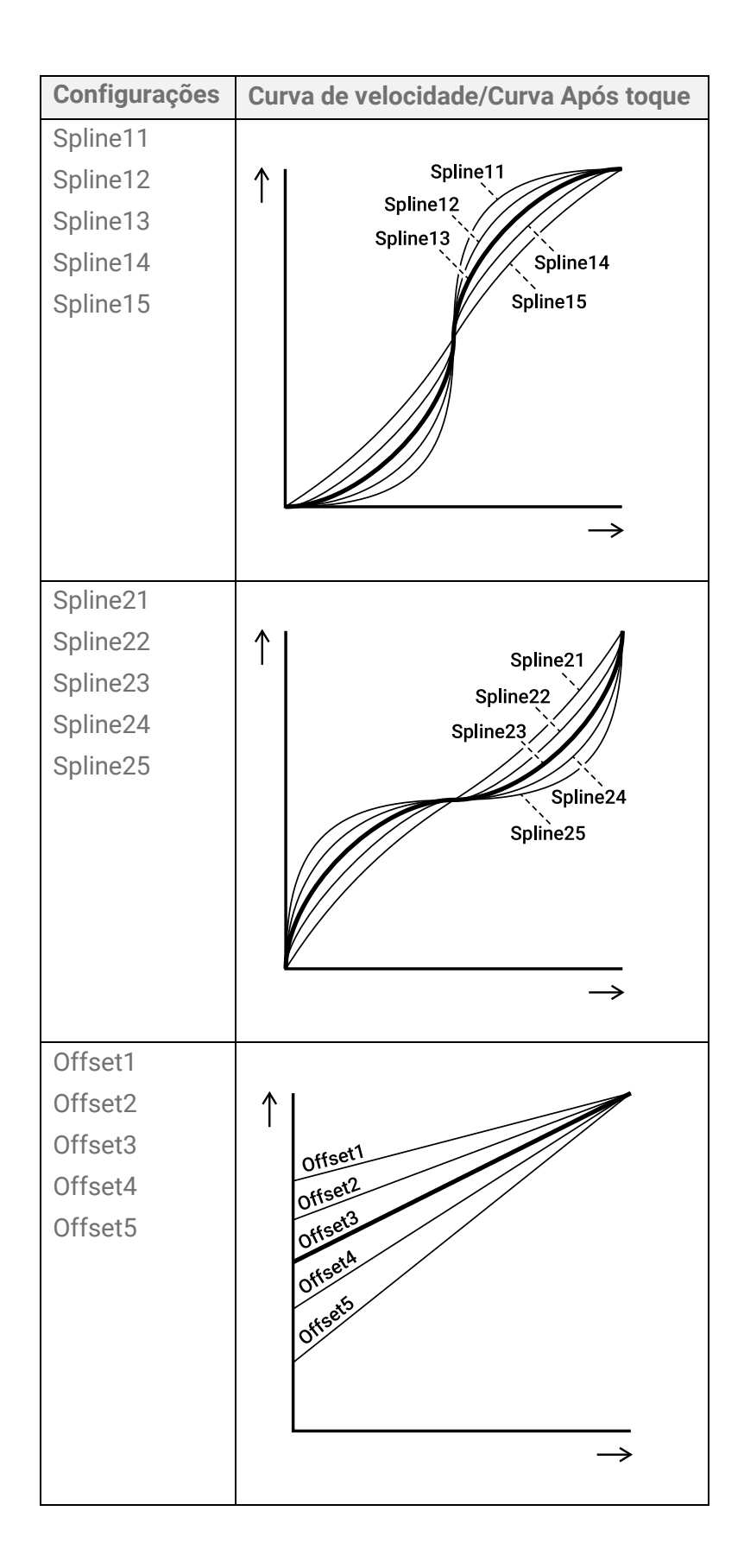

### **Como configurar funções para blocos**

Nota ativada/após toque para blocos pode ser atribuído para outras funções além de gerar sons e tocar os blocos. Embora as configurações sejam definidas para cada conjunto, no modo Criador de sessão, elas também podem ser atribuídas a A1 e A8 nos blocos quadrados RGB como configurações comuns para todos os conjuntos/todas as sessões.

#### <span id="page-119-0"></span>**Funciona quando um bloco é tocado (Nota ativada)**

Na exibição de [KIT]→PadEdit→[NoteFunc](#page-75-0) ou [SESS]→[PadSetting](#page-75-0)→NoteFunc, pressione o botão [ENTER] e depois use os botões [<] e [>] para passar para os itens a seguir e definir seus valores. Essas configurações podem ser armazenadas em backup. As configurações definidas no modo Conjunto podem ser salvas como um conjunto de usuário.

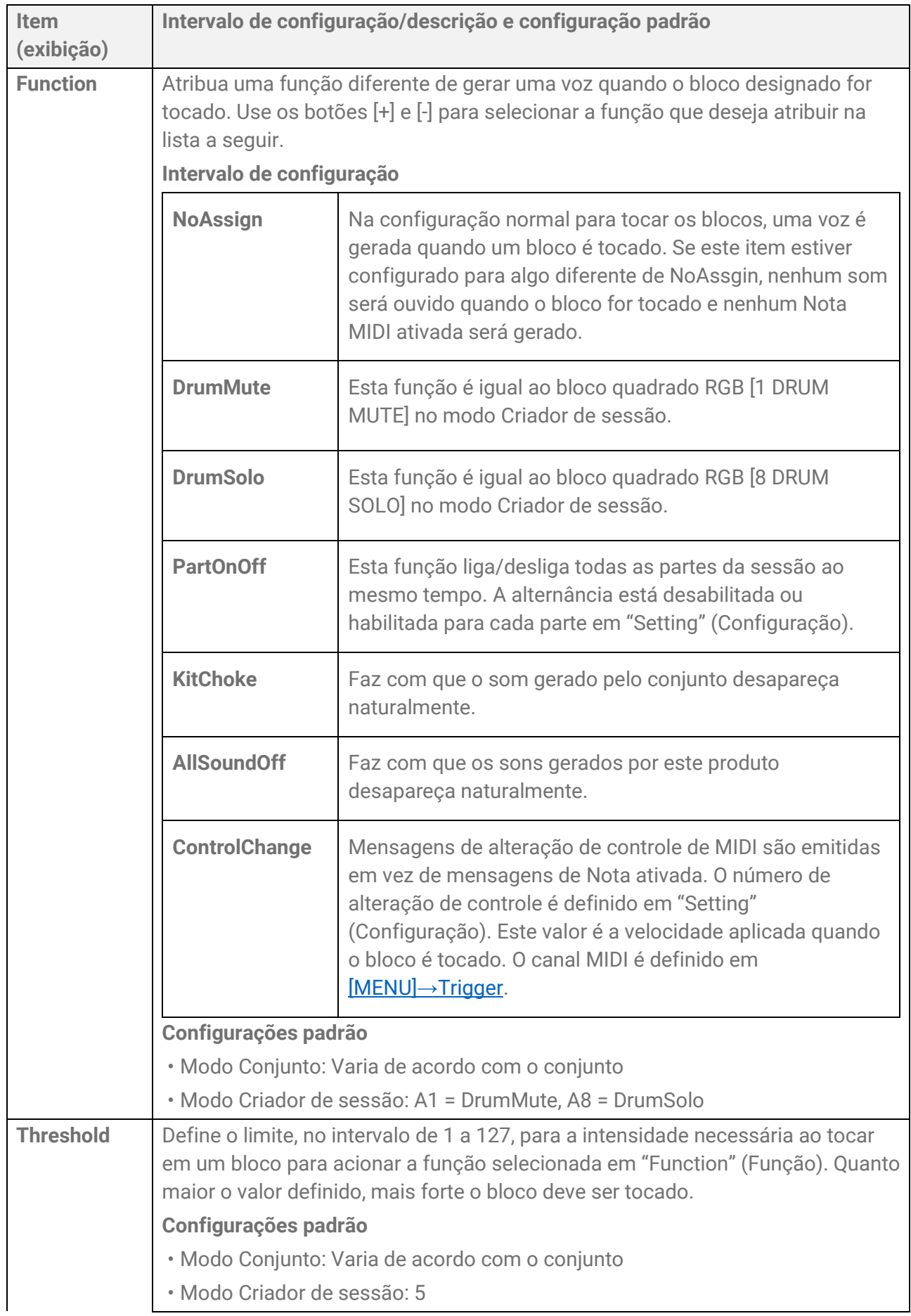

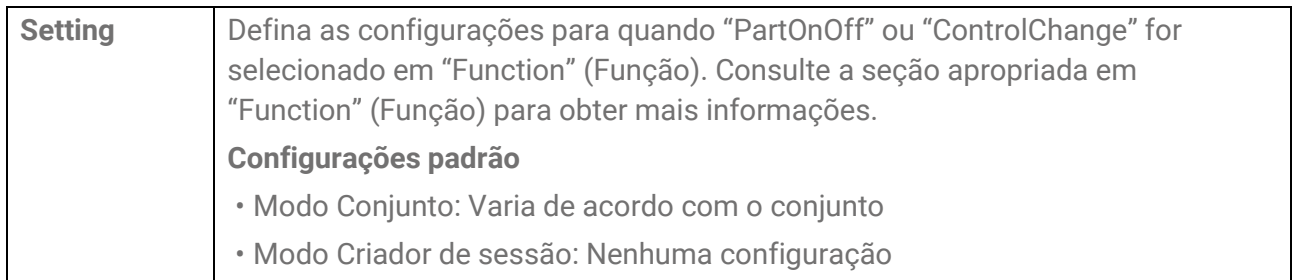

#### **Funciona quando um bloco é pressionado mais fundo (Após toque)**

Na exibição de [KIT]→[PadEdit](#page-49-0)→ATFunc ou [SESS]→[PadSetting](#page-75-0)→ATFunc, pressione o botão [ENTER] e depois use os botões [<] e [>] para passar para os itens a seguir e definir seus valores. Essas configurações podem ser armazenadas em backup. As configurações definidas no modo Conjunto podem ser salvas como um conjunto de usuário.

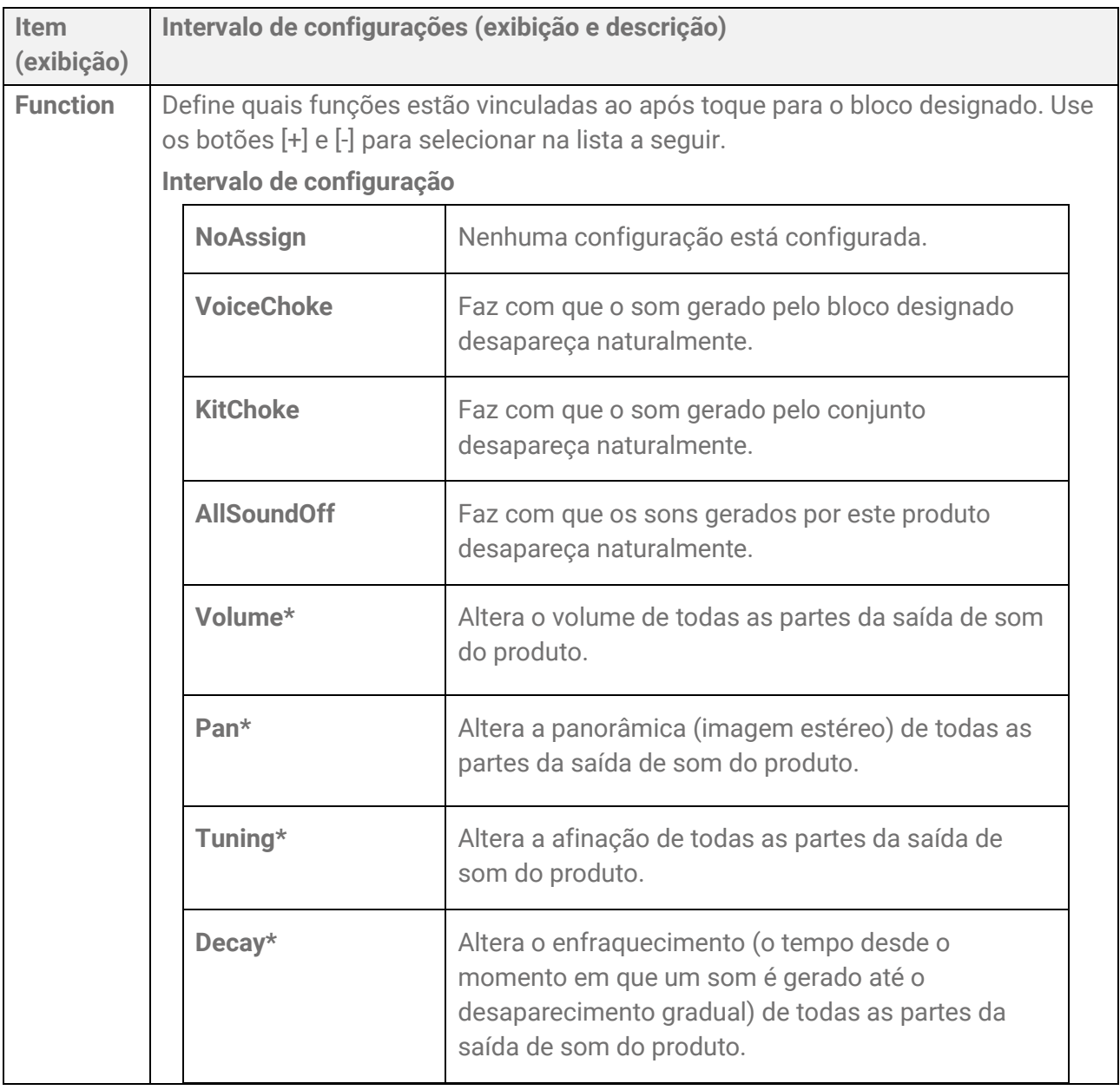

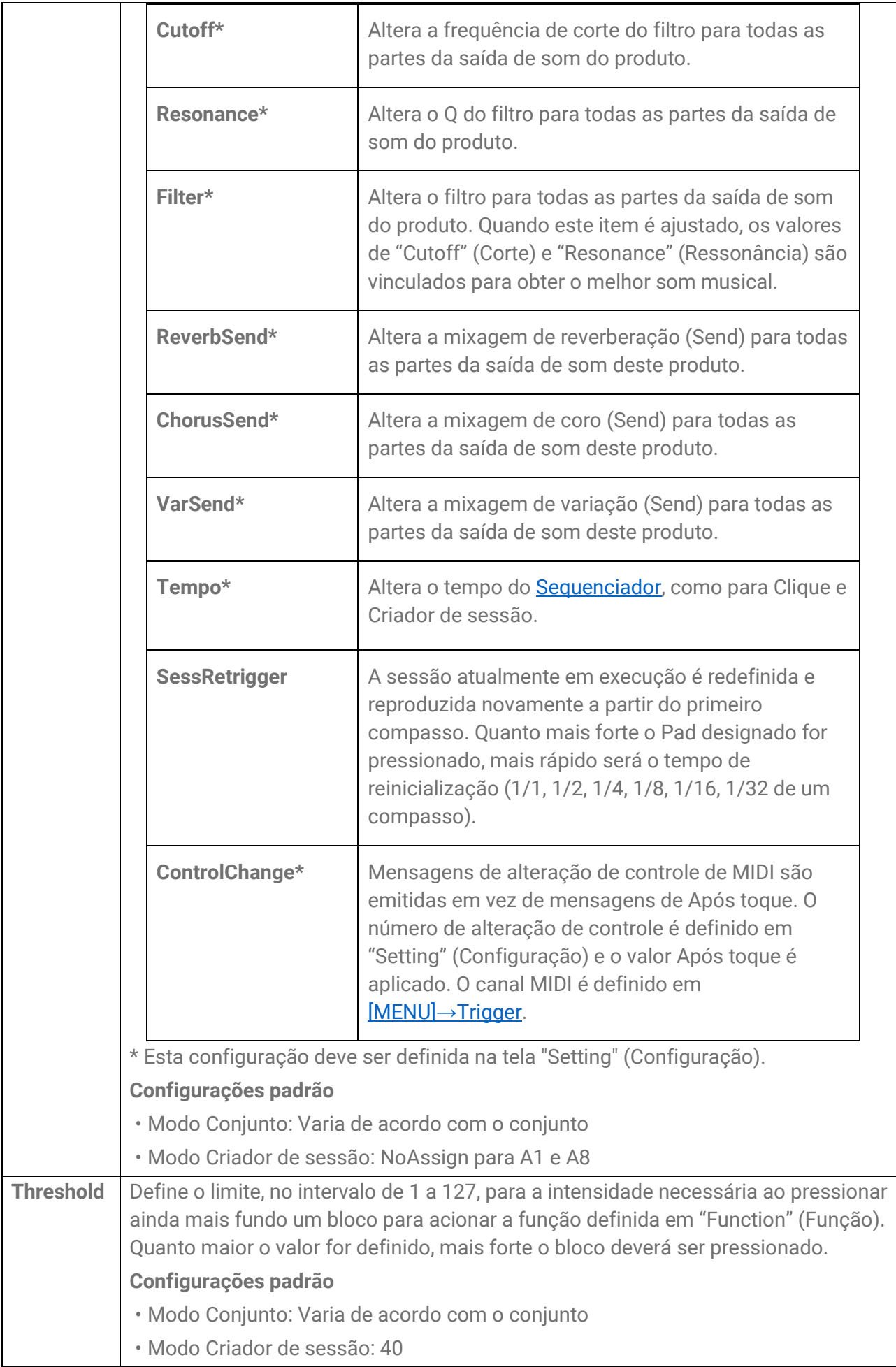

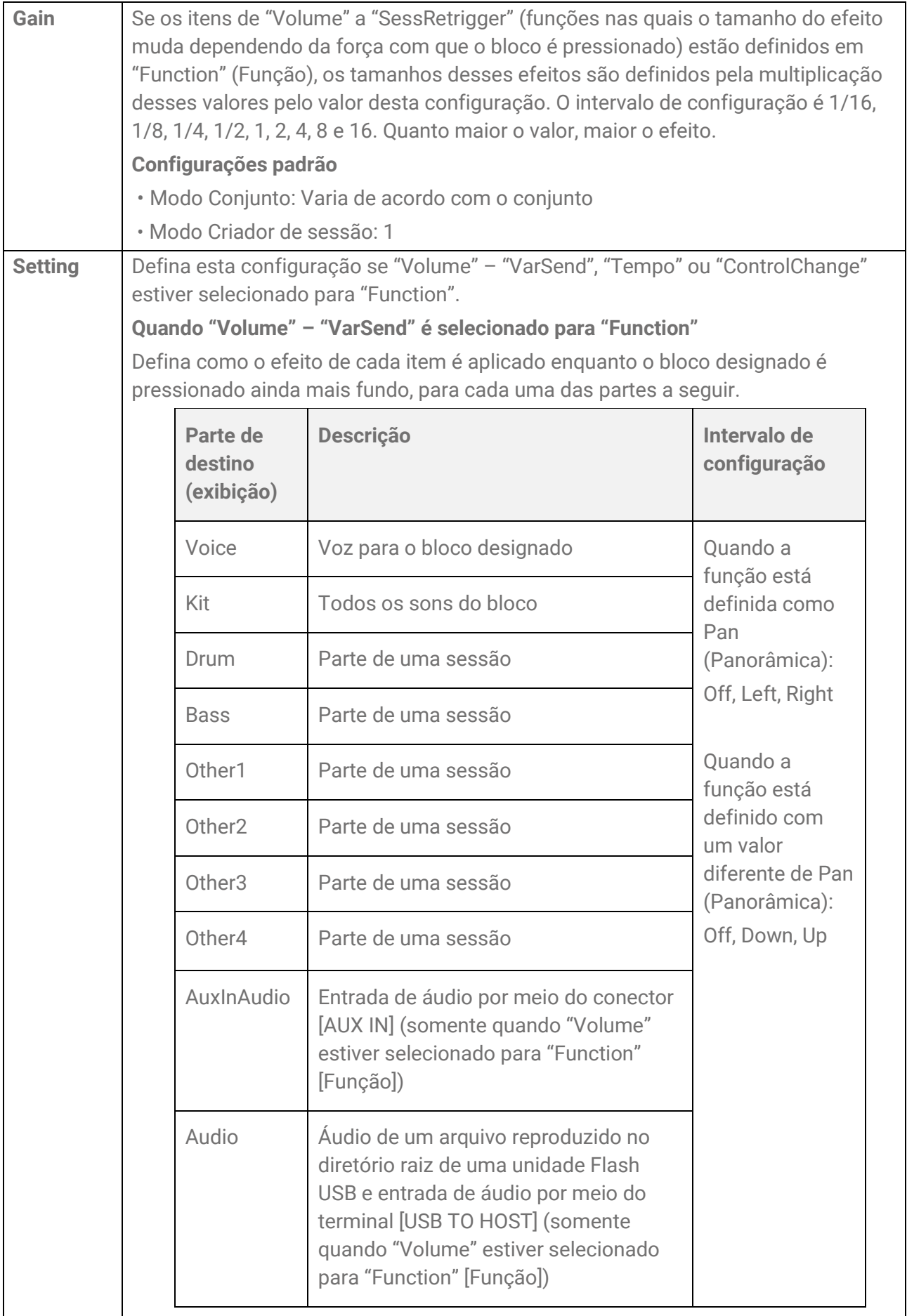

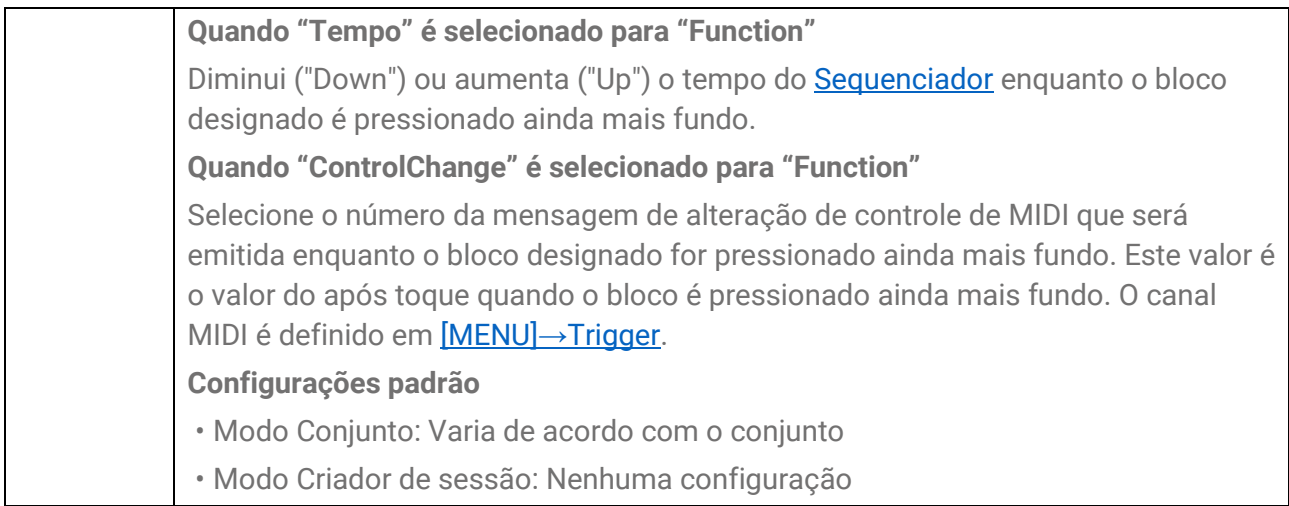

### **Lista de conteúdo**

O conteúdo incluído neste produto é mostrado abaixo. Os links levarão você às páginas relacionadas neste Guia do usuário.

- [Lista de conjuntos](#page-33-0)
- [Lista de categoria de vozes](#page-51-0)
- Lista de vozes
- Listas de tipos de efeito [\(Reverb,](#page-43-0) [Chorus](#page-44-0) e [Variation\)](#page-44-1)
- [Lista de sessões](#page-66-0)
- [Lista de banco de memória do registro](#page-80-0)
- [Lista de triggers](#page-85-0)

Os materiais listados acima, exceto a Lista de triggers, podem ser baixados no site da Yamaha. No site Yamaha Downloads, digite "FGDP" na caixa Model Name (Nome do modelo) e faça a pesquisa.

Downloads da Yamaha <https://download.yamaha.com/>

#### **Diagrama de blocos**

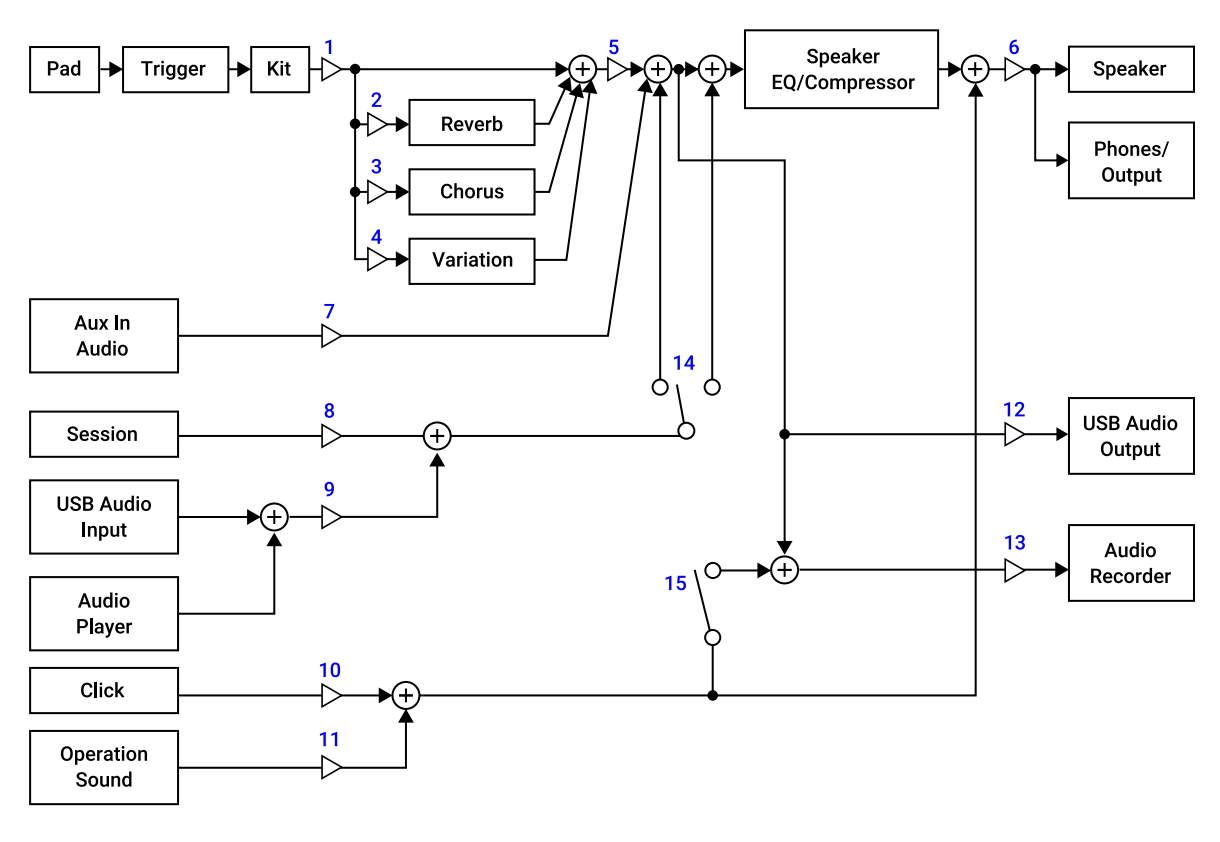

- 1. Voice Volume
- 2. Voice Reverb Send, Kit Reverb Send
- 3. Voice Chorus Send, Kit Chorus Send
- 4. Voice Variation Send, Kit Variation Send
- 5. Kit Volume
- 6. Speaker Volume, Phones/Output Volume
- 7. Aux In Audio Volume
- 8. Session Volume
- 9. Audio Volume
- 10. Click Volume
- 11. Operation Sound Volume
- 12. USB Audio Output Gain
- 13. Rec Gain
- 14. Rec Source Session & Audio
- 15. Rec Source Click

#### **MIDI**

MIDI é um protocolo para comunicação entre instrumentos digitais. Ao conectar instrumentos MIDI entre si, sua apresentação musical em um instrumento MIDI pode ser ouvida por meio de outro gerador de tons MIDI.

#### **Transmissão e recepção de mensagens MIDI de uma apresentação musical**

Este produto permite receber e transmitir mensagens MIDI de/para um dispositivo externo por meio do cabo USB incluído. As mensagens MIDI (geradas por sua apresentação no bloco) transmitidas neste produto reproduzirão o gerador de tom no dispositivo externo conectado e as mensagens MIDI transmitidas de um dispositivo externo reproduzirão o gerador de tons deste produto.

#### **OBSERVAÇÃO**

- Este produto permite-lhe chamar as configurações relacionadas a MIDI selecionando um trigger. Consulte [esta página](#page-85-0) para saber como selecionar um trigger e esta página para obter a lista de triggers. Depois de selecionar um trigger, você poderá alterar ainda mais as configurações de MIDI nos itens a seguir.
	- [Configurações relacionadas a MIDI](#page-88-0)
	- Configurações [comuns para Nota e Após toque](#page-89-0)
	- - [Configurações relacionadas à Nota ativada](#page-89-1)
	- - [Após toque do MIDI](#page-90-1)

#### **Referência MIDI**

Este produto fornece os materiais de Referência MIDI a seguir.

- Tabela de execução de MIDI
- Mensagem de canal MIDI
- Mensagem exclusiva do sistema MIDI

Os materiais de Referência MIDI podem ser baixados no site da Yamaha. No site Yamaha Downloads, digite "FGDP" na caixa Model Name (Nome do modelo) e faça a pesquisa.

Downloads da Yamaha <https://download.yamaha.com/>

## **Solução de problemas**

### **Fonte de alimentação**

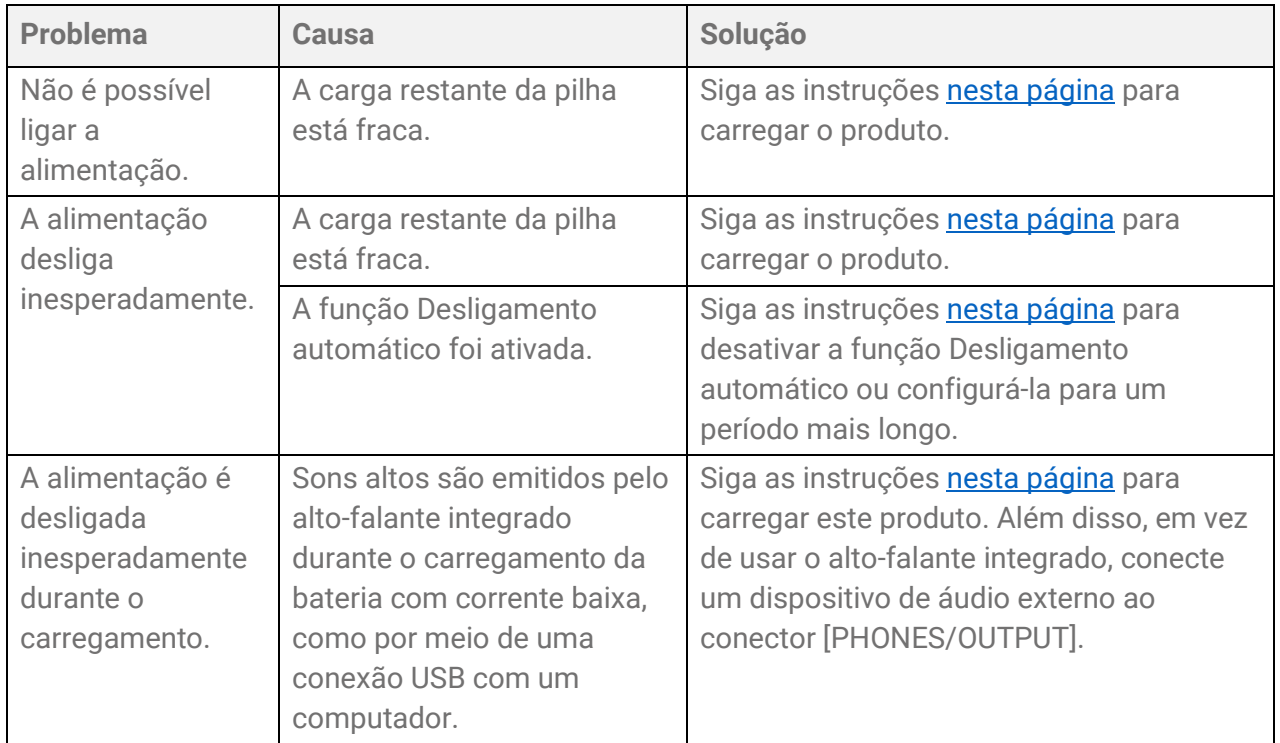

### **Sem som ou volume muito baixo**

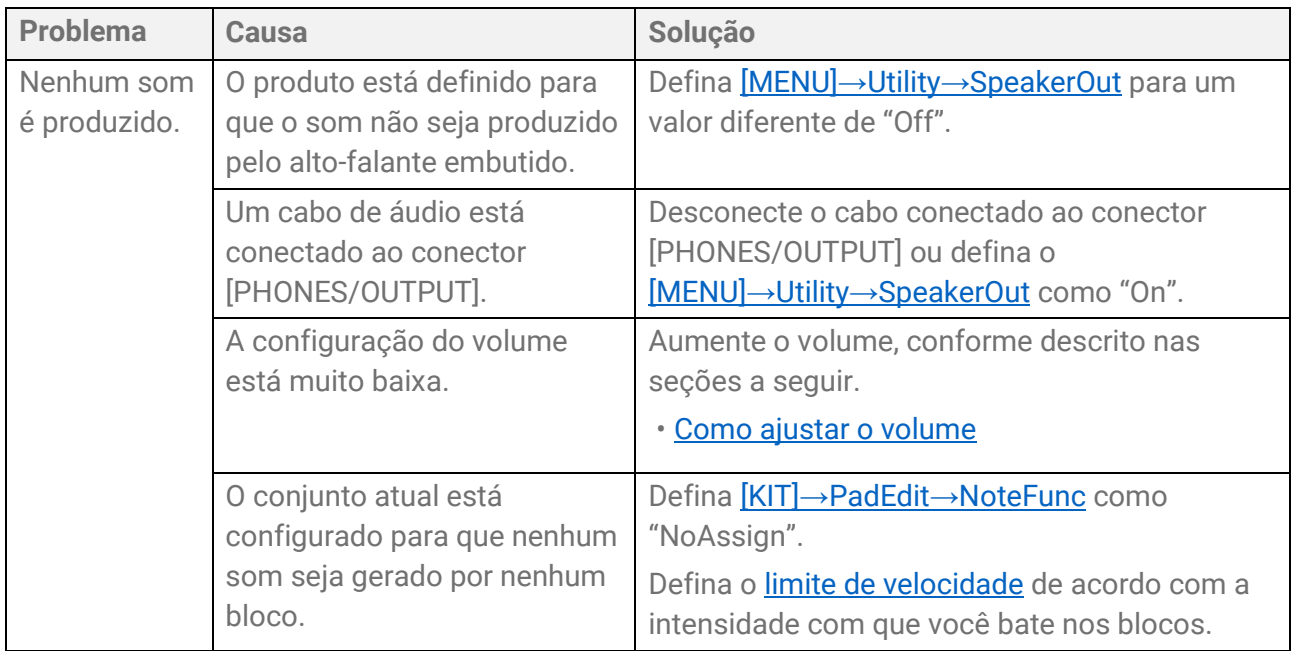

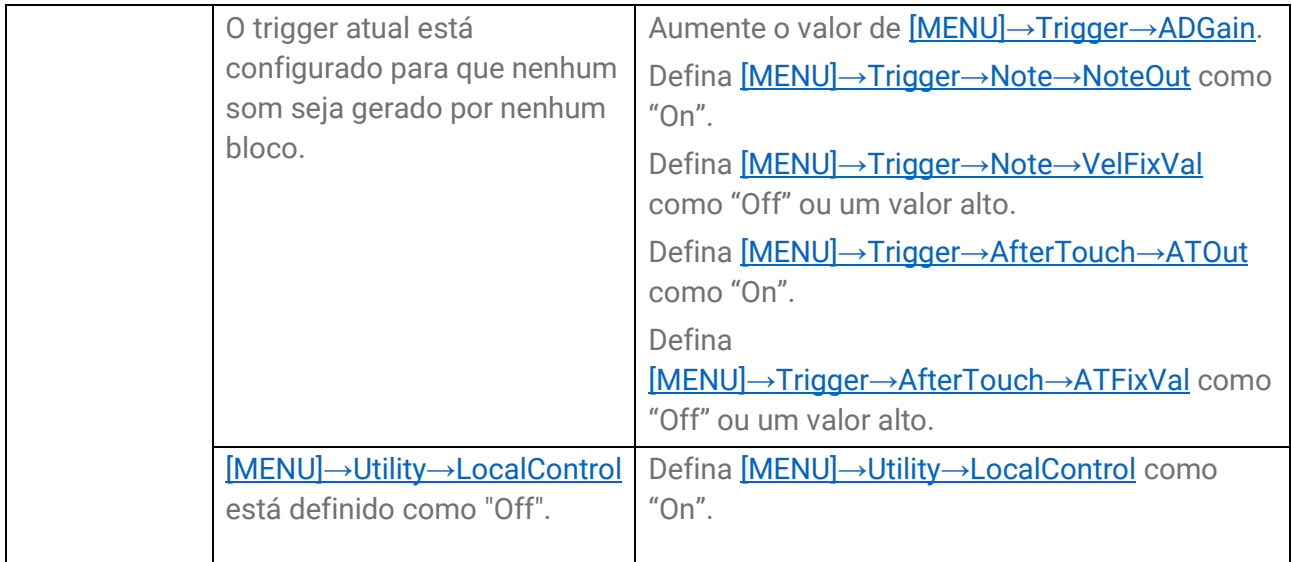

### **Sons/operações**

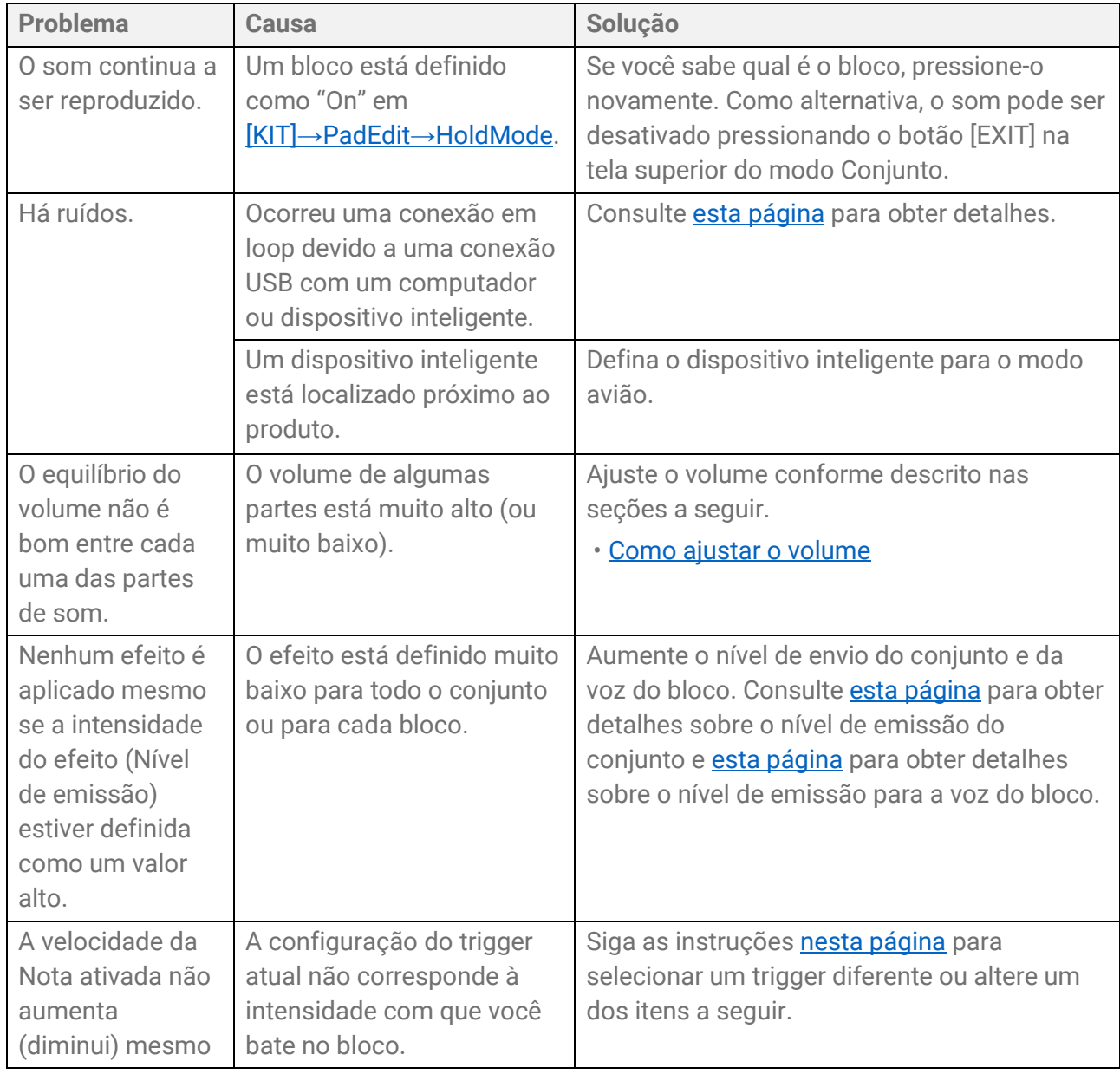

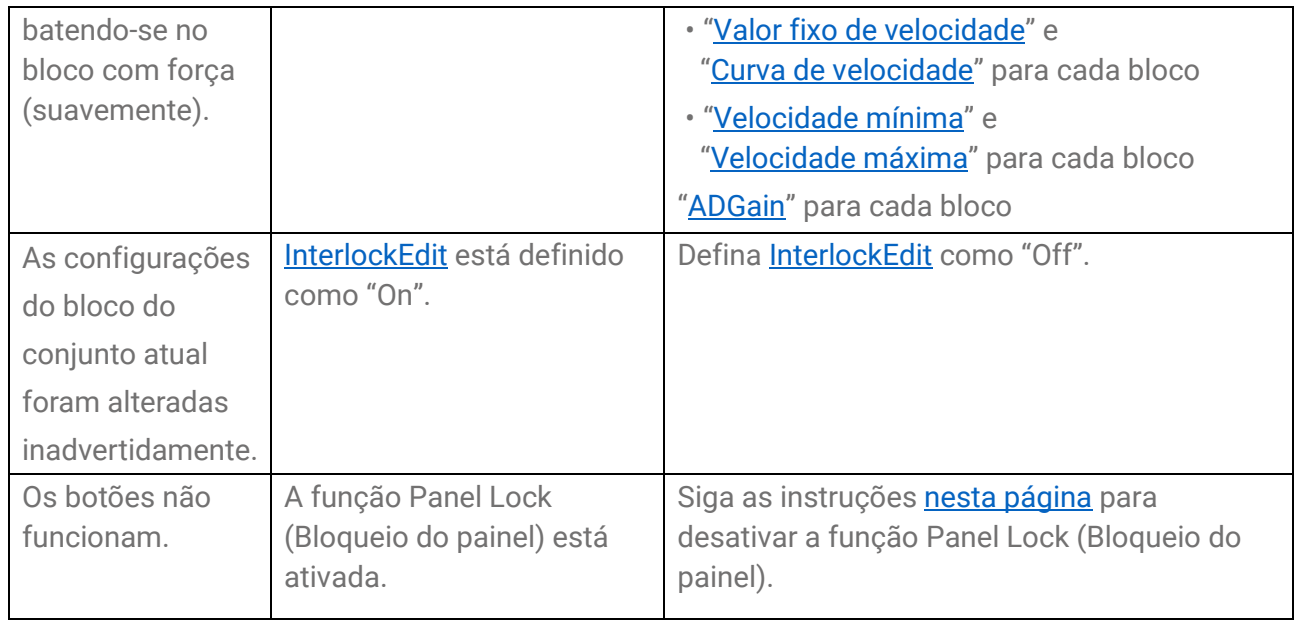

### **Sequenciadores**

Consulte [esta página](#page-28-0) para obter detalhes sobre sequenciadores.

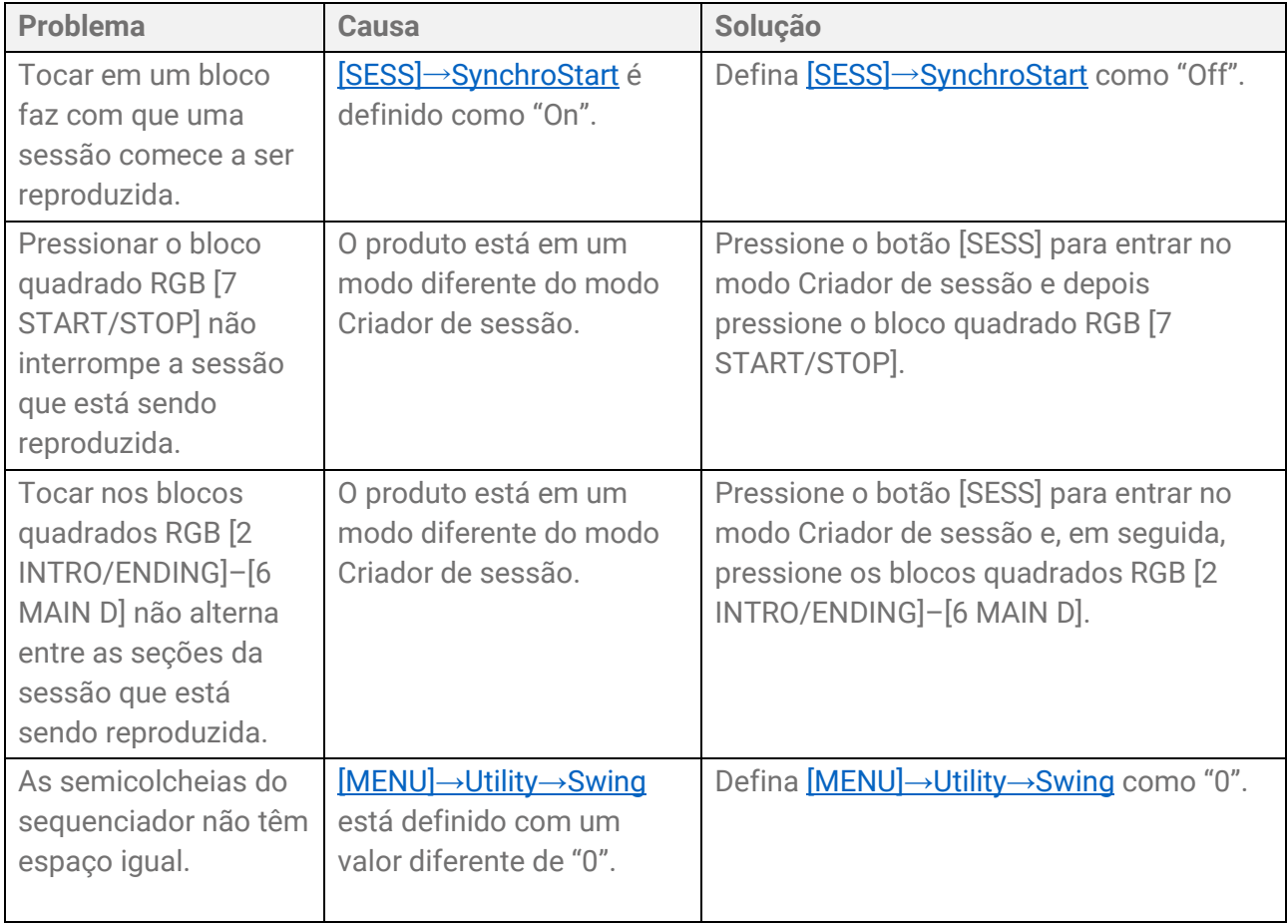

### **Outros**

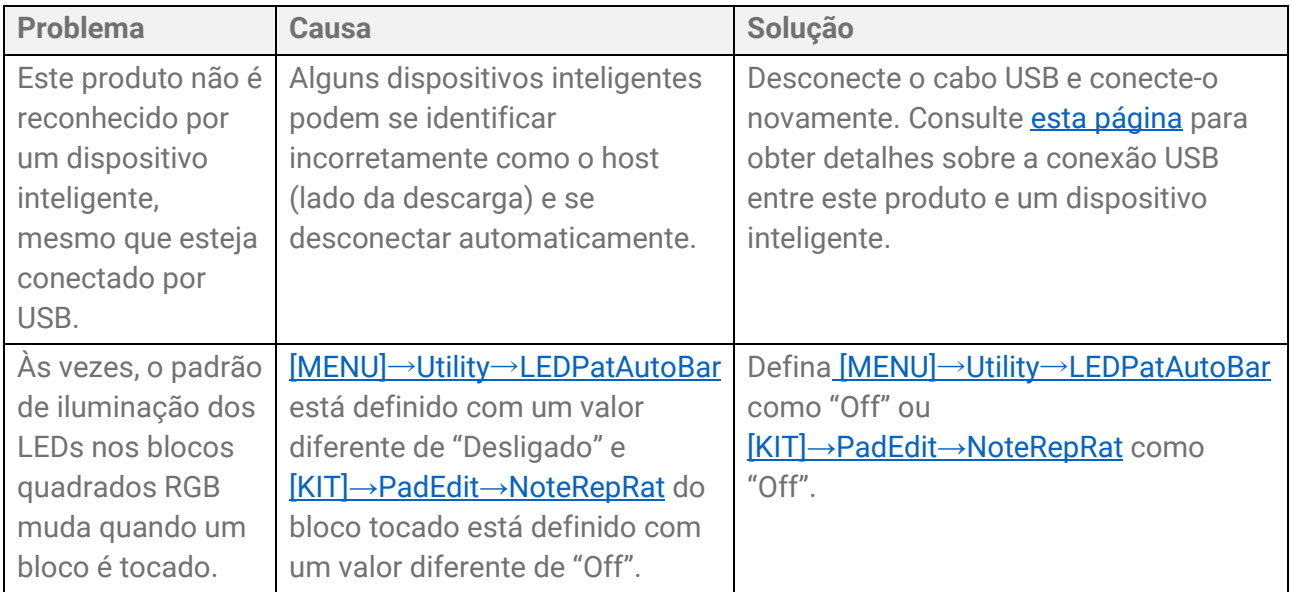

## **Mensagens de erro**

### **A, B, I**

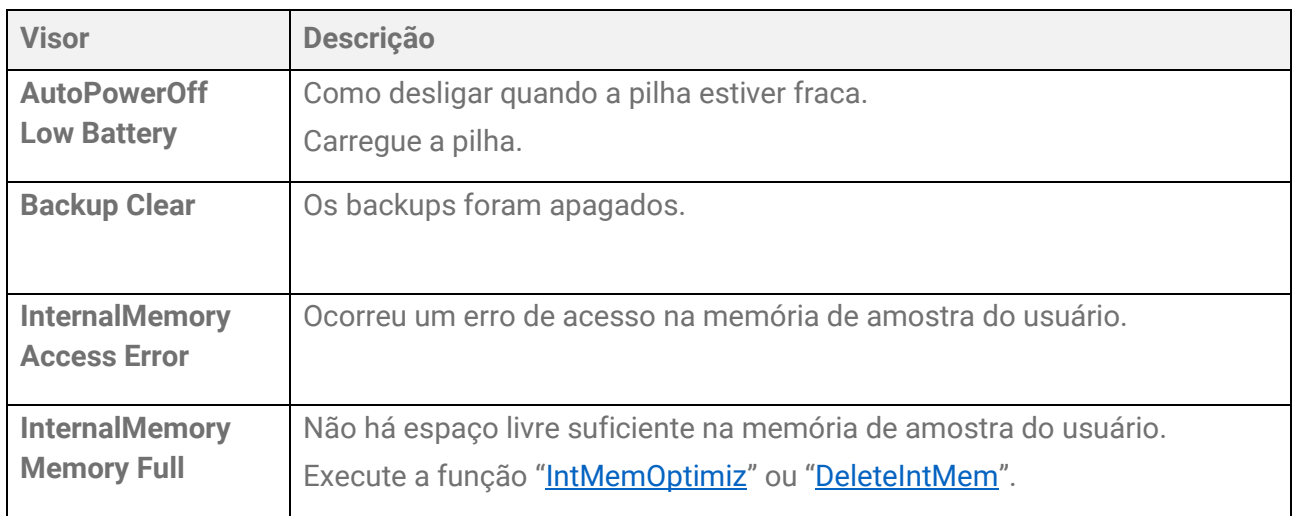

### **P, R, S, T**

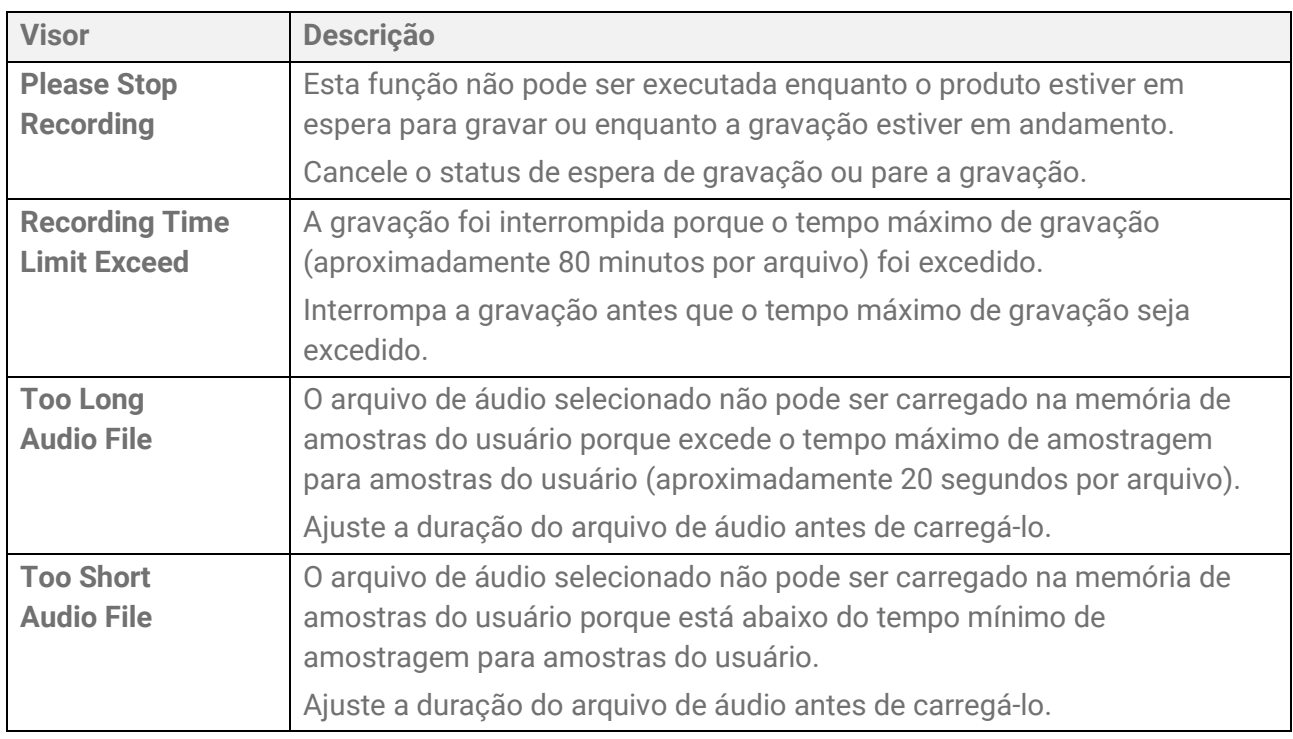

### **U**

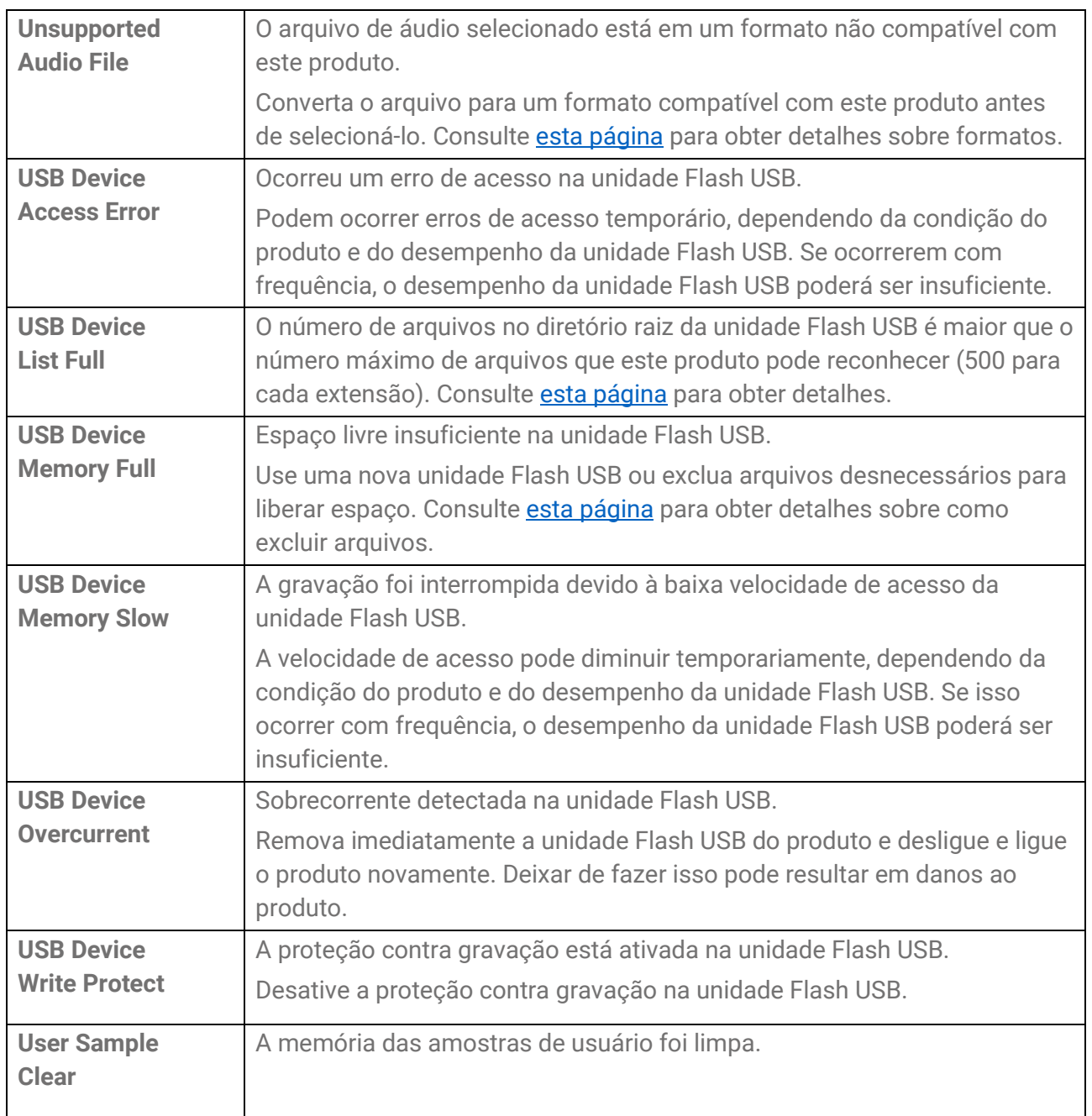

© 2023 Yamaha Corporation Published 11/2023 YJ-A0